### **РОСЖЕЛДОР**

## **Федеральное государственное бюджетное образовательное учреждение высшего образования «Ростовский государственный университет путей сообщения» (ФГБОУ ВО РГУПС) Тихорецкий техникум железнодорожного транспорта (ТТЖТ – филиал РГУПС)**

# **МЕТОДИЧЕСКИЕ РЕКОМЕНДАЦИИ ПО ВЫПОЛНЕНИЮ ПРАКТИЧЕСКИХ ЗАНЯТИЙ ПО ДИСЦИПЛИНЕ «ИНФОРМАТИКА»**

для студентов I курса

специальности 23.02.04 Техническая эксплуатация подъемно-транспортных, строительных, дорожных машин и оборудования (по отраслям)

**PACCMOTPEHA** цикловой комиссией №3 2023г. протокол №  $\psi$  от «2 $\psi$ » О в Председатель ЦК Жи∥ Т.А.Бурлакова

Методические рекомендации по выполнению практических работ по дисциплине «Информатика» для для специальности 23.02.04 Техническая эксплуатация подъемно-транспортных, строительных, дорожных машин и оборудования (по отраслям) разработаны на основе федерального государственного образовательного стандарта среднего общего образования и с учетом примерной программы общеобразовательной дисциплины «Информатика» утвержденной на заседании Совета по оценке содержания и качества примерных рабочих программ общеобразовательного и гуманитарного циклов среднего профессионального образования Протокол № 14 от 13 ноября 2022 г.

**УТВЕРЖДАЮ** 

Заместитель директора по УР

ИЗ Н.Ю.Шитикова

2023г.

Организация-разработчик: Тихорецкий техникум железнодорожного транспорта – филиал Федерального государственного бюджетного образовательного учреждения высшего образования «Ростовский государственный университет путей сообщения» (ТТЖТ – филиал РГУПС)

Разработчик:

Ястребова Г. А., преподаватель ТТЖТ – филиал РГУПС.

# **СОДЕРЖАНИЕ**

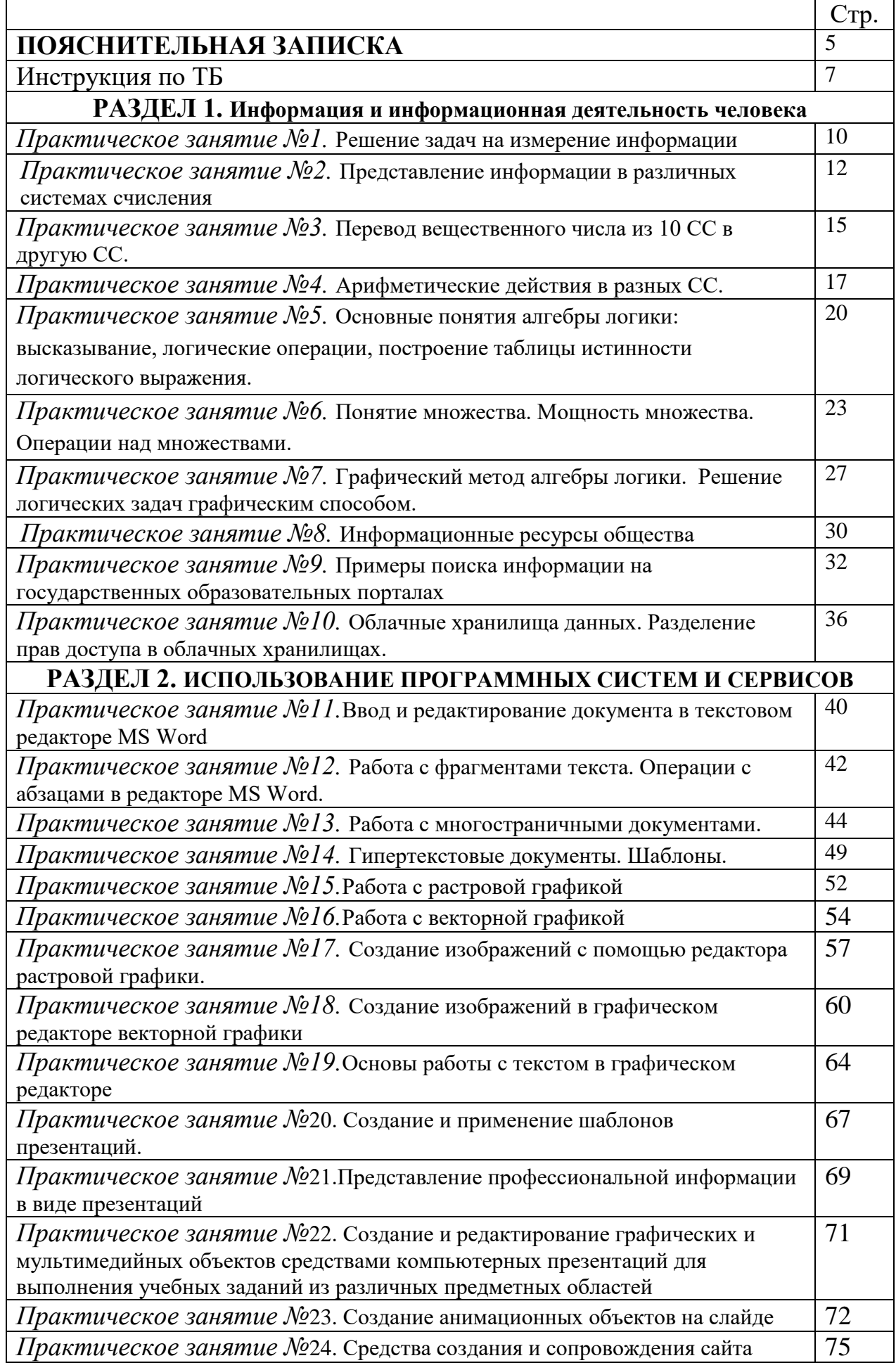

# **РАЗДЕЛ 3. ИНФОРМАЦИОННОЕ МОДЕЛИРОВАНИЕ**

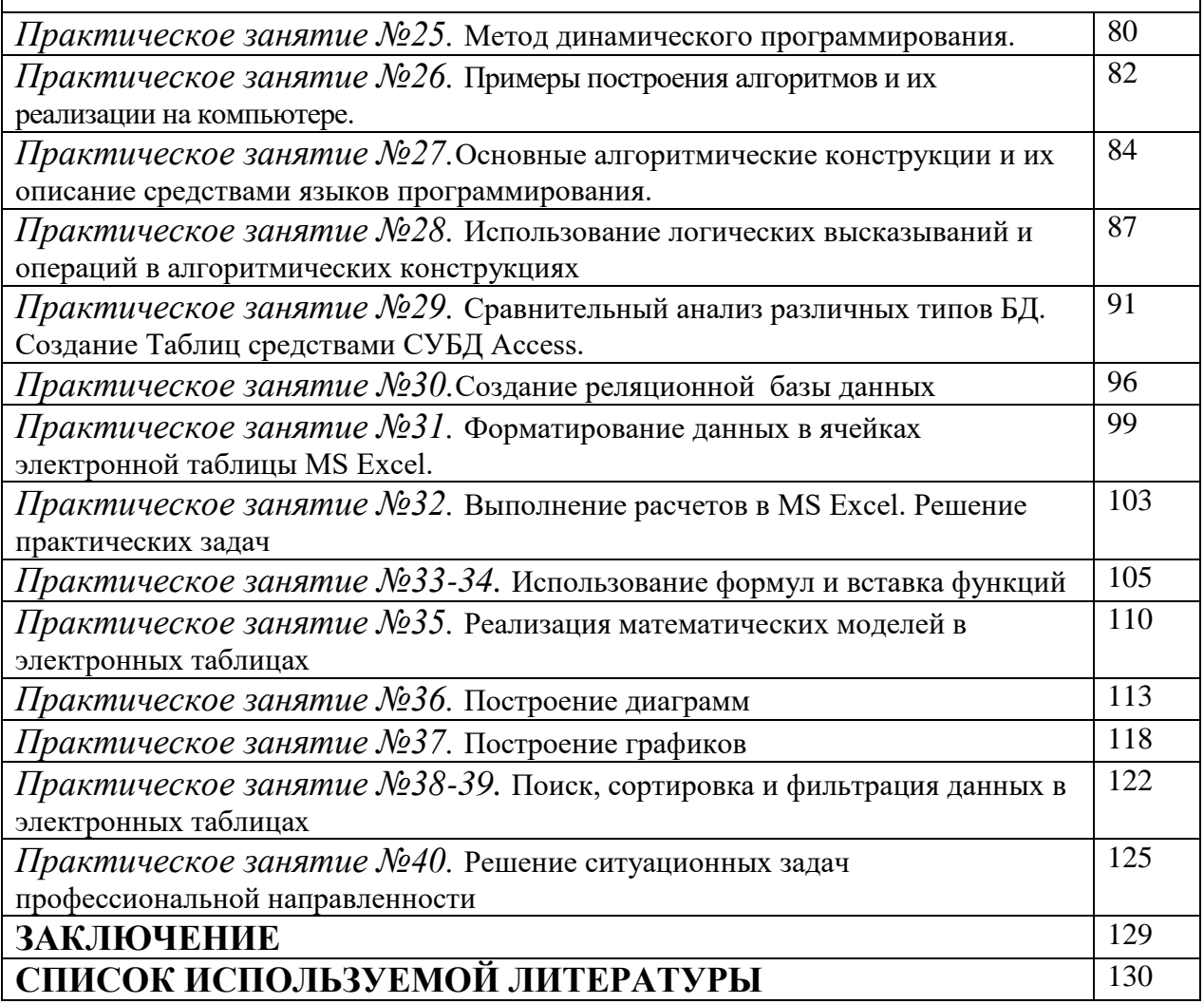

### **ПОЯСНИТЕЛЬНАЯ ЗАПИСКА**

Настоящие методические рекомендации устанавливают требования к выполнению практических занятий.

Методические рекомендации к практическим занятиям по дисциплине «Информатика» составлены в соответствии с рабочей учебной программой дисциплины Информатика и предназначены для студентов 1 курса специальности 23.02.04 Техническая эксплуатация подъемно-транспортных, строительных, дорожных машин и оборудования (по отраслям).

Курс содержит практические занятия, соответствующие лекционному материалу. Основной целью курса является изучение программного обеспечения и овладение приемами работы в программах. Практические занятия предназначены для закрепления теоретического материала, получения новой информации в результате выполнения заданий, формирования навыков применения программного обеспечения при решении задач, повышения информационной компетенции.

Каждое практическое занятие по курсу содержит название, цели работы, теоретический материал и сами задания. В методических рекомендациях подробно описан ход выполнения работы.

Курс практических занятий рассчитан на 70 часов. Итоговый контроль по дисциплине в 1 семестре в виде контрольной работы, во 2 семестре в виде дифференцированного зачета.

Практические занятия выполняются студентами индивидуально в тетрадях или на компьютерах. К выполнению практических занятий допускаются студенты, прошедшие инструктаж по технике безопасности и ознакомленные с правилами эксплуатации компьютерной системы.

Выполнение практических занятий по курсу ориентировано на применение программного обеспечения:

- 1. Операционная система Windows XP,
- 2. Антивирусная программа Касперского,
- 3. Архиватор 7Zip,
- 4. Интегрированный пакет Microsoft Office для Windows,

5

- 5. Графический редактор (Paint, 3D Paint),
- 6. Языки программирования Pascal, Python, Java, С++, С#.
- 7. Интернет браузеры.

В результате выполнения работ студенты закрепляют знания, полученные на теоретических занятиях и отрабатывают навыки работы на ПК.

Рекомендации предназначены для повышения качества и облегчения процесса выполнения заданий.

### **ИНСТРУКЦИЯ**

## **по охране труда и технике безопасности при выполнении практических работ**

### **1. ОБЩИЕ ТРЕБОВАНИЯ БЕЗОПАСНОСТИ.**

1.1 Выполнение работ на ПК сопутствуют следующие вредные производственные факторы:

− возможность поражения электрическим током;

− статическое электричество;

− неудовлетворительный микроклимат;

− недостаточная освещенность;

− психо – эмоциональное напряжение.

1.2 Организация рабочих мест производится в соответствии с инструкцией Госкомсанэпиднадзора России СанПиН 2.2.2./2.4.1340-03 «Гигиенические требования к видео дисплейным терминалам, персональным электронно – вычислительным машинам и организации работы: Санитарные правила и нормы»

1.3 К работе с компьютерами допускаются лица, прошедшие инструктаж на рабочем месте по соблюдению правил безопасности и охране труда.

1.4 В дальнейшем инструктаж по ТБ проводится ежедневно.

1.5 Для работающих обязательно строгое соблюдение правил внутреннего распорядка

техникума, а также правил поведения в компьютерном классе.

1.6 Невыполнение требований настоящей инструкции является нарушением трудовой и учебной дисциплины. Виновные в ее нарушении несут ответственность по действующему законодательству и уставу техникума.

## **2. ТРЕБОВАНИЯ БЕЗОПАСНОСТИ ПЕРЕД НАЧАЛОМ РАБОТЫ.**

2.1 Приведите в порядок рабочее место: уберите все, не относящиеся к работе предметы, и внешним осмотром убедитесь в отсутствии повреждений изоляции и перекручивании соединительных кабелей и соединительной арматуры (вилок, разъемов).

2.2 Проверьте заземление розеток и исправность сетевых фильтров электропитания.

2.3 Располагайте монитор так, чтобы окно помещения находилось под прямым углом к экрану, а если это невозможно, то зашторьте окно.

2.4 Рекомендуемая продолжительность работы за компьютером не более 4 часов в день – учтите это обстоятельство при планировании своей работы.

### **3. ТРЕБОВАНИЯ БЕЗОПАСНОСТИ ВО ВРЕМЯ РАБОТЫ.**

3.1 Не передвигайте по столу без необходимости системный блок, монитор.

3.2 Не подключайте мышь, принтер и другие устройства при включенном компьютере.

3.3 Не работайте на компьютере с мокрыми руками.

3.4 Запрещается оставлять включенные ПК без присмотра.

3.5 При выполнении работ будьте внимательны, не отвлекайтесь посторонними делами, разговорами и не отвлекайте других.

3.6 Рекомендуется, чтобы при работе расстояние от глаз до монитора было не менее 50 см. Центр монитора должен находиться на 20 градусов ниже уровня глаз.

3.7 Через каждый час работы за компьютером делайте небольшой перерыв, во время которого полезно выполнить специальный комплекс упражнений для глаз и мышц тела.

## **4. ТРЕБОВАНИЯ БЕЗОПАСНОСТИ В АВАРИЙНЫХ СИТУАЦИЯХ.**

4.1 В случае обнаружения неисправности оборудования, немедленно сообщите об этом преподавателю.

4.2 При обнаружении во время работы нарушения целостности кабелей, при малейшем ощущении воздействия электрического тока, появлении запаха гари или необычных звуков нужно немедленно выключить компьютер и сообщить об этом преподавателю.

4.3 При резком изменении напряжения или его полном отключении в классе должны работать сетевые фильтры и пакетный выключатель. После их срабатывания необходимо убедиться в исправности электропитания и снова включить ПК.

4.4 Если у Вас есть источник бесперебойного электропитания, то у Вас есть время для завершения работы программ и выключения компьютера в установленном порядке.

4.5 При возгорании пользоваться инструкцией по пожарной безопасности.

### **5. ТРЕБОВАНИЯ БЕЗОПАСНОСТИ ПО ОКОНЧАНИИ РАБОТЫ.**

5.1 Перед выключением компьютера нужно убедиться, что никаких активных действий не выполняется: отсутствует печать на принтере и не происходит операций с дисками.

5.2 Порядок выключения компьютера:

− выйти из ОС Windows и дождаться разрешения на выключение ПК;

− выключить все внешние дополнительные устройства;

− выключить монитор;

− выключить системный блок;

− привести в порядок рабочее место.

**Студенты, нарушившие требования техники безопасности, привлекаются к дисциплинарной ответственности!**

### РАЗДЕЛ 1. ИНФОРМАЦИЯ И ИНФОРМАЦИОННЫЕ ПРОЦЕССЫ

#### Практическая работа №1

#### Тема: Решение задач на измерение информации.

Цель работы: познакомиться с основными подходами к измерению информации и использовать их при решении задач.

Порядок выполнения работы

- 1. Познакомиться с системой единиц измерения количества информации.
- 2. Рассмотреть содержательный и алфавитный подходы к измерению информации.
- 3. Закрепить полученные навыки при решении задач.

#### Теоретические сведения к практической работе

#### Единицы измерения количества информации

Минимальную порцию информации о каком-либо свойстве объекта принято называть битом (binary digit - двоичная цифра). **Бит** - единица измерения информации, представляющая собой выбор из двух равновозможных вариантов. Бит представляет собой обозначение одного двоичного разряда, способного, в зависимости от сделанного выбора, принимать значение 1 или 0.

Таблица степеней двойки показывает, сколько комбинаций можно закодировать с помощью некоторого количества бит:

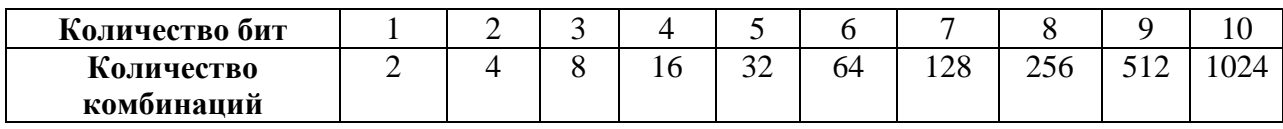

Байт - единица измерения информации, представляющая собой последовательность, состоящую из 8 бит: 1 байт = 23 бит = 8 бит.

Каждый бит имеет определенное место внутри байта, которое называется разрядом. Разряды принято нумеровать справа налево. Например, третий бит в байте на самом деле находится в пятом разряде байта.

Для измерения больших объемов информации принято использовать производные единицы измерения, представленные в таблице:

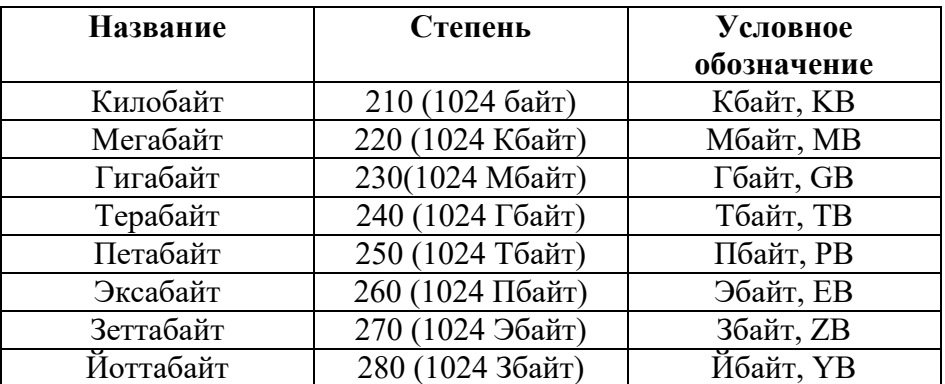

#### Содержательный подход к измерению количества информации

Новые сведения о свойствах объектов окружающего нас мира содержат информацию для человека и, следовательно, пополняют его знания. При содержательном подходе возможна качественная оценка полученной информации, например, насколько она для нас полезна, важна или наоборот - вредна.

Неопределенность знания о некотором событии - это количество возможных результатов события (бросания монеты, кубика; вытаскивания жребия и пр.). Уменьшение неопределенности знания человека в 2 раза, несет для него 1 бит информации.

Количество информации (1) для событий с различными вероятностями определяется по формуле К.Шеннона:

$$
I\!\!=\!\!\sum_{i=1}^N\! p_i log 2 p_i
$$

где  $N$  – количество возможных событий; – вероятности отдельных событий.  $p_i$ Заметим, что сумма вероятностей равна 1.

Если события равновероятны, то количество информации (I) определяется по формуле Р.Хартли:

 $I = log2 N$  или  $2^I = N$ 

где N - количество равновероятных событий.

Алфавитный подход к измерению количества информации

Алфавит - множество символов, используемых при записи текста. Полное количество символов в алфавите называется размером (мощностью) алфавита.

Алфавитный подход позволяет определить количество информации в тексте. Данный подход является объективным, т.е. он не зависит от человека, воспринимающего текст.

Если допустить, что все символы алфавита встречаются в тексте с одинаковой частотой (равновероятно), то мощность (N) алфавита вычисляется по формуле:

 $N=2^i$ 

где *і* - информационный вес одного символа в используемом алфавите.

Если весь текст состоит из К символов, то при алфавитном подходе размер содержащейся в нем информации равен:

 $I=K^*$  i

#### Задания для самостоятельного решения

1. Расположите величины в порядке убывания: 1024 бита, 1000 байтов, 1 бит, 1 байт, 1 Кбайт.

2. Переведите:

2,5 байта =  $\frac{6}{1}$  бит 20 Кб =  $\frac{1}{\sqrt{1-\frac{1}{2}}}\frac{1}{\sqrt{1-\frac{1}{2}}\sqrt{1-\frac{1}{2}}\sqrt{1-\frac{1}{2}}\sqrt{1-\frac{1}{2}}$ 

2048 байт = Кб

2560 Кбайт = Мб

3. Сравните (поставьте знак отношения):

3 байта \_\_\_\_ 24 бита;

1536 битов 1,5 Килобайта;

8192 байта 1 Кбайт.

4. Заполните пропуски (степени двойки).

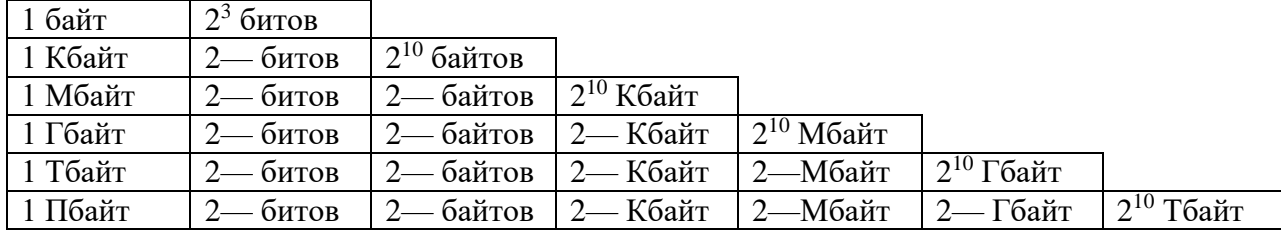

5. \*Найлите х.

1) 8<sup>x</sup> битов = 32 Кбайт 2) 16<sup>x</sup> битов = 128 Кбайт

6. \*Найдите *х и у* 512 Кбайт = 2<sup>x</sup> байт = 2<sup>y</sup> бит.

7. \*Сколько Кбайт информации содержат сообщения следующего объёма:

- 1) 216 битов
- 2) 216 байтов

Сделайте вывод по работе.

#### Практическое занятие №2.

#### Тема: Представление информации в различных системах счисления.

Цель занятия: освоить алгоритмы перевода целочисленных значений из одной позиционной системы счисления в другую.

Порядок выполнения работы

- 1. Познакомиться с понятием система счисления.
- 2. Рассмотреть порядок перевода чисел.
- 3. Закрепить полученные навыки при решении задач.

### Теоретические сведения к практической работе

Система счисления (CC) - это знаковая система, в которой числа записываются по определенным правилам с помощью символов некоторого алфавита, называемых цифрами.

Все системы счисления делятся на две большие группы: позиционные и непозиционные системы счисления.

В позиционных системах счисления значение цифры зависит от ее положения в числе, а в непозиционных - не зависит. Например:

 $11 - 3$ десь первая единица обозначает десять, а вторая - 1.

II - здесь обе единицы обозначают единицу.

345, 259, 521 – здесь цифра 5 в первом случае обозначает 5, во втором – 50, а в третьем – 500.

XXV, XVI, VII - здесь, где бы ни стояла цифра V, она везде обозначает пять единиц. Другими словами, величина, обозначаемая знаком V, не зависит от его позиции.

В мире наиболее распространены позиционные системы счисления.

Основание позиционной системы счисления - это количество знаков, которое используется для записи цифр.

Разряд - это позиция цифры в числе. Разрядность числа - количество цифр, из которых состоит число (например,  $264$  - трехразрядное число,  $00010101$  - восьмиразрядное число). Разряды нумеруются справа на лево (например, в числе 598 восьмерка занимает первый разряд, а пятерка - третий).

Двоичная система счисления. В двоичной системе счисления используются всего две цифры 0 и 1. Другими словами, двойка является основанием двоичной системы счисления. (Аналогично у десятичной системы основание 10.)

Восьмеричная система счисления. Для записи чисел в восьмеричной системе счисления используется восемь чисел 0,1,2,3,4,5,6,7.

Десятичная система счисления. Для записи чисел в десятичной системе счисления используются числа 0,1,2,3,4,5,6,7,8,9.

Шестнадцатеричная система счисления. В шестнадцатеричной системе счисления используются цифры от 0 до 9 и шесть первых латинских букв - А (10), В (11), С (12), D (13), Е  $(14)$ , F $(15)$ .

Соответствие чисел, записанных в различных системах счисления

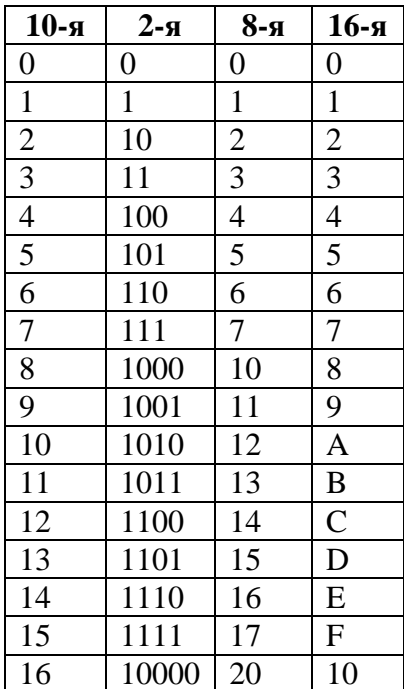

### Перевод чисел в десятичную систему счисления 1. Перевод чисел из двоичной системы в десятичную.

 $11101000_2 = 1 \cdot 2^7 + 1 \cdot 2^6 + 1 \cdot 2^5 + 0 \cdot 2^4 + 1 \cdot 2^3 + 0 \cdot 2^2 + 0 \cdot 2^1 + 0 \cdot 2^0 = 128 + 64 + 32 + 0 + 0 + 8 +$  $0 + 0 + 0 = 232_{10}$ 

#### 2. Перевод чисел из восьмеричной системы в десятичную.

 $75013_8 = 7.8^4 + 5.8^3 + 0.8^2 + 1.8^1 + 3.8^0 = 7.4096 + 5.512 + 0.64 + 1.8 + 3.1 = 28672 + 2560$  $+0+8+3=31243_{10}$ 

#### 3. Перевод чисел из шестнадцатеричной системы в десятичную.

 $19F = 1.16^2 + 9.16^1 + 15.16^0 = 256 + 144 + 15 = 415_{10}$ 

### Перевод чисел из десятичной системы счисления

#### 1. Перевод чисел из десятичной системы счисления в двоичную.

Переведем число 56710 в двоичную систему счисления. Будем делить его на 2 с остатком до тех пор, пока частное не станет меньше 2. Решение:

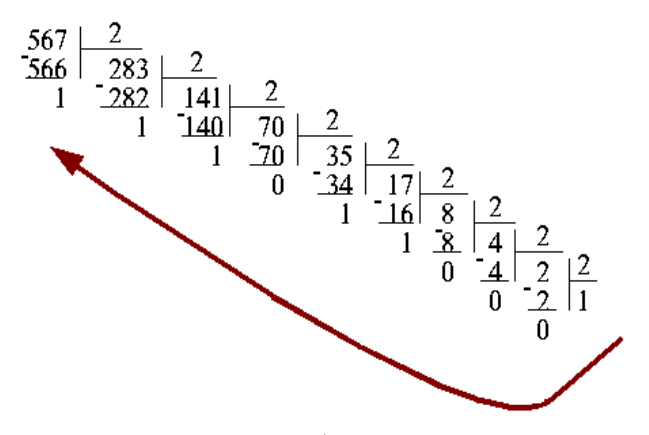

В результате деления были получены остатки: 1, 1, 1, 0, 1, 1, 0, 0, 0, 1. Записываем их подряд, начиная с конца: 1000110111. Это и будет двоичное представления числа 56710. OTBeT:  $567_{10} = 1000110111_2$ .

#### 2. Перевод чисел из десятичной системы счисления в восьмеричную.

Переведем число 56710 в восьмеричную систему счисления. Будем делить его на 8 с остатком до тех пор, пока частное не станет меньше 8

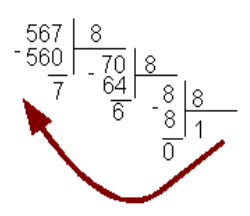

В результате деления были получены остатки: 7, 6, 0, 1. Записываем их подряд, начиная с конца: 1067. Это и будет восьмеричное представление числа 56710.

Ответ: 567<sub>10</sub> = 1067<sub>8</sub>.

#### 3. Перевод чисел из десятичной системы счисления в шестнадцатеричную.

Переведем число 448<sub>10</sub> в шестнадцатеричную систему счисления. Будем делить его на 16 с остатком до тех пор, пока частное не станет меньше 16

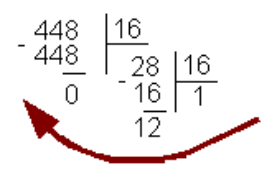

- 4. В результате деления были получены остатки: 0, 12, 1. С помощью таблицы соответствия заменяем 12 на С и записываем остатки подряд, начиная с конца: 1С0. Это и будет шестнадцатеричное представление числа 44810.
- 5. OTBeT:  $448_{10} = 1C0_{16}$ .

#### Задания для самостоятельной работы

Выполнить переводы целых чисел из одной позиционной системы счисления в другую:

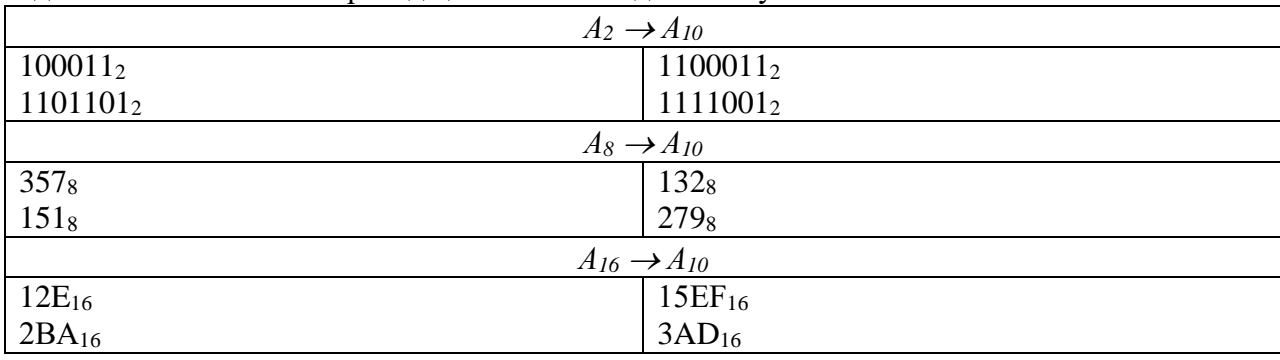

Задание 1. Выполнить перевод целых чисел в десятичную СС:

#### Задание 2. Выполнить перевод целых чисел из десятичной СС:

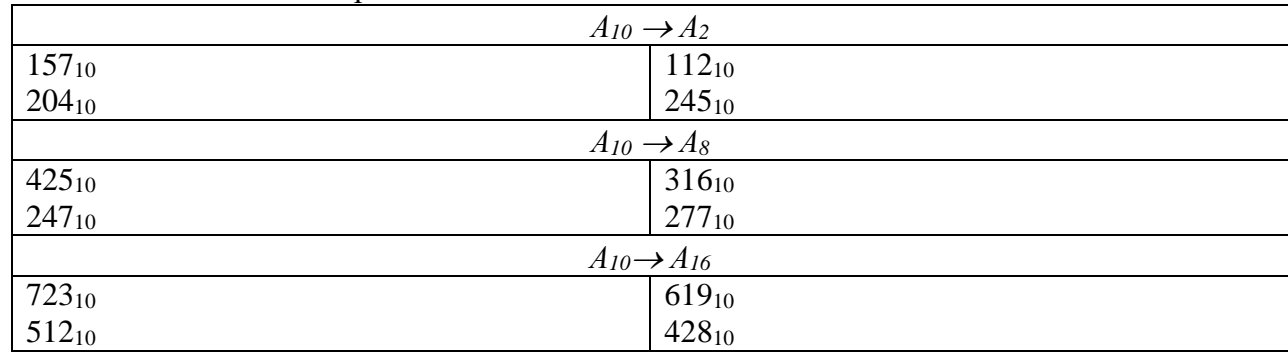

#### Контрольные вопросы:

- 1. Что называется системой счисления?
- 2. Какие вы знаете системы счисления?
- 3. Чем характеризуется позиционная система счислений?
- 4. Перечислите алфавиты двоичной, восьмеричной, десятичной и шестнадцатеричной системы счисления.
- 5. На что указывает основание системы счисления?

Сделайте вывод по работе.

#### Практическое занятие №3.

#### Тема: Перевод вещественного числа из 10 СС в другую СС.

Цель занятия: освоить алгоритмы перевода вещественных чисел из 10-ной системы счисления в другую.

Порядок выполнения работы

- 1. Познакомиться с алгоритмом перевода.
- 2. Закрепить полученные навыки при решении задач.

### Теоретические сведения к практической работе

Для того, чтобы выполнить перевод правильных дробей из десятичной системы счисления в двоичную, восьмеричную и шестнадцатеричную необходимо последовательно умножать правильную дробь и получаемые дробные части произведений на основание системы q до тех пор, пока дробная часть произведения не станет равной нулю или не будет достигнута требуемая точность представления числа.

Полученные целые части произведений, являющиеся цифрами числа в новой системе счисления, привести в соответствие с алфавитом новой системы счисления. Составить дробную часть числа в новой системе счисления, начиная с целой части первого произведения.

Пример 1. Перевести число 0,6562510 в восьмеричную систему счисления.

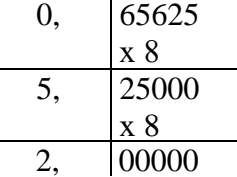

Получаем: 0,65625<sub>10</sub> = 0,52<sub>8</sub>

#### Перевод вещественных чисел, т.е. чисел, содержащих целую и дробную части, осуществляется в два этапа.

Отдельно переводится целая часть, отдельно — дробная. В итоговой записи полученного числа целая часть отделяется от дробной запятой.

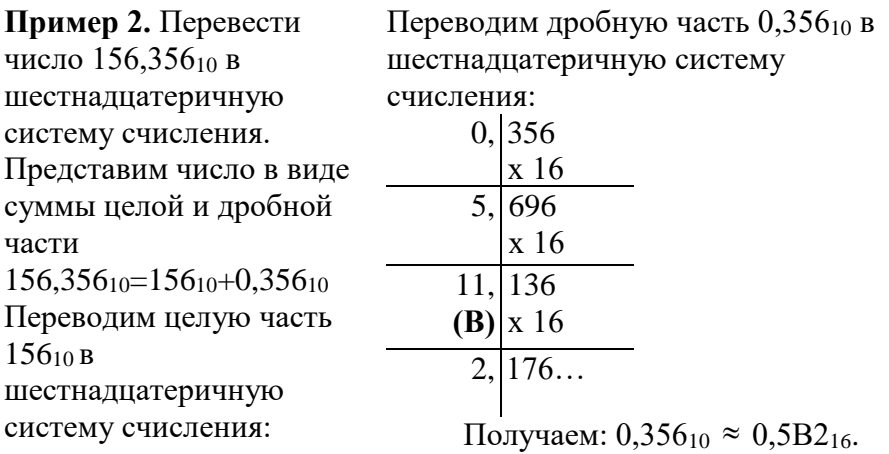

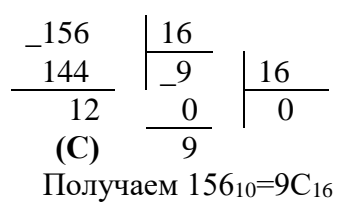

Таким образом, 9С<sub>16</sub>+0,5В216=9С,5В2<sub>16</sub>. Получаем: 156,356<sub>10</sub>  $\approx$  9С,5В2<sub>16</sub>

При переводе чисел из системы счисления с основанием q в десятичную систему счисления необходимо пронумеровать разряды целой части справа налево, начиная с нулевого, и дробной части, начиная с разряда сразу после запятой, слева направо начальный номер -1. Затем вычислить сумму произведений соответствующих значений разрядов на основание q системы счисления в степени, равной номеру разряда

Пример 3. Перевести число  $10110110111, 1012$  в десятичную систему счисления  $0 \t - 3$ 9 8 7 6 5 4 3 2 1 1 0 1 1 0 1 1 0 1 1 0 1 2  $1*2^9+0*2^8+1*2^7+1*2^6+0*2^5+1*2^4+1*2^3+0*2^2+1*2$  $+1*2^0+1*2^{-1}+0+2^{-2}+1*2^{-3} = 512+0+128+64+0+16+8+0+2+1+0.5+0+0.125=731,625_{10}$ 

Если необходимо перевести число из двоичной системы счисления в систему счисления, основанием которой является степень двойки, достаточно объединить цифры двоичного числа в группы по столько цифр, каков показатель степени. При этом в целой части числа группировка производится справа налево, а в дробной слева направо. Если в последней группе недостает цифр, дописываются нули: в целой части - слева, в дробной справа. Затем каждая группа заменяется цифрой новой системы счисления.

При переводе чисел из системы счисления, основанием которой является степень двойки, в двоичную систему счисления необходимо каждую цифру заменить группой по столько цифр двоичной системы счисления, каков показатель степени. Затем записать цифры слева направо.

Пример 4. Перевести число 1011010010111,10112 в восьмеричную систему счисления Разбиваем число на тройки цифр и заменяем каждую триаду восьмеричной цифрой:

001 011 010 010 111,101 100,  $1 \quad 3 \quad 2 \quad 2 \quad 7 \quad 5 \quad 4$ 

Получим 1011010010111,101100<sub>2</sub>=13227,54<sub>8</sub>

Пример 5. Перевести число 801А9Е, 3 F<sub>16</sub> в двоичную систему счисления

Заменим каждую цифру четверкой двоичных цифр:

 $\begin{array}{cccccc}\n8 & 0 & 1 & A & 9 & E & 3 & F_{16} \\
\hline\n1000 & 0000 & 0001 & 1010 & 1001 & 1110 & 0011 & 1111\n\end{array}$ 

Получим 801А9Е, 3F16=100000000001101010011110,00111111<sub>2</sub>

#### Задания для самостоятельной работы

Перевести число из 10-й с/с в 2-ю с/с, 8-ю с/с, 16-ю с/с по вариантам. Для двоичной системы счисления при переводе дробной части получить 6-7 знаков после запятой.

При переводе чисел в 8 с/с и 16 с/с пользоваться правилами перевода чисел из 10 с/с в любую другую; при переводе дробной части получить 4-5 знаков после запятой.

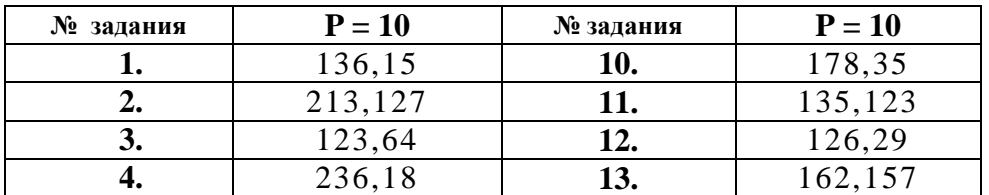

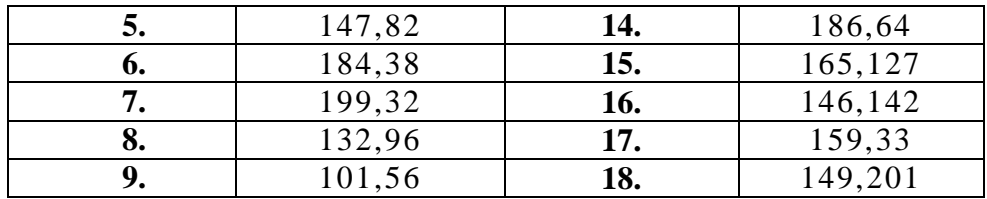

Сделайте вывод по работе.

#### Практическое занятие №4.

#### Тема: Арифметические действия в разных системах счисления.

Цель занятия: освоить алгоритмы выполнения сложения, вычитания, умножения и деления в различных системах счисления.

Порядок выполнения работы

- 1. Познакомиться с алгоритмом выполнения арифметических действий.
- 2. Закрепить полученные навыки при решении задач.

#### Теоретические сведения к практической работе

Арифметические действия с числами в различных системах счисления осуществляются практически точно так же, как и в нашей привычной десятичной системе счисления, только надо внимательно следить в какой именно системе счисления проводятся вычисления. От этого зависит, сколькими символами для записи чисел мы можем оперировать. Так, например, в десятичной системе это десять цифр (от 0 до 9), а в двоичной системе счисления - это всего два символа, 0 и 1.

Попробуем рассмотреть все основные арифметические действия на примере чисел в двоичной системе счисления. В остальных системах счисления алгоритм будет тот же, главное следить, что, допустим, в восьмеричной системе счисления переход в следующий разряд происходит при достижении 8 (т.е. пишем 0, а 1 переходит в следующий разряд, как в десятичной происходит при достижении 10-ти), а в шестнадцатеричной системе счисления - при достижении 16-ти.

#### Сложение

Для начала необходимо усвоить основные правила сложения двоичных чисел:

- $0_2 + 0_2 = 0_2$ :
- $0_2 + 1_2 = 1_2;$
- $1_2 + 0_2 = 1_2;$
- $1_2 + 1_2 = 10_2$ .

Как видно, от десятичной она отличается последней строчкой. При сложении числе «столбиком» в последнем случае будем применять правило «0 пишем, 1 помним». В случае  $1_2 + 1_2 + 1_2 = 10_2 + 1_2 = 11_2$  «1 пишем, 1 помним».

Пример 1.

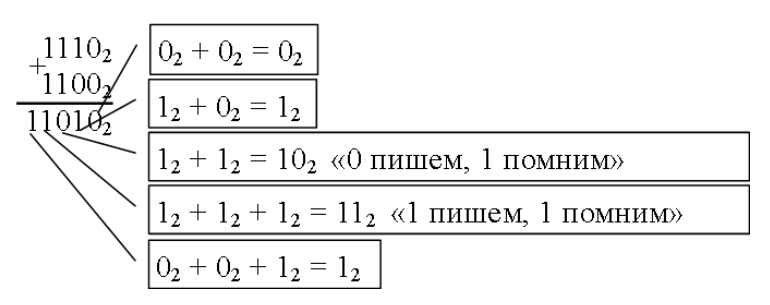

#### Вычитание

Познакомимся с правилами вычитания:

$$
0_2 - 0_2 = 0_2;
$$
  
\n
$$
1_2 - 1_2 = 0_2;
$$
  
\n
$$
1_2 - 0_2 = 1_2;
$$

 $0_2 - 1_2 = -1_2$ .

В последнем случае при выполнении вычитания «столбиком» мы будем «занимать» десяток из старшего разряда. Помним, что двоичный десяток равен 2.

#### Пример 2.

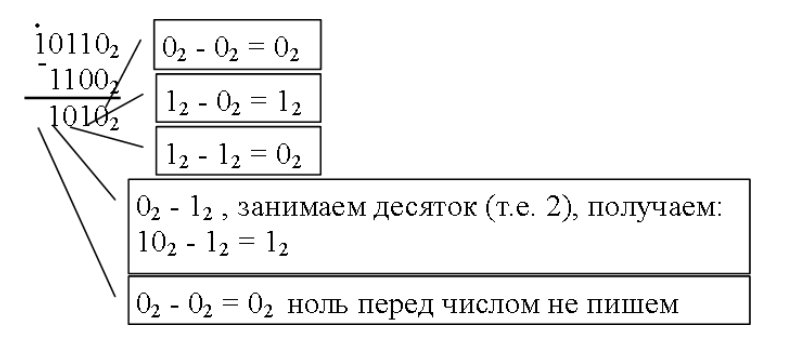

#### Умножение

При умножении будем применять знакомые всем правила:

1) Любое число при умножении на 0 равно 0;

2) Любое число (кроме нуля), умноженное на единицу, равняется самому себе.

Исходя из этого, двоичная таблица умножения будет выглядеть так:

 $0_2$  x  $0_2 = 0_2$ ;

 $1_2$  x  $0_2 = 0_2$ ;

 $0_2$  x  $1_2 = 0_2$ ;

 $1_2$  x  $1_2 = 1_2$ 

Как видим, проще таблицу трудно представить. Рассмотрим умножение на примере. Помимо таблицы нам еще понадобится определение значимого числа. Все цифры, кроме ноля называются значимыми. Ноль единственное незначимое число.

### Пример 3.

Умножим 1011002 на 10102.

При записи «столбиком» расположим числа так, чтобы выровнять их справа по значимым цифрам:

Значимые цифры | Незначимые цифры

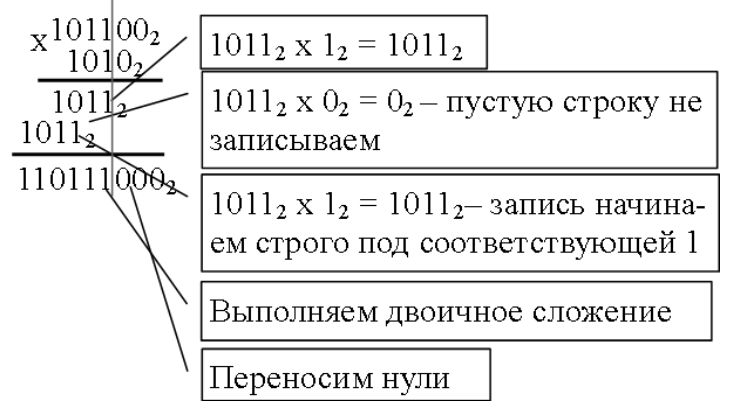

#### Деление

Вспомним правила деления:

1) На ноль делить нельзя;

2) Любое число, деленное на единицу, равняется самому себе.

Исходя из этого, двоичная таблица деления будет выглядеть так:

 $0_2: 0_2$  – на ноль делить нельзя;

 $1_2: 0_2$  – на ноль делить нельзя;  $0_2$ :  $1_2 = 0_2$ ;  $1_2: 1_2 = 1_2$ .

### Пример 4.

Разделим 111102 на 1102. При этом в частном будут только нули и единицы.

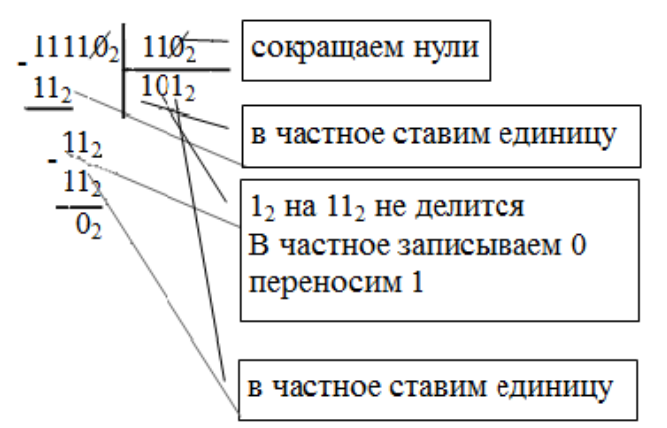

#### Задания для самостоятельной работы

#### $\mathbf{1}$ . Выполните сложение:

- a)  $10_2 + 1_2$
- $6)$  10<sub>2</sub> + 10<sub>2</sub>
- $B)$  100<sub>2</sub> + 1<sub>2</sub>
- $r)$  100<sub>2</sub> + 10<sub>2</sub>
- $\pi$ )  $100_2 + 11_2$
- e)  $100_2 + 100_2$
- $(x)$  101<sub>2</sub> + 100<sub>2</sub>
- 3)  $101_2 + 101_2$
- $H_1$  110<sub>2</sub> + 101<sub>2</sub>
- $K)$  111<sub>2</sub> + 110<sub>2</sub>

#### Выполните вычитание:  $2.$

- a)  $10_2 1_2$
- $\overline{6}$ ) 10<sub>2</sub> 10<sub>2</sub>
- **B**)  $100_2 10_2$
- $\Gamma$ ) 100<sub>2</sub> 1<sub>2</sub>
- $\pi$ ) 100<sub>2</sub> 100<sub>2</sub>
- e)  $100_2 11_2$
- $\mathbf{X}$ ) 101<sub>2</sub> 100<sub>2</sub>
- 3)  $101_2 101_2$
- $H)$  110<sub>2</sub> 101<sub>2</sub>
- $K)$  111<sub>2</sub> 110<sub>2</sub>

#### $3.$ Выполните умножение:

a)  $10_2 \times 0_2$ 

 $\overline{6}$ ) 10<sub>2</sub> x 1<sub>2</sub>

- $\pi$ )  $1001_2 + 1100_2$
- M)  $1010_2 + 1101_2$
- H)  $1001_2 + 11_2$
- $\Omega$ ) 110<sub>2</sub> + 110<sub>2</sub>
- $\Pi$ ) 1100<sub>2</sub> + 1101<sub>2</sub>
- p)  $101_2 + 101_2$
- c)  $10000000100_2 + 111000010_2$
- T)  $223.2_8 + 427.54_8$
- $V)$  3B3,6<sub>16</sub> + 38B,4<sub>16</sub>
- Л)  $1100<sub>2</sub> 1001<sub>2</sub>$
- $M)$  1101<sub>2</sub> -1010<sub>2</sub>
- H) 100010-100
- o) 101011-10111
- $\Pi$ ) 11011-110
- $p)$  10001-1110
- c)  $1100000011,011_2 101010111,1_2$
- T)  $1510,2_8 1230,54_8$
- $y)$  27D, D $8_{16}$  191,  $2_{16}$
- Л)  $1001_2$  x  $1100_2$
- $M$ ) 1101<sub>2</sub> x 1010<sub>2</sub>
- $B)$  10<sub>2</sub> x 10<sub>2</sub>
- $\Gamma$ ) 100<sub>2</sub> x 10<sub>2</sub>
- Д)  $11_2$  x  $100_2$
- e)  $100_2 \times 100_2$
- $\mathbf{X}$ ) 101<sub>2</sub> x 100<sub>2</sub>
- 3)  $101_2 \times 101_2$
- $H)$  110<sub>2</sub> x 101<sub>2</sub>
- $K)$  111<sub>2</sub> x 110<sub>2</sub>

#### $\overline{4}$ . Выполните деление:

- a)  $10_2: 1_2$
- $\overline{6}$ ) 10<sub>2</sub> : 10<sub>2</sub>
- **B**)  $100_2$ :  $10_2$
- $\Gamma$ ) 11<sub>2</sub>: 100<sub>2</sub>
- $\pi$ )  $100_2$ :  $100_2$
- e)  $101_2: 100_2$
- $\mathbf{R}$ ) 101<sub>2</sub> : 101<sub>2</sub>
- 3)  $110_2:101_2$
- $H)$  111<sub>2</sub>: 110<sub>2</sub>

 $H)$  1001<sub>2</sub> x 101<sub>2</sub>

- $\Omega$ ) 1001<sub>2</sub> x 11<sub>2</sub>
- $\Pi$ ) 1011<sub>2</sub> x 101<sub>2</sub>
- $p)$  111<sub>2</sub> x 101<sub>2</sub>
- c)  $100111_2 \times 1000111_2$
- T)  $1170,648 \times 46,38$
- y) 61, A<sub>16</sub> x 40, D<sub>16</sub>
- $K)$  1001<sub>2</sub>: 1100<sub>2</sub> Л)  $1101_2:1010_2$  $M)$  1001000<sub>2</sub> : 1000<sub>2</sub>  $H)$  111100<sub>2</sub>: 1010<sub>2</sub> o)  $1011010_2:1010_2$  $\Pi$ ) 100110010011000<sub>2</sub>: 101011<sub>2</sub>  $p)$  46230<sub>8</sub>: 53<sub>8</sub> c)  $4C98_{16}$ :  $2B_{16}$

Сделайте вывод по работе.

### Практическое занятие №5.

### Тема: Основные понятия алгебры логики: высказывание, логические операции, построение таблицы истинности логического выражения.

Цель занятия: сформировать у учащихся понятие о логике, логических высказывания и операциях над ними; рассмотреть логические операции и таблицы истинности. Порядок выполнения работы

1. Познакомиться с основными понятиями алгебры логики.

2. Закрепить полученные навыки на практике при решении задач.

### Теоретические сведения к практической работе.

Алгебра логики изучающий  $\overline{\phantom{a}}$ раздел математики, высказывания, рассматриваемые с точки зрения их логических значений (истинности или ложности), и логические операции над ними.

Алгебра логики возникла в середине XIX века в трудах английского математика Джорджа Буля. Ее создание представляло собой попытку решать традиционные логические задачи алгебраическими методами. В 1938 году Клод Шеннон применил алгебру логики для описания процесса функционирования релейно-контактных и электронно-ламповых схем. Логическое высказывание - это повествовательное предложение, в отношении которого можно однозначно сказать, истинно оно или ложно.

Например, предложение «Джордж Буль — основоположник алгебры логики» истинно, а «Солнце — спутник Земли» ложно.

Употребляемые в обычной речи логические связки «не», «и», «или», «если... то», «тогда и только тогда» и др. позволяют из уже заданных высказываний строить новые высказывания. Высказывания, образованные из других высказываний, называются составными. Высказывание, никакая часть которого не является высказыванием, называется элементарным. Например, из двух простых высказываний (каких?) можно получить следующее составное высказывание: «Алгебра логики является основой строения логических схем компьютеров и служит математической основой решения сложных логических задач». Истинность или ложность составных высказываний зависит от истинности или ложности образующих их высказываний и определённой трактовки связок (логических операций над высказываниями).

Обоснование истинности или ложности элементарных высказываний не является задачей алгебры логики. Эти вопросы решаются теми науками, к сфере которых относятся элементарные высказывания. Такое сужение интересов позволяет обозначать высказывания символическими именами (например, А, В, С).

Логическая переменная — это переменная, которая обозначает любое высказывание и может принимать логические значения «истина» или «ложь». Для логических значений «истина» — «ложь» могут использоваться следующие обозначения:  $M - J$ , true — false, да — нет.  $1 - 0$ .

Логическая операция полностью может быть описана таблицей истинности, указывающей, какие значения принимает составное высказывание при всех возможных значениях образующих его элементарных высказываний.

В алгебре логики имеется шесть логических операций.

#### 1. отрицание (инверсия, логическое НЕ)

Высказыванию ставится в соответствие новое высказывание, значение которого противоположно исходному.

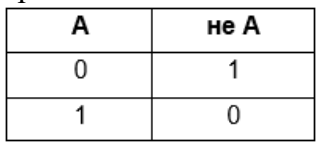

#### 2. конъюнкция (логическое умножение, логическое И)

Высказывание истинно тогда и только тогда, когда истинны оба исходных высказывания.

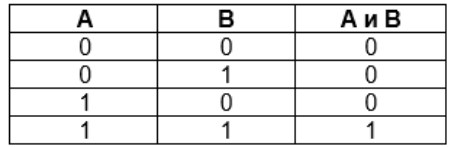

#### 3. дизьюнкция (логическое сложение, логическое ИЛИ)

Высказывание ложно тогда и только тогда, когда ложны оба исходных высказывания.

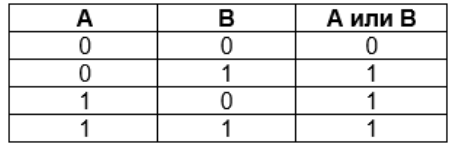

4. Логическая операция, ставящая в соответствие двум высказываниям новое, являющееся ложным тогда и только тогда, когда первое высказывание (посылка) истинно, а второе (следствие) — ложно, называется импликацией (от лат. implicatio — сплетение, тесная связь) или логическим следованием.

Операция импликации обозначается символом  $\rightarrow$  и задается следующей таблицей истинности:

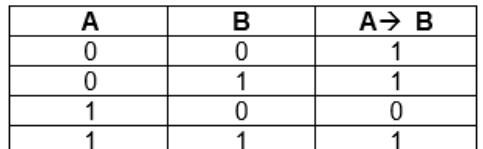

В разговорной речи импликации соответствуют предложения, содержащие связку «если..., то». Как правило, эту связку мы используем, когда хотим показать зависимость одного события от другого.

Импликацию можно заменить на выражение, использующее ранее изученные операции НЕ

 $H$   $H$   $H$  $H$   $\cdot$   $A \rightarrow B = \overline{A} + B$ 

5. Логическая операция, ставящая в соответствие двум высказываниям новое, являющееся истинным тогда и только тогда, когда только одно из двух высказываний истинно, называется строгой (исключающей) дизьюнкцией.

Строгая дизъюнкция обозначается символом  $\oplus$  и задается следующей таблицей истинности:

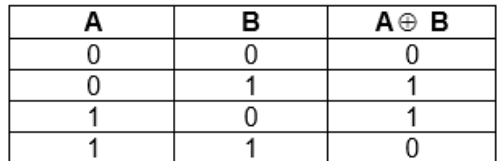

В русском языке строгой дизъюнкции соответствует связка «либо». Например, в пословице «Либо пан, либо пропал», выполнение обоих условий одновременно невозможно. В отличие от обычной дизъюнкции в высказывании, содержащем строгую дизьюнкцию, мы утверждаем, что произойдет только одно событие.

Строгую дизъюнкцию можно представить через базовые операции следующим образом:  $A \oplus B = \overline{A} \cdot B + A \cdot \overline{B}$ 

Чтобы доказать это равенство, достаточно для всех возможных комбинаций и вычислить значения выражения, стоящего в правой части равенства, и сравнить их со значениями выражения  $A \oplus B_{\text{QI} \cup \text{S}}$  тех же исходных данных.

6. Логическая операция, ставящая в соответствие двум высказываниям новое, являющееся истинным, когда оба исходных высказывания истинны или оба исходных высказывания ложны, называется эквиваленцией или равнозначностью.

В логике эквиваленция обозначается символом  $\leftrightarrow$ и задается следующей таблицей истинности:

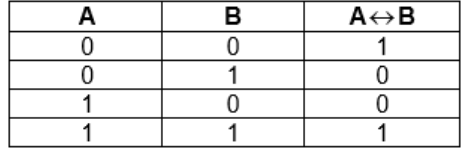

В разговорной речи эквивалентности соответствует связка «тогда и только тогда, когда», а в математике — «необходимо и достаточно».

Если посмотреть внимательно на таблицы истинности для двух последних логических операций, то можно заметить, что эквивалентность - это обратная операция для

операции «исключающее ИЛИ», т. е.  $A \leftrightarrow B = \overline{A \oplus B}$ 

Можно заменить эквивалентность выражением, которое включает только базовые логические операции:  $A \leftrightarrow B = \overline{A} \cdot \overline{B} + A \cdot B$ 

Составное логическое высказывание можно представить в виде логического выражения (формулы), состоящего из логических констант (0, 1), логических переменных, знаков логических операций и скобок.

Для логического выражения справедливо:

- 1. всякая логическая переменная, а также логические константы  $(0,1)$  есть логическое выражение;
- 2. если  $A$  логическое выражение, то и  $\overline{A}$  логическое выражение;
- 3. если А и В выражения, то связанные любой бинарной операцией, они также представляют собой логическое выражение.

При преобразовании или вычислении значения логического выражения логические операции выполняются в соответствии с их приоритетом:

- 1. отрицание;
- 2. конъюнкция;
- 3. дизъюнкция, строгая дизъюнкция;
- 4. импликация, эквиваленция.

Операции одного приоритета выполняются в порядке их следования, слева направо. Как в математике, скобки меняют порядок выполнения операций.

Предикат — это утверждение, содержащее одну или несколько переменных.

Предикаты позволяют задать множество, не перечисляя всех его элементов. Например, множество истинности предиката  $P(x)=(x<0)$  — множество отрицательных чисел; множество истинности предиката  $P(x,y)=(x^2+y^2=1)$  – множество точек окружности единичного радиуса в центре в начале координат.

#### Задания для самостоятельной работы

Залание 1.

Дан фрагмент таблицы истинности выражения F.

x1 x2 x3 x4 x5 x6 x7 x8 F

- 1 0 1 0 1 1 1 0 0
- $0 1 0 1 1 0 0 1 0$
- 0 1 1 0 1 0 1 0 1

Какое выражение соответствует F?

- 1)  $(x2 x1)$   $-x3 x4$   $-x5 x6$   $-x7 x8$
- 2)  $(x2 x1)$   $-x3 x4$   $-x5 x6$   $-x7 x8$
- 3)  $\neg(x2 \ x1) \ x3 \ \neg x4 \ x5 \ \neg x6 \ x7 \ \neg x8$
- 4) (x2 x1) x3  $\neg x4$  x5  $\neg x6$  x7  $\neg x8$

### Залание 2.

Сколько различных решений имеет уравнение

 $((K L) \rightarrow (L M N)) = 0$ 

где K, L, M, N — логические переменные? В ответе не нужно перечислять все различные наборы значений K, L, M и N, при которых выполнено данное равенство. В качестве ответа Вам нужно указать количество таких наборов.

### Залание 3.

Рассмотрите предикат (50 < X·X)  $\rightarrow$  (50 > (X+1)·(X+1)), определенный на множестве целых чисел. Найдите наибольшее число из множества истинности этого предиката.

Сделайте вывод по работе.

#### Практическое занятие №6.

#### Тема: Понятие множества. Мощность множества. Операции над множествами.

Цель занятия: познакомиться с понятием множества и операциями, производимыми над множествами.

Порядок выполнения работы

- 1. Познакомиться с основными понятиями.
- 2. Закрепить полученные навыки при решении задач.

#### Теоретические сведения к практической работе.

Множество - это совокупность объектов произвольной природы, которая рассматривается как единое целое.

Пересечением множеств называется множество их общих элементов.

Объединением двух множеств называется множество, состоящее из всех элементов этих множеств и не содержащее никаких других элементов.

Разностью множеств А и В называется множество элементов, принадлежащих

множеству А, которые не принадлежат множеству В.

Если множество А является подмножеством В, то дополнением называется разность множества А и В.

Мощностью множества называется число его элементов.

Множества принято обозначать прописными буквами латинского алфавита (А,В,С,D и т.  $\mathbf{I}$ .

Множество можно задать перечислением всех его элементов, заключенных в фигурные скобки:

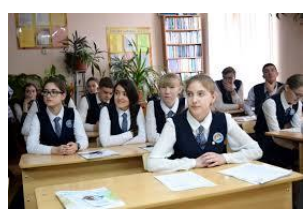

А={Маша, Ваня, Петя....}

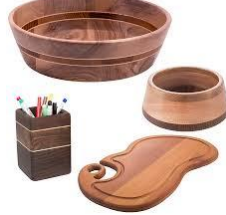

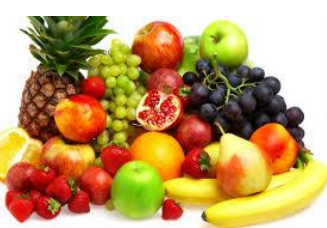

В={Банан, яблоко, виноград....}

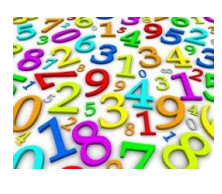

С={миска, подставка под карандаши, разделочная доска....}

 $D = \{1, 2, 3, 4, 5, ...\}$ 

Из некоторых элементов одного множества можно составить новое. Тогда такое множество Е принято называть подмножеством D:

 $D = \{1, 2, 3, 4, 5, 6, 7, 8 \ldots\}$ 

 $E = \{2, 4, 6, 8 \ldots\}$ 

Для наглядности множества можно изображать в виде окружности, так называемых кругов Эйлера, где элементы, входящие во множество, изображают внутри круга, а остальные вне:

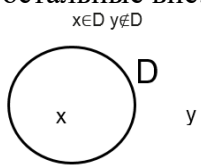

Пересечением множеств называется множество их общих элементов.

### Например:

Пусть множество А будет состоять из элементов 1,3,6,9,12,15, а множество В из элементов 2,4,6,8,10,12. Тогда в пересечение этих множеств будет входить 6,12:

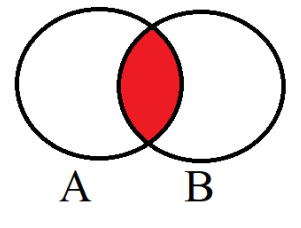

 $A = \{1,3,6,9,12,15\}$  $B = \{2, 4, 6, 8, 10, 12\}$  $A \cap B = \{6, 12\}$ 

Множество может не содержать элементы, тогда оно будет называться пустым. Если множества не имеют общих элементов, то их пересечение - пустое множество:

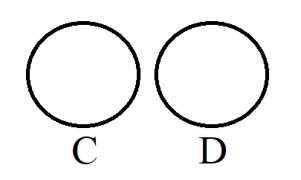

### $C \cap D = \emptyset$

Объединением двух множеств называется множество, состоящее из всех элементов этих множеств и не содержащее никаких других элементов:

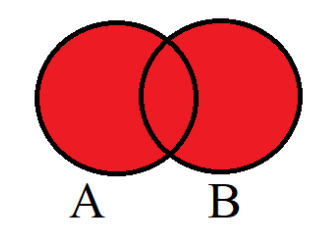

 $A = \{1,3,6,9\}$  $B = \{2, 4, 6, 8\}$ 

 $AUB = \{1,2,3,4,6,8,9\}$ 

Разностью множеств А и В называется множество элементов, принадлежащих множеству А, которые не принадлежат множеству В:

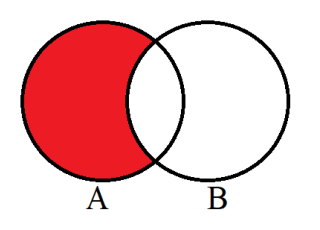

 $A = \{1,3,6,9\}$  $B = \{2, 4, 6, 8\}$ 

$$
A\setminus B=\{1,3,9\}
$$

Если множество А является подмножеством В, то дополнением называется разность множества А и В:

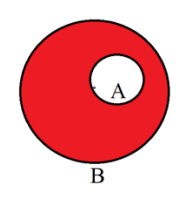

 $A = \{2, 4, 6\}$  $B = \{1,2,3,4,5,6\}$  $\overline{A} = \{1, 3, 5\}$ Мощностью множества называется число его элементов: A={1,2,3,4,5,6}  $|A|=6$ 

Таким образом, мощность непересекающихся множеств будет являться суммой мощностей каждого множества:

 $A = \{1,3,5,7\}$  $B = \{2, 4, 6, 8\}$  $|AUB|=8$ 

Для вычисления мощности пересекающихся множеств можно использовать принцип включений и исключений:

**|**A⋃B|= |A|+|B|–| A⋂B**| A={1,2,3,4,5,6} B={2,4,6,8} |**A⋃B|=6+4–3=7 Для вычисления мощности пересечения трех множеств принцип включений и исключений выглядит так: **|**A⋃B⋃С|= |A|+|B|+|C|–|A⋂B**|–|**A⋂C|-|B⋂C|+|A⋂B⋂C|

#### **Задания для самостоятельной работы**

### **Задание 1.**

В классе 17 пловцов, 8 борцов и 13 футболистов. Известно, что в классе 25 детей, а ребят занимающихся футболом и плаваньем — 10, борьбой и плаваньем — 3, борьбой и футболом — 2 и только один ребенок занимается всеми тремя видами спорта. Сколько детей в классе не занимаются спортом?

#### **Задание 2.**

Закрасьте область цветом:

- 1. Зеленым  $R \setminus (P \setminus Q)$
- 2. Красным  $(P \cap R) \setminus Q$
- 3. Желтым (P∪Q)\R

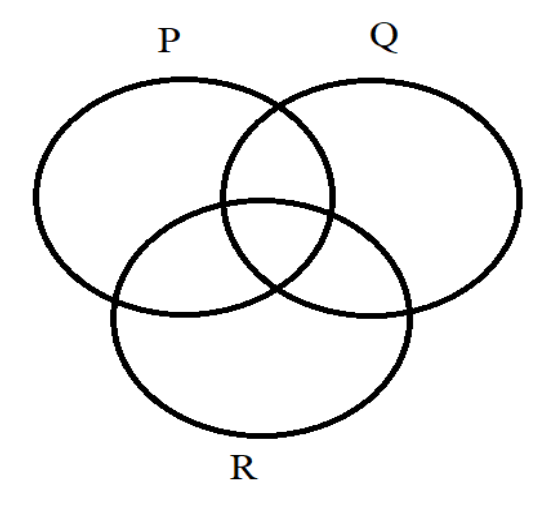

**Задание 3.** Разгадайте кроссворд.

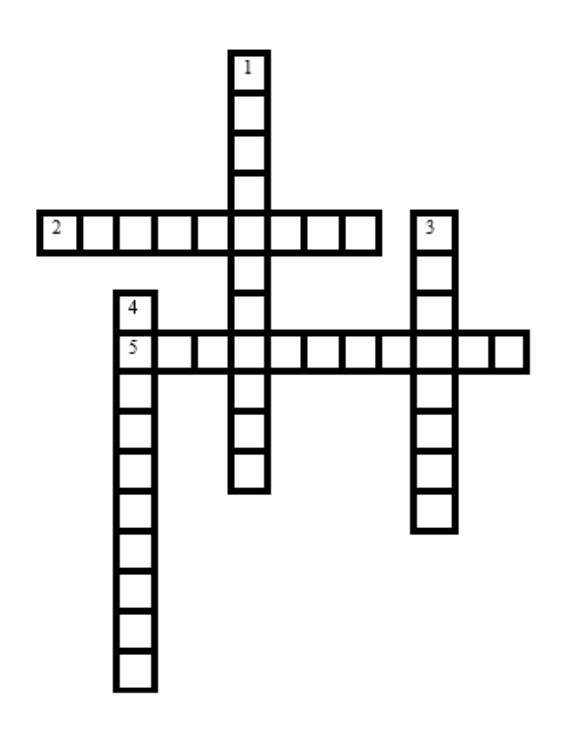

1. Множество общих элементов двух множеств

- 2. Совокупность объектов произвольной природы, которая рассматривается как единое целое
- 3. Число элементов множества
- 4. Множество элементов, не входящих в подмножество
- 5. Множество, состоящее из всех элементов двух (или более) множеств и не содержащее никаких других элементов

Сделайте вывод по работе.

### **Практическое занятие №7.**

#### **Тема: Графический метод алгебры логики. Решение логических задач графическим способом.**

*Цель занятия:* познакомится с графическим методом решения задач.

Порядок выполнения работы

- 1. Познакомиться с основными методами.
- 2. Закрепить полученные навыки при решении задач.

### **Теоретические сведения к практической работе.**

#### **Способы решения логических задач:**

- 1. Табличный (построение таблиц истинности);
- 2. Средствами алгебры логики (используя законы алгебры логики)
- 3. Графический (дерево, блок-схемы, круги Эйлера-Вена)

Леонард Эйлер (1707-1783) – швейцарец по происхождению – обрёл в России вторую родину. Он проработал в Петербургской академии наук более 30 лет. Исторически теория графов зародилась при решении Леонардом Эйлером головоломки о Кёнигсбергских мостах.

Река Прегель, протекающая через Кёнигсберг (Калининград), омывает два острова. Берега реки с островами были во времена Эйлера связаны мостами так, как показано на рисунке.

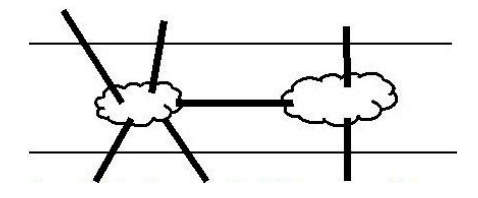

Жители Кёнигсберга любили говорить, что никто не может осмотреть центр города, пройдя при этом по каждому из семи мостов лишь по одному разу, а начало и конец пути при этом должны совпадать. Эйлер начертил схематическую карту города, обозначив его четыре части, отделённые друг от друга водой, точками и буквами A, B, C, D и соединив их рёбрами – мостами.

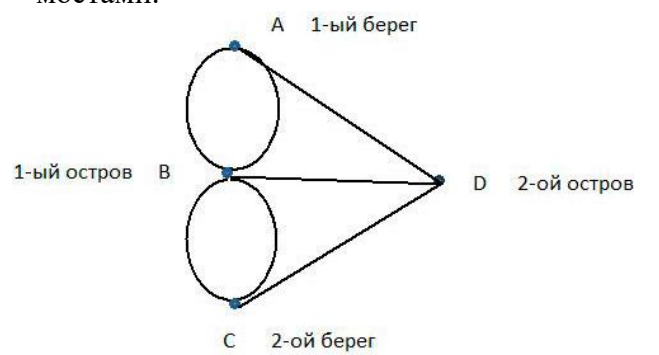

Пользуясь полученным графом, Эйлер доказал, что маршрута, который бы отвечал условиям задачи, не существует, и разработал теорию решения такого рода головоломок. **Эйлеровым путём** в графе называется путь, содержащий все рёбра графа. Иными словами, граф обладает эйлеровым путём, если его можно начертить, не отрывая карандаш от бумаги и не проводя дважды по одному и тому же ребру. **Эйлеровым циклом** в графе называется цикл, содержащий все рёбра графа. Иными словами, если граф можно начертить не отрывая карандаш от бумаги и не проводя дважды по одному и тому же ребру, при этом начало и конец нашего пути совпадут, то граф обладает эйлеровым циклом.

### **Задания для самостоятельной работы**

### **Задание 1.**

Попробуйте нарисовать графы не отрывая карандаш от бумаги, обводя каждое ребро в точности один раз.

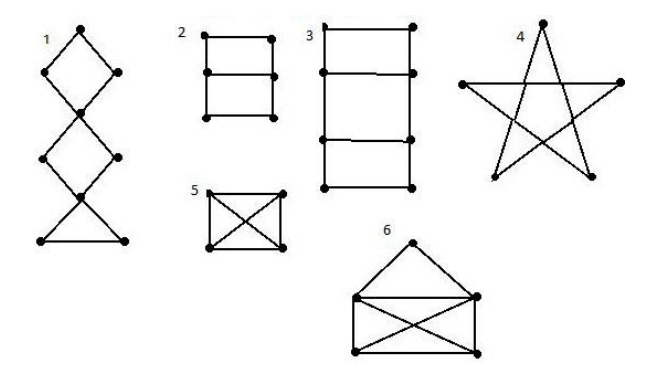

Какие графы нельзя нарисовать так, чтобы линия удовлетворяла условиям?

# Какие графы получилось нарисовать, но начало и конец не совпадают?

### **Задание 2.**

На озере семь островов, которые соединены между собой мостами. На какой остров катер должен доставить путешественников, чтобы они могли пройти по каждому мосту и только один раз? С какого острова катер должен снять этих людей?

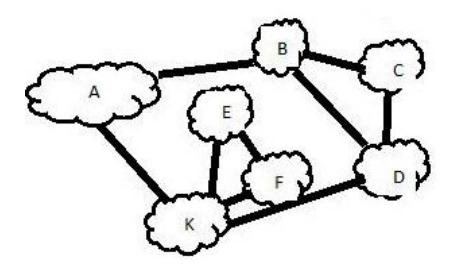

#### **Задание 3.**

На реке 8 островов, которые соединены между собой мостами. Могут ли путешественники пройти по всем эти мостам? Могут ли они пройти по всем мостам и вернуться на тот остров, с которого они начнут свой маршрут?

a)

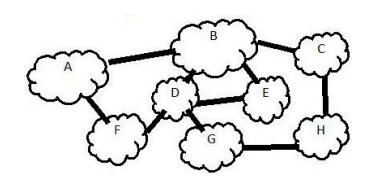

б)

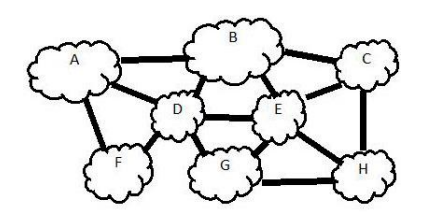

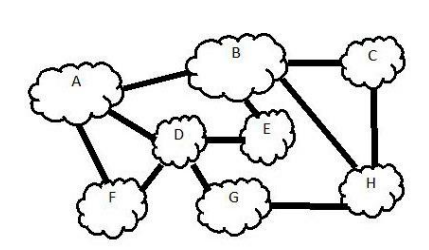

#### **Задание 4.**

в)

Инженер разработал проект соединения островов мостами. Могут ли путешественники пройти все мосты и вернуться на остров, с которого начали путь?

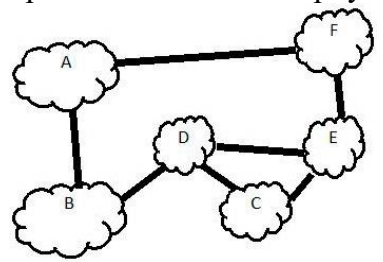

Как, убрав всего один мост, сделать так, чтобы путешественники прошли по всем мостам и вернулись на остров, с которого начали свой путь?

Как, добавив два моста, сделать так, чтобы путешественники прошли по всем мостам и вернулись на остров, с которого начали путь?

#### **Задание 5.**

На рисунке изображена схема зоопарка (вершины графа – вход, выход, перекрестки, повороты, тупики; рёбра – дорожки, вдоль которых расположены клетки). Найдите маршрут, по которому экскурсовод мог бы провести посетителей, показав им всех зверей и не проходя более одного раза ни одного участка пути.

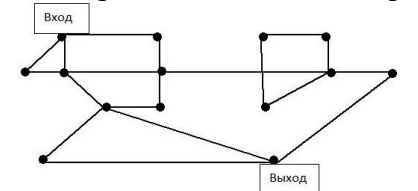

#### **Задание 6.**

Придумана игра: шарик катится по дорожкам и закатывается в отверстия. На графе дорожки изображены рёбрами, а отверстия – вершинами графа. Может ли шарик прокатиться по всем дорожкам, но не более одного раза?

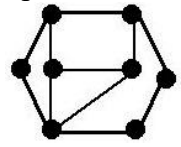

Как, добавив одно ребро (одну дорожку в игре), сделать так, чтобы шарик мог прокатиться по всем дорожкам (при этом начало и конец пути не совпадают)? Как, добавив два ребра, сделать так, чтобы шарик мог прокатиться по всем дорожкам (при этом начало и конец пути совпадают)? **Задание 7.**

Придумай для своего товарища фигуры (графы), которые он должен начертить , не отрывая карандаш от бумаги.

Сделайте вывод по работе.

### **Практическое занятие №8.**

#### **Тема: Информационные ресурсы общества.**

*Цель занятия:* научиться пользоваться образовательными информационными ресурсами, искать нужную информацию с их помощью.

Порядок выполнения работы

- 1. Познакомиться с основными понятиями.
- 2. Закрепить полученные навыки при выполнении практических заданий.

### **Теоретические сведения к практической работе.**

**Информационные ресурсы** – это знания, подготовленные для целесообразного социального использования.

Понятие ресурс определяется в словаре русского языка С.И. Ожегова как запас, источник чего-нибудь.

Для классификации информационных ресурсов используют следующие их наиболее важные параметры:

- o тематика хранящейся в них информации;
- o форма собственности государственная (федеральная, субъекта федерации, муниципальная), общественных организаций, акционерная, частная;
- o доступность информации открытая, закрытая, конфиденциальная;
- o принадлежность к определенной информационной системе библиотечной,- архивной, научно-технической;
- o источник информации официальная информация, публикации в СМИ, статистическая отчетность, результаты социологических исследований;
- o назначение и характер использования информации– массовое региональное, ведомственное;
- o форма представления информации текстовая, цифровая, графическая, мультимедийная;
- o вид носителя информации бумажный, электронный.

Под **образовательными информационными ресурсами** понимают текстовую, графическую и мультимедийную информацию, а также исполняемые программы (дистрибутивы), то есть электронные ресурсы, созданные специально для использования в процессе обучения на определенной ступени образования и для определенной предметной области.

При работе с образовательными ресурсами появляются такие понятия, как субъект и объект этих ресурсов. Субъекты информационной деятельности классифицируются следующим образом:

- o субъект, создающий объекты (все пользователи образовательной системы преподаватель, студент);
- o субъект, использующий объекты (все пользователи образовательной системы);
- o субъект, администрирующий объекты, то есть обеспечивающий среду работы с объектами других субъектов (администраторы сети);

o субъект, контролирующий использование объектов субъектами (инженеры). К образовательным электронным ресурсам относят:

> o учебные материалы (электронные учебники, учебные пособия, рефераты, дипломы),

- o учебно-методические материалы (электронные методики, учебные программы),
- o научно-методические (диссертации, кандидатские работы),
- o дополнительные текстовые и иллюстративные материалы (лабораторные работы, лекции),
- o системы тестирования (тесты электронная проверка знаний),
- o электронные полнотекстовые библиотеки;
- o электронные периодические издания сферы образования;
- o электронные оглавления и аннотации статей периодических изданий сферы образования,
- o электронные архивы выпусков.

#### **Задания для самостоятельной работы**

### **Задание 1.**

Запишите ответы на вопросы:

1)Что такое информационные ресурсы?

2)Что такое образовательные информационные ресурсы?

3) Что относится к образовательным информационным ресурсам?

### **Задание 2.**

Приведите примеры:

1) достоверной, но необъективной информации;

2) объективной, но недостоверной информации;

3) полной, достоверной, но бесполезной информации;

4) неактуальной информации;

5) актуальной, но непонятной информации.

### **Задание 3.**

Пользуясь любыми поисковыми системами, дополните таблицу найденными Интернетресурсами в соответствии с Вашими профессиональными интересами.

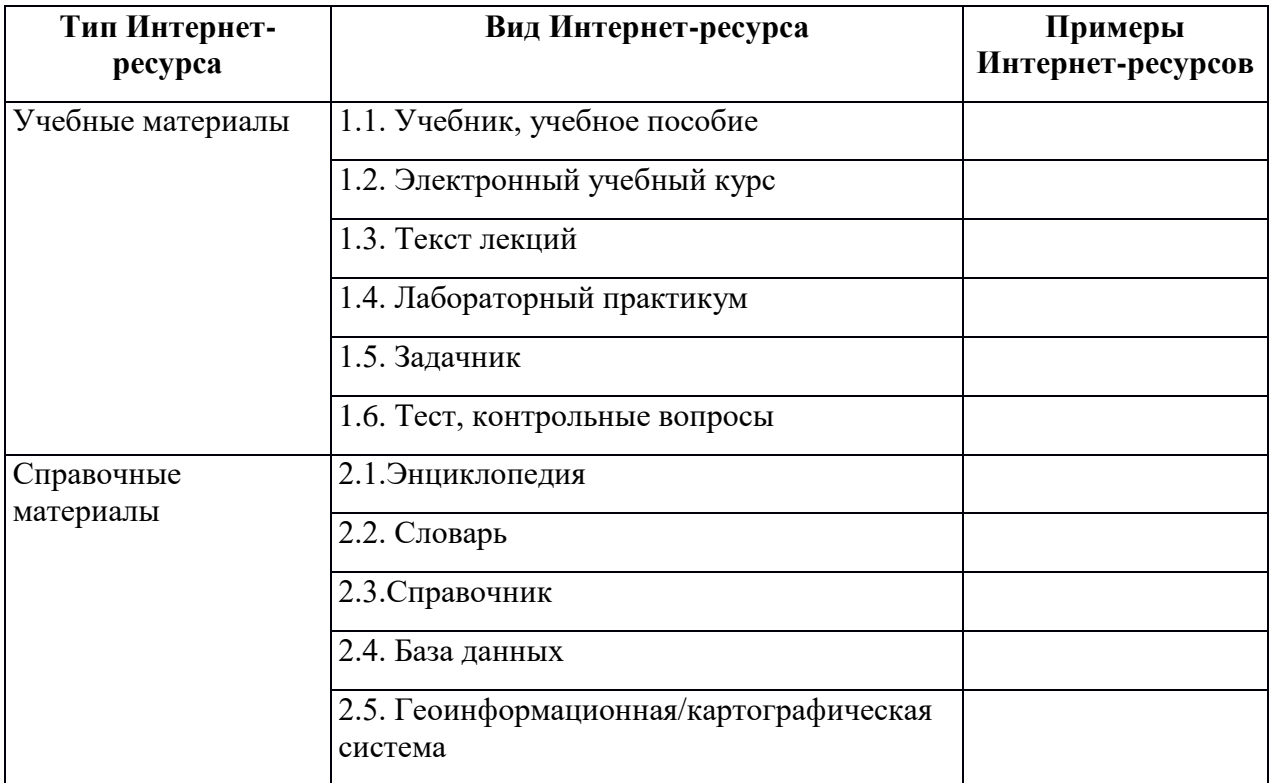

### **Задание 4.**

С помощью Универсального справочника-энциклопедии найдите ответы на следующие вопросы:

- 1) Что такое WWW?
- 2) Кто разработчик первого компьютера?
- 3) Когда отмечают Всемирный день информации?
- 4) Кто такой К. Э. Циалковский? Годы его жизни. Место работы.
- 5) Дата первых Олимпийских игр.
- 6) Микенская культура
- 7) Когда была Троянская война?

Сделайте вывод по работе.

### **Практическое занятие №9.**

#### **Тема: Примеры поиска информации на государственных образовательных порталах.**  *Цель занятия:* научиться осуществлять поиск информации с помощью поисковых систем.

Порядок выполнения работы

- 1. Познакомиться с основными принципами работы и назначением информационнопоисковых систем.
- 2. Закрепить полученные навыки при выполнении практических заданий.

### **Теоретические сведения к практической работе.**

Поиск информации в Интернете осуществляется с помощью специальных программ, обрабатывающих запросы — **информационно-поисковых систем** (ИПС).

Существует несколько моделей, на которых основана работа поисковых систем, но исторически две модели приобрели наибольшую популярность — это поисковые каталоги и поисковые указатели.

**Поисковые каталоги** устроены по тому же принципу, что и тематические каталоги крупных библиотек. Они обычно представляют собой иерархические гипертекстовые меню с пунктами и подпунктами, определяющими тематику сайтов, адреса которых содержатся в данном каталоге, с постепенным, от уровня к уровню, уточнением темы. Поисковые каталоги создаются вручную. Высококвалифицированные редакторы лично просматривают информационное пространство WWW, отбирают то, что по их мнению представляет общественный интерес, и заносят в каталог.

Основной проблемой поисковых каталогов является чрезвычайно низкий коэффициент охвата ресурсов WWW. Чтобы многократно увеличить коэффициент охвата ресурсов Web, из процесса наполнения базы данных поисковой системы необходимо исключить человеческий фактор — работа должна быть автоматизирована.

Автоматическую каталогизацию Web-ресурсов и удовлетворение запросов клиентов выполняют поисковые указатели. Работу поискового указателя можно условно разделить на три этапа:

- сбор первичной базы данных. Для сканирования информационного пространства WWW используются специальные агентские программы — черви, задача которых состоит в поиске неизвестных ресурсов и регистрация их в базе данных;
- индексация базы данных первичная обработка с целью оптимизации поиска. На этапе индексации создаются специализированные документы — собственно поисковые указатели;
- рафинирование результирующего списка. На этом этапе создается список ссылок, который будет передан пользователю в качестве результирующего. Рафинирование результирующего списка заключается в фильтрации и ранжировании результатов поиска.

Под фильтрацией понимается отсев ссылок, которые нецелесообразно выдавать пользователю (например, проверяется наличие дубликатов). Ранжирование заключается в создании специального порядка представления результирующего списка (по количеству ключевых слов, сопутствующих слов и др.).

В России наиболее крупными и популярными поисковыми системами являются:

- $\bullet$  «Andex» (www.yandex.ru)
- $\langle$ Pam $\delta$ Jep» (www.rambler.ru)
- «Апорт2000»  $(www.aport.ru)$

#### Задания для самостоятельной работы

### Задание 1.

- 1. Загрузите Интернет.
- 2. С помощью строки поиска найдите каталог ссылок на государственные образовательные порталы.
- 3. Выпишите электронные адреса шести государственных образовательных порталов и дайте им краткую характеристику. Оформите в виде таблицы.

### Задание 2.

- 1. Откройте программу Enternet Explorer.
- 2. Загрузите страницу электронного словаря Promt-www.ver-dict.ru.
- 3. Из раскрывающегося списка выберите Русско-английский словарь (Русско-Немецкий).
- 4. В текстовое поле Слово для перевода: введите слово, которое Вам нужно перевести.
- 5. Нажмите на кнопку Найти.
- 6. Занесите результат в следующую таблицу:

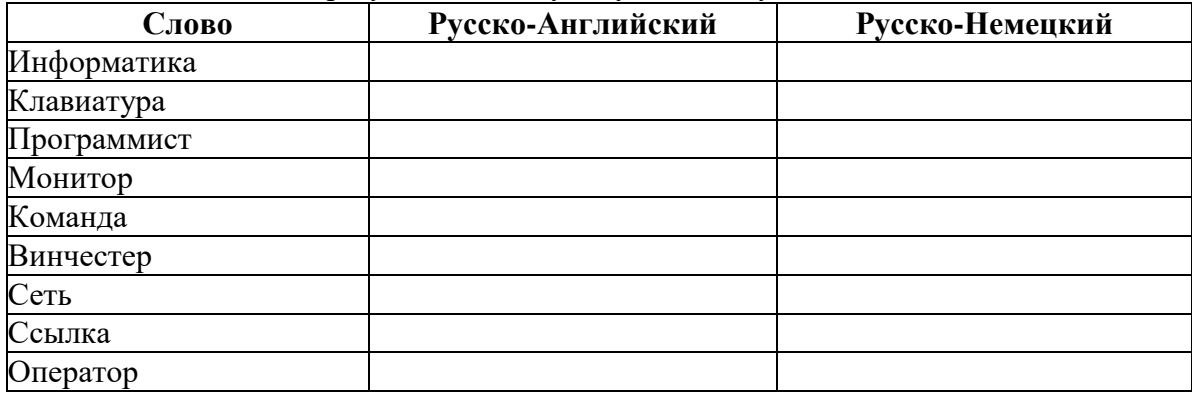

Залание 3.

- 1. Загрузите страницу электронного словаря www.efremova.info.
- 2. В текстовое поле Поиск по словарю: введите слово, лексическое значение которого Вам нужно узнать.
- 3. Нажмите на кнопку Искать. Дождитесь результата поиска.
- 4. Занесите результат в следующую таблицу:

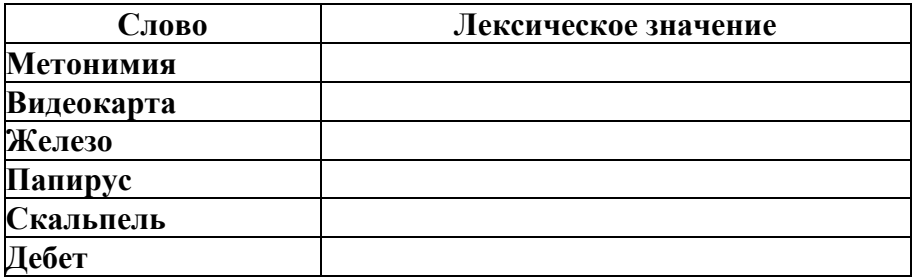

#### Задание 4.

С помощью одной из поисковых систем найдите информацию и занесите ее в таблицу:

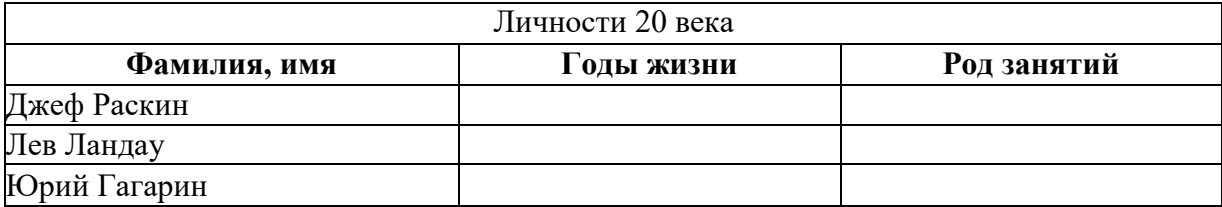

#### **Задание 5.**

Заполните таблицу, используя поисковую систему Яндекс: www.yandex.ru.

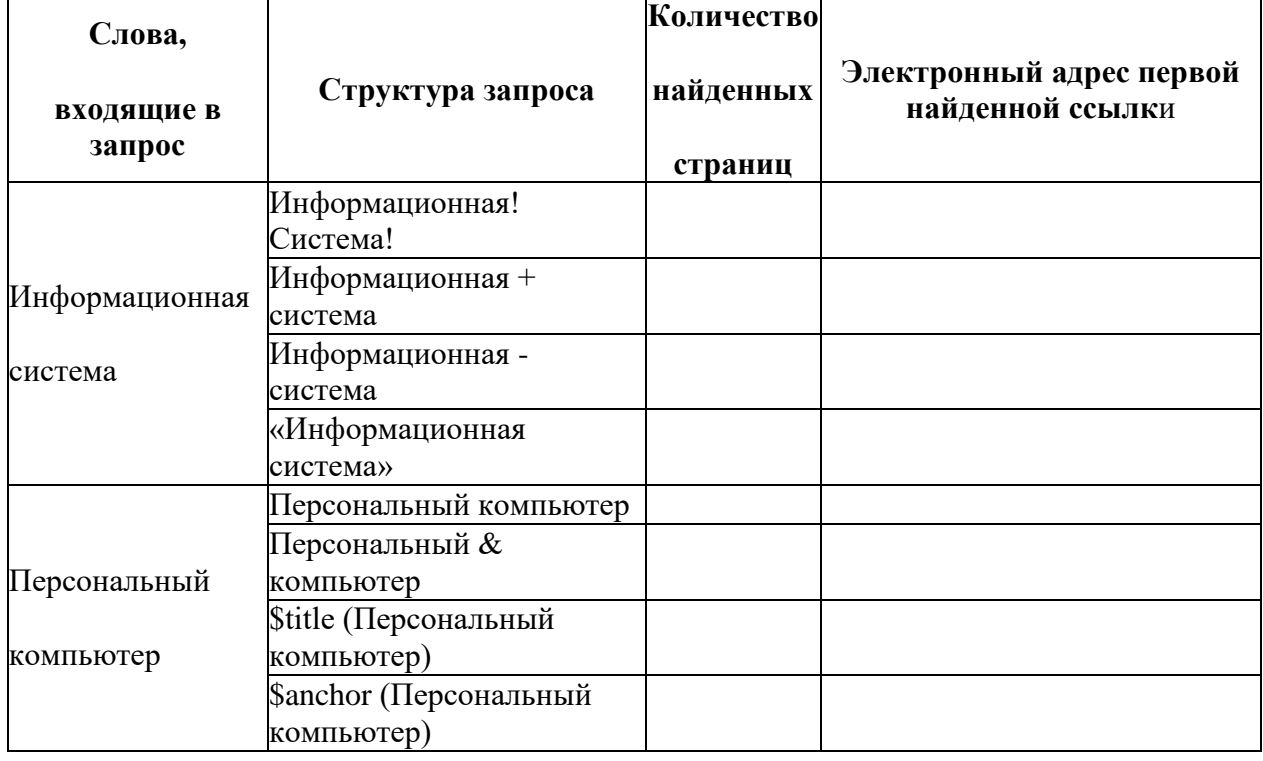

#### **Задание 6.**

Произвести поиск сайтов в наиболее популярных поисковых системах общего назначения в русскоязычном Интернете (Рунете).

*Краткая справка.* Наиболее популярными русскоязычными поисковыми системами являются:

Rambler — [www.rambler.ru;](http://www.rambler.ru/)

Апорт — [www.aport.ru;](http://www.aport.ru/)

Яndex— [www.yandex.ru.](http://www.yandex.ru/)

Англоязычные поисковые системы:

Yahoo — [www.yahoo.com.](http://www.yahoo.com/)

Специализированные поисковые системы позволяют искать информацию в специализированных слоях Интернета. К ним можно отнести поиск файлов на серверах FTP и систему поиска адресов электронной почты WhoWhere.

*Порядок выполнения:*

1. Создайте папку на рабочем столе с именем: Фамилия–Группа.

2. Запустите Internet Explorer.

Для перехода в определенное место или на определенную страницу воспользуйтесь адресной строкой главного окна Internet Explorer.

Краткая справка: Адрес узла (URL) обычно начинается с имени протокола, за которым следует обслуживающая узел организация, например в адресе http://www.rambler.ru «http://www» указывает, что это сервер Web, который использует протокол http, домен «.ru» определяет адрес российских узлов.

3. Произведите поиск в поисковой системе Rambler.

Введите в адресную строку адрес (URL) русскоязычной поисковой системы Rambler www.rambler.ru и нажмите клавишу Enter. Подождите, пока загрузится страница. В это же

активизируется время панели, инструментов красная кнопка Остановить, на предназначенная для остановки загрузки.

Рассмотрите загрузившуюся главную страницу - Вы видите поле для ввода ключевого слова и ряд рубрик. Для перехода на ссылки, имеющиеся на странице, подведите к ссылке курсор и щелкните левой кнопкой мыши. Ссылка может быть рисунком или текстом другого цвета (обычно с подчеркнутым шрифтом). Чтобы узнать, является ли элемент страницы ссылкой, подведите к нему указатель. Если указатель принимает вид руки с указательным пальцем, значит, элемент является ссылкой.

4. Введите в поле поиска словосочетание «Энциклопедия финансов» и нажмите кнопку Найти.

5. Убедитесь, что каталог Web работает достаточно быстро. Программа через некоторое время сообщит вам, что найдено определенное количество документов по этой тематике. Определите, сколько документов нашла поисковая система:

6. Запомните страницу из списка найденных, представляющую для вас интерес, командой Избранное/Добавить в папку.

7. Сохраните текущую страницу на компьютере. Выполните команду Файл/Сохранить как, выберите созданную ранее папку на рабочем столе для сохранения, задайте имя файла и нажмите кнопку Сохранить.

8. Для поиска информации на текущей странице выполните команду Правка/Найти на этой странице (или нажмите клавиши Ctrl-F). В окне поиска наберите искомое выражение, например «Финансы», и нажмите кнопку Найти далее. Откройте страничку одной из найденных энциклопедий.

9. Скопируйте сведения страницы в текстовый документ. Для копирования содержимого всей страницы выполните команду Правка/Выделить все и команду Правка/Копировать. Откройте новый документ текстового редактора MS Word и выполните команду Правка/Вставить.

Краткая справка: невозможно копирование сведений с одной Web-страницы на другую.

10. Произведите поиск в поисковой системе Yandex. Откройте поисковый сервер YAndex — www.yandex.ru. В поле поиска задайте «Энциклопедии», нажмите кнопку Найти, сравните результаты с поиском в Рамблере.

11. Сузьте круг поиска и найдите информацию, например, об управлении финансами (в поле поиска введите «Управление финансами»). Сравните полученные результаты с предыдущим поиском.

12. Введите одно слово «Финансы» в поле поиска. Отличается ли результат от предыдущего поиска? Попробуйте поставить перед поисковой системой задачу найти информацию о какой-нибудь конкретной валюте, предположим «Доллар». Сравните результаты поиска.

Краткая справка: не бойтесь повторять свой запрос на разных поисковых серверах. Зачастую один и тот же запрос на другом сервере дает совершенно иные результаты.

13. Произведите поиск картинок и фотографий в поисковой системе Yandex. В поле поиска наберите по-английски «Dollar» и укажите категорию поиска «Картинки». Запрос «Dollar» найдет в Интернете картинки, в имени которых встречается слово «Dollar». Высока вероятность того, что эти картинки связаны с финансами.

#### Контрольные вопросы

- 1. Что понимают под поисковой системой?
- 2. Перечислите популярные русскоязычные поисковые системы.
- 3. Что такое ссылка и как определить, является ли элемент страницы ссылкой
- 4. Возможно ли копирование сведений с одной Web-страницы на другую?
- 5. Каким образом производится поиск картинок и фотографий в поисковых системах Интернет?

Сделайте вывод по работе.

#### Практическое занятие №10.

Тема: Облачные хранилища. Разделение прав доступа в облачных хранилищах.

Цель занятия: освоение технологии работы в облачных хранилищах.

Порядок выполнения работы

- 1. Познакомиться с основными понятиями и назначением облачных хранилищ.
- 2. Закрепить полученные навыки при выполнении практических заданий.

### Теоретические сведения к практической работе.

Традиционные методы хранения данных, такие как жесткие диски, флешнакопители или любые другие устройства хранения, имеют множество преимуществ. Но только запоминающее устройство повреждается, все сохраненные данные как теряются. Следовательно, использование облачного хранилища действует как копия традиционных устройств хранения, где пользователи могут хранить свои данные и файлы резервных копий со своего оборудования и USB-накопителей.

Облако — термин, под которым понимают пользование веб-сервисами, запущенными на удаленных серверах, которые принадлежат и предоставлены третьими лицами, к которым можно подключиться при помощи Интернета с любого устройства будь то персональный компьютер, рабочий ноутбук, мобильный телефон или планшет.

Облачные технологии - это возможность иметь доступ к данным, не устанавливая специальных приложений на устройстве. Все необходимое обеспечение пользователям предоставляют серверы. Простыми словами, облачное хранилище, это сервис, который предоставляет для вас определенное место в интернете для хранения ваших файлов.

В наши дни доступно несколько бесплатных вариантов облачного хранилища. Эти облачные хранилища просты в использовании и обеспечивают бесплатное пространство для хранения до 200 ГБ. Эти решения для хранения данных можно использовать как для личных, так и для корпоративных хранилищ.

Примеры:

Blomp, Degoo, Mega, Media Fire, Google Drive, Icedrive, Koofr, Mimedia, Sync.com, Dropbox, pCloud, OneDrive, iCloud, Amazon Drive

Яндекс. Диск - бесплатный облачный сервис от Яндекса, позволяющий пользователям хранить свои данные на серверах в облаке и передавать их другим пользователям в интернете. Работа построена на синхронизации данных между различными устройствами. В настоящее время регистрация пользователей доступна всем. Изначально Яндекс. Диск предоставляет около 10 Гб навсегда.

### Методы работы с Яндекс. Диск

Сервисом Яндекс. Диск можно пользоваться двумя способами:

1) Можно заходить в папку Яндекс. Диска по публичной ссылке (публичная ссылка это ссылка на файлы или папки, предназначенные для общего доступа), отправленной вам преподавателем или другом, и пользоваться данными.

2) Можно создавать собственные ресурсы, личные или предназначенные для общего доступа в облаке, установив Яндекс. Диск на свой компьютер.

### Работа с Яндекс Лиском через приложение

Возможно получить раздел на компьютере, работающий как одно целое с серверным хранилищем. Затем, чтобы загрузить любую интересующую вас информацию, вам потребуется всего лишь скопировать файл в этот раздел. После этого значок приложения будет показывать состояние обработки и начнет загружать файлы на сервер. Эта папка способна поддерживать все функции Windows, вы можете как перетянуть файл в неё, так и
вставить скопированный заранее элемент. Выполнив такие простые действия, вы сможете использовать облачное хранилище Яндекса.

# **Яндекс Диск — использование через браузер**

Для того чтобы не загружать приложение, экономя таким образом системные ресурсы вы сможете получить доступ к любой информации ранее загруженной на облако через браузер. Существуют несколько отличий в использовании этих подходов:

-Используя этот метод, вы не получаете синхронизации информации с Яндекс Диском;

-Некоторые браузер накладывают ограничение на загрузку файлов с объёмом выше 2Гб, поэтому может случиться обрыв соединения;

-Предоставляется возможность пред просмотра файлов, не все типы содержимого поддерживаются, но текстовые файлы, вроде Word, изображения и подобные, можно предварительно изучить;

-В онлайн режиме существует ещё одна важная функция, а именно корзина, из которой можно достать ошибочно удалённые файлы;

-Удобный интерфейс с различными фильтрами по поиску необходимого содержимого.

## **Задания для самостоятельной работы**

## **Задание 1.**

# **Создайте свой почтовый ящик на Яндексе (или войдите в него).**

Если вы хотите иметь 10Гбайт или даже больше памяти на серверах Яндекса для хранения резервных копий информации, размещённой на вашем компьютере, делиться событиями вашей жизни, запечатлёнными на фото и видео, тогда можно воспользоваться облачным сервисом Яндекс.Диск или другими подобными сервисами.

Для этого вам потребуется Яндекс-аккаунт, а точнее электронная почта в Яндексе.

Сервисом Яндекс.Диск можно пользоваться двумя способами:

 Можно заходить в папку Яндекс.Диска по публичной ссылке (публичная ссылка – это ссылка на файлы или папки, предназначенные для общего доступа), отправленной вам преподавателем или другом, и пользоваться данными.

 Можно создавать собственные ресурсы, личные или предназначенные для общего доступа в облаке, установив Яндекс.Диск на свой компьютер.

## **Задание 2.**

# **Выполните вариант создания собственной папки в облаке:**

# **Для этого:**

1. Перейдите на сервис Яндекс.Диска по ссылке<http://disk.yandex.ru/>

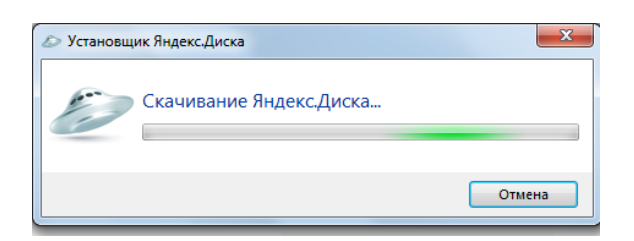

2. Скачайте необходимый для вашей операционной системы файл установки (обычно операционная система определяется автоматически) и установите на компьютер. Выделенные красной рамкой галочки можно отключить.

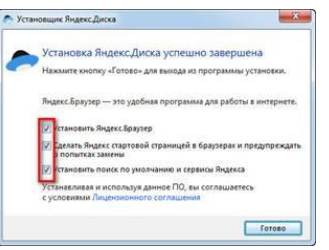

3. После установки программы, вам надо будет войти в аккаунт, используя почтовый ящик от Яндекс почты (логина и пароль от почтового аккаунта).

4. Следующий шаг — это выбор расположения папки для хранения файлов. По умолчанию она располагается на системном диске. Если вы хотите хранить файлы в папке по умолчанию, нажмите кнопочку «Начать работу». Для смены папки нажмите «Настроить расположение папки» и с помощью кнопки «изменить» указываете папку. Нажимаете кнопку «начать работу».

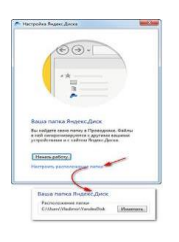

5. Если все настройки были сделаны правильно, программа автоматически начнет синхронизацию данных в облачном хранилище с вашим компьютером. Начнется скачивание всех хранящихся файлов на локальный диск (конечно, если они у вас там уже были). Вы заметите появление нового значка (летающей тарелки) в системном трее (в правом нижнем углу экрана).

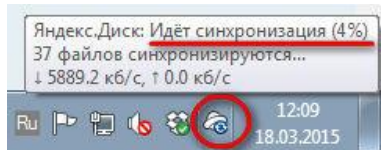

6. Ждем. Нажимаем «Готово» и знакомимся с содержанием вашего Яндекс.Диска.

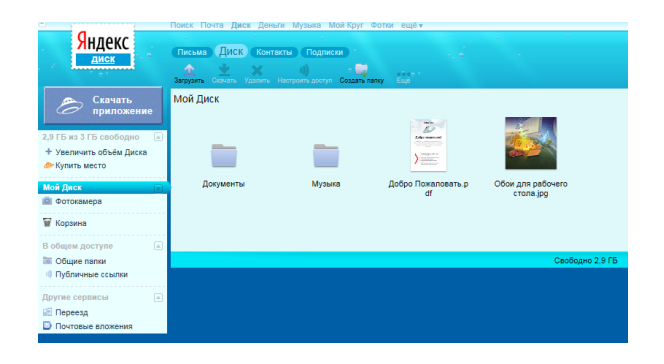

7. Загрузите на Яндекс.Диск любой файл из ваших файлов документов или рисунков.

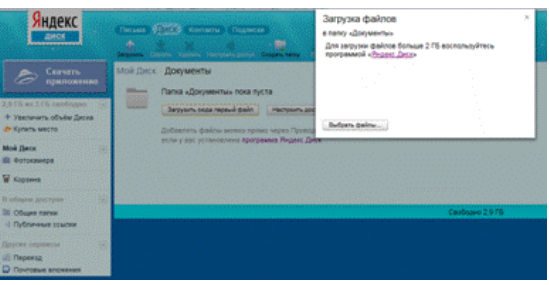

8. Но, если мы хотим сразу увеличить доступное нам пространство, мы должны разместить в выделенной папке, хотя бы один файл. Загружаем файл.

9. По умолчанию, новому пользователю предлагается 10 Гбайт дискового пространства в облаке. Создавая папку в 10 Гбайт вы должны быть уверены, что на вашем диске хватит места для размещения папки такого же размера.

10. Если вы не используете программу на компьютере для управления вашим диском, Яндекс предусмотрел возможность производить все операции с файлами и папками через вэб-интерфейс.

11. Для операций над файлом или папкой, необходимо выделить их. После выделения справа появиться контекстное меню с возможными действиями. Вы можете:

- Скачать файл или папку
- Удалить
- Поделиться (предоставить доступ к файлу/папке другому пользователю скопировав ссылку).

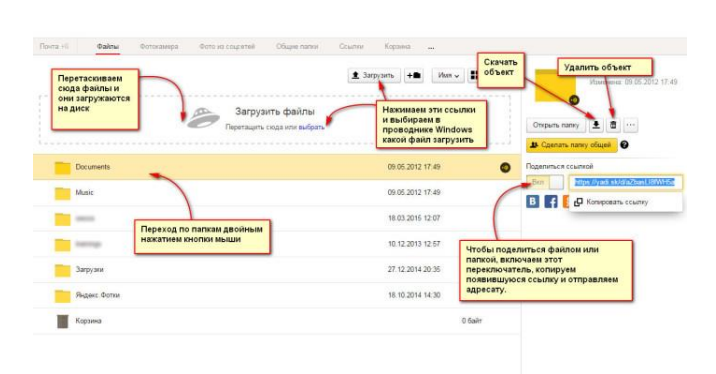

- Поделиться в социальных сетях.

12. Правой кнопкой мыши на значке вашего файла вызовите контекстное меню, выберите команду «поделиться», скопируйте появившуюся ссылку и отправьте ее преподавателю.

## **Контрольные вопросы**

- 1. Дайте определение облачных технологий.
- 2. Дайте определение Яндекс.Диск.
- 3. Назовите методы работы с Яндекс.Диск.
- 4. Назовите какие еще облачные хранилища вам знакомы.
- 5. Для чего необходимы облачные хранилища?

Сделайте вывод по работе.

# **РАЗДЕЛ 2. ИСПОЛЬЗОВАНИЕ ПРОГРАММНЫХ СИСТЕМ И СЕРВИСОВ**

## **Практическое занятие №11.**

# **Тема: Ввод и редактирование документа в текстовом редакторе МS Word.**

**Цель занятия:** изучить и освоить возможности MS Word при работе сошрифтами, при работе с абзацами.

Порядок выполнения работы

- 1. Познакомиться с основными понятиями: редактирование, форматирование, абзац.
- 2. Закрепить полученные навыки при выполнении практических заданий.

# **Теоретические сведения к практической работе.**

Шрифт – это набор букв, цифр, специальных символов и знаков препинания. В понятие шрифта входят: тип шрифта (гарнитура), размер шрифта, начертание.

1. Тип шрифта (гарнитура) – наиболее распространенными шрифтами в России являются: Times New Roman,

2. Размер обычно выражается в пунктах (пт). Один пункт соответствует 0,376 мм.

3. Начертание

- обычный
- **полужирный**
- *курсив*
- подчеркнутый

**Абзац** является одним из основных объектов текстового документа. Абзац с литературной точки зрения – это часть текста, представляющаясобой законченный по смыслу фрагмент произведения, окончание которого служит естественной паузой для перехода к новой мысли.

В компьютерных документах абзацем считается любой текст, заканчивающийся управляющим символом (маркером) конца абзаца. Ввод конца абзаца обеспечивается нажатием клавиши {Enter}. Важно уметь различать конец абзаца и конец строки внутри абзаца. Когда текст доходит до правого края листа, он автоматически переходитна новую строку. Когда же Вы нажимаете клавишу {Enter}, происходитпереход к новому абзацу.

# **Задания для самостоятельной работы**

Запустите текстовый редактор МS Word.

# **Задание 1.**

Копирование и вставка строки. Изменение гарнитуры. Изменение размера шрифта.

1. Наберите фразу:

«Я изучаю Microsoft Word успешно».

- 2. Скопируйте данную фразу и вставьте ее четыре раза.
- 3. Оформите: первую строку шрифтом Times New Roman, 14 пт, цвет синий;
	- вторую Arial, Ч, 18 пт, цвет красный;
	- третью Courier New, **Ж**, *К*, 24 пт, цвет зелёный;
	- четвертую *Monotype Corsiva,* **Ж***,* 30 пт, цвет оранжевый;
	- пятую Calibri, *К*, Ч, 54 пт, цвет коричневый.

# **Задание 2.**

Изменение интервалов между символами.

- 1. Наберите текст по образцу: Microsoft Office Word
	- 2. Выделите, скопируйте и вставьте текст 3 раза. Получится 4 одинаковые строки.
	- 3. Выделяя каждую строку, примените к ней различный интервал между символами. Используйте меню **Шрифт**, вкладку **Дополнительно**.

Должно получиться так:

- 1. Microsoft Office Word обычный интервал;
- 2. Microsoft Office Word разреженный на  $2 \pi r$ ;
- 3. М і с  $r$  о  $s$  o  $f$  tO  $f$   $f$   $i$   $c$   $e$  W  $o$   $r$   $d$  разреженный на4 пт;
- 4. MicrosoftOfficeWord уплотненный на 1 пт.

# **Задание 3.**

Изменение интервала между строками

Наберите текст по образцу:

Слово «компьютер» означает «вычислитель», т.е. устройство для вычисления. Это связано с тем, что первые компьютеры создавались для вычислений:

усовершенствованные автоматические арифмометры.

Выделите текст, скопируйте его ивставьте 3 раза. Между текстами оставляйте пустую строку, чтобыот-делить их друг от друга. Затем, выделяя каждый текст, примените к нему соответствующий между-строчный интервал.

Выберите меню **Главная Абзац Отступы и интервалы Интервал междустрочный 1,5 строки**. Нажмите ОК. Перед каждым текстом напечатайте, какой междустрочный интервал вы применяете.

# **Задание 4.**

Изменение отступов абзацев.

Скопируйте образец текста из **Задания 3** и вставьте его 4 раза. Установите *красную строку* и поменяйте *одинарный* интервалмежду строками на *1,5 строки (полуторный)* и увеличьте *интервал между абзацами*. Для этого выделите первый текст (2 абзаца), выберите в верхнем меню команду **Главная Абзац**:

В появившемся окне найдите: **первая строка** и нажмите на стрелочку вниз, выберите **отступ** (появится *1,25 см*). Установите междустрочный интервал 1,5 строки. Слева интервал **перед** и **после** абзаца вместо 0 поставьте 6. Нажмите ОК.

# **Задание 5.**

Наберите и отформатируйте текст заявления.

Шапка заявления отформатирована по правому краю, слово «Заявление» – по центру, текст заявления – по ширине с красной строкой междустрочный интервал 1,5 строки, дата – по правому краю.

> Директору ГБПОУПК им. П.А. Овчинникова Селенкову Н.Б.

от обучающегося группы \_\_\_\_\_\_\_\_\_\_\_\_\_\_\_\_\_\_\_\_\_\_\_\_\_\_\_\_\_\_\_\_\_\_\_\_\_\_\_\_\_\_\_\_\_\_\_\_\_\_\_\_\_

## **Заявление**

Прошу отпустить меня с уроков 27 декабря 2023 года по семейным обстоятельствам. Заявление от родителей прилагается.

23.12.2023

## **Задание 6.**

Наберите и отформатируйте текст

Наберите текст по образцу с заданными параметрами форматирования: тип шрифта – Cambria, размер шрифта – 12, междустрочный интервал – одинарный, интервал между четверостишьями до – 6, после – 6; отступ абзацев слева – 4 см или 6 см (через четверостишье). Внимание! В данном примере каждое четверостишье – это абзац. Для перехода на новую строку внутри абзаца (четверостишья) применяйте принудительный конец строки внутри абзаца – комбинацию клавиш **[Shift]+[Enter]**.

> Вечор, ты помнишь, выога злилась, На мутном небе мгла носилась; Луна, как бледное пятно, Сквозь тучи мрачные желтела,И ты печальная сидела - А нынче... погляди в окно: ¶ Под голубыми небесами Великолепными коврами, Блестя на солнце, снег лежит; Прозрачный лес один чернеет,И ель сквозь иней зеленеет, И речка подо льдом блестит. ¶

Сохраните работу в своей папке под именем Практическое занятие 11.

# **Практическое занятие №12.**

# **Тема: Работа с фрагментами текста. Операции с абзацами в редакторе MS Word.**

*Цель занятия:* изучить и освоить возможности MS Word при работе с колонками и списками.

Порядок выполнения работы

- 1. Познакомиться с основными понятиями: параметры страницы, колонки, списки.
- 2. Закрепить полученные навыки при выполнении практических заданий.

## **Теоретические сведения к практической работе.**

## **Установка параметров страницы**

Установим поля страницы. Для этого выберите вкладку **Разметка страницы Параметры страницы.**

Откроется окно Параметры страницы:

## **Установка колонок**

Выделите напечатанный текст и выберите вкладку **Разметкастраницы Колонки Списки** используют для автоматической нумерации абзацев. Элементом списка может быть только абзац. Списки могут быть нумерованные, маркированные и многоуровневые. *Списки можно создавать двумяспособами:*

- 1. Набрать текст из последовательности абзацев, выделитьего и выбрать вид списка.
- 2. Выбрать вид списка и только после этого набрать текст из последовательности абзацев.

Результат будет одинаковым.

## **Задания для самостоятельной работы**

Запустите текстовый редактор МS Word.

# **Задание 1.**

Установите поля страницы: Верхнее – 2 см, Нижнее – 2 см, Левое –2 см, Правое – 2 см. **Задание 2.**

Создание колонок (3 колонки)

Наберите текст по образцу (тип шрифта Times New Roman, размер – 12 пт):

Распознавание текстов — очень важная задача, которая возникает во многих областях деятельности человека. Заполняя бюллетень на выборах, бланк во время переписи населения, карточку в поликлинике, бланк теста на экзамене, мы знаем, что обработку информации с этих носителей будет выполнять компьютер, а вернее специальная программа распознавания текста. Но прежде специальное устройство сканер поможет ввести данные с бланков в память компьютера. Сканер предназначен для преобразования информации с бумажного носителя в графический файл, с которым и будет работать программа.

Заполните поля диалогового окна: Тип (количество колонок) – 3, промежуток – 0,5 см. Нажмите ОК.

# **Задание 3.**

Создание колонок (2 колонки с разделителем)

Скопируйте и вставьте образец текста еще раз. Расположите его в две колонки с интервалом между колонками 1 см, поставьте галочку в окошке Разделитель.

# **Задание 4.**

Создание списков.

Выберитеуказанный вид **нумерованного списка** и создайте список:

- 1. Сайгутина Светлана
- 2. Асадова Светлана
- 3. Козырева Юлия
- 4. Сакаева Ирина
- 
- 6. Балахонова Дарья
- 7. Пономарева Лидия

Расположите фамилии студенток по алфавиту. Для этого: выделите список и щелкните по пиктограмме Сортировка:

Скопируйте и вставьте полученный список, выберите другойвид нумерованного списка.

# **Маркированные списки**

Для создания маркированного списка выберите вкладку **Главная Абзац Маркеры**:

Создайте маркированный список:

*Функции процессора:* 

- обработка данных по заданной программе путем выполненияарифметических и логических операций;
- программное управление работой устройств компьютера.

*Функции памяти:* 

- прием информации из других устройств;
- запоминание информации;
	- выдача информации по запросу в другие устройства машины.

# **Многоуровневые списки**

Первоначально список не имеет уровней. Для понижения уровня списка следует увеличить отступ:Для повышения уровня списка – уменьшите отступ:

Создайте многоуровневые списки:

# **Список 1**

- 1. Компьютерное оборудование
	- 1.1. Системный блок:
		- 1.1.1. материнская плата;
		- 1.1.2. жесткий диск;
		- 1.1.3. DVD-дисковод;
		- 1.1.4. блок питания;
	- 1.2. Монитор
	- 1.3. Клавиатура
	- 1.4. Принтеры:
		- 1.4.1. лазерный;
		- 1.4.2. струйный.

# **Список 2**

- 1. В современном документообороте чаще всего используется:
	- 1) Microsoft Word
	- 2) StarOffice Writer
	- 3) Windows Блокнот
	- 2. Преобразование документа, обеспечивающее вставку, удаление,перемещение его фрагментов (объектов) – это:
		- 1) редактирование
		- 2) формализация
		- 3) форматирование
	- 3. Часть текста, представляющая собой законченный по смыслу фрагмент произведения, окончание которого служит естественной паузой для перехода к новой мысли:
		- 1) абзац
		- 2) символ
		- 3) предложение

Сохраните работу в своей папке под именем Практическая работа 12.

## **Практическое занятие №13.**

# **Тема: Работа с многостраничными документами.**

*Цель занятия:* изучить и освоить возможности MS Word при работе с многостраничными документами.

Порядок выполнения работы

- 1. Познакомиться с основными понятиями: номера страниц, колонтитулы, разрыв страницы, оглавление.
- 2. Закрепить полученные навыки при выполнении практических заданий.

## **Теоретические сведения к практической работе.**

## **Деление документа на разделы.**

*Разделы* — это части документов, которые могут быть отформатированы независимо друг от друга. Внутри раздела используются одинаковые страничные форматы. Документ можно разбить на разделы, вставив в определенные места текста символы разрыва. Чтобы вставить в нужном месте документа разрыв раздела, нужно:

- установить текстовый курсор в то место документа, где должен начинаться новый раздел;
- выбрать команду *Разрывы разделов*, щелкнув по кнопке *Разрывы* группы *Параметры страницы* вкладки *Разметка страницы*;
- в открывшемся списке мы можем увидеть следующие команды:

Следующая страница – происходит вставка разрыва раздела и начало нового раздела со следующей страницы;

o Текущая страница – происходит вставка раздела и начало нового раздела с той же страницы;

o Четная страница – происходит вставка разрыва раздела и начало нового раздела с четной страницы;

o Нечетная страница – происходит вставка разрыва раздела и начало нового раздела с нечетной страницы.

Разбивка текста на разделы происходит также при назначении различных страничных форматов разным частям документа. В диалоговых окнах ряда команд, устанавливающих страничные форматы, можно указать, для какой части документа назначается формат, выбрав из списка *Применить* один из вариантов: для выделенного фрагмента текста, для всего документа, для текста от текущей позиции курсора до конца документа, для текущего раздела.

Между разделами вставляется разделитель разделов — точечная линия с надписью *Разрыв раздела*.

# **Нумерация страниц***.*

Нумерация страниц — это страничный формат. Он назначается для текущего раздела или выделенных разделов.

Для вставки номеров страниц можно использовать кнопку *Номер страницы*, находящейся в группе *Колонтитулы* вкладки *Вставка*. В этом случае номера страниц вставляются в колонтитул.

Номер страницы можно поставить вверху страницы, внизу страницы и на полях страницы. Номера страниц отображаются в режиме разметки страницы и в режиме предварительного просмотра.

Если в документе был создан отдельный колонтитул для первой страницы или разные колонтитулы для четных и нечетных страниц и разных разделов, то из всех этих колонтитулов следует удалить номера страниц.

## **Создание оглавления**

Средствами Word можно автоматически создавать **оглавления** документов. Для этого используется режим **Структуры.** Сделать это довольно просто, если для

форматирования заголовков в документе использовались стандартные экспресс-стили Заголовок 1...9, Подзаголовок, Название и др. В этом случае Word сам собирает все заголовки с номерами соответствующих страниц и размещает готовое оглавление на месте курсора.

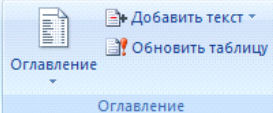

*Оглавление создаётся в следующем порядке:*

1) Установите курсор в то место документа, где необходимо разместить оглавление.

2) В меню **Ссылки** выберите пункт **Оглавление.**

3) В открывшемся диалоговом окне выберите нужный формат – автособираемое или ручное) – рисунок 3. Если нужно изменить его вид, то самостоятельно настроить оглавление можно через строку **Оглавление…** внизу окна.

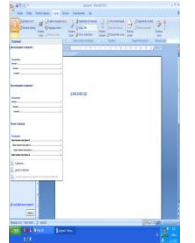

При редактировании документа может возникнуть необходимость обновления оглавления. Для этого нужно установить курсор в обновляемом оглавлении и нажать клавишу**F9**. После этого в открывшемся окне диалога «Обновление оглавления» необходимо установить переключатель **Обновить только номера страниц** или **Обновить целиком**. В первом случае будут обновлены только номера страниц, во втором - может быть изменен также состав заголовков.

Очевидно, что использование методов структурирования документа, стандартных стилей для оформления заголовков позволяет существенно упростить и ускорить создание и редактирование большого документа, его оглавления, а также гарантирует единообразное оформление заголовков одного уровня и их последовательную нумерацию.

# **Задания для самостоятельной работы**

Запустите текстовый редактор МS Word.

# **Задание 1.**

Введите текст из *ПРИЛОЖЕНИЯ 1*.

- 1. Установите во всем документе следующие поля (Вкладка Разметка страницы): Левое
- 2,5 см, правое 1 см, верхнее 2 см, нижнее 2 см
- 2. Во сем документе установите:

Шрифт – Times New Roman, 14 пт.

Абзац – полуторный, отступ первой строки – 1,5 см

- Проставьте нумерацию страниц. Снизу справа.
- Чтобы на первой страницы не было номера страницы на страницы ленты Работа с колонтитулами: Конструктор установите флажок Особый колонтитул для первой страницы. Чтобы открыть данную страницу выполните двойной щелок на любом поле.
- Освободите первую страницу документа от текста (Вставка, Разрыв страницы)
- На первой страницы в центре крупно напишите ТИТУЛ
- На втором листе будет оглавление, его также освободите от текста
- 3. Установите курсор на нижнем поле второй страницы (двойным щелчком)

4. На страницы ленты Работа с колонтитулами: Конструктор нажмите кнопку Дата и время и выберите любой формат для даты и времени, вставьте и выровняйте их по левому краю.

- 5. Установите курсор в верхнем поле и введите с клавиатуры свое имя и фамилию.
- 6. В центре верхнего поля вставьте фигуру звезда
- 7. Закройте страницу Конструктора колонтитулов

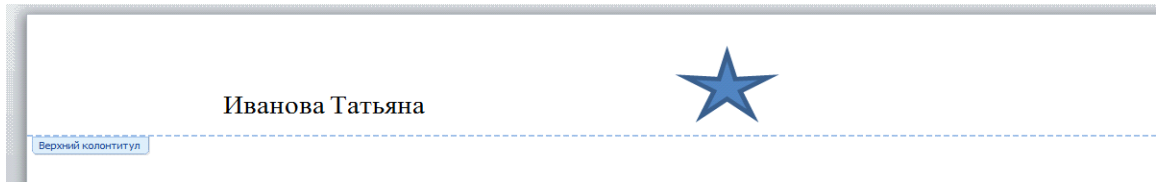

# *Создание оглавления*

Те абзацы, которые будут вынесены в оглавления должны быть определены как заголовки определенного уровня. Для этого:

Выделите название первого заголовка в тексте документа (Глава I. ОБЩИЕ ПОЛОЖЕНИЯ) и задайте для него Стиль – Заголовок 1 (страницы – Главная). Измените шрифт – Arial, начертание – полужирный, размер – 16 пт. Цвет – черный

 Выделите название второго заголовка в тексте документа (Статья 1) и задайте для него Стиль – Заголовок 2 (страницы – Главная). Измените шрифт – Arial, начертание – полужирный курсив, размер – 15 пт. Цвет – черный

 Все нечетные заголовки отформатируйте по образцу первого вопроса, а четные по образцу второго абзаца

 Откройте Область навигации (страница Вид). На ней будут отображаться все абзацы, которые будут вынесены в оглавление.

Перейдите на второй лист документа. Для вставки оглавления дайте команду Ссылки, Оглавление, Автособираемое оглавление.

Отформатируйте шрифт и межстрочный интервал для созданного оглавления.

*ПРИЛОЖЕНИЕ 1*

# Глава I. ОБЩИЕ ПОЛОЖЕНИЯ

Статья 1. Занятость граждан

Занятость – это деятельность граждан, связанная с удовлетворением личных и общественных потребностей, не противоречащая законодательству Российской Федерации и приносящая, как правило, им заработок, трудовой доход (далее заработок).

Статья 2. Занятые граждане

Занятыми считаются граждане:

- работающие по трудовому договору (контракту);

- занимающиеся предпринимательской деятельностью;

- проходящие военную службу;

- проходящие очный курс обучения в образовательных учреждениях.

Статья 3. Порядок и условия признания граждан безработными

Безработными признаются трудоспособные граждане, которые не имеют работы и заработка, зарегистрированные в органах службы занятости в целях поиска подходящей работы, ищут работу и готовы приступить к ней.

Глава II. ПРАВА ГОСУДАРСТВА В ОБЛАСТИ ЗАНЯТОСТИ

Статья 8. Право граждан на выбор места работы

Граждане имеют право на выбор места работы путем прямого обращения к работодателю, или путем бесплатного посредничества органов службы занятости, или с помощью других организаций по содействию в трудоустройстве населения.

Глава III. ГАРАНТИИ ГОСУДАРСТВА В ОБЛАСТИ ЗАНЯТОСТИ

Статья 12. Гарантии государства в реализации права граждан на труд

Государство гарантирует гражданам Российской Федерации:

- свободу выбора рода деятельности, в том числе работы с разными режимами труда;

- охрану труда, правовую защиту от необоснованного увольнения;

- бесплатное содействие в подборе подходящей работы и трудоустройстве при посредничестве органов службы занятости.

# **Задание 2.**

Введите текст из *ПРИЛОЖЕНИЯ 2*.

1. Каждый раздел (введение и соответствующие части 1 и 2) начинать с новой страницы. Документ сохранить под именем Оглавление на Рабочем столе.

2. Проставить нумерацию страниц вверху справа.

3. Перейти к виду Word- экрана **Структура** (команда **Вид - Структура**).

4. Используя соответствующие кнопки панели инструментов **Структура** (**Повысить уровень**, **Понизить уровень** и др.), а также кнопки панели инструментов Форматирование (Нумерованный список по умолчанию **FI**, Увеличить **отступ** , **Уменьшить отступ** ), сформировать необходимую структуру документа: главы, параграфы и т.д. (рис.1).

5. Для достижения стилевого соответствия в оформлении названий соответствующих структурных единиц документа использовать команду **Формат – Стили и** 

**форматирование** или соответствующую кнопку **Стиль 1** Обычный  $\frac{1}{2}$  панели инструментов **Форматирование**.

6. Перейти к тому месту документа Оглавление, где необходимо расположить создаваемое оглавление и воспользоваться командой **Вставка – Ссылка – Оглавление и указатели** - вкладка **Оглавление**.

7. Выбрать из списка необходимый вид оглавления или определить его шаблон и нажать кнопку **OK.**

8. Для изменений в структуре документа следует: выделить оглавление и воспользоваться командой контекстного меню **Обновить поле** и далее командой **Обновить целиком**.

# (режим **Структура** документа)

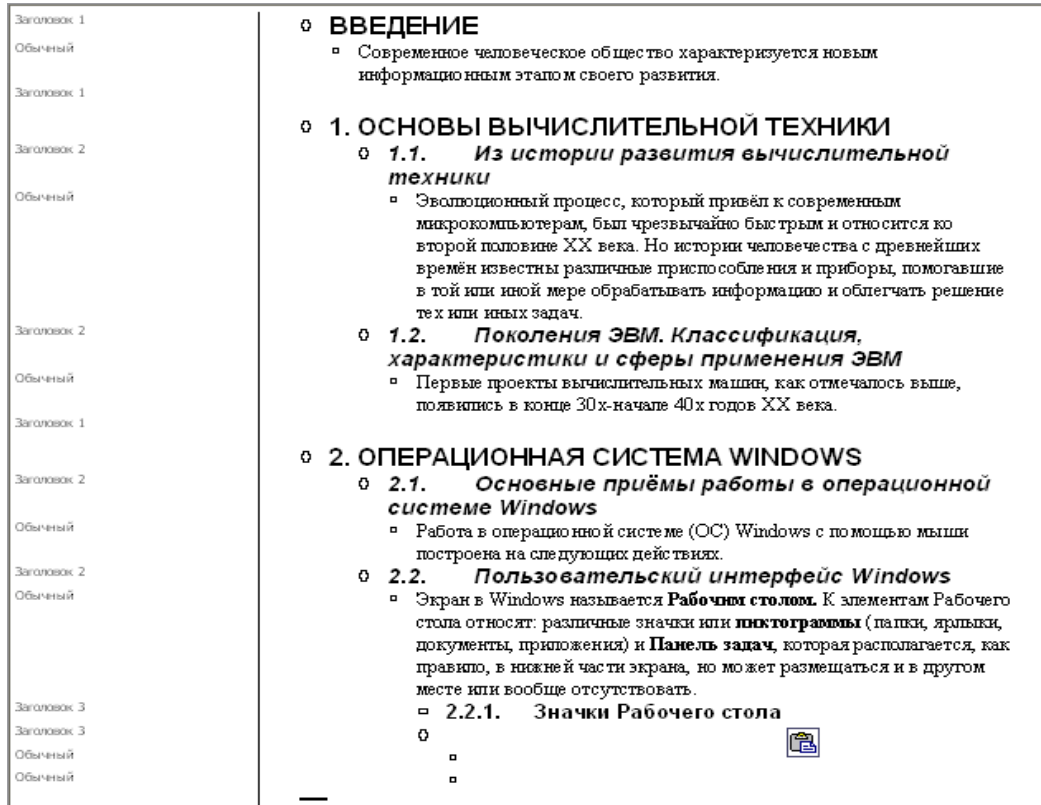

У вас должно получиться Оглавление

 $C_{\text{TP}}$ ,  $N_{\text{P}} = 4$ 

# Оглавление

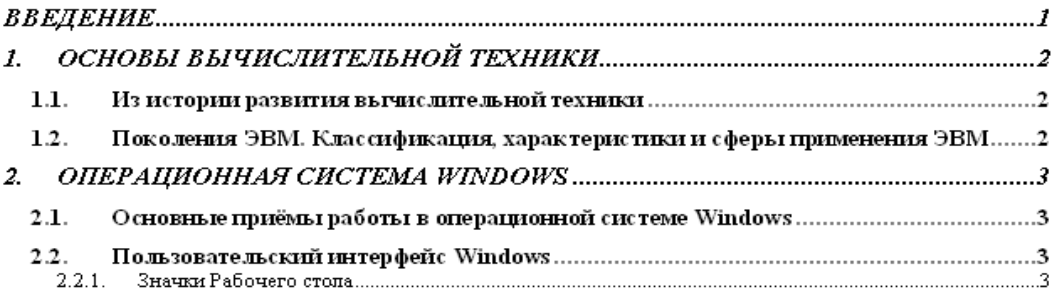

Сохраните работу в своей папке под именем Практическая работа 13.

# **Практическое занятие №14.**

# **Тема: Гипертекстовые документы. Шаблоны.**

*Цель занятия:* изучить и освоить возможности MS Word при работе с гиперссылками. Порядок выполнения работы

1. Познакомиться с основными понятиями: ссылка, гиперссылка, гипертекст, указатель ссылки.

2. Закрепить полученные навыки при выполнении практических заданий.

## **Теоретические сведения к практической работе.**

Для отображения в линейном тексте смысловых связей между основными разделами или понятиями можно использовать гипертекст. **Гипертекст** позволяет структурировать документ путем выделения в нем слов-ссылок - гиперссылок.

**Гиперссылка** - это выделенные области документа, позволяющие переходить к другому документу, содержащему связанную информацию. Простейшим примером может служить энциклопедия, в которой в каждой статье встречаются ссылки на другие статьи. **Гиперссылки** - это наиболее из рациональных способов организации больших текстов, в которых разным пользователям могут быть интересны разные части.

*Гиперссылка состоит из двух частей*: указателя ссылки и адресной части ссылки.

**Указатель ссылки** - это объект, который визуально выделяется в документе (обычно синим цветом и подчеркиванием). Адресная часть гиперссылки представляет собой название закладки в документе, на который указывает ссылка.

**Закладка** - это элемент документа, которому присвоено уникальное имя. Закладки размещаются на тех страницах документа, куда должны осуществляться переходы по гиперссылкам.

*Гиперссылки* могут указывать на закладки, размещенные не только в том же документе, но и в других документах. Примерами систем документов, объединенных гиперссылками в единое целое, являются справочные системы операционных систем и приложений.

Технология гипертекста, распространенная на Web-страницы в Интернете, формирует Всемирную паутину, связывающую миллиарды документов на сотнях миллионов компьютеров в единое информационное пространство.

## **Порядок создания гиперссылок.**

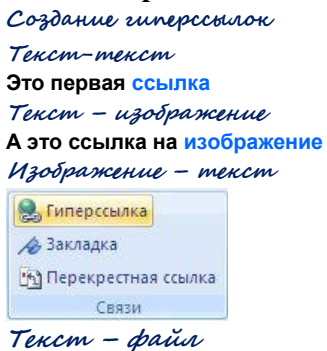

## **Можно просмотреть [файл](https://infourok.ru/go.html?href=%2Ftmp%2Fds04_arch_140096%2F%D0%93%D0%98%D0%9F%D0%95%D0%A0%D0%A1%D0%A1%D0%AB%D0%9B%D0%9A%D0%90%2520%D1%81%D0%B5%D0%BA%D1%80%D0%B5%D1%82%D1%8B%2520%D1%81%D0%BE%D0%B7%D0%B4%D0%B0%D0%BD%D0%B8%D1%8F.docx)**

## **Гиперссылка на закладку в тексте.**

Перед тем как делать гиперссылки на закладки, нужно сначала расставить закладки в нужные части текста.

Для того чтобы поставить закладку нужно установить курсор в нужную часть текста и в меню "Вставка" выбрать команду "Закладка", после чего откроется окно "Закладка", в котором нужно просто ввести имя закладки. После создания закладок можно создавать гиперссылки.

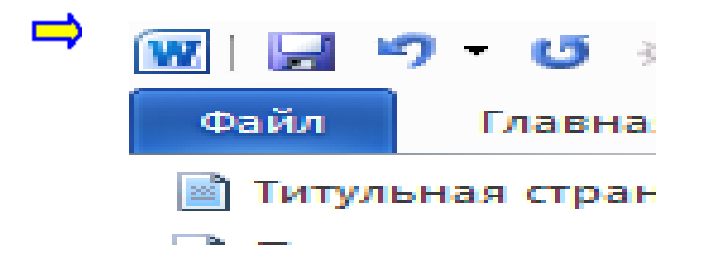

**Как в Word создать гиперссылку на другой документ?**

Для создания гиперссылки на другой документ необходимо выделить текст, который будет гиперссылкой и на вкладке *Вставка* в группе *Ссылка* кликнуть на кнопку *Гиперссылка*.

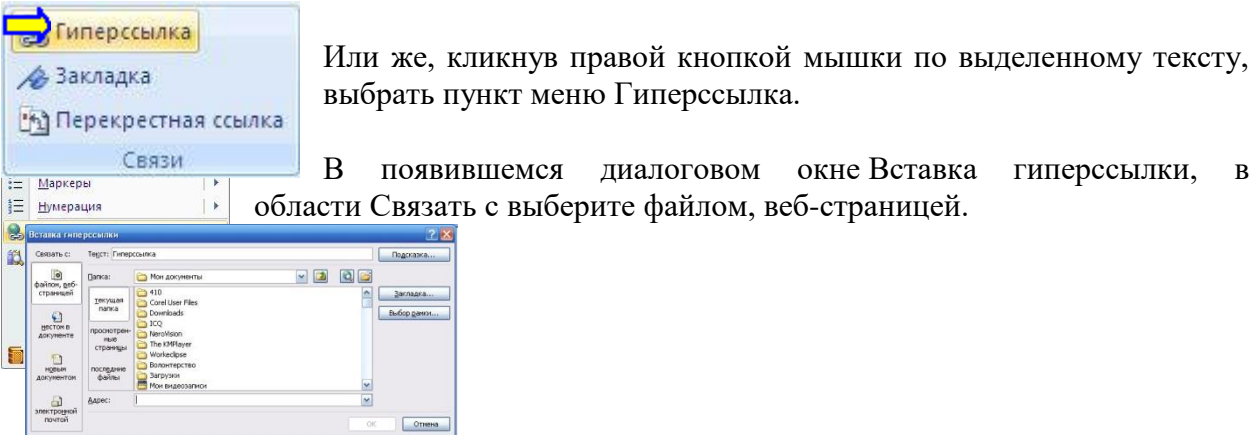

В области Папка можете указать путь к файлу. В поле Адрес автоматически будет отображен путь к нужному файлу.

Чтобы во время наведения курсора мышки на текст гиперссылки выводилась подсказка, то в этом же диалоговом окне Вставка гиперссылки, нажмите на кнопку Подсказка. В появившемся диалоговом окне Подсказка для гиперссылки введите текст подсказки. Все эти операции по вставке гиперссылки можно проделать и с рисунком.

## **Задания для самостоятельной работы**

## **Задание 1.**

Пример создания гиперссылки.

1. Набрать следующие тексты, сохраняя их в отдельных файлах в папке вашей группы под названиями: «Локомотивы», «Общие сведения», «Принцип действия», «Автономные локомотивы», «Энергетическая цепь локомотива», «Типы локомотива». (Всего у вас должно получиться **6** сохраненных файлов).

## **Локомотив**

Локомотив - самодвижущаяся железнодорожная транспортная машина, предназначенная для создания на [рельсовом пути](https://wikirail.ru/wiki/%D0%A0%D0%B5%D0%BB%D1%8C%D1%81%D0%BE%D0%B2%D1%8B%D0%B9_%D0%BF%D1%83%D1%82%D1%8C) движущей силы (силы тяги), под действием которой обеспечивается перемещение по нему поездов.

## Общие сведения

Принцип действия

Автономные локомотивы

Энергетическая цепь локомотива

Типы локомотива

# **Общие сведения**

Понятие интернационально (англ. и франц. locomotive, нем. Lokomotive, исп. 1оcomotora) и исторически имеет английское происхождение: первый поезд на первой в мире ж.-д. линии общего назначения Дарлингтон-Стоктон (1825 г., Англия) вел паровоз, построенный английским инженером и изобретателем Джорджем Стефенсоном (George Stephenson) и названный им «Локомошен» («Locomotion»), то есть «передвижение» или «перемещение».

## **Принцип действия**

Создавая ведущими колесами при взаимодействии с рельсами силу тяги F, локомотив преодолевает силы сопротивления движению поезда и, перемещая благодаря этой силе поезд на расстояние S, совершает полезную механическую работу  $A_{\text{no}n}$  перемещения поезда по рельсовому пути. Для совершения этой работы необходимо затратить энергию в количестве Азатр в какой-то другой форме.

## **Автономные локомотивы**

На автономных локомотивах потенциальная внутренняя энергия любого топлива (твердого, жидкого или газообразного) не может быть преобразована непосредственно в

механическую работу силы тяги ведущих [колес.](https://wikirail.ru/wiki/%D0%9A%D0%BE%D0%BB%D0%B5%D1%81%D0%BD%D0%B0%D1%8F_%D0%BF%D0%B0%D1%80%D0%B0) При окислении (сжигании) топлива продукты его сгорания (дымовые газы) приобретают высокую температуру и становятся носителем тепловой энергии, которая затем может быть преобразована в механическую работу.

## **Энергетическая цепь локомотива**

Энергетическая цепь для автономного локомотива состоит, по крайней мере, из двух необходимых последовательных звеньев 1-2: теплового генератора ТГ – устройства, которое преобразует внутреннюю химическую энергию топлива в тепловую энергию теплоносителя; и теплового двигателя ТД – машины, преобразующей тепловую энергию теплоносителя в механическую работу возвратно-поступательного или вращательного движения своего выходного устройства (вала или ползуна), которые составляют локомотивную энергетическую установку.

## **Типы локомотивов.**

Различают автономные и неавтономные локомотивы. На автономных локомотивах используются различные энергетические установки, которые определяют тип локомотива: *паровоз*, имеющий паросиловую энергетическую установку, состоящую из парового котла и поршневой паровой машины; *паротурбовоз*, в состав паросиловой установки которого входят паровой котел и паровая турбина; *тепловоз*, энергетическая установка которого представляет дизельный двигатель внутреннего сгорания; *теплопаровоз* – опытный локомотив (создан в 30-40-х гг. 20 в.), имевший энергетическую установку, состоящую из парового котла и комбинированного пародизельного поршневого двигателя; *газотурбовоз* – локомотив с газотурбинной энергетической установкой. Создавались проекты автономных *атомовозов* – локомотивов с ядерной силовой установкой, имеющей в своем составе атомный реактор в качестве «источника» тепловой энергии – теплового генератора (ТГ) и паровую или воздушную турбину в качестве теплового двигателя (ТД).

В начале 20 в. получили распространение неавтономные локомотивы — *электровозы*, которые, как и другие виды контактного электрического транспорта (трамвай, троллейбус), требуют непрерывного подвода электроэнергии через скользящий контакт между токоприемником локомотива и токоподводящей контактной электрической сетью.

2. Нужно связать эти тексты в гипертекст. Для этого в первом тексте выделить «Общие сведения». В меню **Вставка** выбрать команду **Гиперссылка**. На экране появится окно диалога **Добавление гиперссылки**, в котором нужно найти необходимый файл.

3. Щелкнуть по кнопке **ОК**, и «Общие сведения» изменит цвет и станет подчеркнутым.

4. Повторить эти действия для заголовков: «Принцип действия», «Автономные локомотивы», «Энергетическая цепь локомотива», «Типы локомотива» Каждое название связывайте с названием соответствующего файла.

5. После того, как все названия окажутся выделенными цветом и подчеркиванием, установить курсор на любой из них. Если курсор изменит свою форму и станет похож на правую руку с вытянутым указательным пальцем, значит, все сделано правильно. Задержите курсор на слове любом слове, рядом появится табличка с полным именем файла, который связан с этим словом. При щелчке по этому слову загрузится файл.

В загрузившемся файле появится панель инструментов Веб-узел. Вернитесь к исходному тексту, щелкнув по кнопке со стрелкой **Назад**. Слово изменило цвет. Это означает, что эту ссылку просмотрели.

Сохраните работу в своей папке под именем Практическая работа 14.

# **Практическое занятие №15.**

# **Тема: Работа с растровой графикой.**

*Цель занятия:* познакомиться с растровыми редакторами, научиться решать типовые задачи.

Порядок выполнения работы

- 1. Познакомиться с основными понятиями: растровая графика, пиксель, растр.
- 2. Узнать достоинства и недостатки растровых изображений.
- 3. Познакомится с растровыми графическими редакторами.
- 4. Закрепить полученные навыки при решении типовых задач.

# **Теоретические сведения к практической работе.**

**Пиксель** – это наименьший элемент изображения.

**Растр** – совокупность пикселей, образующих строки и столбцы.

Каждый пиксель может иметь свой цвет.

**Достоинства растровой графики**: точность цветопередачи – при сохранении растрового изображения, сохраняется и информация о цвете каждого пикселя; изображения можно распечатать на принтере.

**Недостатки:** чувствительность к уменьшению и увеличению рисунка; большой объём всего изображения.

**Способ**, при котором задаются цвет и яркость для каждого отдельно взятого пикселя, называется растровым.

**Растровые графические редакторы:** Paint, GIMP, AdobePhotoshop и другие.

# **Растровый графический редактор AdobePhotoshop**

Получить растровое изображение с помощью сканера, цифрового фотоаппарата или видеокамеры не составляет особого труда. Гораздо сложнее создать растровое изображение вручную. Для этого существуют специальные растровые графические редакторы. Мы с вами рассмотрим более подробно один из них: растровый графический редактор AdobePhotoshop. РедакторAdobePhotoshop способен изменить изображение, например, отретушировать фотографию; объединить изображения, создать изображение.

Панель инструментов этого редактора содержит, помимо главного меню, кнопки с пиктограммами, которые позволяют выполнять различные действия.

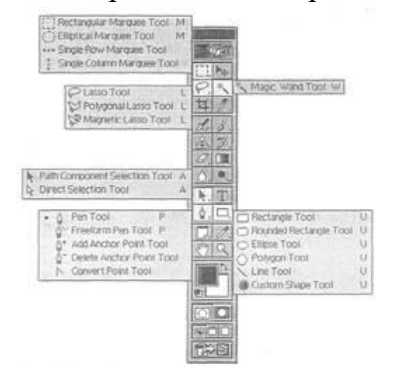

Photoshop оснащён большим числом инструментов создания контуров выделения.

Программа AdobePhotoshop позволяет работать с готовыми фотографиями с помощью набора инструментов: цветокоррекции, фильтров, слоёв масок, можно выполнять различные действия, а также можно рисовать, изменять изображения экранными фильтрами.

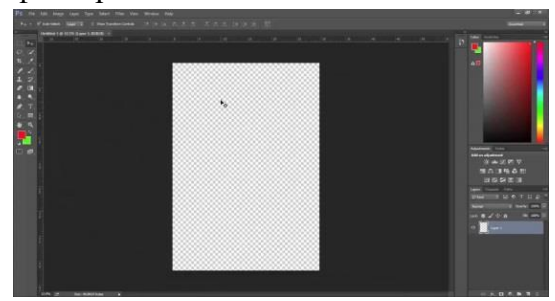

Но, к сожалению, программа не является свободным программным обеспечением. Форматы растровых графических файлов имеют следующие расширения: BMP, GIF, JPEG.

# **Формулы, которые используются при решении типовых задач:**

 $N = 2^i$ 

 $I = K \cdot i$ 

где **N –** количество цветов в палитре, **i –** глубина цвета**, K –** размер растрового изображения.

# **Решим задачу.**

Растровый рисунок размером 1366×768 пикселей сохранили в виде несжатого файла размером 2 Мб. Каково максимально возможное число цветов в палитре?

Для решения этой задачи переведем 2 Мб в биты.

В одном байте – 8 бит, в 1 Мб – 1024 Кб, а в 1 Кб– 1024 байта.

Вычислим разрешение картинки.

Делим объём памяти на количество пикселей.

Количество цветов определяем по формуле N=2<sup>I</sup>, где i– глубина цвета в битах.

Получили 65536 максимально возможных цветов в палитре.

# **Решение:**

# **2 Мбайт = 2 · 1024 · 1024 · 8= 16777216 битов**

# **1366 · 768=1049088 точек**

16777216 : 1049088≈16 битов на пиксель

 $N= 2^{16} = 65536$  цветов.

**Ответ:** 65536 цветов.

# **Задания для самостоятельной работы**

# **Задание 1.**

Сколько цветов(N) насчитывается в палитре, если глубина цвета(i) равна 3? Выделите цветом правильный ответ.

Варианты ответов:

- 1) 2
- 2) 6

3) 8

Решение:

# **Задание 2.**

Фотографию размером 256×128 пикселей сохранили в виде несжатого файла. А для кодирования одного пикселя используется 2 байта. Определите размер файла в Кб.

# **Варианты ответов:**

1) 56 Кб

2) 87 Кб

3) 64 Кб

4) 92 Кб

Решение:

# **Задание 3.**

Цветной рисунок состоит из 65536 цветов и занимает 3 Кб информации. Из скольких точек состоит данный рисунок?

Решение:

Сохраните работу в своей папке под именем Практическая работа 15.

# **Практическое занятие №16.**

# **Тема: Работа с векторной графикой.**

*Цель занятия:* Изучить интерфейс программ, разработанных Adobe. Научиться создавать простые графические фигуры.

Порядок выполнения работы

- 1. Познакомиться с основными понятиями: рабочее окно, инструменты.
- 2. Закрепить полученные навыки при выполнении практических заданий.

# **Теоретические сведения к практической работе.**

Интерфейс программ, разработанных Adobe.

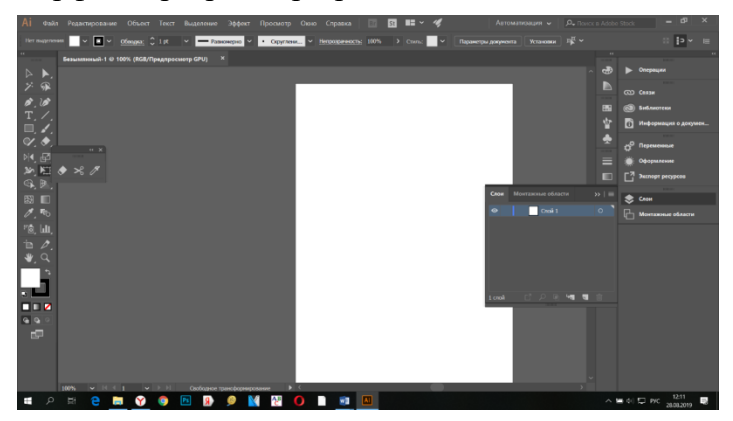

Сверху находится строка меню, в которой можно найти пункты работы с файлами, редактирования, просмотра, помощи.

# *Панель "Инструменты"*

В левой части экрана находится панель инструментов. Она предоставляет набор инструментов, которые применяются для создания и редактирования графических объектов.

Для удобства работы панель инструментов разделена на четыре части

- Инструменты выбора и инструменты рисования;
- Средства управления просмотром изображения: "Рука" при выборе этого инструмента рабочую область можно перемещать в любом направлении с помощью мыши; "Масштаб" - щелчок на кнопке включает режим быстрого масштабирования изображения в рабочей области;
- Инструменты выбора цвета контура и цвета заливки объектов;
- Параметры или дополнительные опции элементы установки дополнительных параметров выбранного инструмента.

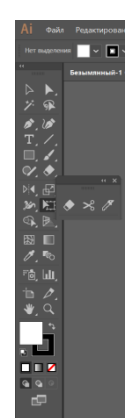

При необходимости панель инструментов может быть перенесена в любую часть экрана.

# *Монтажный стол*

Рабочая область занимает всю центральную часть окна. В центре рабочей области находится монтажный стол. Размер стола и его цвет определяют соответственно размер и цвет "кадра" при просмотре фильма.

В рабочей области можно выполнять любые операции, однако в итоговый "кадр" попадут только те объекты или их фрагменты, которые расположены в пределах

монтажного стола. На всей остальной части рабочей области можно рисовать, редактировать, располагать объекты. Кроме того, она нам потребуется в анимации для входа объекта в кадр (или выхода из него).

# *Временная шкала*

Над рабочей областью расположена панель временной шкалы. Временная шкала является основным инструментом при создании анимации. Она показывает расположение слоев, последовательность изменения кадров (объектов, находящихся в кадре). Эта панель содержит большое число элементов управления. Кроме того, в зависимости от установленных параметров ее внешний вид может измениться. Мы вернемся к этой панели, когда будем создавать анимацию.

# *Панель свойств*

Ниже рабочей области (в состоянии "по умолчанию") размещается панель свойств (ее еще называют Инспектором свойств). Если в рабочей области не выбран ни один объект, а выбран инструмент "Стрелка", то панель свойств отображает общие параметры фильма. При выборе объекта или инструмента внешний вид панели соответственно меняется.

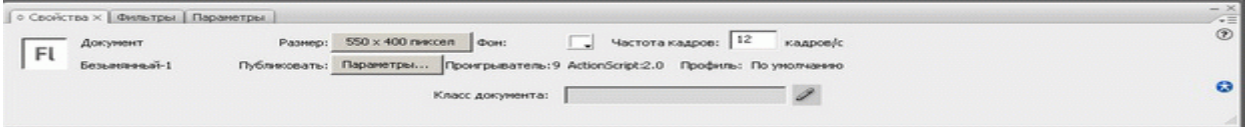

# *Панель инспектора свойств документа*

В этом случае на панели свойств можно отредактировать следующие элементы:

- кнопка "Размер" показывает текущий размер стола (то есть размер кадра фильма). Нажатие на кнопку открывает дополнительное диалоговое окно "Свойства документа", которое позволяет изменить размеры стола, а также скорректировать значения других параметров документа;
- кнопка "Фон" позволяет выбрать фон фильма (то есть цвета стола);
- поле "Частота кадров" позволяет задать частоту смены кадров анимации.
- Справа от рабочей области находятся дополнительные панели, помогающие в работе. Любую панель можно переместить, свернуть, закрыть, - а потом вновь открыть, найдя ее название в пункте меню Window ("Окно").

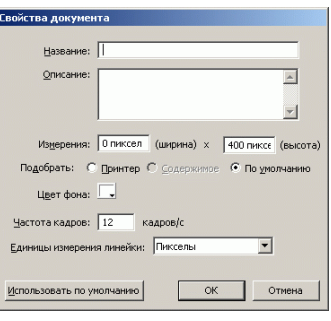

*Окно свойств документа*

Рекомендуется открыть еще одну знакомую и удобную панельку "Основная", найдя ее там же - в меню "Окно". Она дает доступ к основным командам в виде пиктограмм и располагается под строкой меню.

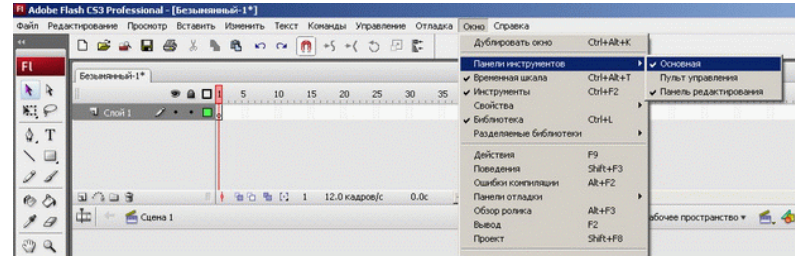

# **Задания для самостоятельной работы**

# **Задание 1**

- 1. Запустить программу.
- 2. Создать рабочее поле формат А4 (21см х 29,7 см).
- 3. На рабочем поле разместить геометрические фигуры и залить их.
- 4. Создать 3 простых изображения с помощью геометрических фигур.

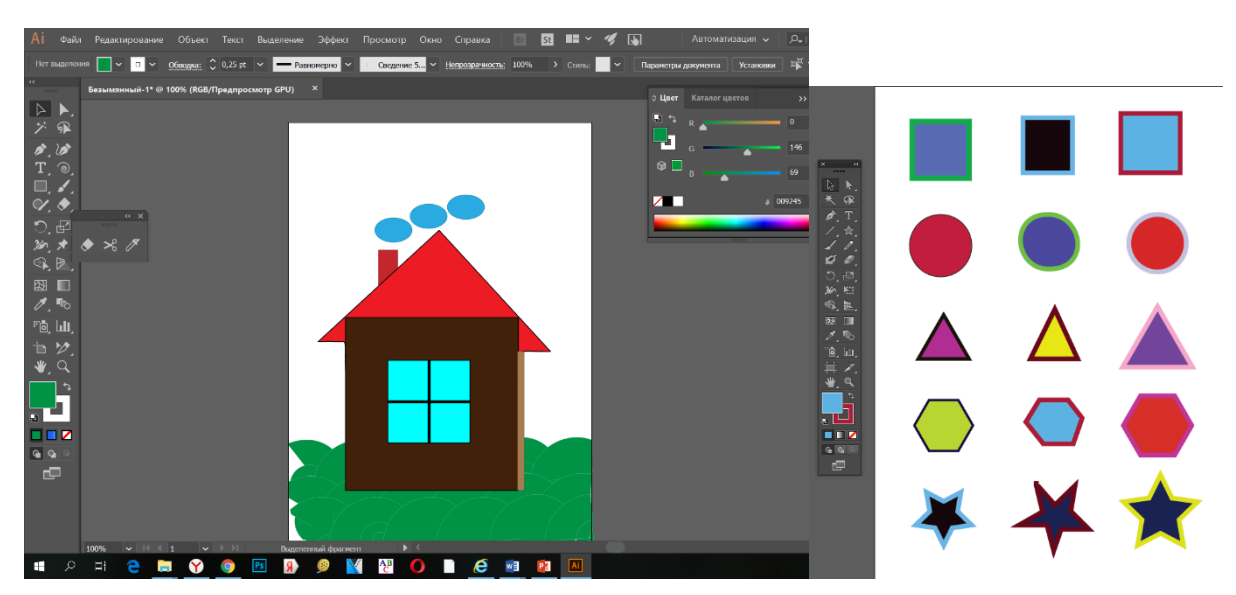

Сохраните работу в своей папке под именем Практическая работа 16.

# **Практическое занятие №17.**

# **Тема: Создание изображений с помощью редактора растровой графики.**

*Цель занятия:* Изучить интерфейс программы. Научиться создавать простые графические изображения.

Порядок выполнения работы

- 1. Познакомиться с основными понятиями: рабочее окно, инструменты.
- 2. Закрепить полученные навыки при выполнении практических заданий.

# **Теоретические сведения к практической работе.**

После запуска на экране открывается *рабочее окно* программы Paint. Оно состоит из нескольких областей: рабочая область для построения изображения, панель инструментов, палитра. Выбор инструмента или цвета осуществляется щелчком мыши.

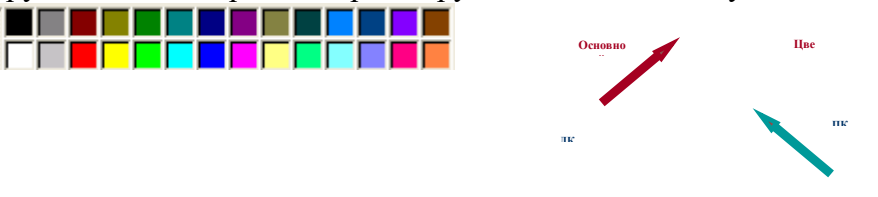

*Палитра* дает возможность выбрать основной цвет с помощью левой клавиши мыши (ЛКМ – левая кнопка мыши) и фоновый с помощью правой клавиши мыши (ПКМ – правая кнопка мыши).

*Инструменты* 

В наборе инструментов выберите Карандаш <sup>1</sup>, Ластик <sup>2</sup>, Линия 1, Заливка *Палитру цветов* можно изменять, добавляя другие цвета. Чтобы изменить палитру необходимо:

- выбрать на палитре цвет, который необходимо изменить
- в меню **Палитра Изменить палитру.**

 нажать кнопку **Определить цвет**, а затем изменить значение компонентов цвета, используя модель RGB (красный, зеленый, синий) или HSL (оттенок, контрастность, яркость).

нажать кнопку **Добавить в набор.**

# Оттенок: 80 Красный: 0 Контраст: 240 Зеленый: 255 Цвет|Заливк Яркость: 120 Синий: 0  $0K$ **Отмена** Добавить в набор

# **Задание 1.**

«Симметрия». Построить в графическом редакторе Paint любую из четырех предложенных симметричных фигур.

**Задания для самостоятельной работы**

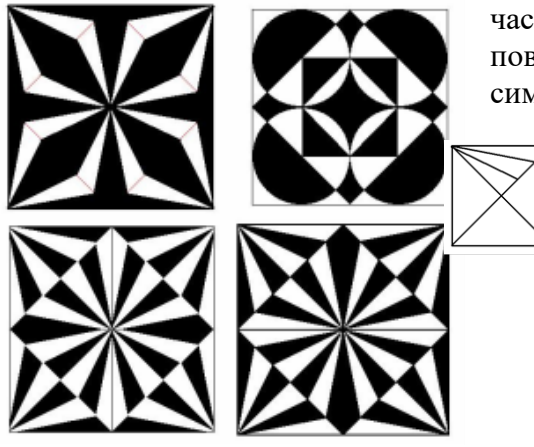

Все фигуры строятся по одной схеме: рисуется ¼ часть фигуры, затем с помощью операций копирования и поворота на различные углы создается итоговое симметричное изображение.

Теперь скопируем, повернем и наложим уже эту фигуру. Получим готовую ¼ часть рисунка

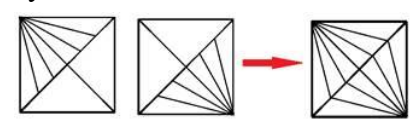

Теперь скопируем эту ¼ часть, повернем и получим целое изображение. И теперь нам осталось только его залить.

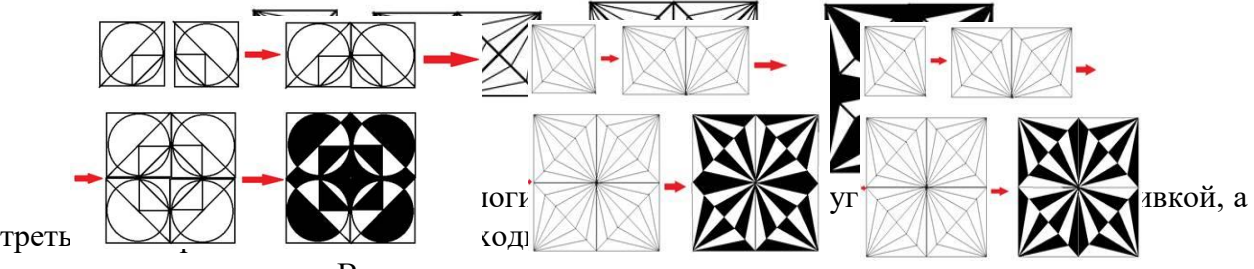

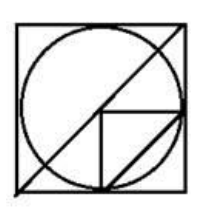

В этом случае она такая:

**Внимание!** Первым рисуется круг. Затем строим вокруг него квадрат, проводим диагональ, дорисовываем остальные линии.

Теперь осталось, как в предыдущем примере скопировать получившийся рисунок 4 раза, повернуть, соединить 4 фрагмента и залить согласно образцу.

# **Задание 2.**

Выполните по образцу.

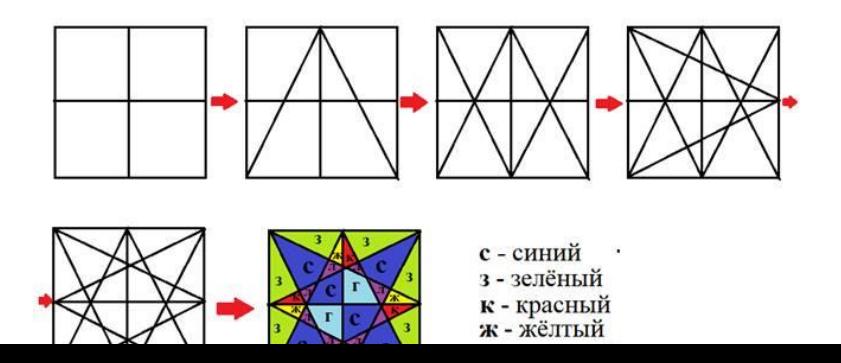

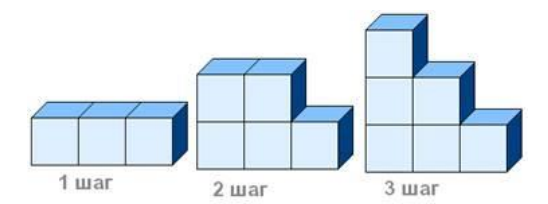

# 4 war

# **Задание 3.**

Конструирование объёмных фигур

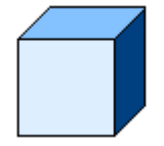

Используя объёмные фигуры, например кубики, можно получать интересные объемные изображения.

Для этого нужно сначала нарисовать один кубик в нижнем левом углу экрана, используя три разных оттенка одного цвета для раскраски граней. Этот кубик всегда надо всегда копировать, он запасной.

Складывать конструкцию нужно начинать всегда с нижнего заднего ряда и слева направо.

# **Задание 4.**

Отражение и поворот объекта

- 1. Инструментом Эллипс нарисовать контур ягоды.
- 2. Инструментом Заливка закрасить внутреннюю область ягоды.
- 3. Скопировать ягоду.
- 4. Используя копию ягоды, составить укрупненный объект из нескольких ягод.
- 5. Нарисовать виноградный лист.
- 6. Отразить полученную копию слева направо.
- 7. Присоединить листья к виноградной грозди.

# **Задание 5.**

Расшифруй рисунок

1 – голубой

 $2 - x$ ёлтый

3 – красный 4 – зелёный

5 – оранжевый

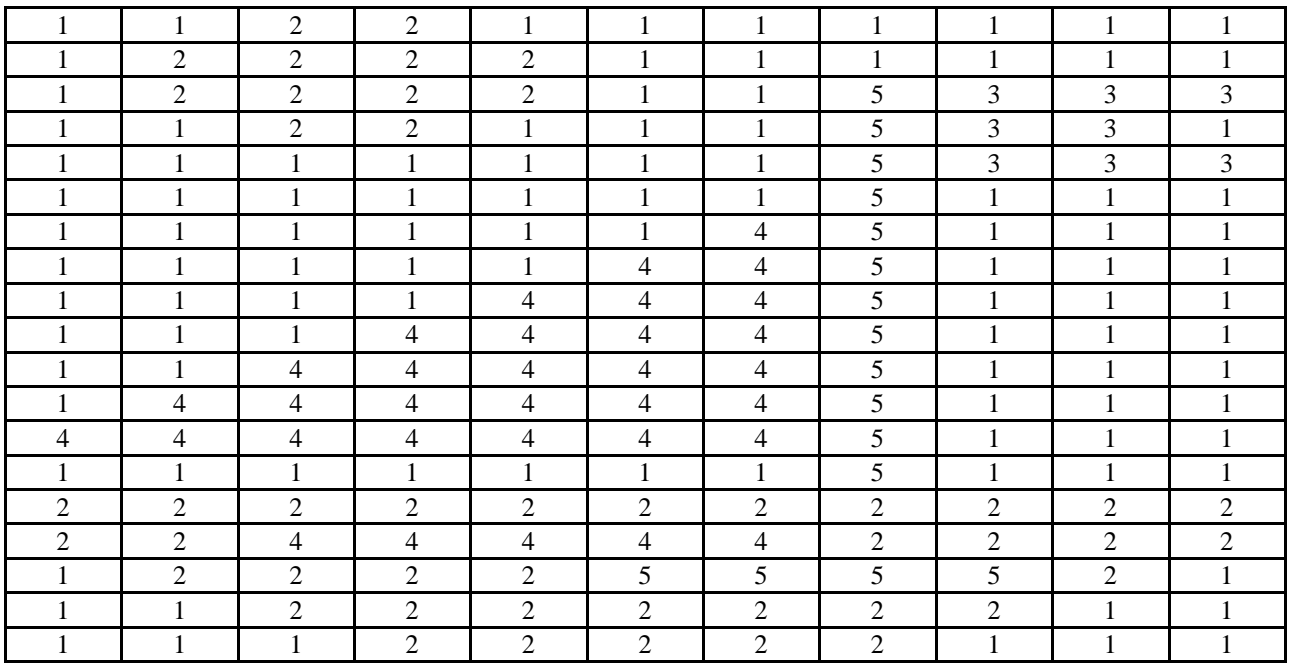

# **Задание 6**.

Расшифруй рисунок

 $1 -$ синий

 $2 - x$ ёлтый

3 – красный 4 – зелёный

# 5 – голубой 6 – белый

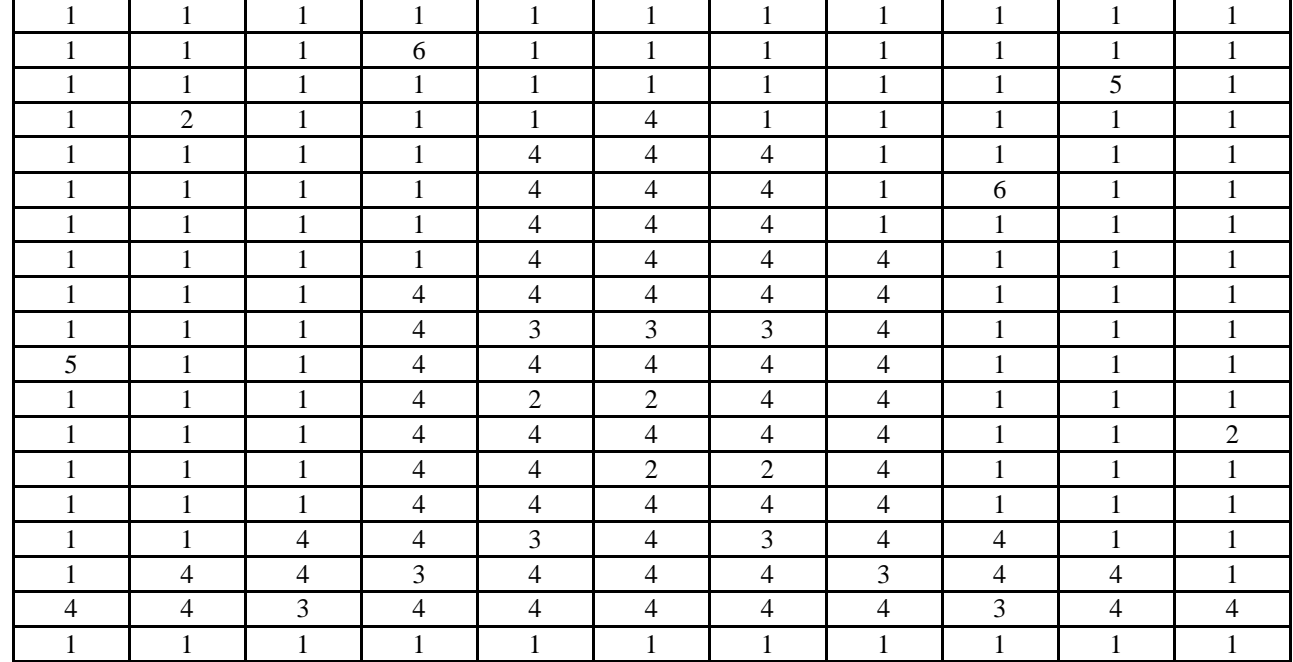

# **Задание 8**.

Создайте эмблему своей специальности.

Сохраните работу в своей папке под именем Практическая работа 17.

## **Практическое занятие №18.**

# **Тема: Создание изображений с помощью в графическом редакторе векторной графики.**

*Цель занятия:* Изучить интерфейс программы. Научиться создавать иллюстрации. Порядок выполнения работы

1. Познакомиться с основными понятиями: рабочее окно, инструменты.

2. Закрепить полученные навыки при выполнении практических заданий.

## **Теоретические сведения к практической работе.**

*Создание контуров инструментами из группы Pencil*

В данную группу входят инструменты: **Pencil** (Карандаш), предназначенный для рисования произвольных линий, **Smooth** (Сглаживание), позволяющий смягчить форму контура, и **Erase** (Ластик), служащий для удаления отдельных фрагментов контура. Особенности использования первого и последнего из них напоминают применение аналогичных инструментов в других графических пакетах — с той лишь разницей, что они ориентированы на обработку контуров.

Для примера создадим карандашом произвольное изображение. О том, что это контур, будет свидетельствовать появление многочисленных опорных точек. Подберем подходящий вариант границы изображения — в данном случае взят вариант **Rustic Pen** из палитры **Styles**.

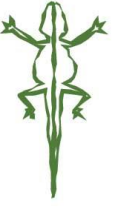

*Контур, созданный инструментом Pencil Результат обводки контура*

Чтобы оценить возможности сглаживания контура инструментом **Smooth**, нарисуйте контур с острыми углами. Выделите созданный контур, активизируйте инструмент **Smooth**, при необходимости подкорректируйте его настройки (это можно сделать, дважды щелкнув на инструменте в палитре инструментов и изменив значения параметров **Fidelity** (Точность) и **Smoothness** (Гладкость) и начинайте методически проводить вдоль границы контура с острыми гранями. Делать это придется до тех пор, пока полученный результат вас не удовлетворит.

## *Исходное изображение контура*

*Окно настройки параметров инструмента Smooth*

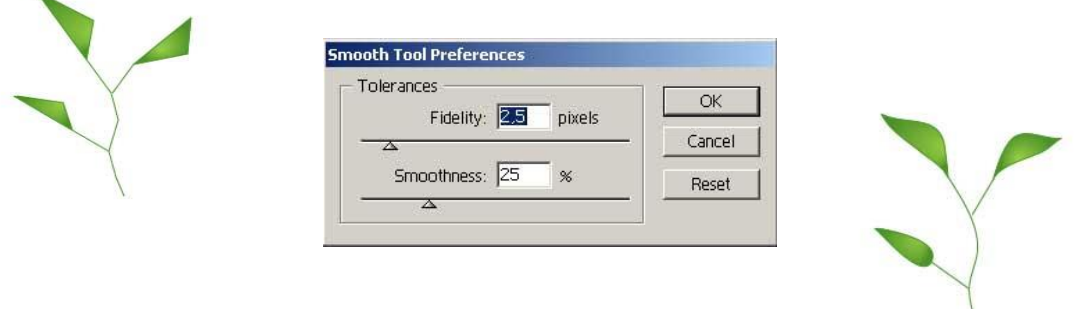

Инструмент **Erase** работает обычным образом: для стирания отдельных фрагментов контура надо лишь поводить ластиком вдоль стираемого фрагмента. Нарисуйте, например, обычную звезду, а затем попробуйте ластиком аккуратно удалить точки контура в ее вершинах.

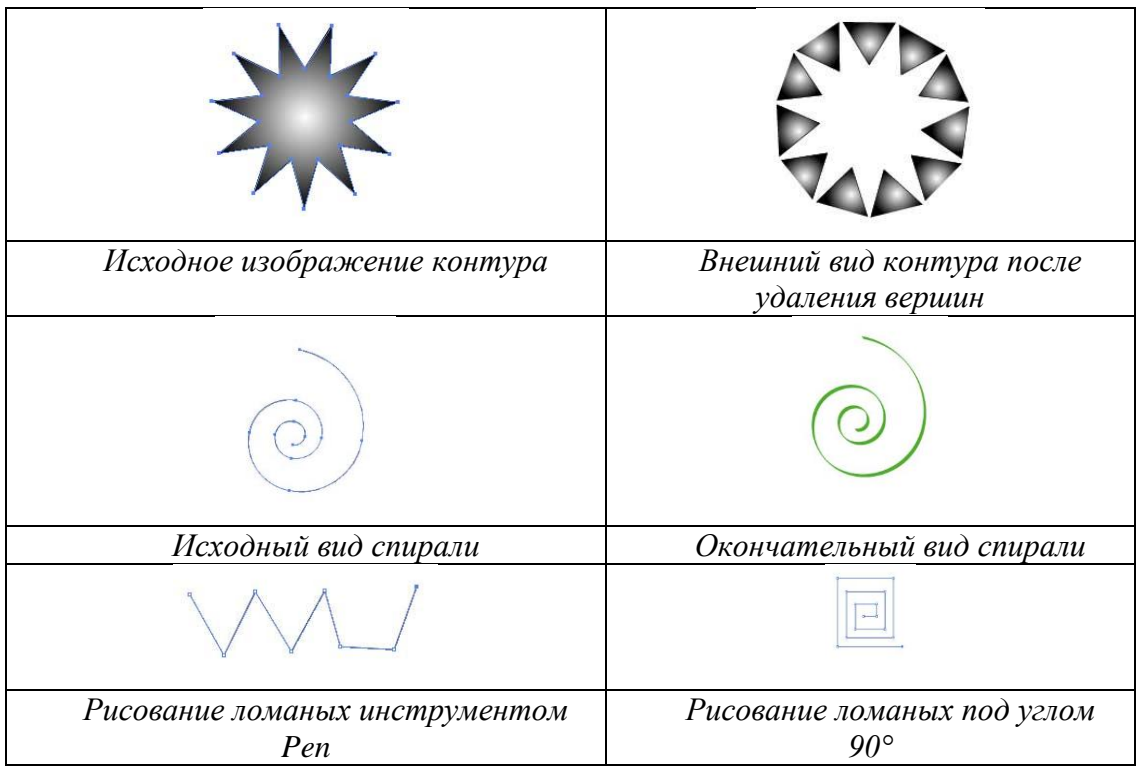

*Создание контуров инструментами Spiral и Arc*

В подавляющем большинстве случаев для рисования криволинейных контуров используют инструмент **Pen**. Исключение составляет формирование спирали и простейшей дуги, для которых имеются специализированные инструменты **Spiral** (Спираль) и **Arc** (Дуга). Нарисовать точно такие же спираль и дугу можно и инструментом **Pen**, но этот вариант окажется более трудоемким.

Для примера активизируйте инструмент **Spiral** и нарисуйте на листе произвольную спираль, переместив мышь по свободному пространству при нажатой левой кнопке (рис.

10). Установите цвет штриха (**Stroke**), пустой цвет заливки (**Fill**) и воспользуйтесь подходящей каллиграфической кистью — в данном случае взята кисть **10 pt Oval**.

#### *Создание контуров инструментами из группы Pen*

**Pen** (Перо) — это самый главный инструмент работы с контурами, и в его состав входят еще три инструмента: **Add Anchor Point** — (Перо+), **Delete Anchor Point** (Перо) и **Convert Anchor Point** (Угол). Первый отвечает за добавление новых опорных точек, второй — за их удаление, а третий осуществляет преобразование опорных точек из одного типа в другой.

При создании и редактировании кривой необходимо быстро переключаться с одного перьевого инструмента на другой, для чего служат клавиатурные комбинации. В целом инструмент **Pen** выбирается при нажатии клавиши **P**, а далее: **Add Anchor Point** нажатием клавиши **«+»**, **Delete Anchor Point** — клавиши **«-»**, а**Convert Anchor Point** клавиши **Alt**.

## *Прямые и ломаные линии*

Для рисования прямых отрезков достаточно задать конечную и начальную точку, которые будут соединены прямой линией. При этом формирование каждой следующей точки будет автоматически создавать еще один отрезок, образующий с предыдущим ломаную линию.

Выберите инструмент **Pen**, щелкните в первой точке контура, затем во второй и т.д. будут созданы несколько опорных точек, которые программа автоматически соединит отрезками прямых. Перед созданием первой точки у значка маркера мыши автоматически появляется крестик, который означает, что вы начинаете рисовать новый контур, а отсутствие крестика говорит о продолжении начатого контура. Для завершения контура следует вновь щелкнуть на инструменте **Pen** в палитре инструментов или при нажатой клавише **Ctrl** щелкнуть левой кнопкой мыши в стороне от контура — при этом рядом с указателем вновь появится крестик, сигнализирующий о том, что можно начинать новый контур.

Для рисования строго вертикальных или горизонтальных линий либо линий, лежащих под углом 45°, следует создавать новые опорные точки при нажатой клавише **Shift**. При этом Illustrator в зависимости от положения новой опорной точки самостоятельно решает, какую из перечисленных линий вы хотели провести.

В случае создания замкнутого контура поставьте последнюю точку точно на месте первой точки контура — контур при этом автоматически заканчивается, и потом можно сразу приступать к рисованию следующего. Определить, удачно ли вы установили маркер, можно по его внешнему виду: при попадании маркера точно на первую опорную точку рядом с ним появляется значок окружности, символизирующий завершение контура.

## **Кисти в Illustrator**

Как и в любом другом графическом редакторе, кисти в Adobe Illustrator используются для создания самых разнообразных эффектов. С их помощью можно имитировать разные художественные техники, упрощать процесс рисования трудоемких объектов, состоящих из многократно повторяющихся одних и тех же элементов (трава, волосы, листья, шерсть и пр.), создавать уникальные узоры и т.п.

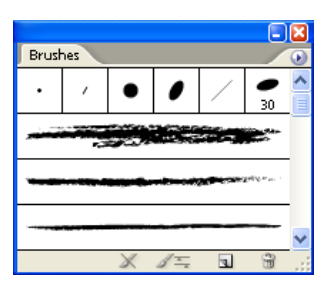

Для работы с кистями в панели Tools предусмотрен специальный

инструмент Paintbrush (Кисть), однако можно применять и другие инструменты изображения, такие как Pen (Перо), Pensil (Карандаш), Ellipse (Эллипс), Rectangle (Прямоугольник) и т.п., в частности практически любому контуру можно придать эффект обводки кистью.

Работа с кистями предполагает использование специализированной палитры Brushes (Кисти), в которой выбирают вид кисти и при необходимости корректируют ее параметры. Палитра Brushes может быть открыта или закрыта и вызывается из списка палитр, открывающегося при активизации команды Window (Окно).

## **Задания для самостоятельной работы**

## **Задание 1.**

Нарисовать по образцу.

Для правильных углов, зажмите Shift, перед тем, как добавлять ключевые точки, чтобы придерживаться 90 градусов.

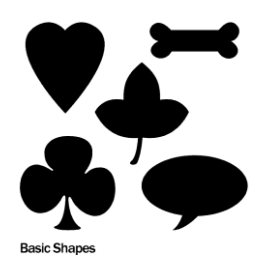

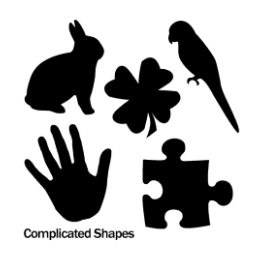

## **Задание 2.**

Применяем начертание кисти

Выберите инструмент Brush (Кисть) и нарисуйте ваш объект. Затем, перейдите к панели кистей и выберите стиль кисти, чтобы придать нужный эффект.

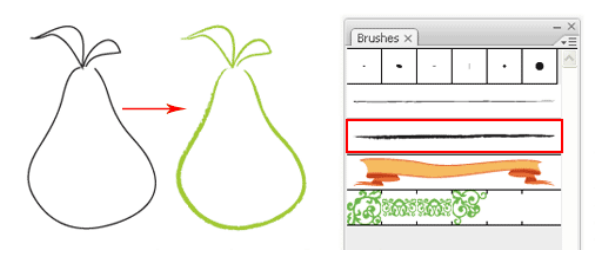

## *Стиль ручного почерка*

Чтобы применить стиль ручного почерка, нарисуйте нужный путь и выберите каллиграфическую кисть. Увеличьте начертание, чтобы сделать почерк толще.

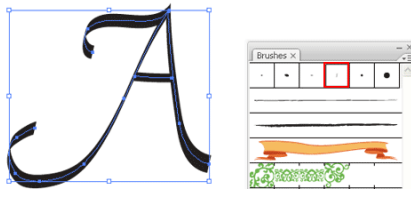

## *Опции каллиграфической кисти*

Чтобы внести изменения в каллиграфическую кисть, вы можете дважды кликнуть по каллиграфической кисти, чтобы выскочило окно настроек. Перетащите кисти, чтобы изменить угол в наброске. Изменение диаметра делает ее толще.

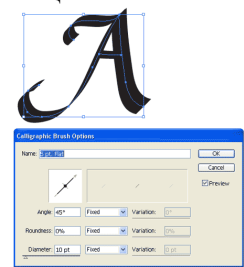

## **Задание 3.**

Создать узорчатую рамку

Нарисуйте прямоугольник и выберите узор границы. Это создаст красивую узорчатую рамку.

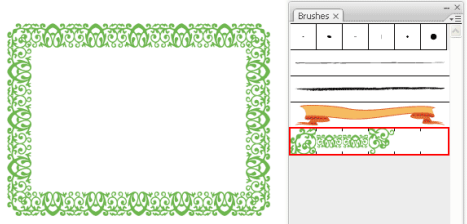

Чтобы создать новую кисть, нарисуйте звезду и перетащите ее на панель кистей. Появится окно выделения кисти. Выберите New Pattern Brush (Новый шаблон кисти).

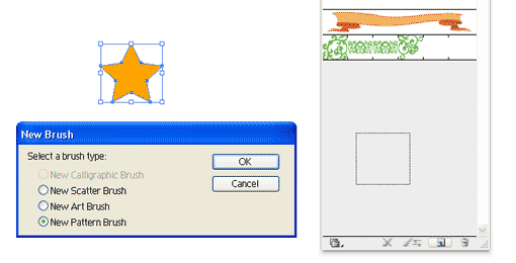

# Устанавливаем шаблонную кисть

Нарисуйте круг и примените новое начертание кисти.

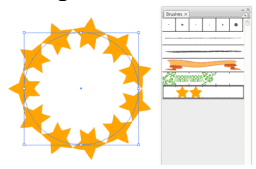

Затем нарисуйте линейный путь и примените начертание кисти. Дважды кликните по кистизвезде из вашего набора кистей, проставьте значения Scale и Spacing на 20%, чтобы получить эффект как на рисунке.

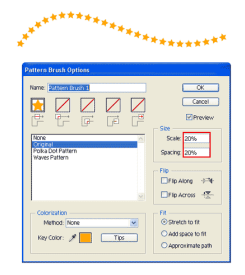

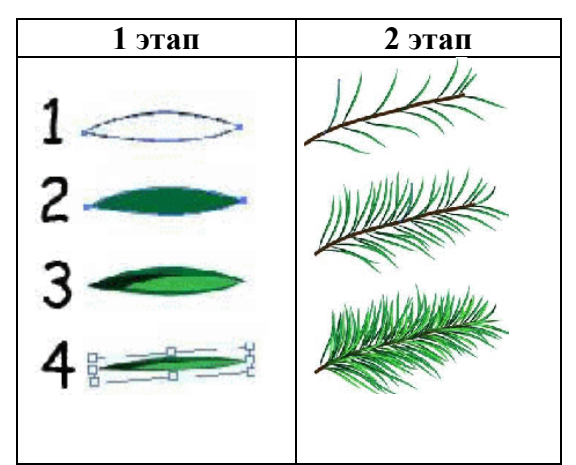

Результат:

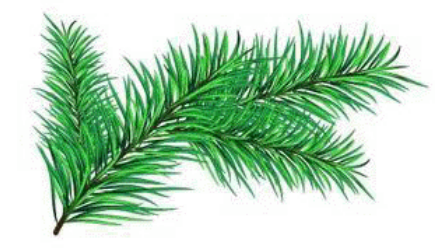

Сохраните работу в своей папке под именем Практическая работа 18.

## **Практическое занятие №19.**

## **Тема: Основы работы с текстом в графическом редакторе.**

*Цель занятия:* изучить работу с текстом, создание, редактирование и форматирование текста в графическом редакторе.

Порядок выполнения работы

- 1. Познакомиться с основными понятиями: художественный текст, простой текст.
- 2. Закрепить полученные навыки при выполнении практических заданий.

## **Теоретические сведения к практической работе.**

В векторном графическом редакторе существует два вида текста – простой и художественный.

**Художественный текст** можно использовать для добавления коротких строк текста, к которому можно применить множества эффектов. Для ввода художественного текста необходимо щелчком мыши указать место текста и ввести текст.

**Простой текст** используется для отображения на рисунках больших текстовых фрагментов, которые нуждаются в форматировании. Для ввода простого текста, необходимо создать текстовую рамку и ввести в неё текст.

## **Задания для самостоятельной работы**

## **Задание 1.**

Запустите графический редактор Paint.

2. Создайте фон рисунка:

- выберите цвет фона щелчком правой кнопки мыши на нужном цвете в палитре цветов;
- выберите в меню команду Рисунок ► Очистить.
- 3. Нарисуйте буквицу:
- выберите инструмент Линия;
- на панели настройки инструментов выберите среднюю толщину линии, чтобы задать

толщину линии для инструмента Многоугольник;

• выберите инструмент Многоугольник;

• нажмите клавишу Shift и, не отпуская ее, проведите отрезок горизонтальной линии, который будет основанием буквицы;

• установите указатель мыши в следующей вершине контура и щелкните левой кнопкой;

• опишите таким образом весь контур **буквы Ж**;

• замкните контур буквицы двойным щелчком мыши.

4. Раскрасьте буквицу:

• выберите инструмент Линия;

• выберите красный в качестве основного цвета и проведите горизонтальную линию, делящую буквицу пополам;

• выберите инструмент Заливка;

• закрасьте верхнюю часть буквицы зеленым цветом, а нижнюю — синим.

5. Украсьте буквицу узором:

• выберите красный в качестве основного цвета;

• выберите инструмент Многоугольник;

• на панели настройки инструментов выберите рисование основным цветом без контура;

• нажмите клавишу Shift для рисования линий под углом  $45^\circ$ ;

• нарисуйте ромб рядом с буквицей;

• выберите инструмент Выделение для выделения прямоугольной области;

• выделите фрагмент рисунка, содержащий ромб;

• выберите в меню команду Правка ► Копировать для помещения выделенного фрагмента в буфер обмена;

• в меню Рисунок снимите флажок рядом с командой Непрозрачный фон, чтобы вставляемые из буфера фрагменты рисунка имели прозрачный фон;

• выберите в меню команду Правка ► Вставить;

• установите указатель мыши внутрь выделенного фрагмента в левом верхнем углу и,

удерживая нажатой левую кнопку мыши, переместите фрагмент рисунка на изображение буквицы;

• повторите действия для вставки остальных ромбов;

• удалите ромб, нарисованный рядом с буквицей, выделив его инструментом Выделение и нажав на клавишу Delete;

• аналогичным образом можно нарисовать на буквице другие узоры, например треугольники или круги.

6. Введите текст:

• выберите инструмент Текст;

• нарисуйте мышью текстовую рамку;

 *Если после создания текстовой рамки не появилась панель атрибутов текста, выберите команду меню Вид ► Панель атрибутов текста.*

- установите следующие атрибуты текста: шрифт Arial (кириллица), размер 36;
- щелкните левой кнопкой мыши внутри текстовой рамки;
- введите текст: или-были (буква Ж пропущена, так как она сделана буквицей);
- щелкните вне текстовой рамки;
- выделите текст инструментом Выделение;

• поместите указатель мыши внутрь выделенного фрагмента, нажмите левую кнопку мыши и, не отпуская ее, переместите текст к буквице;

• выполните аналогичные действия для текста старик со старухой.

# **Задание 2.**

Нарисуйте буквицу для текста: «В некотором царстве, в некотором государстве...».

# **Задание 3.**

На плане, где указана расстановка мебели в комнате, сделайте подписи.

# **Задание 4.**

Нарисуйте цветок и укажите его основные части, сделав к ним подписи.

# **Задание 5.**

Запишите свою любимую цитату и примените к тексту эффекты, которые вам понравились.

Сохраните работу в своей папке под именем Практическая работа 19.

# **Практическое занятие №20.**

# **Тема: Создание и применение шаблонов презентаций.**

*Цель занятия:* научиться создавать компьютерные презентации с помощью готовых шаблонов для презентаций, научиться форматировать и редактировать текст, диаграммы. Порядок выполнения работы

- 1. Познакомиться с основным понятием: шаблон презентации.
- 2. Закрепить полученные навыки при выполнении практических заданий.

# **Теоретические сведения к практической работе.**

Презентация — одно из наиболее популярных средств коммуникаций.

Даже если нет возможности выделить нужное время на подготовку, существует способ создать презентацию с высоким уровнем качества. В этом помогают шаблоны [Power Point.](https://presium.pro/blog/microsoft-powerpoint) Можно использовать стандартный, для этого нужно выбрать его в самой программе, или создать собственный шаблон.

# *Создание нового шаблона*.

Чтобы шаблон был удобен для работы, он должен включать в себя повторяющиеся в презентации элементы. Обычно это:

- 1. Шрифты
- 2. Цветовая палитра
- 3. Направляющие
- 4. Логотип, закрепленный в конкретном месте на слайде
- 5. Заголовки нужного размера
- 6. Однотонный фон
- 7. Заполнители

Чтобы перейти в режим редактирования шаблона, на вкладке «Вид» нажмите кнопку «Образец слайдов». Слева находится область эскизов, содержащая образцы и макеты слайдов с разным расположением заполнителей. На верхнем эскизе всегда показан образец слайда, а под ним — вариации макетов слайдов.

*Настройка темы шаблона.*

В презентации можно использовать *шрифты* из готовых сочетаний или настроить свои. Вне зависимости от вашего выбора, в шаблоне можно задать лишь два шрифта: один для заголовка, второй — для основного текста. После этого во всей презентации необходимо использовать один из них для всех блоков текста.

Настроенная *цветовая палитра* позволяет, во-первых, использовать во всей презентации одинаковые цвета и оттенки, во-вторых, в случае необходимости, оперативно менять их сразу во всей презентации.

# **Задания для самостоятельной работы**

# **Задание 1.**

- 1. Запустите программу **Power Point**. Перед вами появится окно MS Power Point сразличными шаблонами и темами.
- 2. В данном случае мы не используем готовые шаблоны и темы. Выбираем *«Пустаяпрезентация».*

Первый слайд нужно создавать самостоятельно, нажав на пункт *«Создать слайд»*, там же можно просмотреть виды тем слайда Office.

Слайд № 1

1. Перед вами уже создан первый слайд с разметкой для ввода текста (с метками-заполнителями).

*Метки-заполнители* — это рамки с пунктирным контуром, появляющиеся при создании нового слайда. Эти рамки служат меткамизаполнителями для таких объектов, как заголовок слайда, текст, диаграммы, таблицы, организационные диаграммы и графика.

Белый фон слайда не производит впечатления, поэтому начните свою работу с выбора цветового оформления слайда.

Power Point даёт возможность воспользоваться шаблонами дизайна, которые позволяют создавать презентации в определённом стиле. Шаблон дизайна содержит цветовые схемы, образцы слайдов и заголовков с настраиваемыми форматами истилизованные шрифты. После применения шаблона дизайна каждый вновь добавляемый слайд оформляется в едином стиле.

2. Щелкните на вкладку **«Дизайн»** в группе **«Темы» просматривайте и выбирайте тему**, далее правой клавишей мыши щелкните по теме и выберете команду «**Применить ко всем слайдам**

Когда тема выбрана, остается ввести с клавиатуры текст **заголовка** и **подзаголовка**.Для этого достаточно щёлкнуть мышью по метке-заполнителю и ввести текст, который автоматически будет оформлен в соответствии с установками выбранной темы. Первый слайд готов. Слайд № 2

Самый сложный по изготовлению и насыщенный слайд. К его подготовке мыприступим в самую последнюю очередь. Сразу же после разработки первого слайда,приступим к третьему.

Слайд № 3

1. Для того чтобы вставить новый слайд, идем во вкладку **«Главная» – «Создать слайд».** Появляется уже знакомое окно – **Создания слайдов..**. Выбираем разметку слайда – «**Два объекта»**.

2. Щелчок мыши по метке-заполнителю Заголовка позволяет ввести новый заголовок.

3. Щелчок мыши в метке-заполнителе Левой колонки дает возможность вводитьтекст.

4. Переход к новому абзацу внутри колонки осуществляется при помощи клавиши(Enter).

Текст в Левой колонке оформляется как маркированный список. Размер, цвет и видмаркера определяются параметрами выбранного шаблона дизайна.

5. Когда первая колонка будет **заполнена текстом,** как представлено на скриншотениже, щелкните по метке-заполнителю второй колонки и введите текст.

# 6. **Введите заголовок** слайда.

Слайд № 4

7. Разрабатывается точно так же, как предыдущий слайд. Выполняем эту работу *самостоятельно*.

- вставьте новый слайд;
- выберите соответствующую разметку;
- введите текст, соответствующий программе MS Excel (скриншот ниже);
- по необходимости располагайте текст в несколько строк;
- равномерно распределите текст по колонкам;
- в случае необходимости переместите метки-заполнители;
- выберите выравнивание текста по своему усмотрению

Слайд № 5

8. Основным отличием от двух предыдущих слайдов является то, что в окне «**Создать слайд»** нужно выбрать разметку «**Заголовок и объект»**.

Однако в этом варианте используем иерархический (или многоуровневый) список (два уровня абзацев – различные маркеры и отступы).

Для того чтобы "понизить" или "повысить" уровень абзаца, примените кнопки панели инструментов в группе **«Абзац»**. Можете сначала набрать весь текст в один уровень (обычный маркированный список), а затем выделить абзацы следующего уровня и нажать соответствующую кнопку панели инструментов. Маркер автоматическибудет изменен при переводе абзаца на новый уровень.

Работая с маркированными списками, будьте особенно внимательны при выделении элементов списка. От этого во многом зависит и результат.

9. Так как в зависимости от длины строк вводимого текста у вас есть вероятность получить как "широкий", так и "узкий" список, после набора может возникнуть необходимость переместить список целиком, чтобы зрительно он располагался по центру слайда.

10. В результате, оформление текста у вас должно получиться следующим образом:

Слайд №6

Выполняется аналогично предыдущим слайдам.

11. *Самостоятельно* определите заголовок и маркированный список на представленном рисунке ниже. На слайде расположите текст, опираясь на примеры прошлых слайдов.

Слайд № 2.

1. Теперь приступим к разработке второго слайда – самого сложного по выполнению и самого эффектного.

Так как этот слайд нужно вставить после первого,значит, следует перейти к первомуслайду.

2. Выберите разметку «**Только заголовок**» и введите текст заголовка, как указанона слайде (Структура курса).

3. Далее оформите заголовки разделов курса, размещённые в рамках. Для этого потребуется воспользоваться группой «**Иллюстрации»** во вкладке **«Вставка»**.

1. Воспользуемся графическими возможностями оформления текста.

Выделив набранный заголовок раздела, воспользуйтесь командой **Шрифт** или соответствующими кнопками для того, чтобы подобрать шрифт, его цвет, размер шрифта и стили оформления (полужирный, курсив);

2. Поэкспериментируйте и выберите понравившийся тип заливки.

3. Пролистайте все имеющиеся слайды, нажав кнопку «F5».

Сохраните работу в своей папке под именем Практическая работа 20.

# **Практическое занятие №21.**

# **Тема: Представление профессиональной информации в виде презентаций.**

*Цель занятия:* научиться создавать компьютерные презентации с размещением на них информации по выбранной профессии.

Порядок выполнения работы

- 1. Познакомиться с коллекцией текстовых стилей.
- 2. Рассмотреть правила для создания презентаций.
- 3. Закрепить полученные навыки при выполнении практических заданий.

# **Теоретические сведения к практической работе.**

**WordArt** — это коллекция текстовых стилей, которые можно добавлять в публикации для создания декоративных эффектов, таких как тени или отраженный текст. WordArt можно использовать для добавления в документ специальных текстовых эффектов. Например, вы можете растянуть заголовок, наклонить текст, вписать текст в фигуру или применить градиентную заливку. Объект WordArt можно перемещать или размещать в документе, чтобы украсить его или акцентировать внимание на чем-либо. Вы можете в любой момент изменить или дополнить текст в существующем объекте WordArt.

# **Схема презентации:**

- 1. титульный слайд (соответствует титульному листу работы);
- 2. цели и задачи работы;
- 3. общая часть;
- 4. основная часть;
- 5. выводы;
6. благодарности (выражается благодарность аудитории за внимание).

#### *Титульный слайд*

Презентация начинается со слайда, содержащего название работы (доклада) и имя автора. Эти элементы обычно выделяются более крупным шрифтом, чем основной текст презентации. В качестве фона первого слайда можно использовать рисунок или фотографию, имеющуюнепосредственное отношение к теме презентации, однако текст поверх такого изображения должен читаться очень легко. Подобное правило соблюдается и для фона остальных слайдов. Тем не менее, монотонный фон или фон в виде мягкого градиента смотрятся на первом слайде тоже вполне эффектно.

*Общие требования*

Необходимо использовать максимальное пространство экрана (слайда) – например,растянув рисунки.

Дизайн должен быть простым и лаконичным.Каждый слайд должен иметь заголовок. Оформление слайда не должно отвлекать внимание слушателей от его содержательной части.

Завершать презентацию следует кратким резюме, содержащим ее основные положения,важные данные.

#### *Оформление заголовков*

Назначение заголовка – однозначное информирование аудитории о содержании слайда. Взаголовке нужно указать основную мысль слайда.

Все заголовки должны быть выполнены в едином стиле (цвет, шрифт, размер, начертание).

Текст заголовков должен быть размером 24 – 36 пунктов. Точку в конце заголовков не ставить.

### *Цветовая гамма и фон*

Слайды могут иметь монотонный фон или фон-

градиент. Для фона желательно использовать цвета

пастельных тонов.

Цветовая гамма текста должна состоять не более чем из двух-трех цветов.

Назначив каждому из текстовых элементов свой цвет (например: заголовки зеленый,текст - черный и т.д.), необходимо следовать такой схеме на всех слайдах.

Необходимо учитывать сочетаемость по цвету фона и текста. Белый текст на черном фонечитается плохо.

*Стиль изложения*

Рекомендуется помещать на слайд только один тезис. Текст на слайдах лучше форматировать по ширине.

*Оформление графической информации, таблиц и формул*

Цвет графических изображений не должен резко контрастировать с общим стилевым оформлением слайда.

Иллюстрации и таблицы должны иметь заголовок.

Иллюстрации рекомендуется сопровождать пояснительным текстом.

#### **Задание 1.**

### **Задания для самостоятельной работы**

Пользуясь рекомендациями, создать презентацию, отражающую вашу профессиональную деятельность. (Рисунки для презентации можно найти в Картинках, нарисовать самостоятельно в редакторе Paint или в Сетевой папке).

Сохраните работу в своей папке под именем Практическая работа 21.

## **Практическое занятие №22.**

**Тема: Создание и редактирование графических и мультимедийных объектов средствами компьютерных презентаций для выполнения учебных заданий из различных предметных областей.**

*Цель занятия:* научиться создавать и редактировать мультимедийные объекты для презентаций.

Порядок выполнения работы

- 1. Познакомиться порядком создания и редактирования мультимедийных объектов.
- 2. Рассмотреть правила для создания презентаций.
- 3. Закрепить полученные навыки при выполнении практических заданий.

### **Теоретические сведения к практической работе.**

**Мультимедиа технологии** - интерактивные (диалоговые) системы, обеспечивающие одновременную работу со звуком, анимированной компьютерной графикой, видеокадрами, изображениями и текстами.

**Интерактивность** - возможность диалога компьютера с пользователем на основе графического интерфейса с управляющими элементами (кнопки, текстовые окна и т.д.).

**Компьютерная презентация** является одним из типов мультимедийных проектов последовательности слайдов (электронных карточек), содержащих мультимедийные объекты.

Применяется в рекламе, на конференциях и совещаниях, на уроках и т.д. Переход между слайдами или на другие документы осуществляется с помощью кнопок или гиперссылок. Создание презентаций осуществляется в программе Power Point.

## **Задание 1.**

### **Задания для самостоятельной работы**

Создайте презентацию из Мастера автосодержания и преобразуйте ее следующим образом:

- \* замените стандартный текст в слайдах шаблона вашим текстом;
- перейдя в режим Сортировщик слайдов, ознакомьтесь с вариантами:
- \* оформления слайдов;
- \* стандартных цветовых схем;
- эффектов смены слайдов и их звукового сопровождения;
	- озвучьте первый слайд презентации с помощью звукового музыкального файла, второй — с помощью звукозаписи речевого комментария;

ознакомьтесь с вариантами эффектов анимации текста и графических объектов слайдов;

\* после третьего слайда презентации создайте новый слайд, оформив его собственной цветовой схемой. Используя Автофигуры меню Рисование, вставьте в этот слайд управляющую кнопку для запуска программы Paint;

\* вставьте в последний слайд гиперссылку, позволяющую вернуться в начало презентации;

сохраните презентацию в своей рабочей папке в двух форматах: презентации (ПР.ppt) и демонстрации (ПР.pps);

\* последовательно запустите на выполнение оба файла, отметьте различия операций запуска;

ознакомьтесь с вариантами выделения отдельных элементов слайда в момент его демонстрации с помощью ручки, фломастера, маркера, расположенных в левом нижнем углу демонстрируемого слайда;

\* установите автоматические режимы анимации объектов и смены слайдов презентации;

\* запустите на выполнение слайд-фильм в режиме презентации и отрегулируйте временные интервалы показа слайдов, эффекты анимации и звука;

\* запустите на выполнение слайд-фильм в режиме демонстрации.

## **Задание 2.**

Используя Power Point, подготовьте презентацию по теме «Аппаратное обеспечение ПК». Применив наибольшее число возможностей и эффектов, реализуемых программой. Предусмотрите гиперссылки внутри презентации.

Необходимые рисунки находятся в сетевой папке, в папке под именем ПЗ 22.

Сохраните каждую презентацию в своей папке под именем Практическая работа 22 (1) и Практическая работа 22 (2).

### **Практическое занятие №23.**

### **Тема: Создание анимационных объектов на слайде.**

*Цель занятия:* научиться создавать анимированное, звуковое графическое изображение в Power Point.

Порядок выполнения работы

- 1. Познакомиться с основными понятиями.
- 2. Рассмотреть правила создания анимации.
- 3. Закрепить полученные навыки при выполнении практических заданий.

### **Теоретические сведения к практической работе.**

Триггер в Power Point — это инструмент, который позволяет создать «горячую клавишу» для запуска анимации, аудио- и видеоэффектов.

Один клик мышью — и выбранный объект (картинка, фигура, отдельное слово) приходит в движение на слайде. Исчезает, выезжает справа или слева, меняет цвет — действует по заданному сценарию.

### **Задания для самостоятельной работы**

### **Задание 1.**

Рассмотрим создание триггеров в презентации пошагово.

Запускаем PowerPoint. В нашем случае это версия 13-го года. Перед нами первый слайд с графами Заголовок и Подзаголовок. Для удобства сделаем его пустым. Наведите курсор на свободное место на слайде, кликните по нему один раз правой кнопкой мыши, выберите пункт Макет и Пустой слайд.

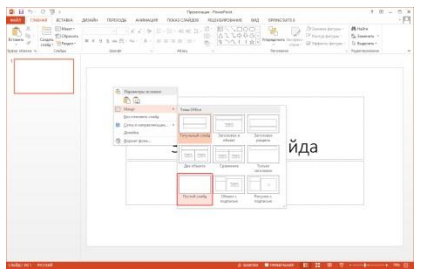

2. Добавляем изображения для анимации

Для этого на вкладке Вставка в группе Изображения нажмите кнопку Рисунки.

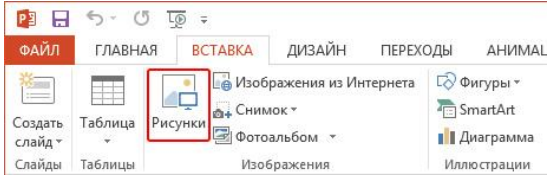

В открывшемся диалоговом окне найдите нужное изображение, выберите его и нажмите кнопку Вставить.

СОВЕТ: если вы хотите одновременно вставить несколько рисунков, выберите необходимые файлы, удерживая клавишу CTRL.

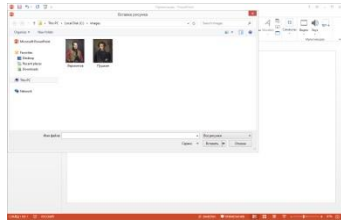

3. Вставляем подсказки

Для этого выбираем меню Вставка — Фигуры — Выноска.

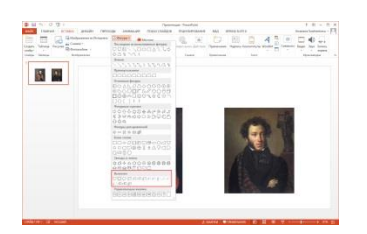

После вставляем в фигуру текст с подсказкой. Выполняем данные действия для двух фото. Должно получиться так:

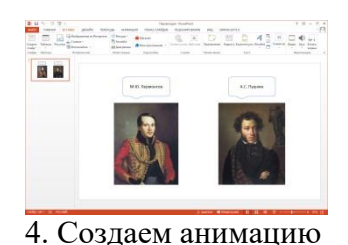

Для этого выделяем фигуру с текстом, выбираем меню Анимация — Добавить анимацию — Появление.

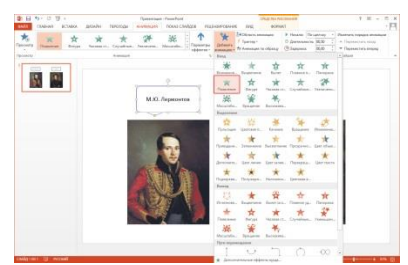

5. Настраиваем триггер

Для этого выделяем подсказку, далее Анимация — Область анимации — Триггер — По щелчку.

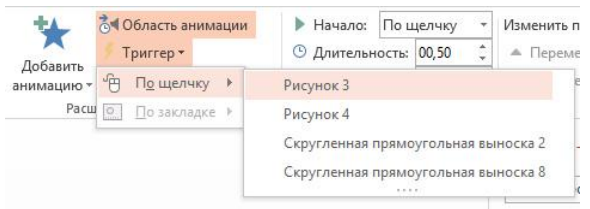

Для второй подсказки применяем ту же схему. Только в конце выбираем следующий рисунок.

Точно так же можно поставить триггеры на другие объекты слайда: надписи, рисунки, автофигуры, добавить анимацию, [аудио-](https://support.office.com/ru-ru/article/%D0%92%D0%B8%D0%B4%D0%B5%D0%BE-%D0%B7%D0%B0%D0%BF%D1%83%D1%81%D0%BA-%D0%BD%D0%B5%D1%81%D0%BA%D0%BE%D0%BB%D1%8C%D0%BA%D0%B8%D1%85-%D1%8D%D1%84%D1%84%D0%B5%D0%BA%D1%82%D0%BE%D0%B2-%D0%B2%D0%BA%D0%BB%D1%8E%D1%87%D0%B0%D1%8F-%D0%B7%D0%B2%D1%83%D0%BA%D0%BE%D0%B2%D0%BE%D0%B9-5e089e13-1ba4-45aa-81ef-5508b819fa8f) и [видеоэффекты.](https://support.office.com/ru-ru/article/%D0%92%D0%B8%D0%B4%D0%B5%D0%BE-%D0%B2%D1%8B%D0%B2%D0%BE%D0%B4-%D1%82%D0%B5%D0%BA%D1%81%D1%82%D0%B0-%D0%BF%D0%BE%D0%B2%D0%B5%D1%80%D1%85-%D0%B2%D0%B8%D0%B4%D0%B5%D0%BE-%D1%81-%D0%BF%D0%BE%D0%BC%D0%BE%D1%89%D1%8C%D1%8E-%D1%82%D1%80%D0%B8%D0%B3%D0%B3%D0%B5%D1%80%D0%B0-49a5ccbb-554b-4d15-9ba5-5e2e682e2f60?ui=ru-RU&rs=ru-RU&ad=RU)

## **Задание 2.**

Настройка анимации в презентации

■Для первого слайда выбрать разметку (макет) слайда «Пустой»;

■выбрать фоновую градиентную заливку (правая клавиша мыши по пустому слайду - Формат фона);

■нарисовать солнышко с помощью двух автофигур

«Улыбающееся лицо», «Солнце». Выделить оба объекта и

сгруппировать автофигуры в один объект командой

Формат - Группировать - Группировать;

■нарисовать парусник с помощью автофигур Трапеция,

Линия, Месяц. Сгруппировать автофигуры в один объект

"Парусник";

■ скопировать объект "Парусник" два раза;

■ с помощью кнопки Надпись нанести надписи-названия парусников: «Ассоль»,

«Стремительный», «Отважный». Сгруппировать парусники с соответствующей надписью;

■ разместить парусник «Отважный» у линии горизонта, парусник «Ассоль» ближе на передний план и парусник «Стремительный» между ними;

■ добавить на слайд автофигуру Облако (изменить цвет заливки облака, скопировать облако несколько раз);

■ добавить свои оригинальные элементы на слайд, используя «Автофигуры» и Надпись;

■ настроить анимацию "Солнышко" с указанием пути перемещения для объекта;

■ настроить анимацию парусника "Отважный"с эффектом на выделение - Качание.

Изменить параметры анимации: начало - вместе с предыдущим, Повторение - до окончания слайда, Продолжительность - медленно);

■ настроить анимацию парусника "Стремительный" с эффектом на вход - Вылет слева для объекта. Изменить параметры анимации: Продолжительность - медленно, Звук ветер);

■ настроить анимацию парусника "Стремительный" с эффектом на выход - Вылет за край листа вправо. Изменить параметры анимации: Продолжительность - медленно, Звук - ветер);

■ настроить анимацию парусника "Ассоль" с эффектом на Выделение - Качание.

Изменить параметры эффекта: Продолжительность - медленно, Начало - с предыдущим;

■ настроить анимацию для объекта "Солнышко" с указанием пути перемещения.

Изменить параметры эффекта: Начало - после предыдущего;

■ настроить анимацию парусника "Ассоль" с эффектом на

Выход - вылет за край листа вправо. Изменить параметры эффекты: начало - с

предыдущим, Продолжительность - очень медленно;

■ просмотреть созданный мультфильм (клавиша Р5).

### **Задание 3.**

Настройка анимации для связи объектов на одном слайде.

■ создайте презентацию с одним слайдом. Выберите разметку (макет) слайда «Пустой»;

■ вставьте 4 фотографии. Сделайте их одного размера;

■ на вторую, третью и четвертую фотографии установите анимационный эффект на вход: Простое увеличение. На третьей и четвертой установить Начало - После предыдущего, Скорость - Средне или Быстро;

■ для второй фотографии выберите кнопку Показать дополнительные варианты эффектов и на вкладке Время выберите Переключатели - Начать выполнение эффекта при щелчке и установите первую фотографию;

■ измените порядок анимационных эффектов: эффекты для третьей и четвертой фотографии с помощью кнопки со стрелкой переместить вниз.

Сохраните каждую презентацию в своей папке под именем Практическая работа 23 (1); Практическая работа 23 (2) и Практическая работа 23 (3).

## **Практическое занятие №24.**

## **Тема: Средства создания и сопровождения сайта.**

*Цель занятия:* знакомство с общими положениями создания WEB-страниц и базовыми тегами языка HTML.

Порядок выполнения работы

- 1. Знакомство с основными понятиями.
- 2. Создание простейшей web- страницы.
- 3. Оформление текста на web- странице.

### Теоретические сведения к практической работе.

HTML - это теговый язык разметки документов. Элементы - это структуры, которые описывают отдельные составляющие HTML-документа. Элемент состоит из трех частей: начального тега, содержимого и конечного тега. Тег - это специальный текст, заключенный в угловые скобки "<" и ">". Конечный тег имеет то же имя, что начальный тег, но начинается с косой черты "/". Атрибуты элемента определяют его свойства. Значение атрибута может быть заключено в одинарные или двойные кавычки. Порядок следования атрибутов в теге не важен. Атрибут действует от открывающего тега, в котором он задан, до закрывающего, или только внутри тега, если тег не имеет парного.

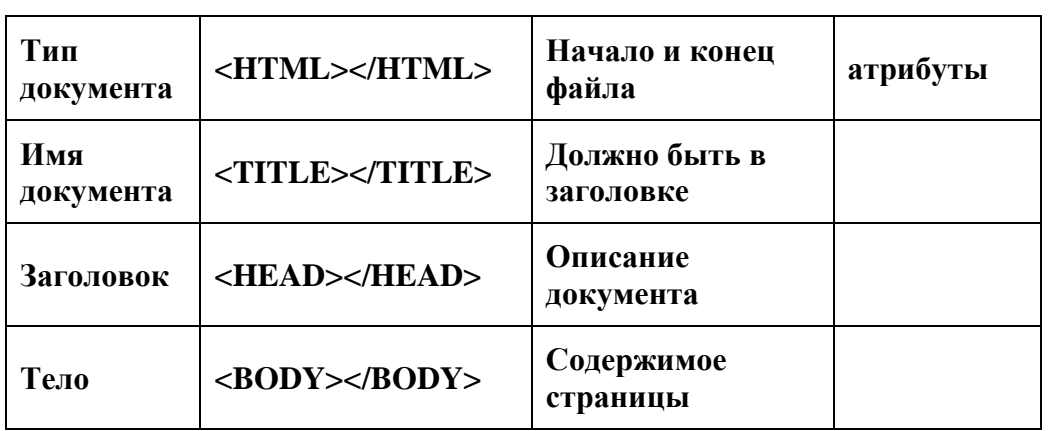

#### Базисные теги

#### Оформление тела Веб-страницы

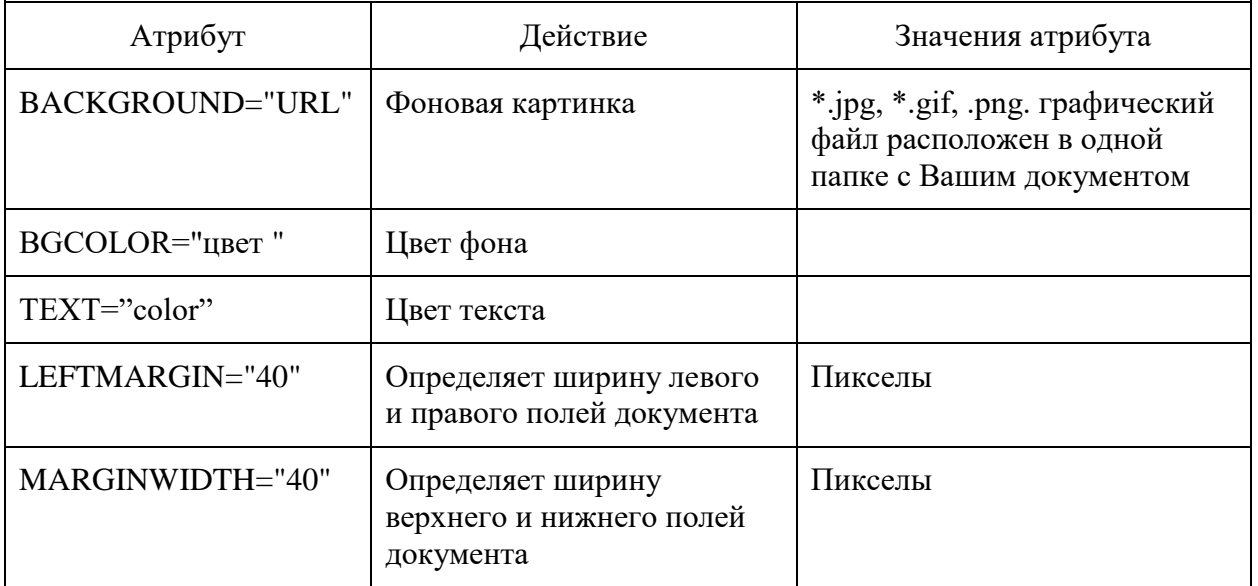

#### Таблица цветов HTML

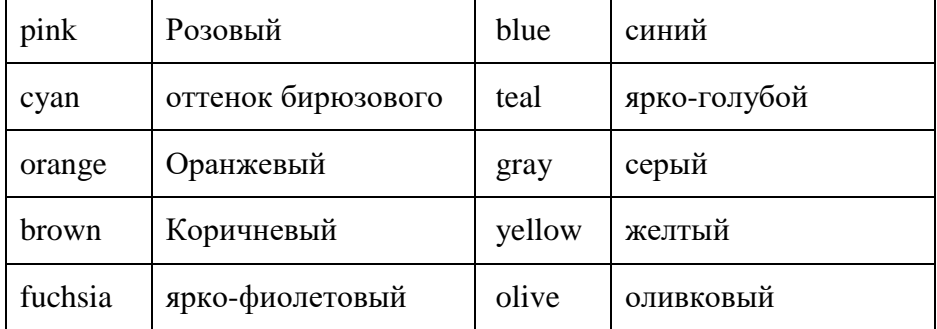

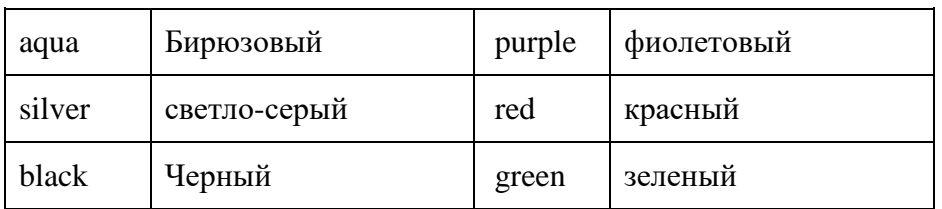

### **Задания для самостоятельной работы**

## **Задание 1.**

1. Создание простейшей Веб-страницы:

Создайте стандартный текстовый файл.

```
Откройте его редактором "Блокнот".
```
Сначала напечатайте основные теги:

<HTML>

<HEAD>

<TITLE>Добро пожаловать !!!</TITLE>

</HEAD>

<BODY> Здравствуйте!!!

</BODY>

 $<$ /HTML $>$ 

Сохраните документ с расширением \*.htm.

2. Создайте веб-страницу с оформленным фоном и текстом.

HTML-код будет выглядеть следующим образом:

<HTML>

<BODY BACKGROUND="paint1.bmp" BGCOLOR="red" TEXT="cian" LEFTMARGIN="40" MARGINWIDTH="40">

...

Текст документа (5-6 предложений на любую тему).

... </BODY> </HTML>

Сохраните документ с расширением \*.htm.

3. Самостоятельно создайте две веб-страницы с разными фонами и цветами текстов (5- 6 предложений).

Для того, чтобы отформатировать текст, который будет располагаться на вашей вебстранице, необходимо воспользоваться следующими тегами:

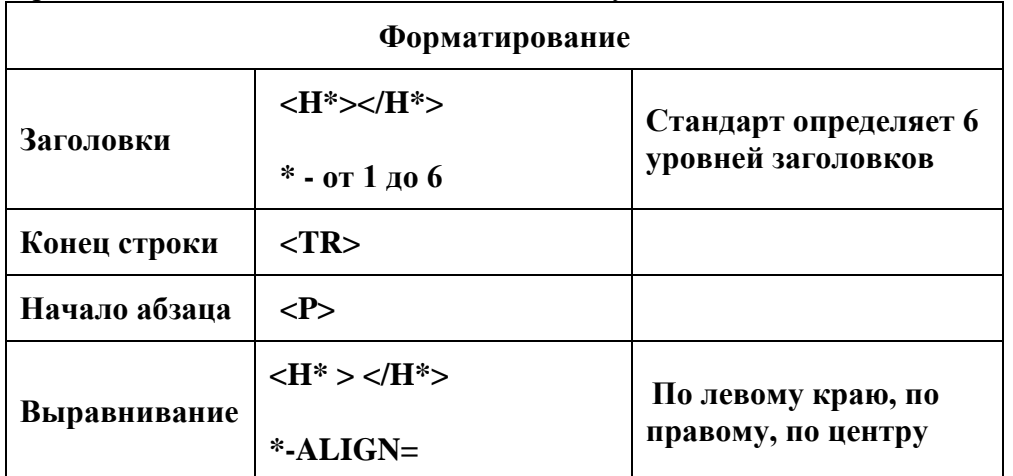

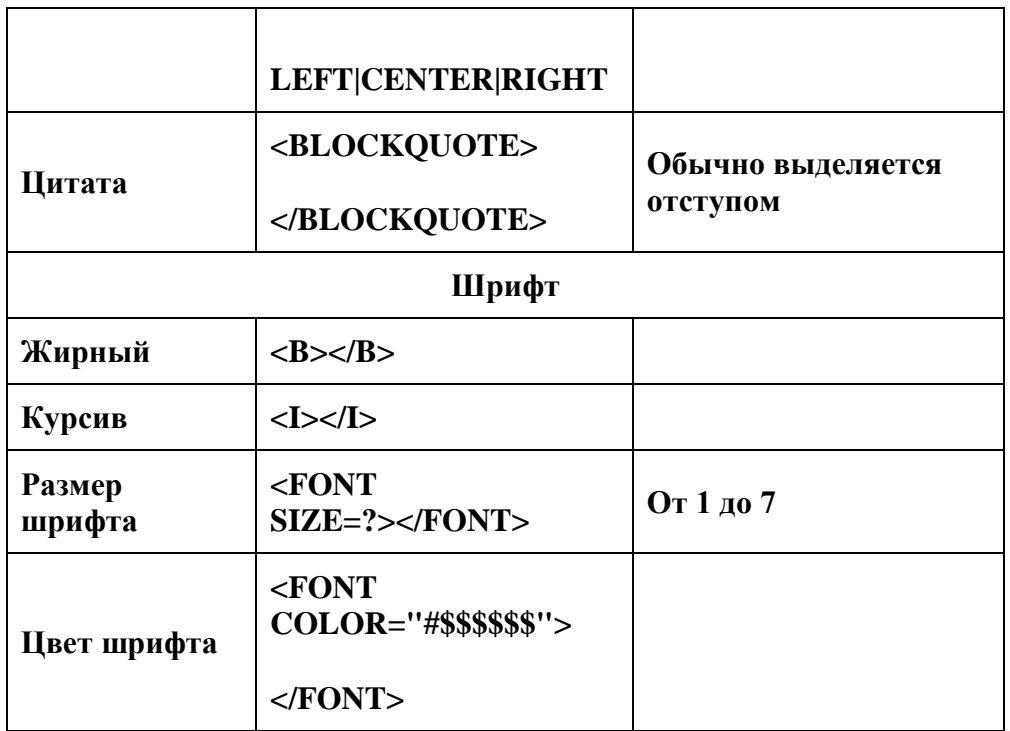

### Залание 2.

Форматирование текста.

1. На базе первой простейшей Веб-страницы создайте текстовый документ, имеющий следующее оформление:

### Устройства компьютера (заголовок 1)

### Внешние (заголовок 2)

Принтер, сканер, монитор, клавиатура. (размер - 8, цвет синий, шрифт Arial)

Внутренние (заголовок 2)

Винчестер, материнская плата, видеокарта.

 $<$ body $>$ 

 $\langle h1 \rangle$ Устройство компьютера $\langle h1 \rangle$ 

 $\langle h2 \rangle$  BHeIIHUE  $\langle h2 \rangle$ 

 $\langle P \rangle$  <font size = -2 face="arial" color=blue> Принтер, сканер, монитор, клавиатура </font>  $\langle h2 \rangle$  Внутренние  $\langle h2 \rangle$ 

 $\langle p \rangle \langle b \rangle$  винчестер  $\langle b \rangle \langle i \rangle$  материнская плата  $\langle i \rangle \langle U \rangle$  видеокарта  $\langle U \rangle$ 

 $<$ /body>

2. Самостоятельно создайте Веб-страницу, на которой будет изображен текст в следующем виде:

## Методика освоения новых программ

Знакомство с примерами, шаблонами и образцами документов.

Для того, чтобы оценить возможности новой программы, лучше всего воспользоваться уже имеющимися образцами документов, созданных с её помощью.

Эксперименты с пробными документами.

Цель эксперимента – проверка действия команд редактирования.

Важнейшую роль в оформлении страницы играют иллюстрации.

Для размещения рисунков в документе служит одиночный тег <IMG>, который должен обязательно содержать атрибут SCR=, значение которого составляет адрес файла изображения.

Изображение переносится на страницу с сохранением размеров. Нужные размеры рисунка можно задать с помощью атрибутов WIDTH= (ширина) и HEIGHT= (высота).

Альтернативный текст - словесное описание изображения задаётся при помощи атрибута ALT=.

Для создания гиперссылки в документе используются теги <A> и </A>. Текст ссылки помещается между этими тегами. Для того, чтобы указать адрес, на который указывает ссылка, необходим атрибут HERF=. Некоторые гиперссылки могут указывать на определённое место внутри страницы (якоря). Для него является обязательным атрибут NAME=. Значением этого атрибута является имя якоря, которое может состоять только из латинских букв и цифр и не должно содержать пробелов.

В качестве гиперссылки можно использовать изображения. Для этого теги разметки изображения должны быть помещены между тегами гиперссылок.

## **Задание 3.**

Создайте папку и переименуйте её своей фамилией.

В папке создайте 2 документа в программе Блокнот, на основе которого можно сделать Вебстраницу. (сделайте заголовок, тело).

В свою папку скопируйте две картинки (большую для фона и маленькую) и одну анимацию, переименуйте их соответственно paint1.gif, paint2.gif, anim.gif. (расширения должны быть соответствующими вашим изображениям).

На основе первого документа сделайте страницу, содержащую все скопированные вами изображения. Код для разметки Веб-страницы будет следующим:

<html>

<head>

```
<title> ИЗОБРАЖЕНИЕ1 </title>
```
 $<$ /head  $>$ 

```
<body background=paint1.jpg>
```
 $\langle$ img scr=paint2.gif $>$ 

 $\langle \text{img} \text{ scr} = \text{anim} \text{.} \text{git} \rangle$ 

</body>

</html>

Сохраните этот документ под именем document1.

Второй документ должен содержать ссылку на этот документ, при нажатии на которую появится список. Код тела этой веб-страницы должен иметь вид:

```
<body>
<A HREF=" document1.htm> </A>
```
</body>

Самостоятельно постройте две Веб-страницы. Первая должна содержать 5-6 предложений, касающихся темы изображений, 3 картинки, 2 анимации и небольшой пояснительный текст. Вторая – гиперссылку на первый документ.

Покажите работу преподавателю.

### РАЗДЕЛ 3. ИНФОРМАЦИОННОЕ МОДЕЛИРОВАНИЕ

#### Практическое занятие №25.

#### Тема: Метод динамического программирования.

Цель занятия: знакомство с методом динамического программирования для решения залач.

Порядок выполнения работы:

- 1. Знакомство с основными понятиями.
- 2. Рассмотрение примеров решения задач, с применением метода динамического программирования.
- 3. Решение задач.

#### Теоретические сведения к практической работе.

Метод динамического программирования - это инструмент, позволяющий быстро находить оптимальное решение в задачах математического программирования с дискретным множеством допустимых управлений, т. е. в ситуациях, когда имеется некоторое количество различных вариантов поведения, приносящих разные результаты, среди которых необходимо выбрать наилучший. Любая задача такого рода может быть решена путём перебора всех возможных вариантов и выбора среди них наилучшего. Однако часто такой перебор весьма затруднителен. В этих случаях процесс принятия оптимального решения может быть разбит на шаги и исследован методом динамического программирования.

Пусть процесс оптимизации разбит на **n** шагов. На каждом шаге необходимо определить два типа переменных – переменную состояния s и переменную управления x. Переменная s определяет, в каких состояниях может оказаться система на данном k-м шаге. В зависимости от s на этом шаге можно применить некоторые управления, которые характеризуются переменной xk. Применение управления x на k-м шаге приносит некоторый результат wk(s, xk) и переводит систему в некоторое новое состояние s'(s, xk \* k x). Для каждого возможного состояния на k-м шаге среди всех возможных управлений выбирается оптимальное управление, такое, чтобы результат, который достигается за шаги с k-го по n-й, оказался оптимальным. Числовая характеристика этого результата называется функцией Беллмана Fk \* n x (s) и зависит от номера шага k и состояния системы s.

На первом этапе решения задачи, который называется условной оптимизацией, отыскивается функция Беллмана и оптимальные управления для всех возможных состояний на каждом шаге, начиная с последнего. На последнем, n-м шаге, найти оптимальное управление и значение функции Беллмана Fn(s) совсем не сложно

 $(\text{Fn}(s) = \max\{wn(s, xn)\}$ (иногда тах заменяется на min),

где максимум ищется по всем возможным значениям хп

Fk (s) = max {wk (s, xk) + Fk+1 (s'(s, xk))} )

Дальнейшие же вычисления производятся согласно уравнению Беллмана рекуррентному уравнению, связывающему функцию Беллмана на каждом шаге с функцией Беллмана, вычисленной на предыдущем шаге. В общем виде это уравнение имеет вид (в некоторых случаях max заменяется на min). Этот максимум (или минимум) отыскивается по всем возможным для данных k и s значениям переменной управления xk. После того, как функция Беллмана и соответствующие оптимальные управления найдены для всех шагов с nго по первый, производится второй этап решения задачи, который называется безусловной оптимизацией. Пользуясь тем, что на первом шаге  $(k = 1)$  состояние системы нам известно – это её начальное состояние s0 - можно найти оптимальный результат за все n шагов (это, очевидно,  $F1(s0 * 1 x)$ ) и, кроме того, оптимальное управление на первом шаге, которое этот результат доставляет. После применения этого управления система перейдёт в некоторое новое состояние s'(s, \* 1 x), зная которое можно, пользуясь результатами, полученными на этапе условной оптимизации, найти оптимальное управление на втором шаге \* 2 х, и так далее вплоть до n-го шага.

Для вычислений вручную алгоритм является очень утомительным. Однако он легко программируется для ЭВМ. При этом в оперативной памяти ЭВМ необходимо предусмотреть место для хранения лишь двух массивов () 1 w t k+ и w (t) k при t = t0, t1, t2, ..., tm и место для хранения всех значений функций xk(t).

Пример 1. Решить задачу распределения ресурсов для следующих исходных данных: n  $= 3$ , T = 100, f1(x) = 2 x, f2(y) = 5 y, g1(x) = 0,8x, g2  $\exists$  rant (y) = 0,3y.

С помощью написанной программы метода динамического программирования решаем задачу распределения ресурсов. В результате расчетов при  $m = 20$  получим распределение средств, представленное таблице.

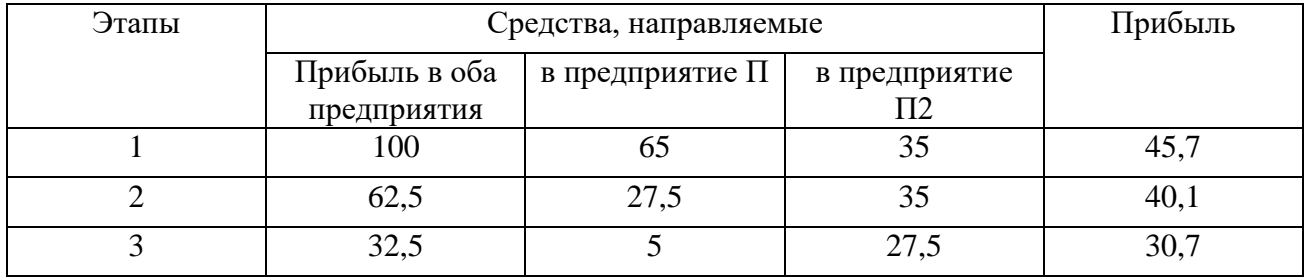

Средства, направляемые Прибыль в оба предприятия в предприятие П в пред1 приятие 112 1 2 3 100 62,5 32,5 65 27,5 5 35 35 27,5 45,7 40,1 30,7

Максимальная общая прибыль составит при этом Wmax = 116,5.

#### Задания для самостоятельной работы

### Залание 1.

Решить задачу оптимального резервирования для следующих исходных данных:  $n = 3$ ; C = 14; c1 = 3; c2 = 4; c3 = 6; p1 = 0,5; p2 = 0,4; p3 = 0,35;  $m1 = m2 = m3 (1 0.5) (1 0.4) (1 0.35)$ max 1 1 1  $z = -x1 + -x2 + -x3 + \rightarrow = 2$ .

### Залание 2.

Найти оптимальный план замены оборудования на период продолжительностью 6 лет, если годовая прибыль и остаточная стоимость в зависимости от возраста задаются значениями:

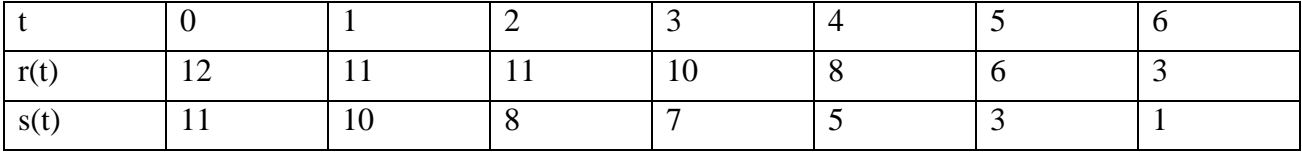

Стоимость нового оборудование равна 13, а возраст оборудования к началу эксплуатационного периода 1 год.

Покажите работу преподавателю.

### Практическое занятие №26.

### Тема: Примеры построения алгоритмов и их реализации на компьютере.

Цель занятия: овладение методами формального описания алгоритмов. Порядок выполнения работы:

- 1. Знакомство с основными понятиями.
- 2. Рассмотрение примеров базовых структур, поэтапного процесса решения залач.
- 3. Составление блок-схем для решения задач.

#### Теоретические сведения к практической работе.

Алгоритм - это последовательность команд, ведущих к какой-либо цели.

Это строго определенная процедура, гарантирующая получение результата за конечное число шагов. Это правило, указывающее действия, в результате цепочки которых происходит переход от исходных данных к искомому результату. Указанная цепочка действий называется алгоритмическим процессом, а каждое отдельное действие - его шагом. Пример: площадь прямоугольника S=a · b.

Виды алгоритмов: вычислительные, диалоговые, графические, обработки данных, управления объектами и процессами и др.

Свойства алгоритмов - однозначность (и определенность), результативность (и выполнимость), правильность (и понятность), массовость или универсальность (т. е. применимость для целого класса задач, к различным наборам исходных данных).

Способы записи алгоритмов:

В виде блок-схем, в виде программ, в виде текстовых описаний.

### Задания для самостоятельной работы.

Запустить текстовый редактор.

Создать алгоритм программы, с помощью фигур. Для этого в пункте меню Вставка выбираем Фигуры и соответствующий элемент блок-схемы.

Залание 1.

### Создание линейного алгоритма

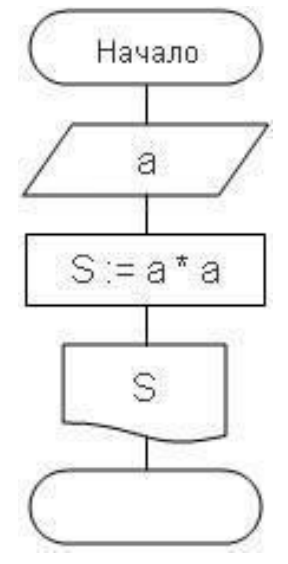

# **Задание 2.**

#### *Создание алгоритма ветвления*

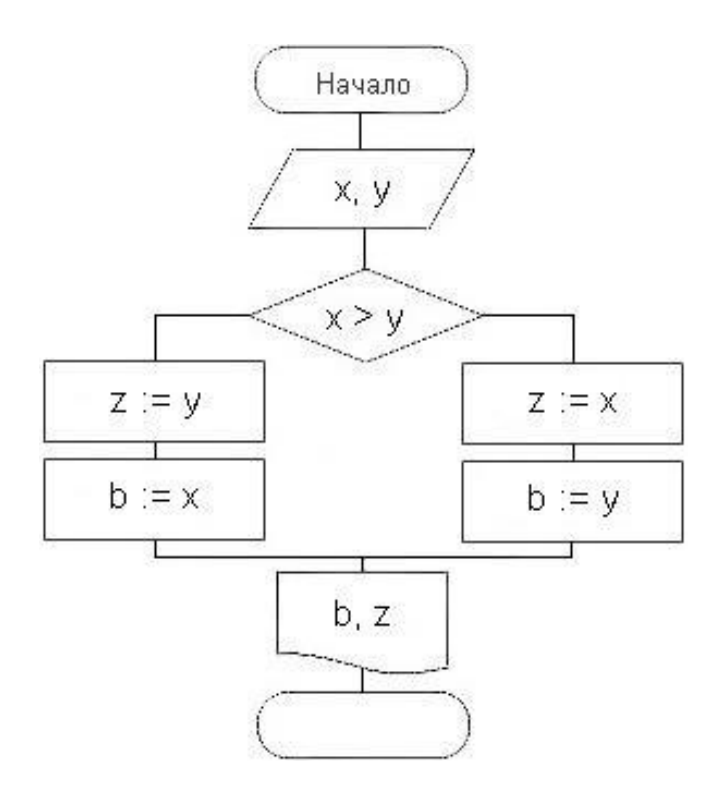

**Задание 3.**

*Создание алгоритма цикла*

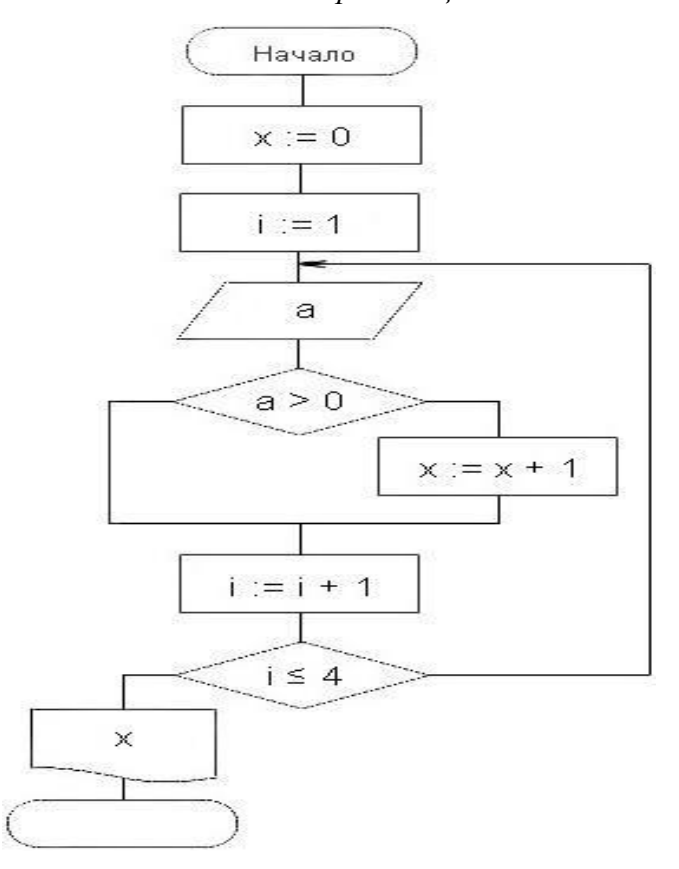

## **Задание 4.**

#### *Создание алгоритма массива*

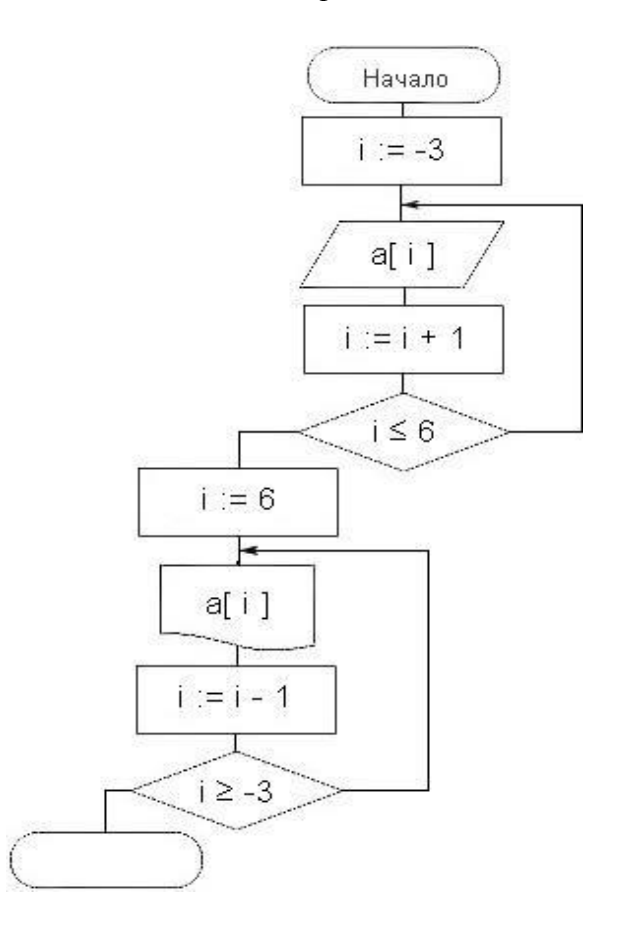

### **Контрольные вопросы:**

1)Что такое алгоритм?

2)Назовите исполнителей алгоритма?

3)Что называется системой команд исполнителя?

4)Перечислите свойства алгоритма.

5)Перечислите способы описания алгоритма.

Сохраните свою работу под именем Практическая работа 26 и покажите преподавателю.

### **Практическое занятие №27.**

## **Тема: Основные алгоритмические конструкции и их описание средствами языков программирования.**

*Цель занятия:* изучить алгоритмические конструкции и их описание, научиться составлять алгоритмы в виде блок-схем и на псевдокоде.

Порядок выполнения работы:

- 1. Знакомство с основными понятиями.
- 2. Рассмотрение примеров.
- 3. Выполнение заданий для самостоятельной работы.

### **Теоретические сведения к практической работе.**

#### Способы описания алгоритма

Пример 1: Найти сумму двух чисел 2 и 3

#### 1. Словесный способ

Алгоритм представляет собой описание на естественном языке последовательных этапов обработки данных.

К двум прибавляем три получаем пять.

#### 2. Графический способ

Изображение алгоритма в виде последовательности связанных между собой функциональных блоков.

Блок-схема позволяет сделать алгоритм более наглядным и выделяет в алгоритме основные алгоритмические структуры (линейная, ветвление, выбор и цикл).

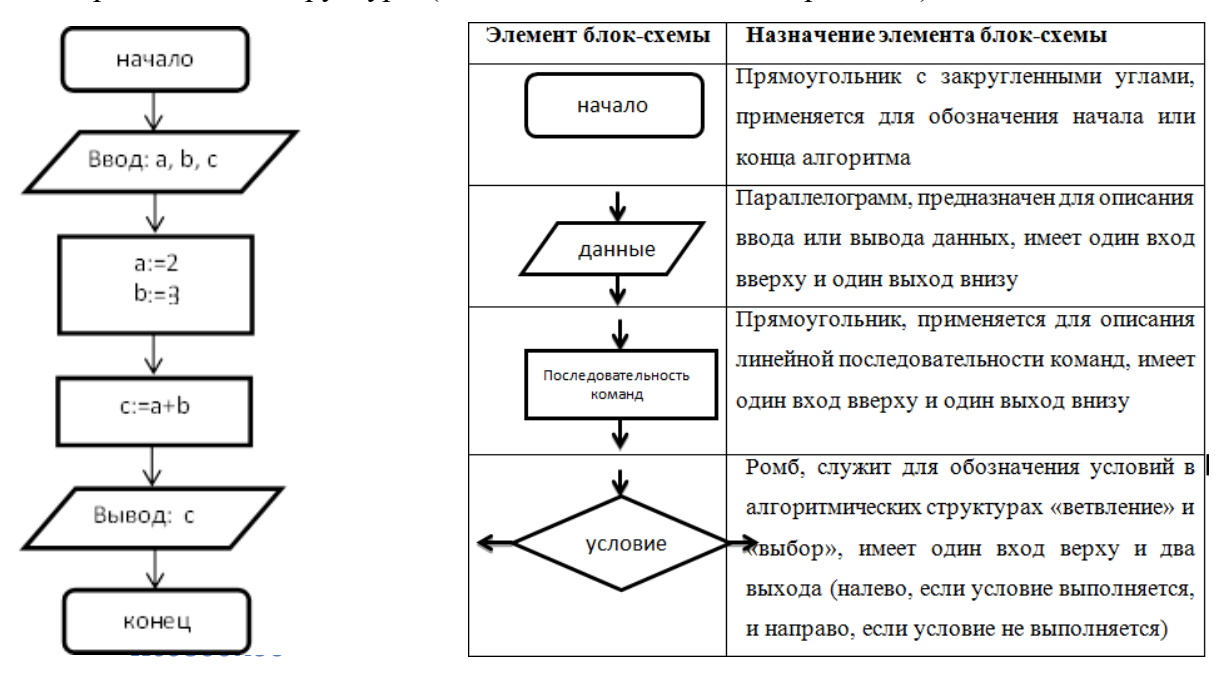

### 3. Псевдокод

Система обозначений и правил, предназначенная для единообразной записи алгоритмов.

**алг** Сумма дано a, b, c; нало  $c=a+b$ : **нач** a:=2, b:=3;  $c:= a+b$ ; кон.

### 4. Программный способ (алгоритмический)

Алгоритм, предназначенный для записи на компьютере, должен быть записан на понятном ему языке. Такой язык называется языком программирования, а запись алгоритма на этом языке - программа.

Языки программирования предназначены для создания программ, которые могут быть исполнены ЭВМ или другими автоматическими устройствами, например, станками с числовым Pascal ABC программным управлением. Система предназначена ДЛЯ обучения программированию языке Паскаль. Как  $\overline{M}$ любой алгоритм, на являющийся последовательностью инструкций, программа на языке Паскаль состоит из команд (операторов), записанных в определенном порядке и формате. Команды позволяют получать, сохранять и обрабатывать данные различных типов (например, целые числа, символы, строки символов. т.д.).

Кроме команд в записи программы участвуют еще так называемые "служебные слова", организующие структуру программы. Правила языка Паскаль предусматривают единую для всех программ форму основной структуры

Program <Имя программы>; <Раздел описаний>; Begin <Тело программы>; End.

Здесь слова Program, Begin и End являются служебными. Правильное и уместное употребление этих слов является обязательным.

Пример2. Ввести в компьютер два целых числа, найти их сумму, результат вывести на экран с поясняющим текстом.

Внимание! Две косые черты (//) отделяют комментарии, их набирать не нужно.

program raschet;// название программы

uses crt;// подключаемые модули

var x, y, s:integer;//  $o6b$ явление имен переменных и их типа

begin// начало исполнительной части

writeln('Введите два целых числа');//написать на экране

meкст readln(x,y);//прочитать данные с клавиатуры и

запомнить их в переменных s:=x+y; // выполнить расчет

и запомнить его в переменной

writeln( $^{\circ}$ Сумма чисел =',s); //написать на экране текст и значение переменной

end. //конец программы

## Линейный алгоритм

Пример записи алгоритма в виде блок-схемы, псевдокоде и на языке Паскаль.

### Задания для самостоятельной работы.

### Задание 1.

Некий злоумышленник выдал следующий алгоритм за алгоритм получения кипятка:

- Налить в чайник воду.
- Открыть кран газовой горелки.
- Поставить чайник на плиту.
- Ждать, пока не закипит вода.
- Поднести спичку к горелке.
- Зажечь спичку.
- Выключить газ.

Исправьте алгоритм, чтобы предотвратить несчастный случай.

### Задание 2.

Имеются два кувшина емкостью 3 л и 8 л. Напишите алгоритм на естественном языке, выполняя который можно набрать из реки 7 л воды. (Разрешается пользоваться только этими кувшинами.)

### Залание 3.

Построить блок-схему линейного алгоритма вычисления значения выражения И написать программу на псевдокоде.

$$
z = ctg\left(\frac{5}{4}\pi + \frac{3}{2}\alpha\right)
$$
  

$$
z = \frac{\cos\alpha + \sin\alpha}{\cos\alpha - \sin\alpha}
$$
  

$$
z = \cos^2\alpha + \cos^4\alpha
$$
  

$$
z = \frac{1 - tg\alpha}{1 + tg\alpha}
$$

#### Залание 4.

Перед выходным днем папа сказал своему сыну: «Давай спланируем свой завтрашний день. Если будет хорошая погода, то проведем день в лесу. Если же погода будет плохая, то сначала займемся уборкой квартиры, а во второй половине дня сходим в зоопарк». Что получится на выходе блок-схемы, если:

а) погода хорошая;

б) погода плохая?

Покажите работу преподавателю.

#### Практическое занятие №28.

### Тема: Использование логических высказываний и операций в алгоритмических конструкциях.

Цель занятия: развитие знаний по составлению алгоритмов с использование логических высказываний и операций в алгоритмических конструкций.

Порядок выполнения работы:

- 1. Знакомство с основными понятиями.
- 2. Рассмотрение примеров.
- 3. Выполнение заданий для самостоятельной работы.

#### Теоретические сведения к практической работе.

В записи логических выражений помимо арифметических операций сложения, вычитания, умножения, деления и возведения в степень используются операции отношения < (меньше),  $\le$  (меньше или равно), > (больше), > = (больше или равно), = (равно),  $\le$  (не равно), а также логические операции и, или, не.

При составлении алгоритмов и программ бывает не достаточно простых условий типа х>у или а<=3. Для создания более сложных условий (10<x<14) и используются составные или сложные условия.

В некоторых случаях выбор варианта действий в алгоритме, программе должен зависеть от того, как соотносятся между собой значения каких-то переменных.

Например, расчет корней квадратного уравнения производится по-разному в зависимости от дискриминанта (вспомните математику).

В результате сравнения значений двух выражений возможны два варианта ответа: истина или ложь?

Например:

 $2 + 3 > 3 + 1 - \text{да}$  (истинно)

 $0 < -5 -$  нет (ложно)

Выражения такого вида называются логическими выражениями. Логическое выражение, подобно математическому выражению, выполняется (вычисляется), но в результате получается не число, а логическое значение: истина (true) или ложь (false).

Логическая величина - это всегда ответ на вопрос, истинно ли данное высказывание.

Нам известны шесть операций сравнения:

С помощью этих операций можно составлять логические выражения. Причем в выражениях не обязательно присутствуют только константы. HO  $\overline{M}$ переменные.  $5 > 3$  a < b c  $\lt$   $> 7$ 

Как же сравниваются символьные величины? Отношение "равно" истинно для двух символьных величин, если их длины одинаковы и все соответствующие символы совпадают. пробел Следует учитывать, что тоже символ. Символьные величины можно сопоставлять и в отношениях >, <, >=, <=. Здесь упорядоченность слов (последовательности символов) определяется по алфавитному принципу.

" $KOT'' = "KOT" "KOT" < "IHC" "KOT" > "IOM"$ 

Выражение, состоящее из одной логической величины или одного отношения, будем называть простым логическим выражением.

Часто встречаются задачи, в которых используются не отдельные условия, а совокупность связанных между собой условий (отношений). Например, в магазине вам нужно выбрать туфли, размер которых  $r = 45$ , цвет color = белый, цена price не более 1000руб.

Другой пример: школьник выяснил, что сможет купить шоколадку, если она стоит 20 руб. или 25 руб.

В первом примере мы имеем дело с тремя отношениями, связанными между собой союзом "и" и частицей "не", во втором - с двумя отношениями, связанными союзом "или". Так условия наших примеров в алгоритме могут выглядеть таким образом:

*nepsoe:*  $(r = 45)$  **u** (color = белый) **u** (**не** (price>1000))

второе: (цена=20) или (цена=25)

Выражение, содержащее логические операции, будем называть сложным логическим выражением.

Объединение двух (или нескольких) высказываний в одно с помощью союза "и" называется операцией логического умножения или конъюнкцией.

В результате логического умножения (конъюнкции) получается истина, если истинны все логические выражения.

Объединение двух (или нескольких) высказываний с по мощью союза "или" называется операцией логического сложения или дизъюнкцией.

В результате логического сложения (дизъюнкции) получается истина, если истинно хотя бы одно логическое выражения.

частицы "не" к высказыванию называется Присоединение операцией логического отрицания или инверсией.

Отрицание изменяет значение логической величины на противоположное: не истина = ложь; не ложь = истина.

Если в сложном логическом выражении имеется несколько логических операций, то возникает вопрос, в каком порядке их выполнит компьютер. По убыванию старшинства логические операции располагаются в таком порядке:

- отрицание (не);
- $\bullet$ конъюнкция (и);
- дизъюнкция (или).

В логических выражениях можно использовать круглые скобки. Так же как и в математических формулах, скобки влияют на последовательность выполнения операций. Если нет скобок, то операции выполняются в порядке их старшинства.

Фрагмент блок-схемы представляет алгоритм, который содержит команды ветвления:

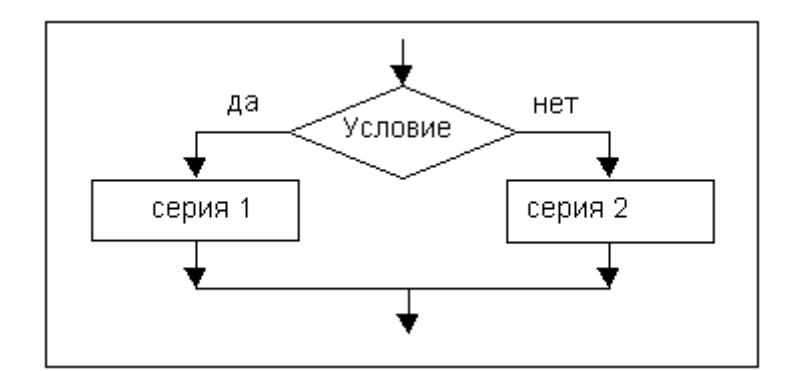

- команду ветвления в сокращенной форме, в которую вложена команда ветвления в полной форме;
- две команды ветвления в полной форме, одна из которых вложена в другую;
- две команды ветвления в сокращенной форме, одна из которых вложена в другую;
- команду ветвления в полной форме, в которую вложена команда ветвления в сокращенной форме.

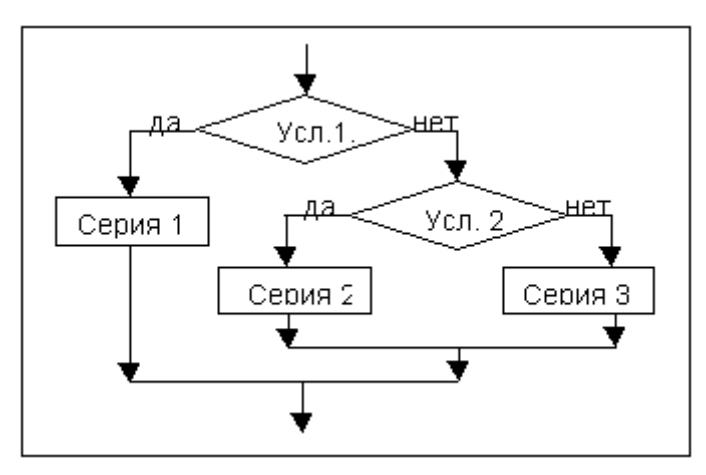

Определите значение целочисленной переменной х после выполнения следующего фрагмента блок-схемы*.*

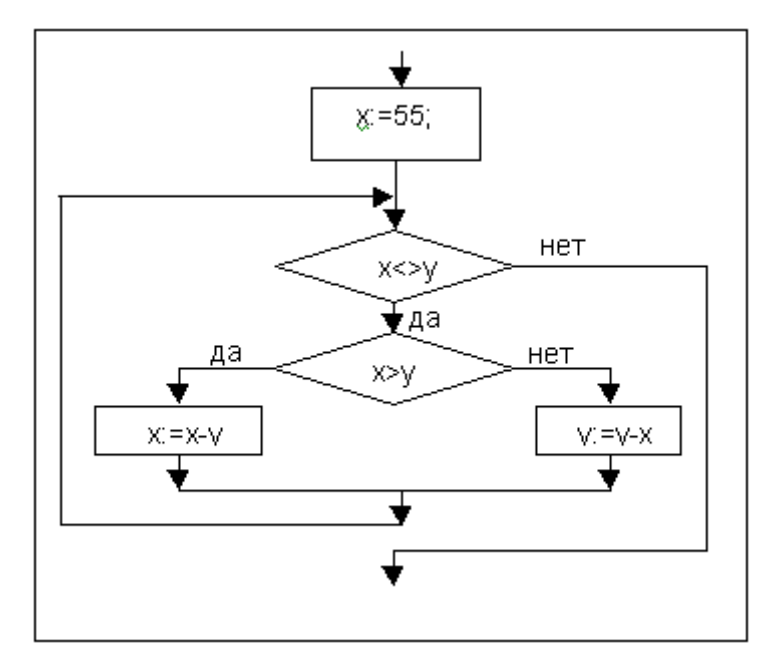

В блок-схеме присутствует повторяющаяся последовательность действий (цикл). Для того, чтобы не ошибиться при выполнении блок-схемы, составим таблицу, в которую будем заносить значения переменных и результаты проверки условий на каждом шаге.

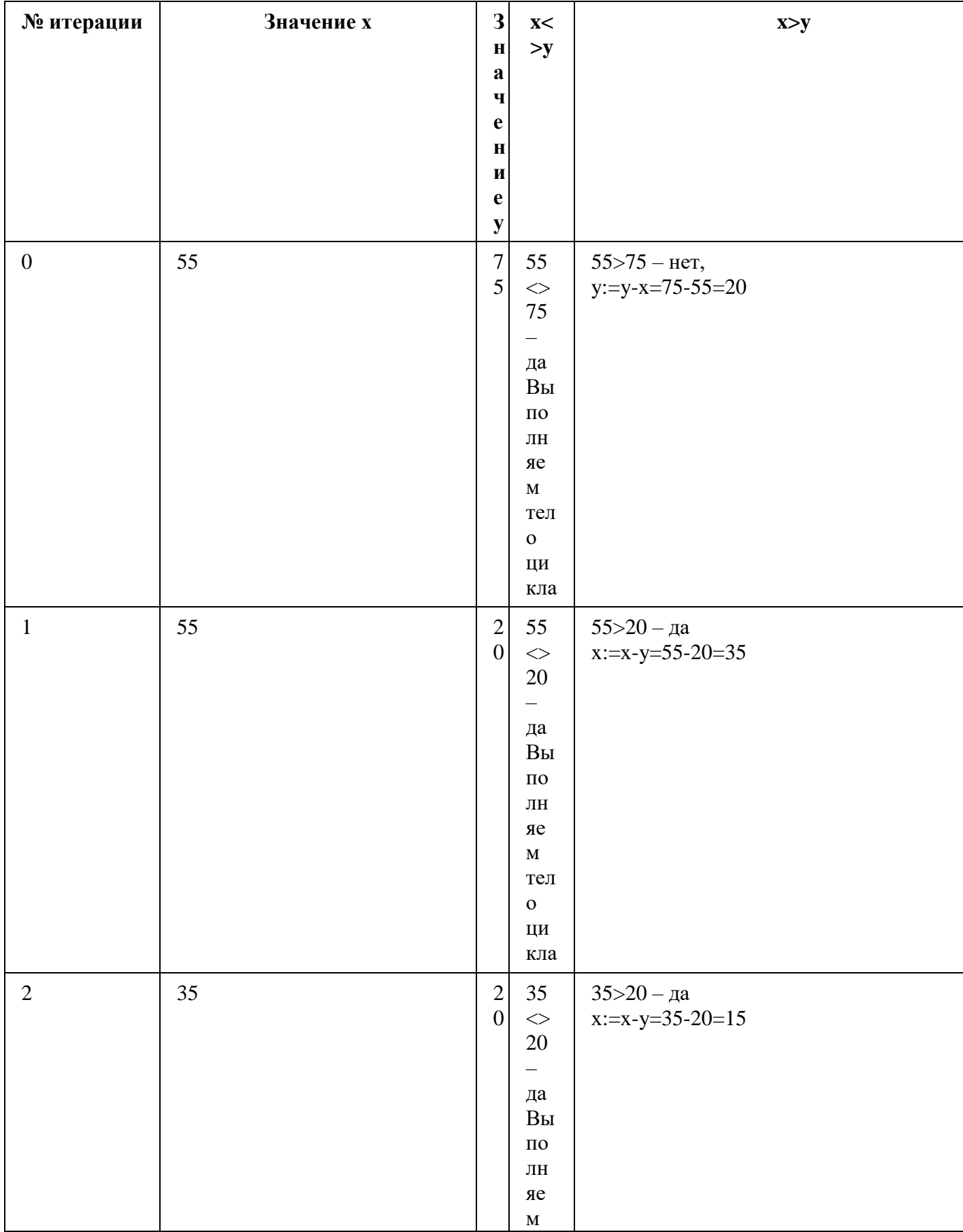

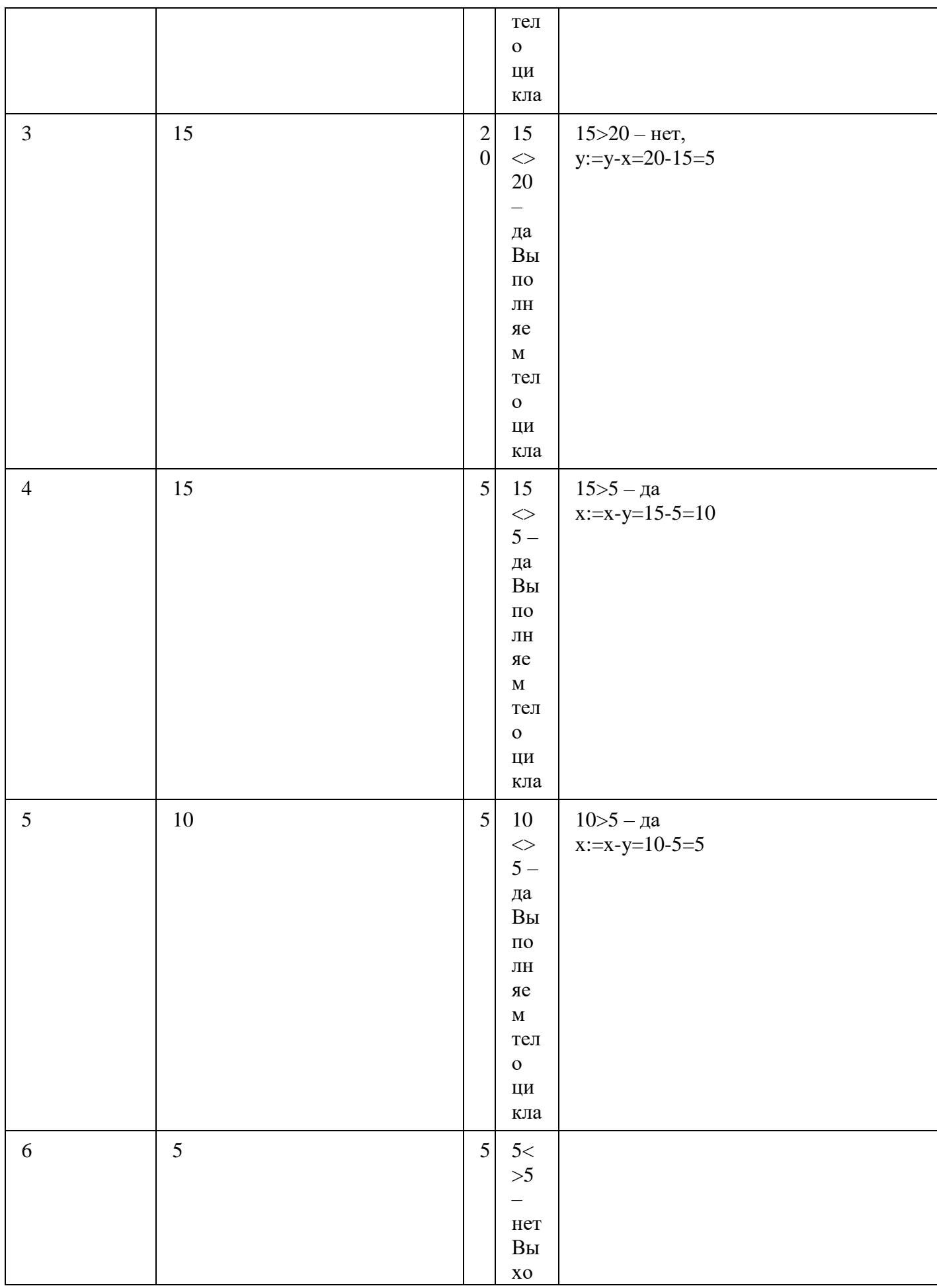

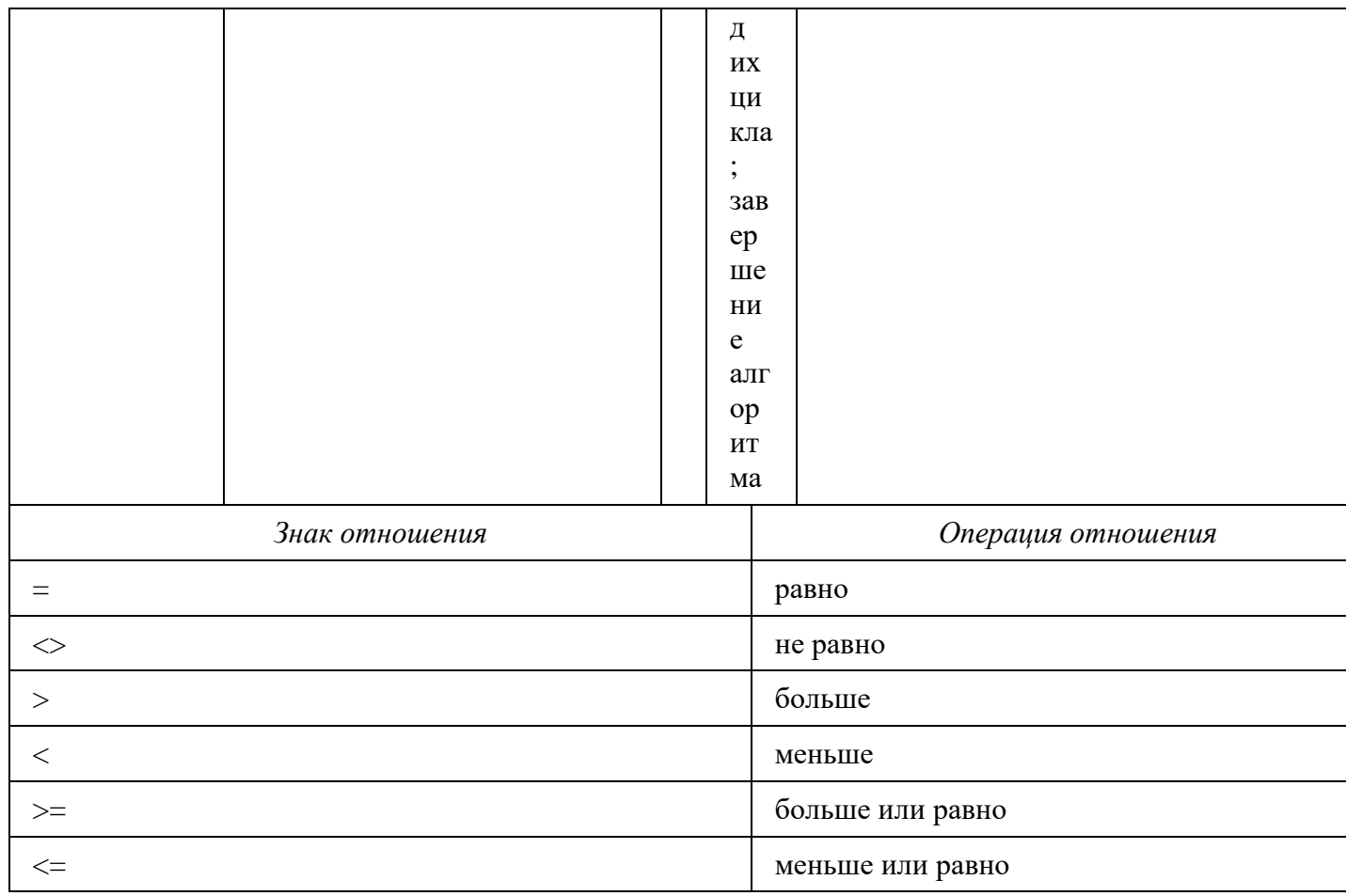

Рассмотрим примеры: Пример. Пусть а, b, с - логические величины, которые имеют следующие значения: а = истина, b = ложь, с = истина. Необходимо определить результаты вычисления следующих логических выражений: Получим в результате:

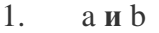

- $1.$ а или b  $2<sup>1</sup>$ не а или b
- $\mathbf{3}$ . аирилис
- $\overline{4}$  $a$  ини  $b$  и  $c$
- 5. не а или b и c
- (а или b) и (с или b) 6.
- $7.$ не (а или b) и (с или b)
- 8.  $He$  (аи b и c)
- $1.$  ложь
- 2. истина
- 3. ложь
- 4. истина
- 5 истина
- 6. ложь
- 7. истина
- 8. ложь
- 9. истина.

### Задания для самостоятельной работы.

### Залание 1.

Запишите логические выражения, истинные только при выполнении указанных условий:

- **а**) *х* принадлежит отрезку [ $a$ ,  $b$ ]
- **б**) *х* лежит вне отрезка [*a*, *b*];
- в) х принадлежит отрезку  $[a, b]$  или отрезку  $[c, d]$ ;
- г) *х* лежит вне отрезков [a, b] и [c, d];
- д) целое *k* является нечетным числом;

е) из чисел  $a, b, c$  меньшим является  $c, a$  большим  $b$ ;

 $\mathbf x$ ) среди целых чисел *a*, *b*, *c* есть хотя бы два четных.

## Залание 2.

Запишите логические выражения, истинные только при выполнении указанных условий:

1) из отрезков с длинами *a*, *b*, *c* можно построить треугольник;

2) четырехугольник со сторонами а, b, с и d является ромбом.

3) Запишите логическое выражение, которое принимает значение "истина" тогда и только тогда, когда точка с координатами (x, y) принадлежит заштрихованной области.

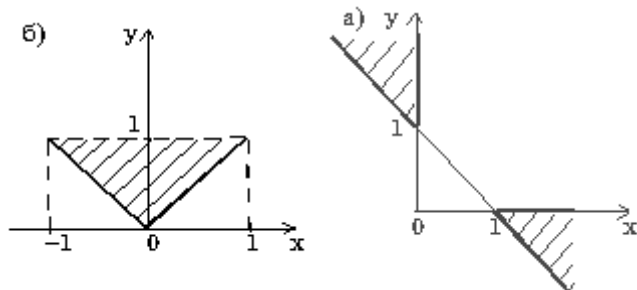

Покажите работу преподавателю.

## Практическое занятие №29.

Тема: Сравнительный анализ различных типов БД. Создание таблиц средствами СУБД Access.

Цель занятия: закрепить понятие базы данных, провести сравнение различных типов баз данных, рассмотреть порядок создания базы данных в программе СУБД Access.

Порядок выполнения работы:

- 1. Знакомство с основными понятиями.
- 2. Рассмотрение сравнительных характеристик баз данных.
- 3. Выполнение заданий для самостоятельной работы.

### Теоретические сведения к практической работе.

Хранение информации - одна из важнейших функций компьютера. Одним из распространенных средств такого хранения являются базы данных. База данных - это файл специального формата, содержащий информацию, структурированную заданным образом. База данных - это информационная система, которая хранится в электронном виде. Базы данных, которые организованы в виде нескольких таблиц, называются реляционными. Большинство баз данных имеют табличную структуру. В базах данных столбцы называются полями, а строки - записями. Поля образуют структуру базы данных, а записи составляют информацию, которая в ней содержится.

## Отличия Microsoft Access от других систем управления базами данных

Microsoft Access - это программа для управления базами данных, которая отличается от других систем управления базами данных (СУБД) в нескольких аспектах:

### Легкость использования

Microsoft Access разработан с учетом простоты использования и понятности для пользователей без специальных знаний в области баз данных. Он предоставляет графический интерфейс, который позволяет создавать и управлять базами данных без необходимости написания сложных запросов на языке SQL.

Интеграция с другими приложениями Microsoft

Microsoft Access интегрируется с другими приложениями Microsoft, такими как Excel, Word и Outlook. Это позволяет легко импортировать и экспортировать данные между различными приложениями, а также использовать функции и возможности этих приложений внутри Access.

#### Относительная низкая стоимость

Microsoft Access является частью пакета Microsoft Office, который доступен по относительно низкой цене. Это делает его доступным для широкого круга пользователей и организаций, особенно для небольших и средних предприятий.

Подходит для небольших и средних баз данных

Microsoft Access хорошо подходит для создания и управления небольшими и средними базами данных. Он может обрабатывать до нескольких гигабайт данных, что является достаточным для большинства небольших проектов и организаций.

#### Ограниченные возможности масштабирования

Однако Microsoft Access имеет ограниченные возможности масштабирования по сравнению с другими СУБД, такими как MySQL, Oracle или SQL Server. Он может столкнуться с проблемами производительности и ограничениями при работе с большими объемами данных или при одновременном доступе нескольких пользователей.

В целом, Microsoft Access предоставляет простой и доступный способ создания и управления базами данных для небольших и средних проектов и организаций. Он обладает интуитивным интерфейсом, интеграцией с другими приложениями Microsoft и относительно низкой стоимостью. Однако, для крупных проектов и организаций, требующих высокой производительности и масштабируемости, могут быть более подходящие альтернативы.

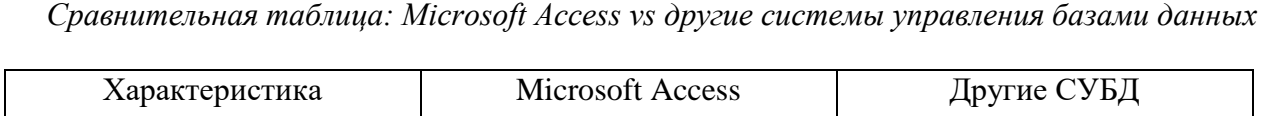

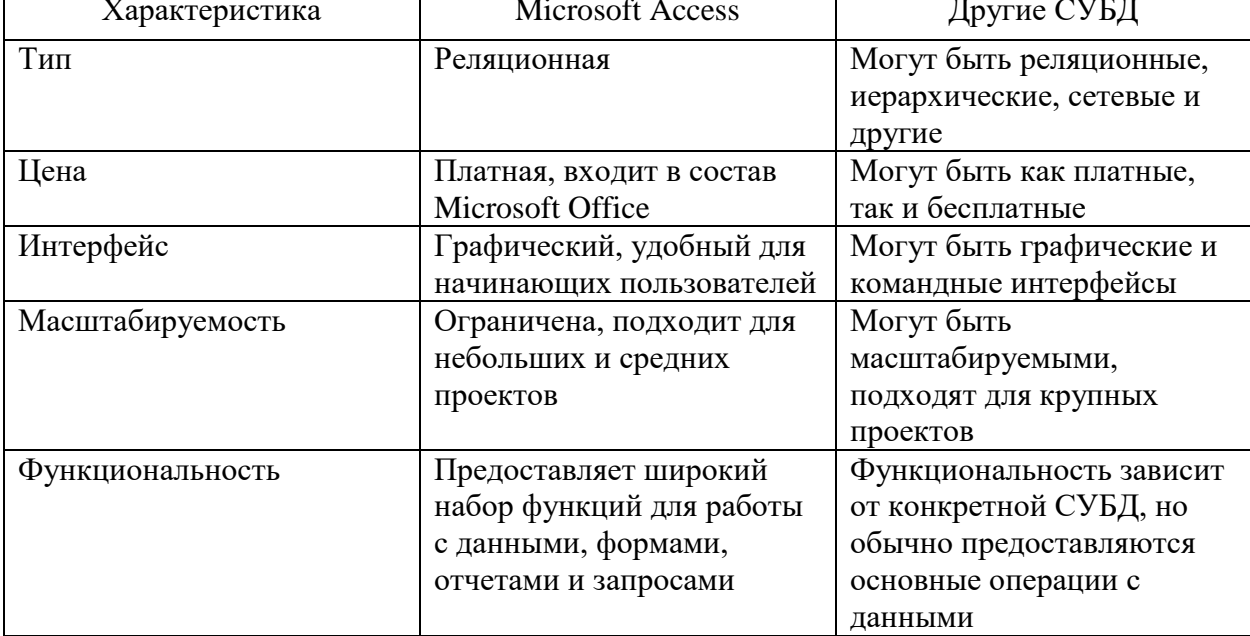

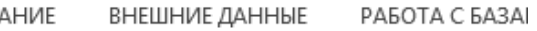

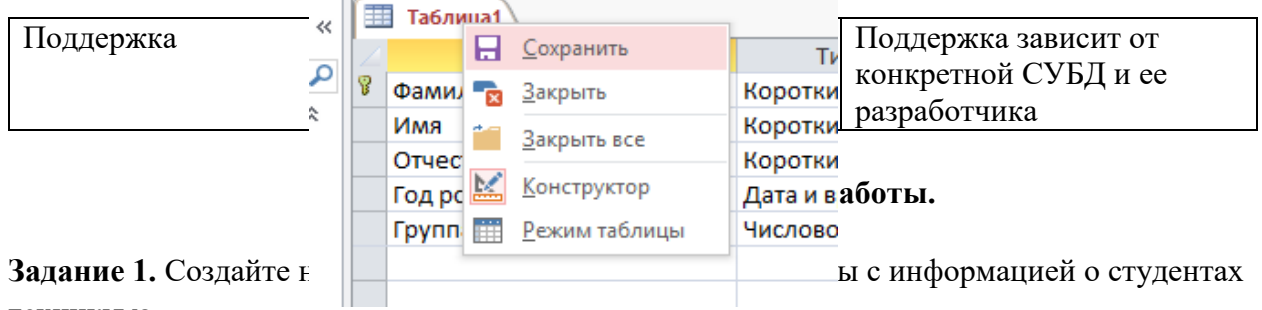

техникума.

- 1. Вызовите программу Access.
- 2. Создайте новую базу данных для этого выполните Файл/Создать/Пустая база данных.
- 3. В поле Имя файла в качестве имени базы данных введите свою фамилию. Это будет название вашей личной базы данных.
- 4. По умолчанию создаётся Таблица1. Правой кнопкой мыши откройте Конструктор (рисунок 1). В появившемся диалоговом окне введите имя таблицы «Список учеников» и щелкните на кнопке ОК.

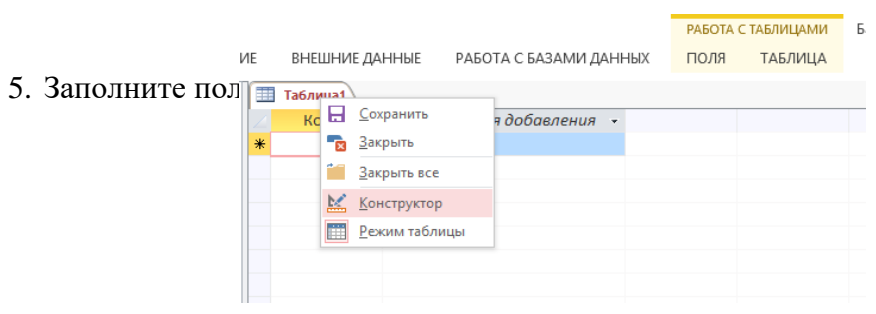

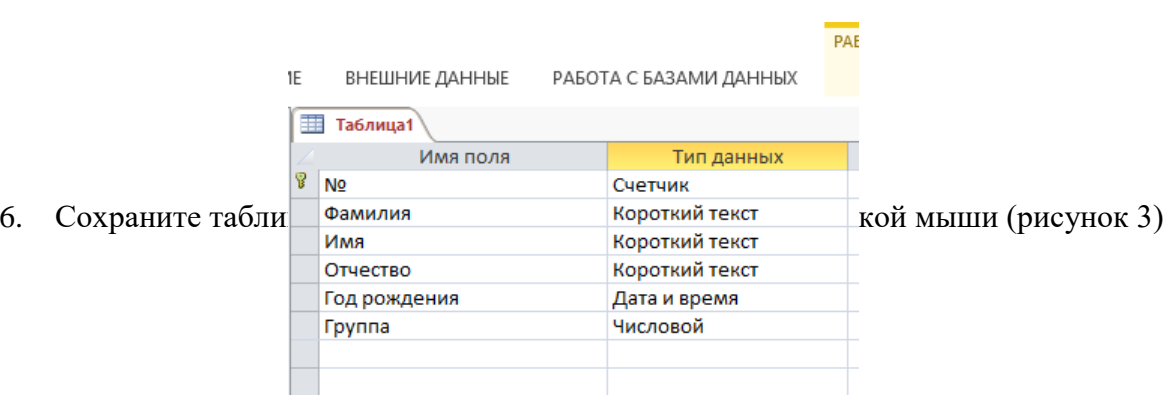

### Рисунок 3

7. С помощью контекстного меню перейти в режим таблицы (Рисунок 4).

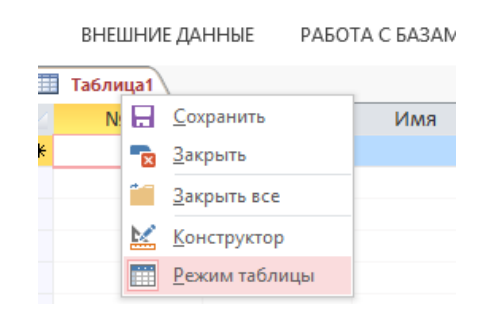

Рисунок 4

**8.** Заполните базу данных значениями (рисунок 5)

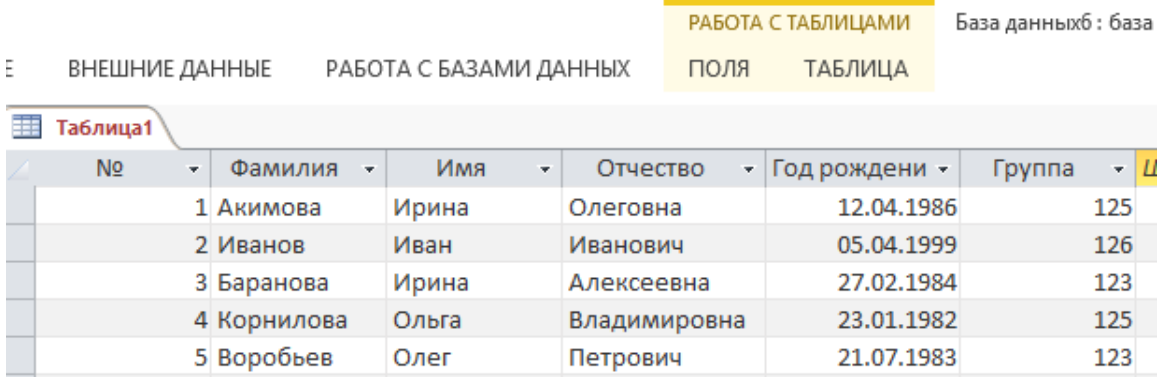

Рисунок 5

- **9.** Сохраните таблицу.
- **10.** С помощью меню **Создание/Конструктор таблиц** создать таблицу **Учебная группа,** в которой будет 2 поля **("Группа" и "Куратор"**)
- **11.** Сделайте поле "**Группа"** ключевым, установив курсор на имя этого поля и щелкнув по кнопке **Ключевое поле**.
- **12.** Сохраните таблицу.
- **13.** Заполните таблицу значениями (рисунок 6)

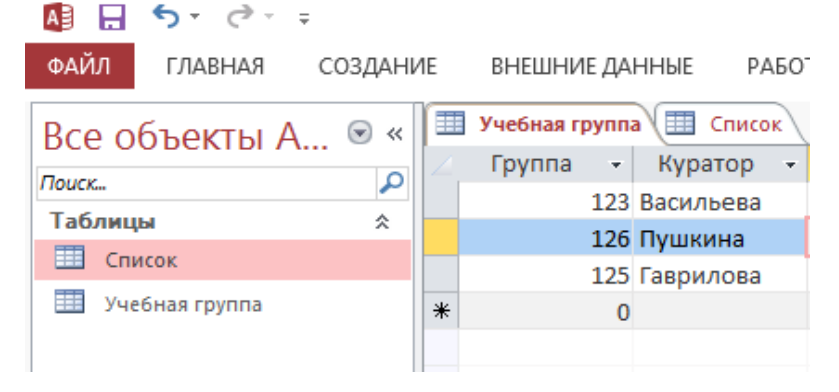

Рисунок 6

- 14. Сохранить таблицу, закрыть.
- 15. Создать схему данных меню Работа с базами данных/Схема данных.
- 16. Добавить таблицы **Список учеников** и **Учебная группа.**
- 17. Установите курсор мыши на имя поля **"Учебная группа"** в таблице **"Группы"** и, не отпуская кнопку мыши, перетащите курсор мыши на поле **"Группа"** таблицы

**"Список учеников"**. Отпустите кнопку мыши. Появится диалоговое окно **Изменение связей.**

- 18. Установите флажок **Обеспечение целостности** данных.
- 19. Установите в флажок **категорите обновление связания** полек
- 20. Уста
- 21. Щелкните по кнопке **Создать.** Появится связь **"один-ко-многим".** Схема данных представлена (рисунок 7).

Рисунок 7

22. Сохраните и Закройте схему данных.

**Задание 2.** Создание формы для ввода данных.

- 1. В окне базы данных выберите сделайте активной таблицу **Список Учеников** выберите вкладку **Создание/Форма.**
- 2. Сохранить Форму с помощью контекстного меню, в поле имя указать **Форма Список учеников** запо.

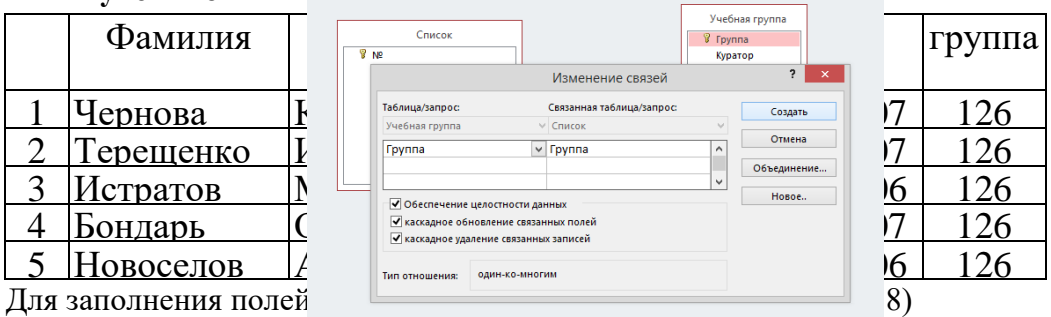

## Рисунок 8.

### **Задание 3**. Создание запроса.

- a. Выбрать вкладку Создание/Конструктор запросов;
- *b.* Создать *Простой запрос* на основе таблиц «*Список учеников*» и «*Учебная группа*», включив поля: *Фамилия, Имя, Год рождения, Группа, Куратор.*  Задать имя запроса «*Учебная группа1*»;
- *c.* Просмотреть полученные данные по запросу;
- *d.* Открыть данный запрос с помощью конструктора и установить сортировку по полю «*Фамилии*» по возрастанию;
- e. Просмотреть полученные данные по запросу;

Сохраните работу в своей папке под именем Практическая работа 29.

#### Практическое занятие №30.

#### Тема: Создание реляционной базы данных.

Цель занятия: получить практические навыки работы в программе MS построению, форматированию и редактированию таблиц.  $Access \pi o$ Порядок выполнения работы:

1. Знакомство с основными понятиями.

2. Выполнение заданий для самостоятельной работы.

#### Теоретические сведения к практической работе.

СУБД Access является системой управления базами данных. Данные хранятся в такой базе в виде таблиц, Как мы знаем, в табличной структуре адрес данных определяется пересечением строк и столбцов. В базе данных столбцы называются полями, а строки записями. Поля образуют структуру базы данных, а записи составляют информацию, которая в них содержится, то естьПоля обладают свойствами, от которых зависит, какие типы данных можно вносить в поле, акакие нет, а также то, что можно делать с данными, содержащимися в поле.

Основным свойством любого поля является его длина. Длина поля выражается в символах или, в знаках. От длины поля зависит, сколько информации в нем может поместиться. Мы знаем, что символы кодируются одним или двумя байтами, поэтому можно условно считать, что длина поля измеряется в байтах.

Очевидным уникальным свойством любого поля является его Имя. Разумеется, одна база данных не может иметь двух полей с одинаковым именем, поскольку компьютер запутается в их содержимом. Но кроме имени у поля есть еще свойство Подпись.

Числовое поле служит для ввода числовых данных. Оно тоже имеет размер, но числовые поля бывают разными, например, для ввода целых чисел и для ввода действительных чисел. В последнем случае кроме размера поля задается также размер лесятичной части числа.

С каждой таблицей могут быть связаны индексы (ключи), задающие нужные пользователю порядки на множестве строк. Таблицы могут иметь однотипные поля (столбцы), и это позволяет устанавливать между ними связи.

Таблицы — основные объекты базы данных. В них хранятся данные. Реляционная база данных может иметь много взаимосвязанных таблиц. Таблицы можно создавать как в режиме таблиц, так и в режиме "Конструктор", который тоже открывает избранный объект, но подругому. Она открывает его структуру и позволяет править не содержимое, а устройство. Если это таблица, в нее можно вводить новые поля или изменять свойства существующих полей. Если это форма, в ней можно изменять или создавать элементы управления.

Как мы знаем, с документом в программах можно делать все что угодно, пока не настала пора его сохранять. Испортив неаккуратными действиями исходный документ, можно отказаться от сохранения и вернуться к работе с прежней копией. В базах данных всё происходит по-другому. Таблицы баз данных не являются самостоятельными документами. Сама база - это документ. Ей соответствует файл на диске, и мы можем сделать его копию. Структура таблиц — тоже документ. При изменении структуры таблицы система управления базой данных всегдавыдает запрос на сохранение изменений.

Содержание таблиц — это совсем другое дело. Его нельзя сохранить принудительной командой или, наоборот, отказаться от его сохранения. Все изменения в таблицах сохраняются автоматически в режиме реального времени. Режим реального времени означает, что, пока мы

работаем с таблицей, происходит ее непрерывное сохранение. Как только заканчивается ввод данных в одно поле и происходит переход к следующему полю, данные немедленно записываютсяна жесткий диск.

#### **Задания для самостоятельной работы.**

**Задание 1.** Создание таблиц и заполнение их данными

- Запустите программу Microsoft Access.
- Выберите команду Новая база данных. Дайте файлу имя: МАТЕРИКИ.
	- Откроется окно новой базы МАТЕРИКИ: БАЗА ДАННЫХ по умолчанию в режимеТаблицы.
	- Перейдём в режиме Конструктор, при этом появится запрос об имени нашей таблицы,назовём её Материки (так же как и нашу базу) – откроется бланк создания структуры.
	- В верхней части бланка вводятся имена полей и тип данных. В нижней частиопределяются свойства полей.
- Для первой таблицы введите следующие поля и их свойства (рис.1).

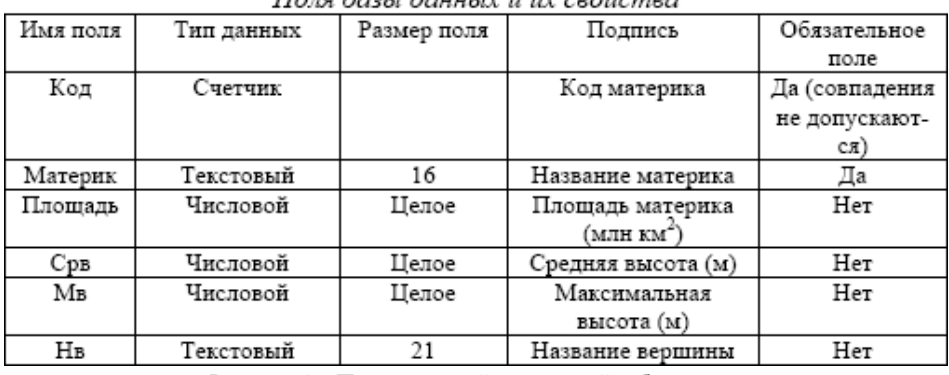

 $\pi$ 

Рисунок 1 – Поля и их свойства первой таблицы

 Создадим вторую таблицу путем ввода данных в режиме Таблицы. Для чего на лентевыберем вкладку Создание – Таблицы. По умолчанию мы сразу находимся в режиме таблицы.

 Заполним один столбец названиями вершин: Аконкагуа, Вильсон, Джомолунгма(Эверест), Килиманджаро, Косцюшко, Мак-Кинли.

 Переименуем Поле1 в Название вершины. Закроем таблицу, сохранив её под именем –НАЗВАНИЕ ВЕРШИН.

 Войдем в режим конструктора для этой таблицы и изменим имя (Нв) и размер поля

(21).

- Войдем в режим конструктора таблицы МАТЕРИКИ.
- Для поля Нв в типе полей выберем из раскрывающегося списка Мастер подстановок.

Создадим подстановки, используя таблицу «Названия вершин», двигаясь по шагам мастера. В окне конструктора таблицы откроем вкладку Подстановка, обратим внимание на заполненные значения.

 Для связи с будущей таблицей РЕКИ надо задать ключевое поле. В нашем примере это будет поле «Код». Щелчком правой кнопки мыши откройте контекстное меню поля «Код» и выберите в нем пункт Ключевое поле.

Закройте окно Конструктора.

 Создадим третью таблицу РЕКИ в режиме Конструктор (рис. 2).16.

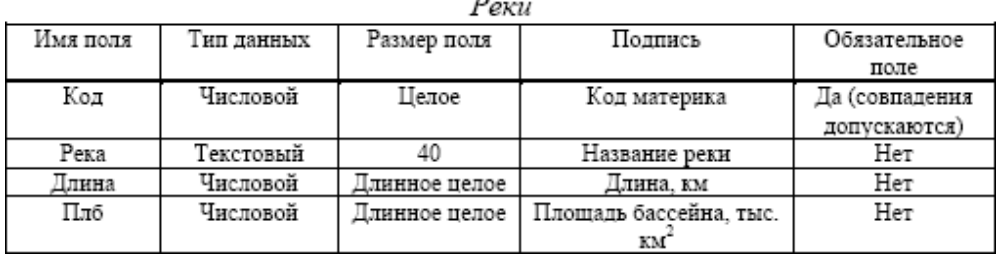

Рисунок 2 – Схема таблицы Реки

 Для поля Код в поле свойства Условие на значение введите <10, в поле Сообщение об ошибке – неверно набран код.

 Ключевое поле для таблицы РЕКИ не задавать – для текущей задачи оно не требуется. Закройте таблицу РЕКИ, сохранив изменения.

 В окне МАТЕРИКИ: БАЗА ДАННЫХ откройте по очереди созданные таблицы и наполните их экспериментальным содержанием (6 записей, рис. 3, 4). Названия вершин выбирайте из раскрывающегося списка, соответствующего столбца.

| Материки |               |                           |          |              |          |
|----------|---------------|---------------------------|----------|--------------|----------|
| Кодма-   | Название ма-  | Площадь ма-   Средняя вы- |          | Максимальная | Название |
| терика   | терика        | терика (млн               | сота (м) | высота (м)   | вершины  |
|          |               | KM")                      |          |              |          |
|          | Евразия       | 54                        | 960      | 8848         |          |
| 2        | Африка        | 30                        | 750      | 5895         |          |
| 3        | Северная      | 24                        | 720      | 6193         |          |
|          | Америка       |                           |          |              |          |
| 4        | Южная<br>Аме- | 18                        | 580      | 6960         |          |
|          | рика          |                           |          |              |          |
| 5        | Антарктида    | 14                        | 2040     | 5140         |          |
| б        | Австралия     | 9                         | 360      | 2230         |          |

Рисунок 3 - Исходные данные таблицы Материки

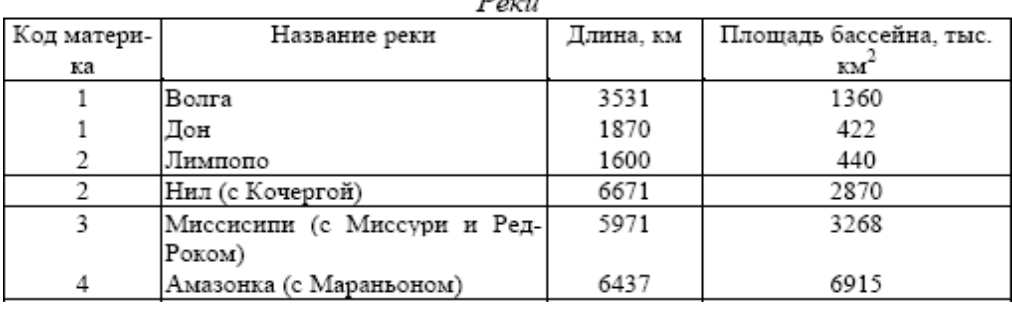

 $D$ <sub>2</sub>

Рисунок 4 - Исходные данные таблицы Реки

**Задание 2.** Создание межтабличных связей

 Закройте все созданные таблицы, но не закрывайте базу данных, убедитесь, что в ней присутствуют значки ранее созданных таблиц МАТЕРИКИ, НАЗВАНИЯ ВЕРШИН и РЕКИ

 На ленте «Работа с базами данных» выберите в разделе Отношения: кнопку Схема данных. Щелчок по ней откроет окно «Схема данных», в котором будут отображены две таблицыс названием полей.

> Вам нужно скрыть таблицу НАЗВАНИЯ ВЕРШИН: выделить её и выбрать кнопку

«Скрыть таблицу» и командой Отобразить таблицу в окне «Добавления таблиц» добавить таблицу РЕКИ. Мы выбрали таблицы, между которыми создаются связи – это таблицы МАТЕРИКИ и РЕКИ – в окне Схема данных открылись списки полей этих таблиц.

Выделите в таблице МАТЕРИКИ поле Код.

 Перетащите это поле на список полей таблицы РЕКИ. При отпускании кнопки мыши автоматически откроется диалоговое окно Изменение связей.

 На правой панели окна Изменение связей выберите поле Код таблицы РЕКИ, включаемое в связь. Не устанавливайте флажок Обеспечение целостности данных – в данном задании это не требуется, но может препятствовать постановке учебных опытов с таблицами.

 Закройте диалоговое окно «Изменение связей» и в окне «Схема данных» рассмотрите образовавшуюся связь. Убедитесь в том, что линию связи можно выделить щелчком левой кнопки мыши, а щелчком правой кнопки мыши открывается контекстное меню, позволяющее разорвать связь или отредактировать ее. Закройте окно Схема данных, сохранив новую связь.

Сохраните работу в своей папке под именем Практическая работа 30.

#### **Практическое занятие №31.**

#### **Тема: Форматирование данных в ячейках электронной таблицы MS Excel.**

*Цель занятия:* научиться вводить данные в ячейки электронной таблицы, осуществлять их редактирование и форматирование*,* оформлять таблицы.

Порядок выполнения работы:

- 1. Знакомство с основными понятиями.
- 2. Выполнение заданий для самостоятельной работы.

#### **Теоретические сведения к практической работе.**

#### *Форматирование содержимого ячеек в ручном режиме.*

Широкий набор возможностей по форматированию данных на листе Excel, позволят им выглядеть красиво и информативно.

В Excel позволяет выравнивать содержимое в ячейках как в горизонтальной плоскости (по левому краю, по правому краю, по центру), так и в вертикальной (по нижнему краю, по центру, по верхнему краю). За выравнивание отвечает набор команд, размещенных в одноименной группе вкладки «Главная».

Настроить выравнивание можно в диалоговом окне «Формат ячеек», которое вызывается как из группы «Выравнивание», так и из контекстного меню ячейки/ диапазона ячеек. Ранее работая в текстовом процессоре Word, то знаете, что один из переключателей горизонтального выравнивания всегда включен, в Excel, по умолчанию ни один из способов выравнивание не активирован по умолчанию. Почему?

Все дело в том, что по умолчанию в Excel содержимое выравнивается в зависимости от типа данных, которые там размещены: даты, время, числовые данные и их производные (например, денежный или процентный формат) форматируются по правому краю, а текстовая информация форматируется по левому краю. Естественно, любой тип данных можно принудительно выровнять, в этом случае будет активирован один из переключателей. Повторный клик по активированному переключателю деактивирует ранее установленное выравнивание.

#### *Отступы в ячейках и направление текста.*

Следующий блок команд в группе «Выравнивание» отвечает за установку отступов данных в ячейках и направление текста. Единицы измерения отступов – символ. Если к содержимому ячейки добавляется отступ, она автоматически получает выравнивание «по левому краю», независимо там текст или числовая информация, впрочем, содержимое можно принудительно выровнять по правому краю. Выравнивание «по центру» не работает с отступами.

От выбора шрифта зависит общее восприятие текста. В Excel 2013/2016 по умолчанию выбран шрифт Calibri с размером 11 пунктов. Можно изменить шрифт для выбранной ячейки, столбца, строки и определенной буквы в ячейке.

За изменение шрифта, его размера, начертания, цвета и цвета заливки ячейки отвечает группа «Шрифт» вкладки «Главная». Изменение числовых форматов

Одним из видов форматирования числовых данных в ячейках является применение различных числовых форматов, ознакомиться с ними можно из выпадающего списка в группе «Число», либо вызвать контекстное меню на ячейке и выбрать формат ячеек.

Важно понимать, что применение числового форматирования к ячейкам не изменяет само число в ней, а только визуальное представление. Это легко проверить, достаточно ввести в одну ячейку произвольное число и использовать его в вычислениях, результат вычисления не поменяется от применения формата к целевой ячейке.

#### *Перенос текста и объединение ячеек*

Ранее мы уже обращали внимание на ввод текстовой информации, следует напомнить, что если ячейка справа не занята, то текст, не вмещающийся в ячейки будет «залазить» на соседние, если справа ячейка будет занята, то такой текст попросту будет обрезаться. В Excel предусмотрена возможность переноса длинного текста в ячейке, а также, при необходимости объединения нескольких соседних ячеек. Чтобы разъединить объединенные ячейки необходимо их выделить и повторно нажать команду объединения, также убирается и перенос в ячейках.

#### *Добавление границ для ячеек*

Границы – еще один элемент улучшения визуальной составляющей, если при работе границы заменяют линии сетки листа, то при стандартной печати таблица просто напечатается без каких-либо разграничительных линий.

#### *Формат по образцу*

В документах, особенно в корпоративных отчетах, применяется единообразное форматирование диапазонов и таблиц. Excel позволяет копировать не просто данные, но и данные с форматированием. Если нужно быстро скопировать форматирование определенной ячейки или диапазона: цвет текста, заливку, тип и цвет границ и т.д. можно воспользоваться механизмом «Формат по образцу».

#### *Форматирование ячеек с применением стилей*

Стиль – это заранее подготовленный набор форматов. В Excel уже есть предустановленный набор стилей. Часть из них не зависит от книги Excel, но основная часть изменяется при изменении темы.

#### *Условное форматирование*

Условное форматирование – это мощная возможность Excel, которая позволяет автоматически форматировать ячейки в зависимости от данных, которые там размещены. Например, можно подсветить красным негативные оценки студентов, а зеленым пятерки, либо визуально выделять сотрудников, которые не справляются с планом продаж, быстро визуально определить месяц с максимальными продажами и минимальными.

#### **Задания для самостоятельной работы.**

#### **Задание 1.**

Откройте окно табличного процессора Microsoft Excel. На листе 1 создайте таблицу по образцу.

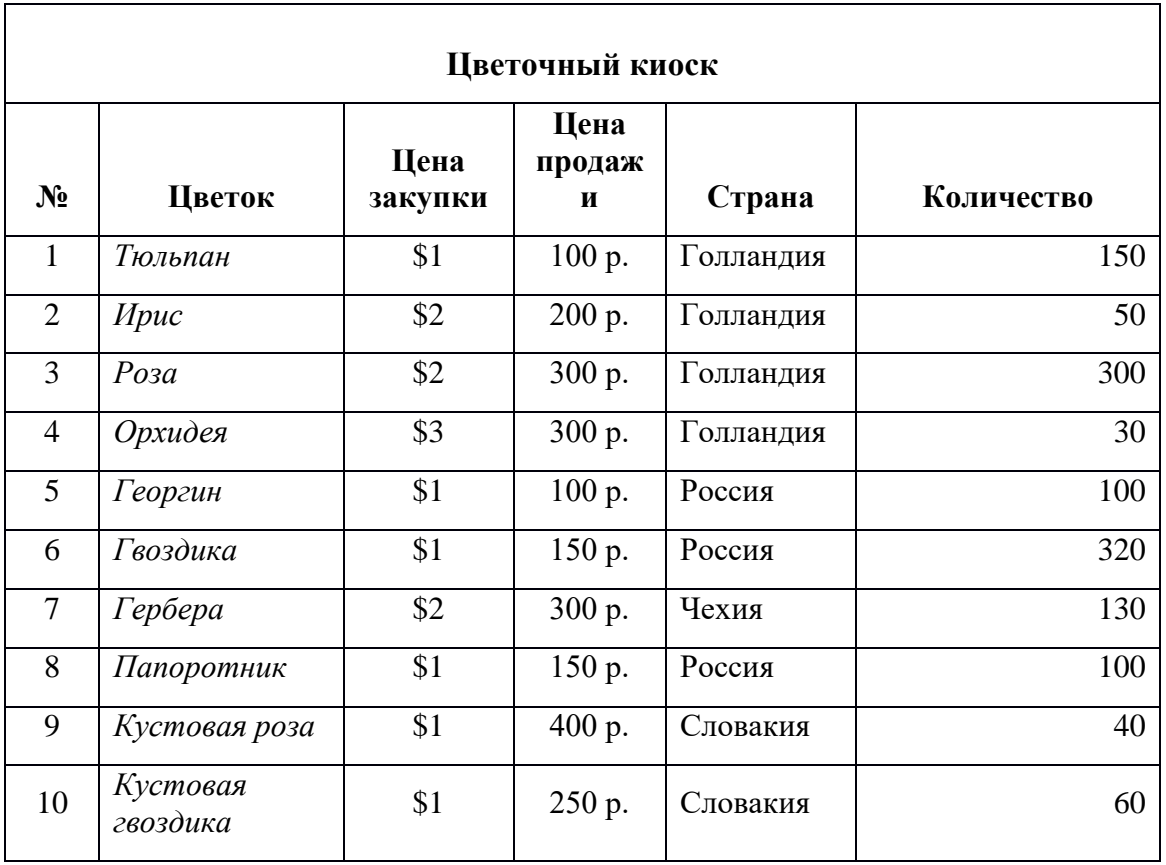

# **Задание 2.**

На листе 2 создайте таблицу по образцу.

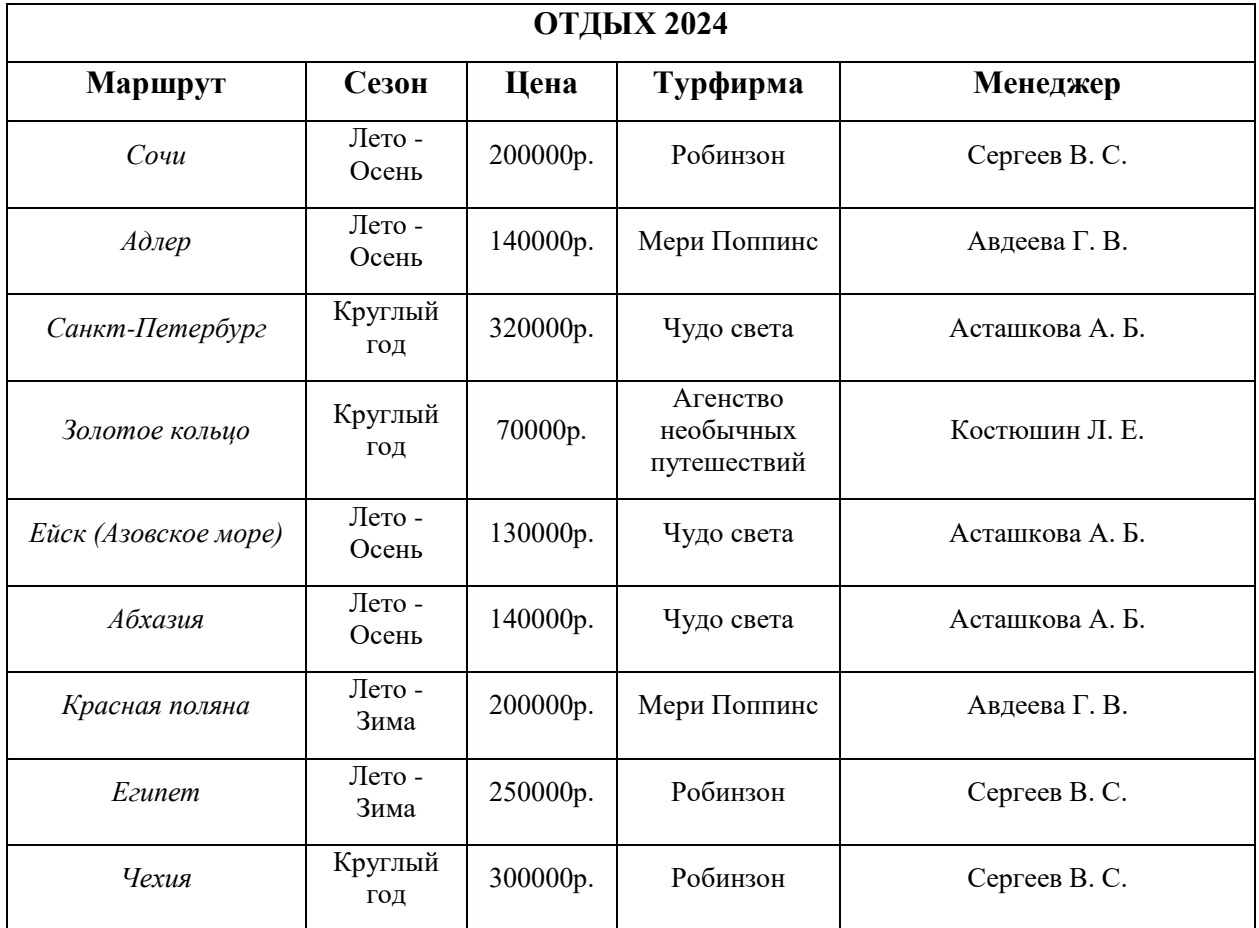

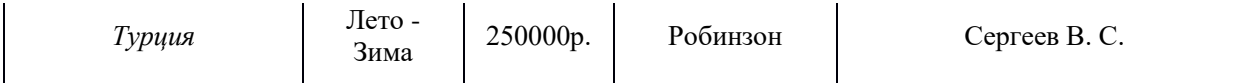

## Задание 3.

На листе 3 создайте таблицу по образцу.

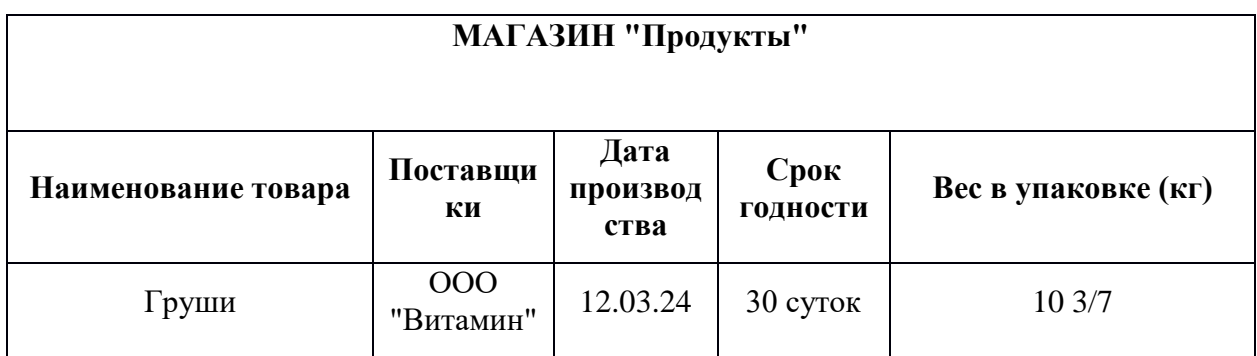

### Залание 4.

На листе 4 ответьте на контрольные вопросы..

- 1. Для чего созданы электронные таблицы?
- 2. Имеют ли ячейки свой адрес?
- 3. Что является для программы EXCEL признаком текста?
- 4. Что представляет собой рабочая книга?
- 5. Как осуществляется вставка строк и столбцов?
- 6. Как удалить строку, столбец или ячейку?
- 7. Как упростить ввод данных с помощью средства автозаполнения?

Сохраните работу в своей папке под именем Практическая работа 31.

### Практическое занятие №32.

### Тема: Выполнение расчетов в MS Excel. Решение практических задач.

Цель занятия: изучить способы выполнение расчетных операций, работа с формулами и Мастером функций.

Порядок выполнения работы:

- 1. Знакомство с основными понятиями.
- 2. Разбор примера выполнения расчетов.
- 3. Выполнение заданий для самостоятельной работы.

### Теоретические сведения к практической работе.

Вычисления в таблицах программы MS Excel осуществляются при помощи формул. Формула всегда начинается со знака = Формула может содержать числа, адреса ячеек, математические знаки и встроенные функции. Скобки позволяют изменять стандартный порядок выполнения действий. Если ячейка содержит формулу, то в рабочем листе отображается текущий результат вычисления этой формулы. Если сделать ячейку текущей, то сама формула отображается в строке формул.

Правило использования формул в программе MS Excel состоит в том, что, если значение ячейки действительно зависит от других ячеек таблицы, всегда следует использовать формулу, даже если операцию легко можно выполнить в "уме". Это гарантирует, что последующее редактирование таблицы не нарушит ее целостности и правильности производимых в ней вычислений.

Примеры заданий.

1. Откройте окно табличного процессора Microsoft Excel.

На листе 1 создайте таблицу по образцу.

2. Оформите лист для расчета площади прямоугольника по образцу.

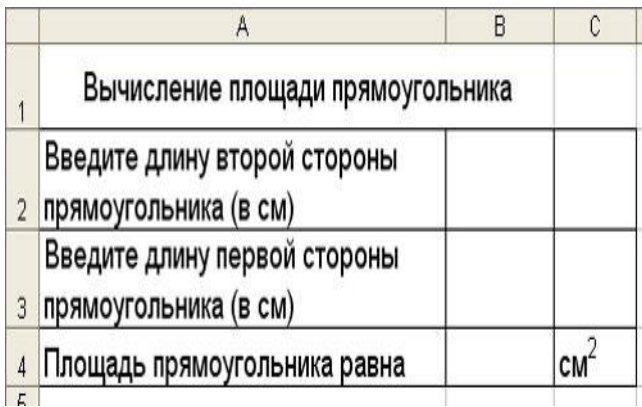

3. Установите для ячеек В2, В3, В4 числовой формат (один знак после запятой).

4. В ячейку В2 введите число 6, в ячейку В3 введите число 7.

5. Площадь прямоугольника вычисляется в ячейке В4. Установите в нее курсор. Для того, первой чтобы вычислить площадь квадрата надо значение длины стороны прямоугольника умножить на значение второй стороны прямоугольника, т.е. значение ячейки В2 умножить на значение ячейки В3. Введите в ячейку В4 формулу. Для этого

- напечатайте знак =:
- кликните левой кнопкой мыши по ячейке В2;
- напечатайте знак умножения \*;
- кликните левой кнопкой мыши по ячейке В3;
- нажмите клавишу Enter.

В ячейке отобразится результат вычисления по формуле = В2\*В3, число 42,0.

6. Измените значение в ячейке В2, посмотрите что изменилось. Измените значение в ячейке ВЗ, посмотрите что изменилось.

### Задания для самостоятельной работы.

### Залание 1.

На листе 2 создайте таблицу по образцу.

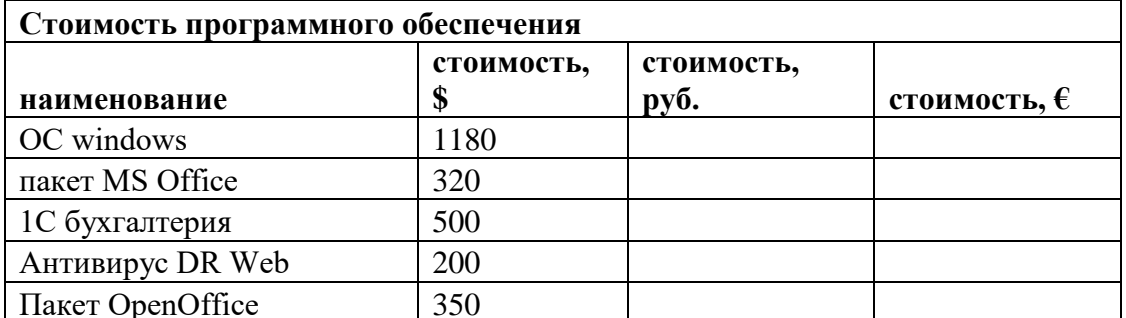
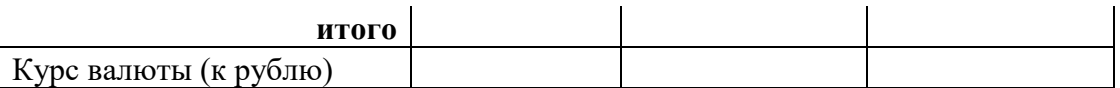

- 1. Записать исходные текстовые и числовые данные, оформить таблицу согласно образцу, приведенному выше.
- 2. Рассчитать «Стоимость, руб.», используя курс доллара как абсолютный адрес.
- 3. Рассчитать графу «Стоимость, евро», используя стоимость в рублях и используя курс доллара как абсолютный адрес.
- 4. Рассчитать графу «Итого», используя функцию =СУММ (выделить диапазон).

# **Задание 2.**

На листе 3 создайте таблицу по образцу.

1. Создайте таблицу учета товаров, пустые столбцы сосчитайте по формулам.

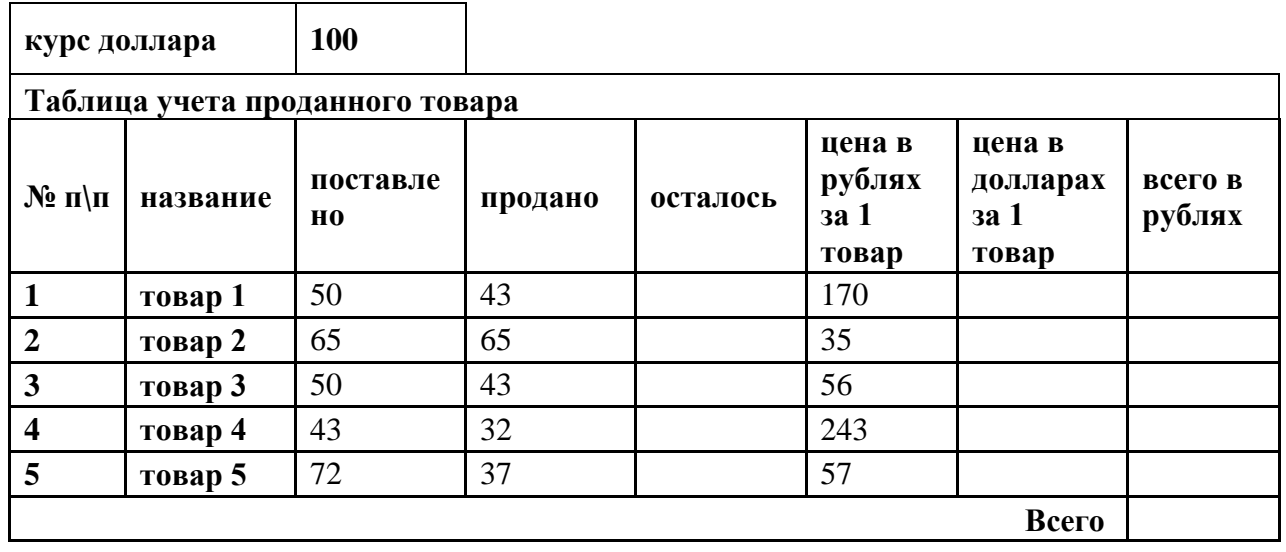

*2.* Отформатируйте таблицу по образцу. *Курс доллара - абсолютный адрес.*

- 3. Переименуйте лист Учет товара.
- 4. Оформите таблицу (цвет шрифта, заливка, рамка таблицы)

# **Задание 3.**

На листе 3 создайте таблицу по образцу.

1. Составьте таблицу для выплаты заработной платы для работников предприятия.

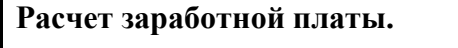

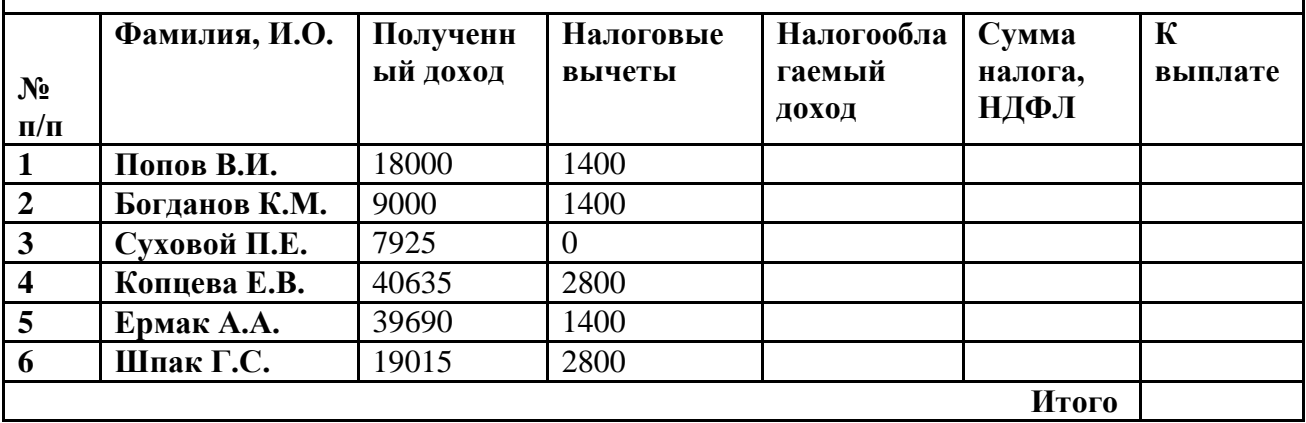

*2.* Сосчитайте по формулам пустые столбцы.

*3. Налогооблагаемый доход = Полученный доход – Налоговые вычеты.*

- 4. Сумма налога = Налогооблагаемый доход\*0,13.
- 5. К выплате = Полученный доход-Сумма налога НДФЛ.
- 6. Отсортируйте таблицу в алфавитном порядке.
- 7. Переименуйте лист Расчет заработной платы.
- 8. Оформите таблицу (цвет шрифта, заливка, рамка таблицы)

Сохраните работу в своей папке под именем Практическая работа 32.

#### Практическое занятие №33-34.

#### Тема: Использование формул и вставка функций.

Цель занятия: изучить способы выполнение расчетных операций, работа с формулами. Порядок выполнения работы:

- 1. Знакомство с основными понятиями.
- 2. Разбор примера выполнения расчетов.
- 3. Выполнение заданий для самостоятельной работы.

#### Теоретические сведения к практической работе.

#### Примеры использования функций

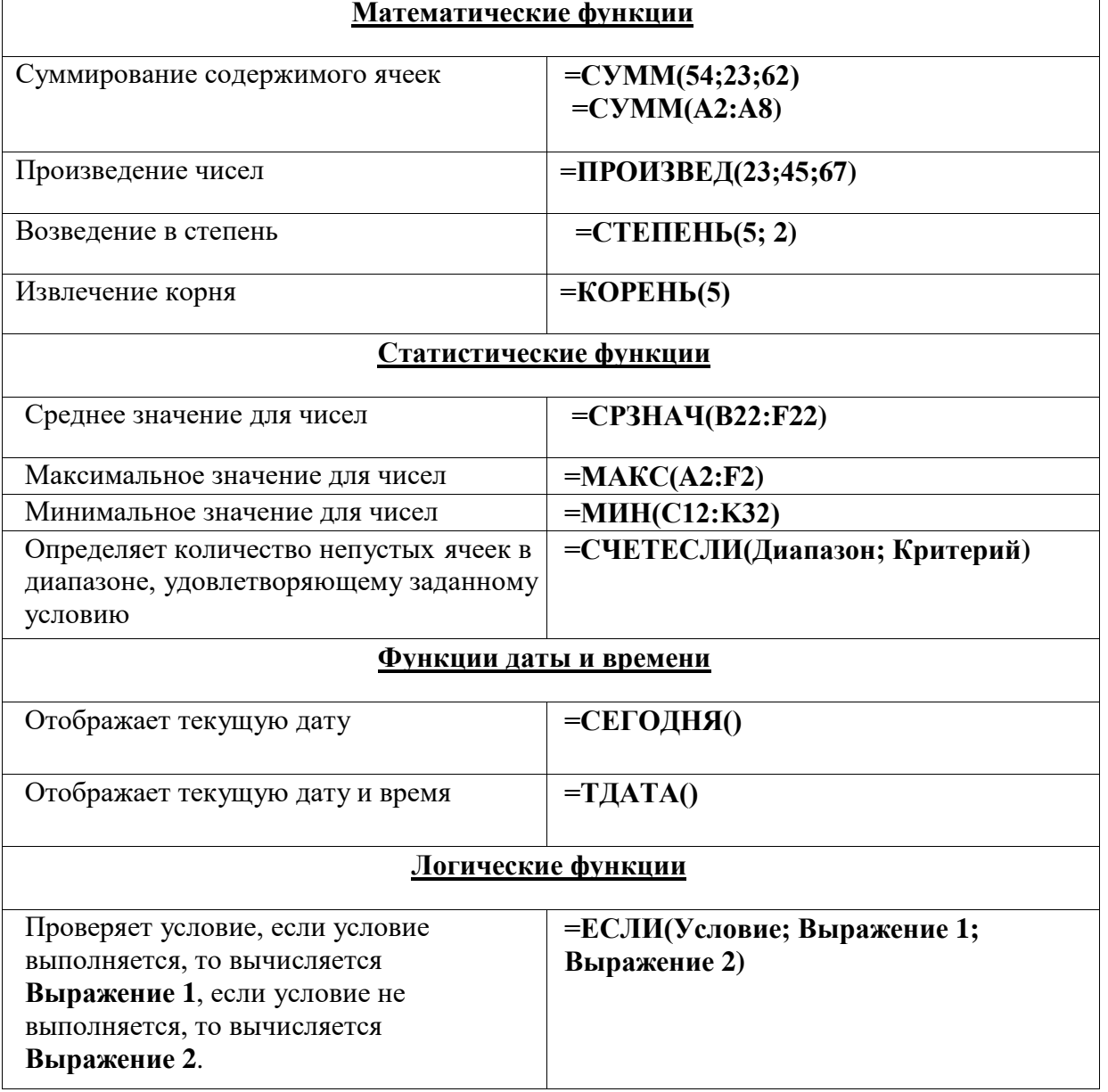

Для ввода формулы нужно:

1.Выделить ячейку (щелкнуть по ней), в которую будем вводить формулу.

2.Ввести знак «=», затем набрать нужную формулу.

3.Нажмите клавишу Enter.

# *Копирование и перемещение формул*

Формулы можно копировать в другие ячейки за **маркер заполнения**. При копировании формул в зависимости от типа ссылок, входящих в копируемую формулу, осуществляется их настройка. В формулах Excel используется три типа ссылок: относительная, абсолютная и смешанная адресация ячеек и диапазонов

*Относительная адресация* (А3). При ее использовании в формулах Excel запоминает расположение относительно текущей ячейки. Так, например, когда Вы вводите формулу "=В1+В2" в ячейку В4, то Excel интерпретирует формулу как "прибавить содержимое ячейки, расположенной тремя рядами выше, к содержимому ячейки, расположенной двумя рядами выше". Если Вы скопируете формулу из ячейки В4 в С4, Excel также интерпретирует формулу как "прибавить содержимое ячейки, расположенной тремя рядами выше, к содержимому ячейки, расположенной двумя рядами выше". Таким образом, формула в ячейке С4 примет вид "=С1+С2".

*Абсолютная адресация* (\$B\$1). Если используется абсолютная адресация, то при копировании формулы ссылка на конкретную ячейку не меняется. Для ее задания необходимо перед именем столбца и номером строки ввести символ \$. Можно изменить относительный адрес на абсолютный, используя клавишу F4.

*Смешанная адресация (*В\$5). Символ ставиться только там, где необходим. Такая ссылка при копировании корректируется частично. Корректируется только та часть ссылки перед которой нет \$.

## **Задания для самостоятельной работы.**

**Задание 1.** Откройте окно табличного процессора Microsoft Excel. На листе 1 создайте таблицу по образцу.

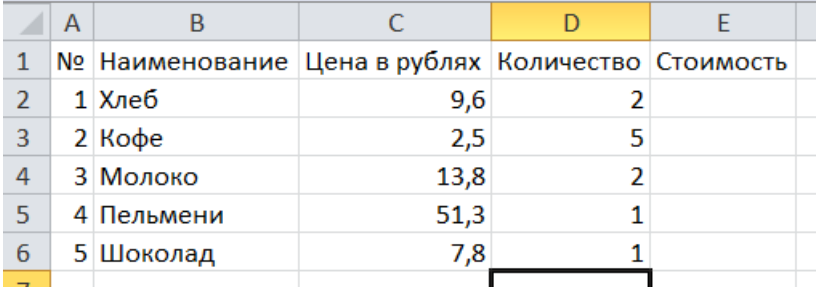

# **Задание 2.** Ввод формулы

В ячейку **E2** вашей таблицы введите формулу для подсчета стоимости хлеба.

Когда в ячейку вы поставили знак равно, нажимаете на ячейку **C2**, и тогда ее ссылка появится в вашей формуле. Знак звездочка обозначает умножение.

После ввода формулы нажимаете клавишу **Enter**. В вашей ячейке должен появиться результат 19,2.

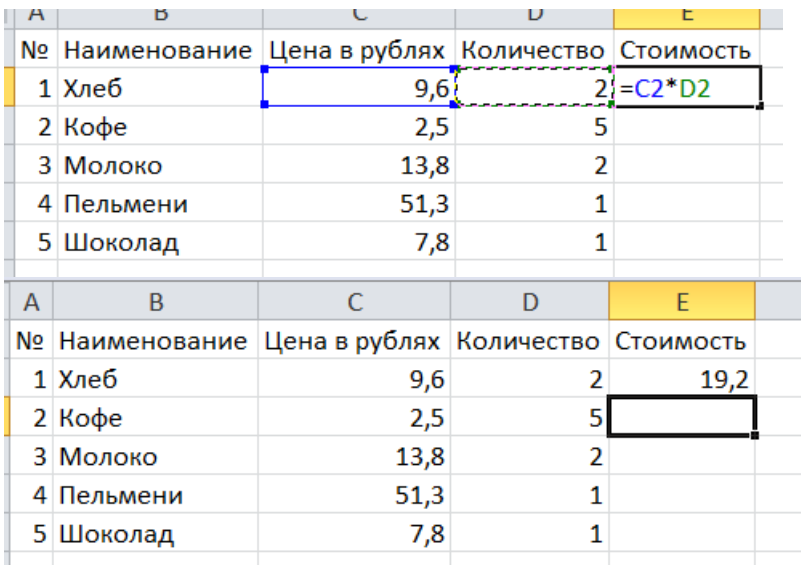

## **Задание 3.** Копирование формул.

Теперь заполните весь столбец Стоимость. Для этого не надо каждый раз вводить формулу, ее можно скопировать. Для этого выделите ячейку **E2**, и потяните за правый нижний угол вниз, формула будет копироваться, и также будут изменяться ячейки в формуле на необходимые.

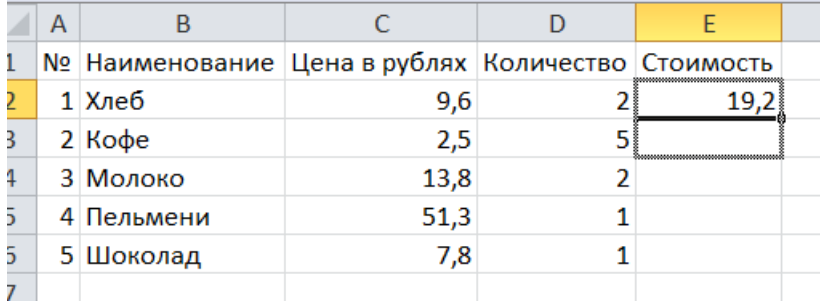

#### После копирования формул ваша таблица будет выглядеть так:

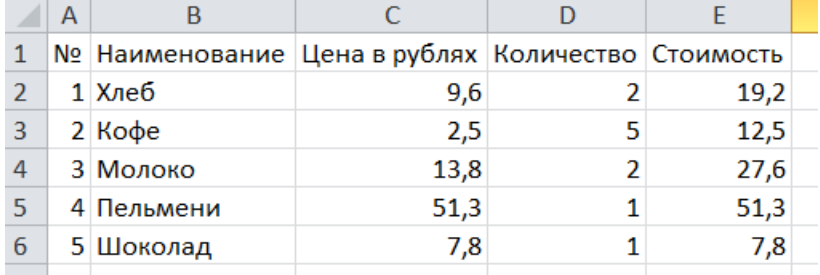

**Задание 4.** Использование встроенной математической функции.

Определите общую стоимость всей покупки в вашей таблице. Для этого добавьте строку ИТОГО:

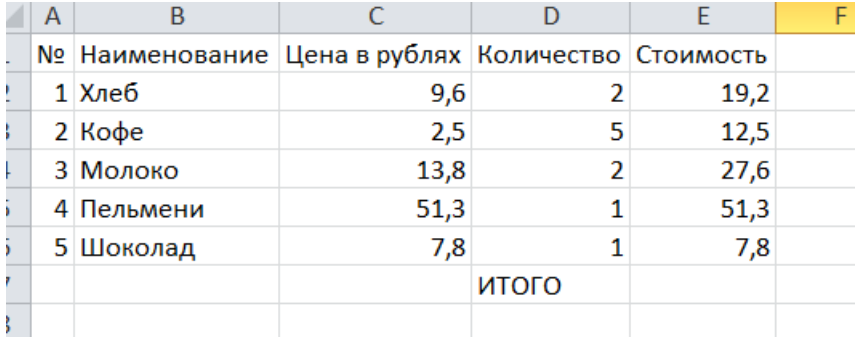

В ячейку **E7** введите формулу, используя встроенную математическую функцию **СУММ.** Для этого в ячейке поставьте равно и функции появятся в окне для названия ячеек:

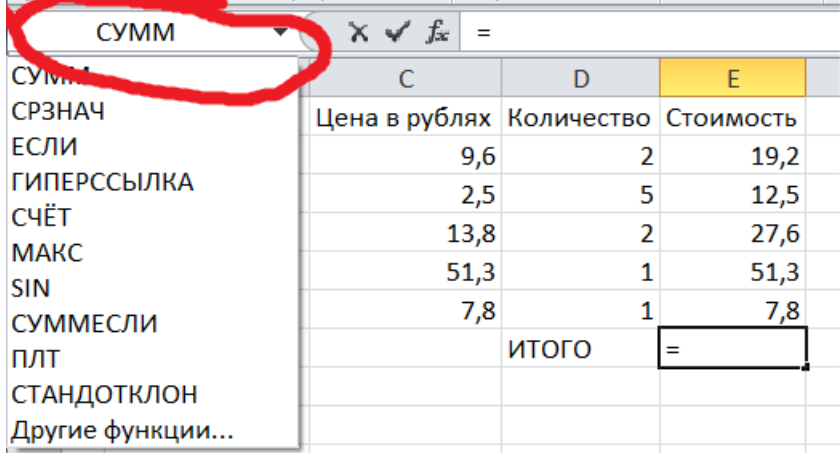

Выбираете из предложенного списка функцию СУММ, если ее нет в предложенном списке, то выбираете команду Другие функции и ищете ее в специальном окне.

После выбора данной функции откроется окно, в котором нажмите кнопку, которая выделена на изображении:

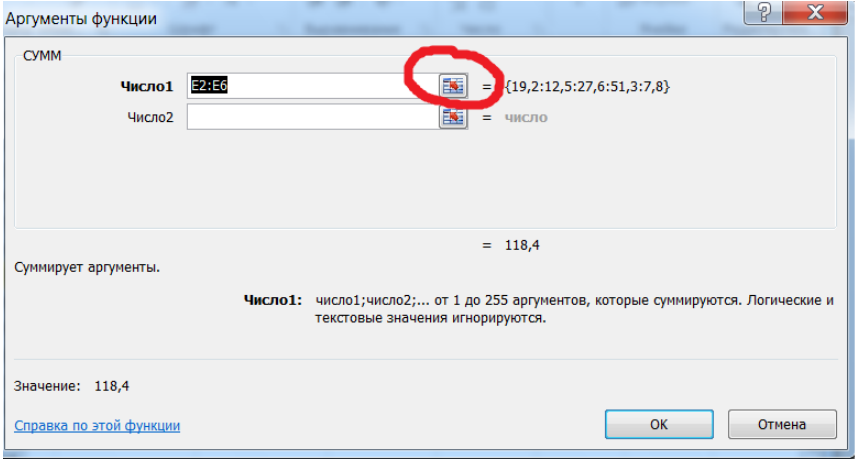

#### Окно свернется. Выделите столбец стоимость:

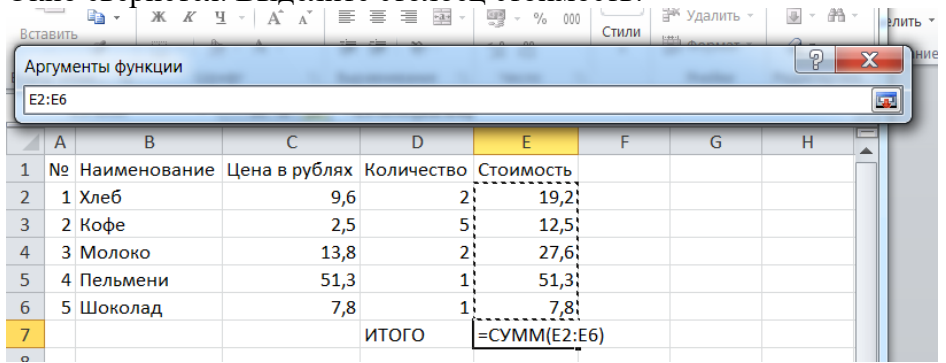

# Опять нажмите на данную кнопку:

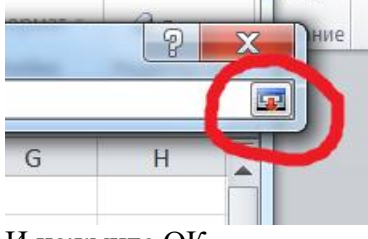

И нажмите ОК.

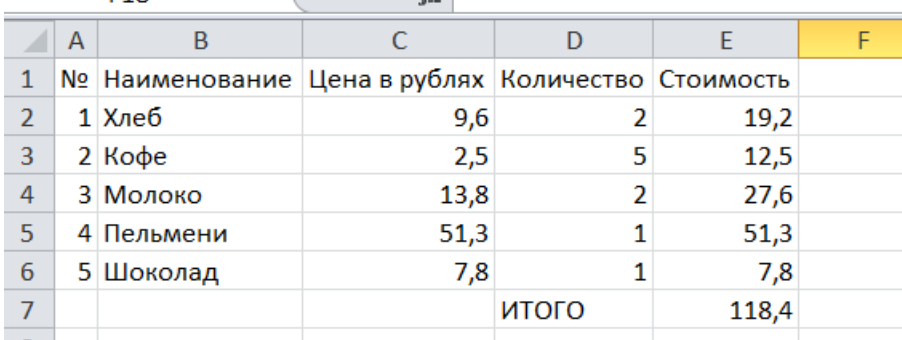

Если все было сделано правильно, то в ячейке Е7 появится результат:<br>F18

**Задание 5.** Отредактируйте вашу таблицу по образцу.

Редактирование таблиц было разобрано в предыдущих практических работах.

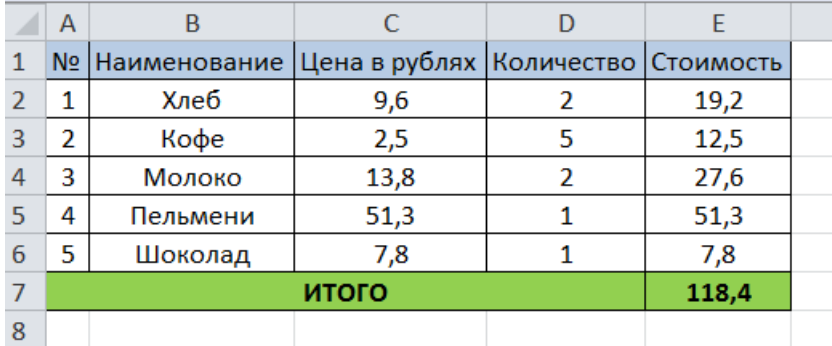

**Задание 6.** Переименуйте данный лист.

Название: Таблица 1

**Задание 7.** Перейдите на 2 лист вашего документа и переименуйте его в Таблица 2.

**Задание 8.** Самостоятельно заполните и произведите расчеты во второй таблице:

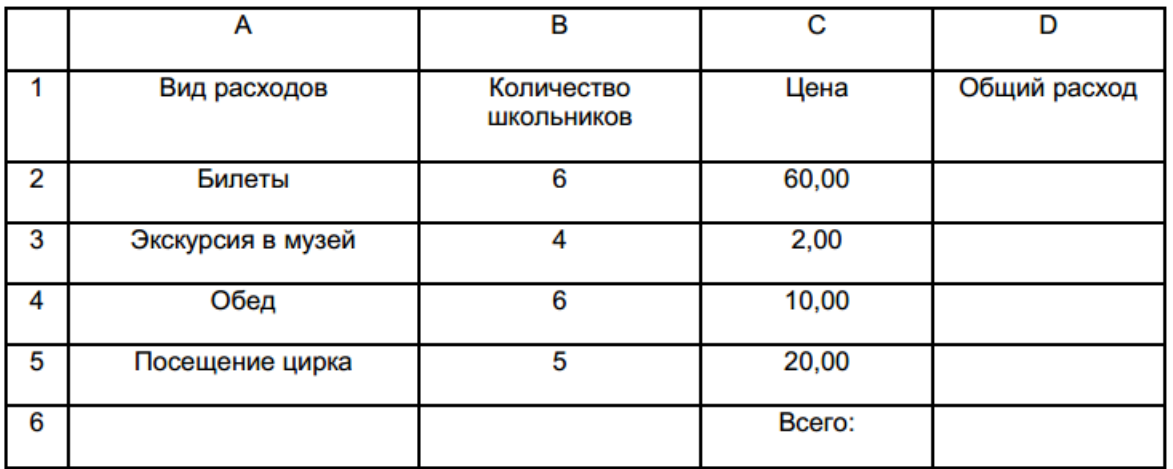

*Примечание:* Количество знаков после запятой можно поставить в окне **Формат ячеек**. Открыть его можно с помощью контекстного меню. В данном окне на вкладке Число установите формат Числовой и выберите количество знаков после запятой.

Сохраните работу в своей папке под именем Практическая работа 33-34.

## **Практическое занятие №35.**

## **Тема: Реализация математических моделей в электронных таблицах.**

*Цель занятия:* формирование умений и навыков в работе с электронными таблицами при моделировании математических задач.

Порядок выполнения работы:

- 1. Знакомство с основными понятиями.
- 2. Разбор примера выполнения расчетов.
- 3. Выполнение заданий для самостоятельной работы.

#### Теоретические сведения к практической работе.

Электронные таблицы (или табличные процессоры) - это прикладные программы, предназначенные для проведения табличных расчётов. Данное средство информационных технологий, позволяет решать целый комплекс задач, и прежде всего, выполнение вычислений. Многие расчёты выполняются в табличной форме, особенно в области делопроизводства: многочисленные расчётные ведомости, сметы расходов и т. д. Кроме того, в табличной форме удобно выполнять решение численными методами целого ряда математических задач. Электронные таблицы (ЭТ) являются удобным инструментом для автоматизации таких вычислений. Решения многих вычислительных задач на компьютере, которые раньше можно было осуществить только путём программирования, стало возможным осуществлять с помощью электронных таблиц. Использование математических формул в ЭТ позволяет представить взаимосвязь между различными параметрами некоторой реальной системы. Основное свойство ЭТ - мгновенный пересчёт значений рассчитываемых показателей при изменении входящих данных. Благодаря этому свойству, таблица представляет собой удобный инструмент для организации численного эксперимента.

#### Задания для самостоятельной работы.

#### Задание 1.

Откройте окно табличного процессора Microsoft Excel. На листе 1 создайте таблицу по образцу.

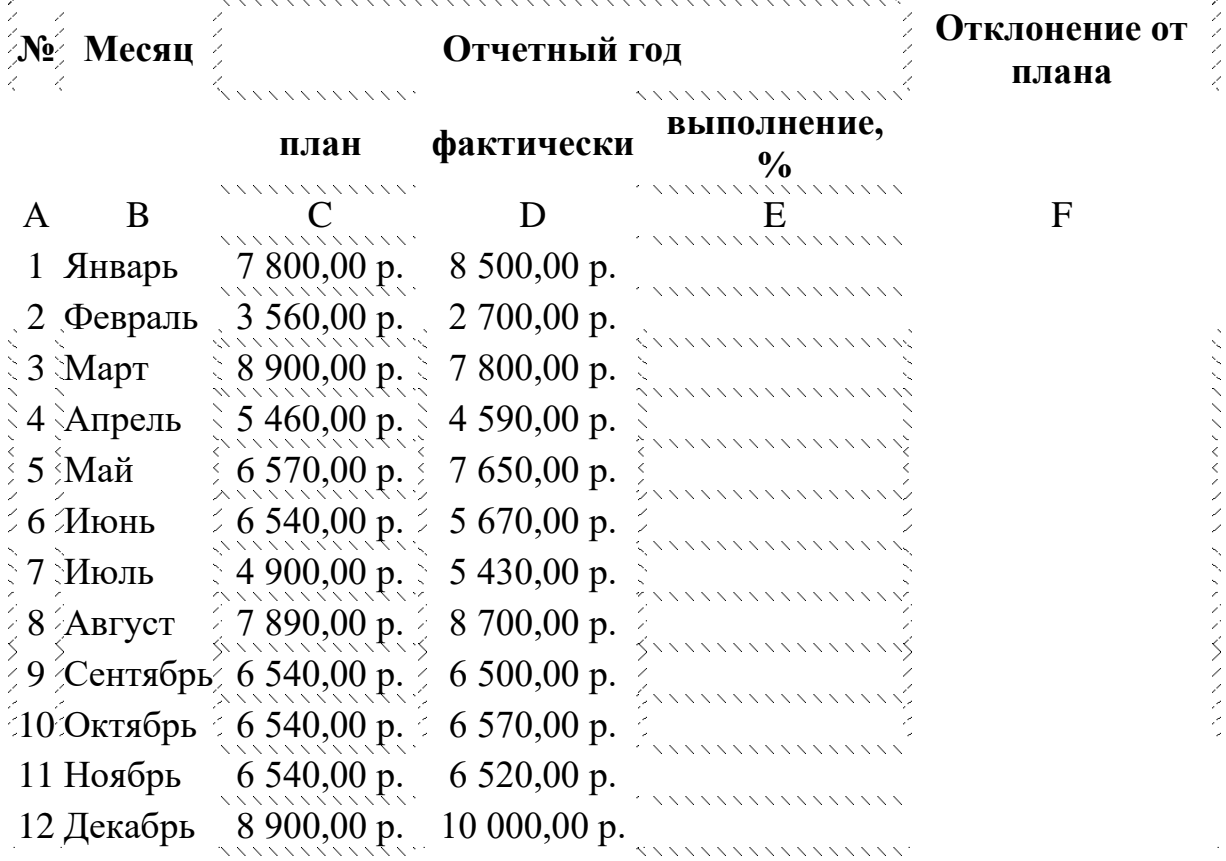

Рассчитайте ведомость выполнения плана товарооборота киоска №5 по форме:

1. Заполнение столбцов А В можно выполнить протяжкой маркера.

2. Значения столбцов **E** и **F** вычисляются по формулам: **E= D/ C; F=D–C**

# 3. Переименуйте **ЛИСТ1** в **Ведомость**.

# **Задание 2.**

В предыдущую таблицу добавьте снизу ячейки по образцу и выполните соответствующие вычисления. (Используйте статистические функции МАКС и СРЗНАЧ)

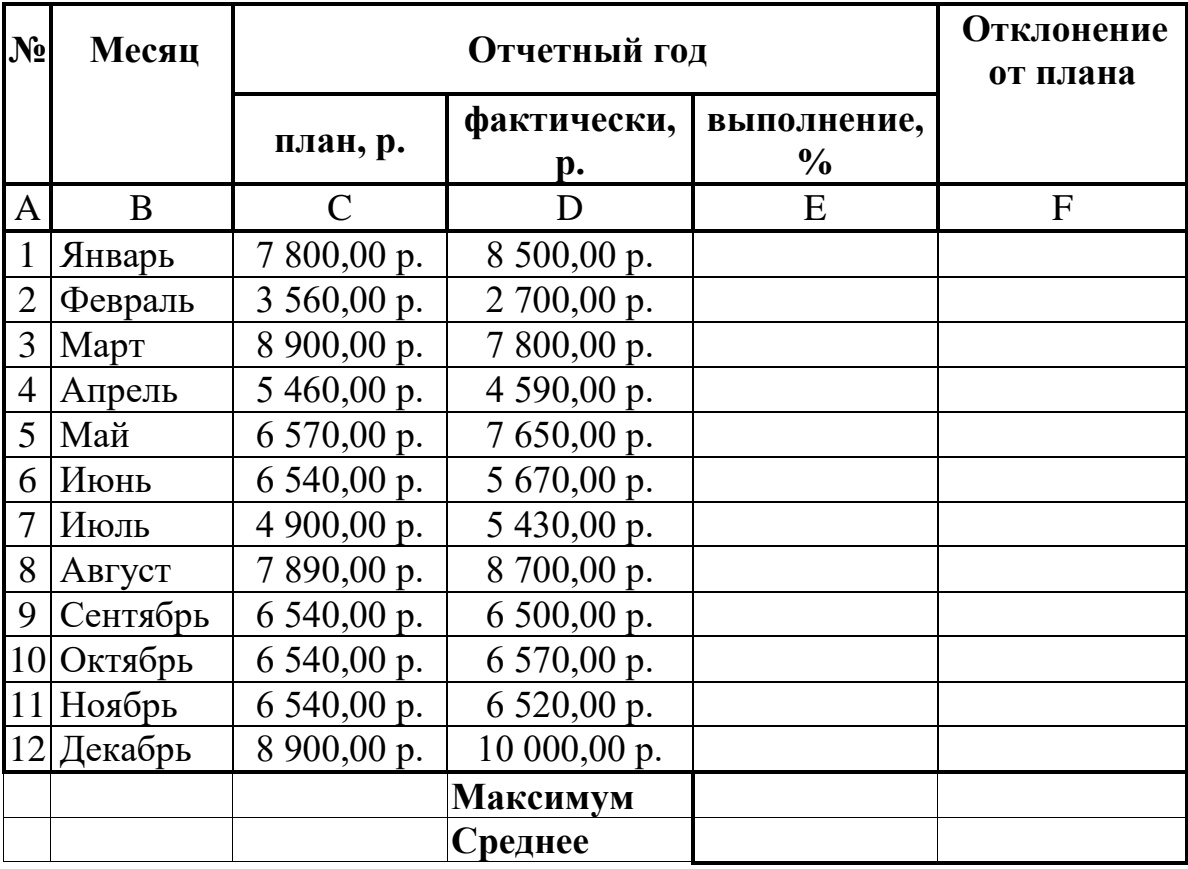

## **Задание 3.**

1.Перейти на Лист 2. Переименовать его в **Успеваемость.**

2.Ввести информацию в таблицу.

# **Успеваемость**

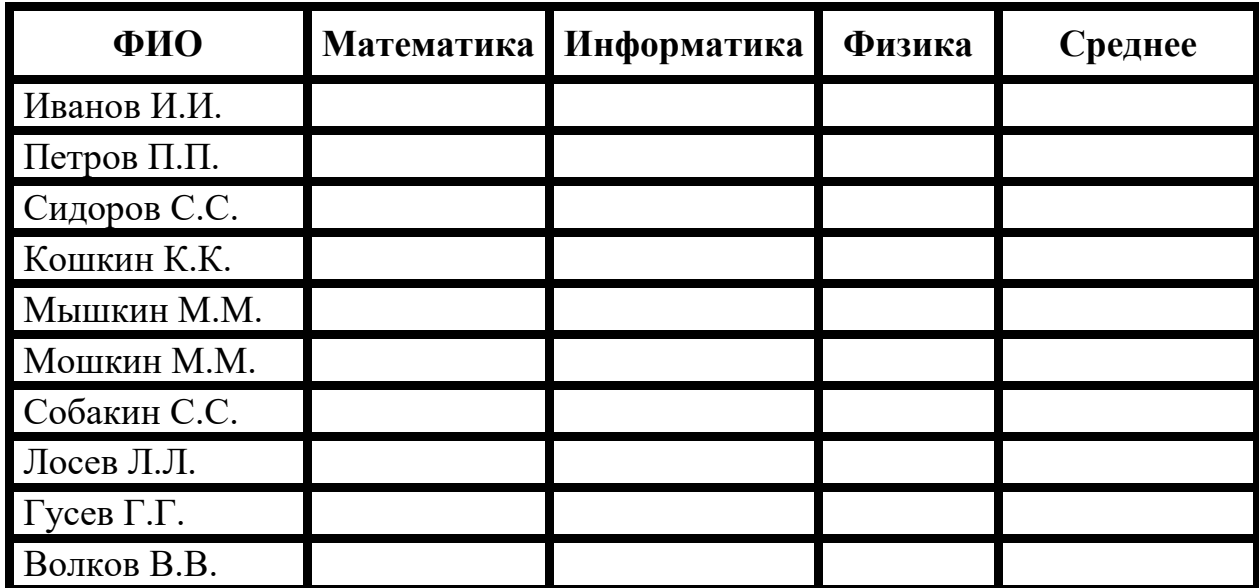

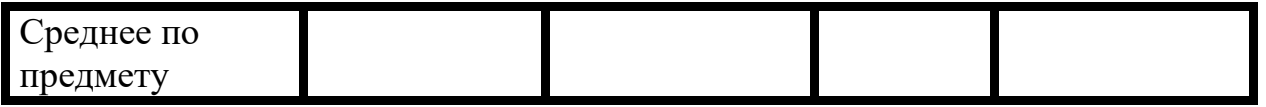

3.Вычислить средние значения по успеваемости каждого ученика и по предметам.

#### **Задание 4.**

- 1. На Листе 3 создать таблицу по образцу. Выполнить необходимые вычисления.
- 2. Отформатировать таблицу.

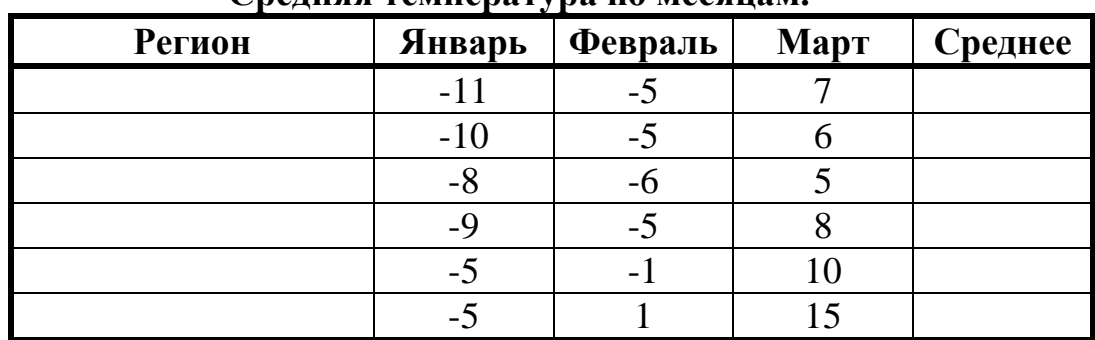

#### **Средняя температура по месяцам.**

# **Задание 5.**

1.На Листе 4 создать таблицу по образцу.

2.Рассчитать:

Прибыль = Выручка от реализации – Себестоимость.

Уровень рентабельности = (Прибыль / Себестоимость)\* 100.

Отформатировать таблицу.

# **Расчет уровня рентабельности продукции**

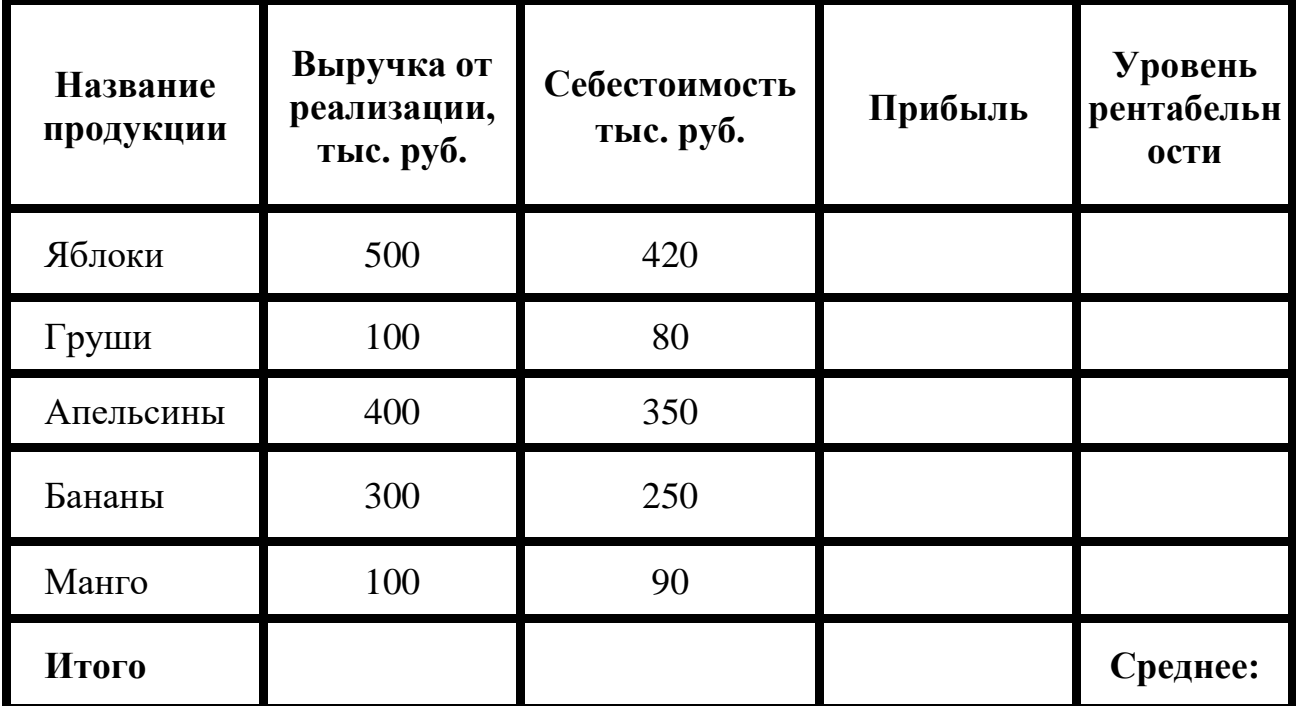

Сохраните работу в своей папке под именем Практическая работа 35.

## **Практическое занятие №36**

## **Тема: Построение диаграмм.**

*Цель занятия:* закрепить навыки выбора подходящего типа и построения диаграмм для конкретной задачи в MS Excel.

Порядок выполнения работы:

- 1. Знакомство с основными понятиями.
- 2. Выполнение заданий для самостоятельной работы.

#### **Теоретические сведения к практической работе.**

*Диаграммы* - это графический способ представления числовых данных, находящихся на листе, удобный для анализа и сравнения.

Данные, которые расположены в столбцах или строках, можно изобразить в виде гистограммы. *Гистограммы* используются для демонстрации изменений данных за определенный период времени или для иллюстрирования сравнения объектов. В гистограммах категории обычно формируются по горизонтальной оси, а значения — по вертикальной.

Данные, которые расположены в одном столбце или строке, можно изобразить в виде круговой диаграммы. *Круговая диаграмма* демонстрирует размер элементов одного ряда данных пропорционально сумме элементов. Точки данных на круговой диаграмме выводятся в виде процентов от всего круга.

Данные, которые расположены в столбцах или строках, можно изобразить в виде *линейчатой* диаграммы. Линейчатые диаграммы иллюстрируют сравнение отдельных элементов. Линейчатые диаграммы рекомендуется использовать, если: – Метки осей имеют большую длину. – Выводимые значения представляют собой длительности. 6 Данные, которые расположены в столбцах или строках, можно изобразить в виде диаграммы с областями. Диаграммы с областями иллюстрируют величину изменений в зависимости от времени и могут использоваться для привлечения внимания к суммарному значению в соответствии с трендом.

После того, как таблица подготовлена, следует определиться с типом диаграммы. Перейти на вкладку "Вставка" в раздел "Диаграммы"; выделить курсором таблицу числовых рядов; выбрать тип диаграммы, кликнув по нему; в открывшемся списке возможных вариантов определить нужный внешний вид диаграммы.

Все доступные виды можно просмотреть, если нажать кнопку со стрелкой в нижнем правом углу раздела "Диаграмма".

После этого диаграмма будет создана. Построенная таким образом диаграмма отображает заданные параметры, но требует редактирования, чтобы например, добавить название, исправить подписи легенды, настроить внешний вид и прочее. Любой из элементов можно удалить или изменить, кликнув по нему правой кнопкой мыши и выбрав из контекстного меню нужное действие.

## **Задания для самостоятельной работы.**

## **Задание 1.**

Создать таблицу успеваемости некоторой группы студентов из 20 человекпо трем предметам (математике, информатике и физике) за 1, 2 семестр иитоговые, вычислить количество пятерок, четверок, троек и двоек по каждому столбцу оценок:

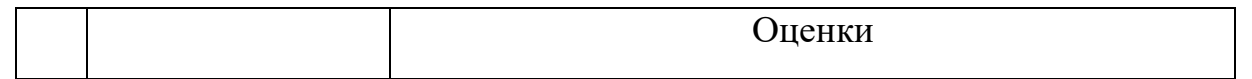

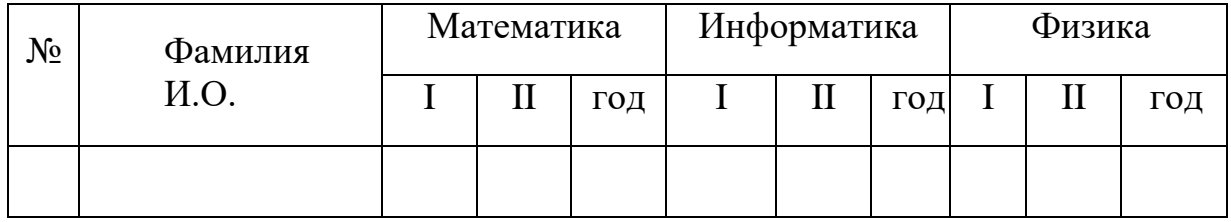

#### Залание 2.

По созданной таблице построить круговые диаграммы успеваемости за год по каждому предмету с указанием процентного отношения каждой оценки на диаграмме. Залание 3.

По таблице построить диаграмму сравнения успеваемости по предметам. Залание 4.

Построить графики успеваемости по каждому предмету. Порядок выполнения:

• Создадим таблицу по заданию 1:

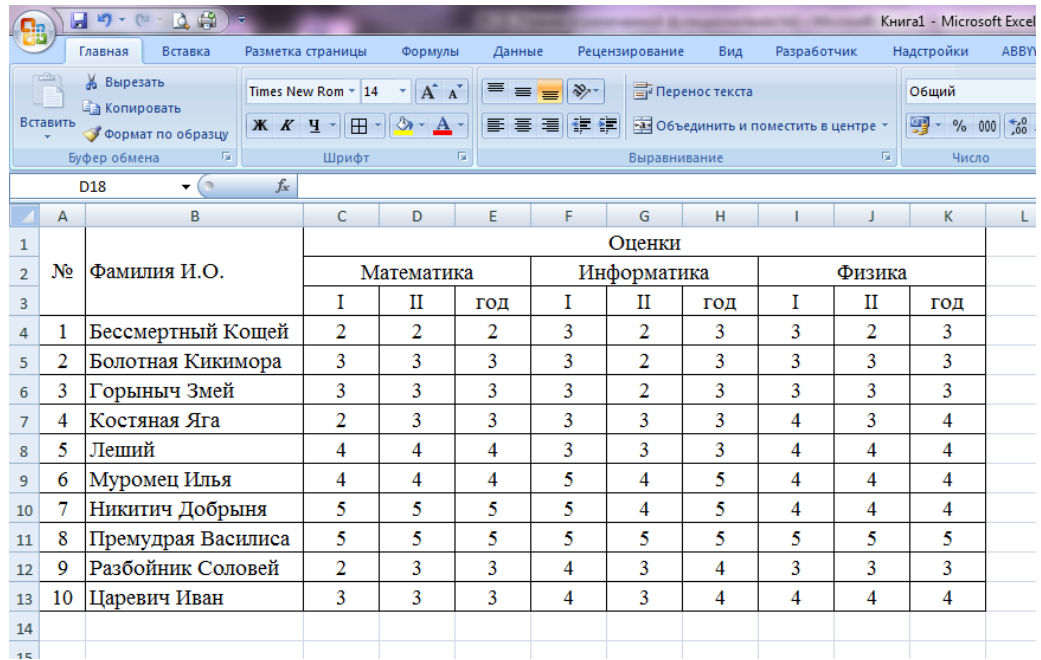

• Рассчитаем количество оценок по предметам, для этого в ячейке С14 запишем формулу: = СЧЁТЕСЛИ(С4:С13;5). Эта формула считает количество ячеек из заданного диапазона (C4:C13), по заданному условию (=5). Скопируем формулу в остальные ячейки этого столбца, предварительно заморозив строки вдиапазоне (C\$4:C\$13), т.е. копировать будем формулу

=СЧЁТЕСЛИ(C\$4:C\$13;5). После этого в каждой строке изменим условие, соответственно на 4, 3 и 2. Затем скопируем этот столбец в остальные результаты успеваемости:

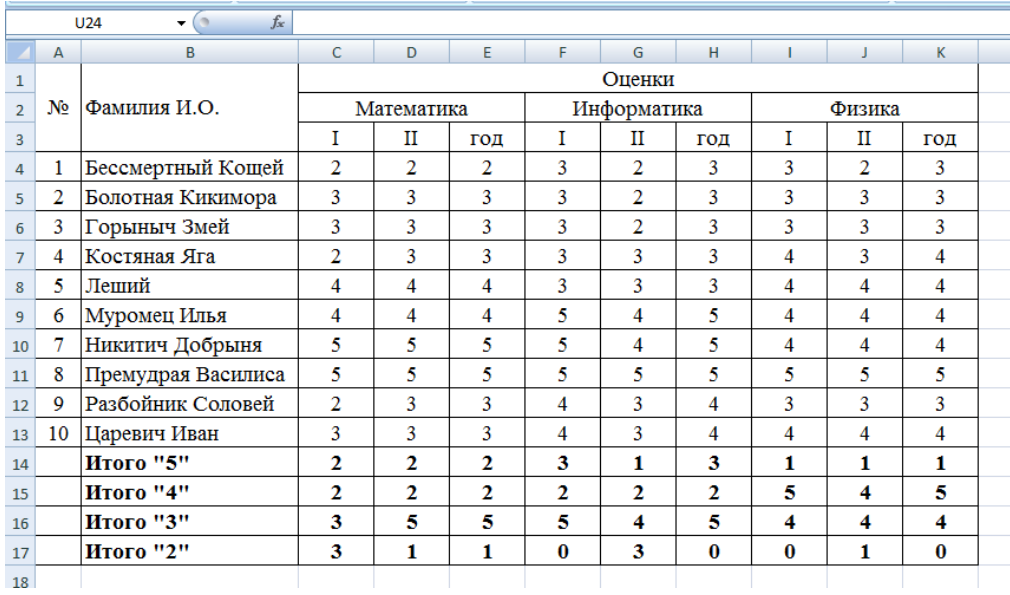

- В таблице выделим итоги успеваемости по математике.
- В меню вставка выберем Круговая:
- Выберем любой из вариантов круговой диаграммы:

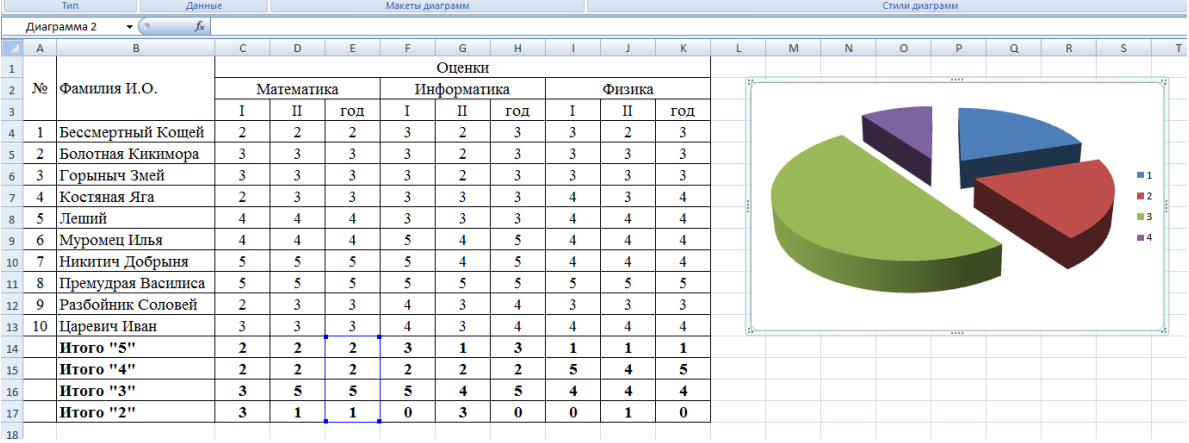

Оформим диаграмму,

 исправим легенду, открыв контекстное меню легенды, внесем туда содержимое ячеек В14-В17 (раздел «выбрать данные», в правой части

«изменить», отметить диапазон ячеек);

 изменим цвета диаграммы (выделить нужный сектор, «формат точки данных» в контекстном меню, «заливка»);

 добавим подписи на элементах диаграммы (выбрать в контекстном меню «формат подписей данных», поставить галочку на нужном разделе, например «доли»);

 добавим заголовок диаграммы (в меню выбрать «макет», «название диаграммы»);

изменим размер и начертание шрифта:

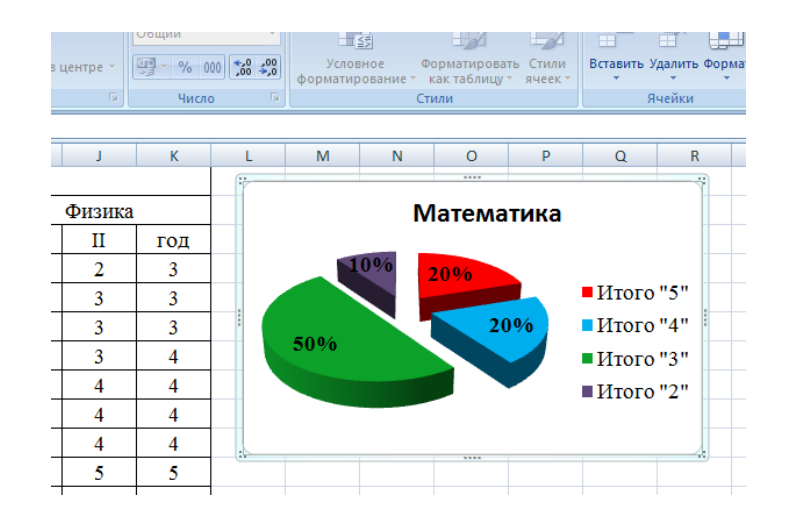

Аналогично оформим остальные предметы:  $\bullet$ 

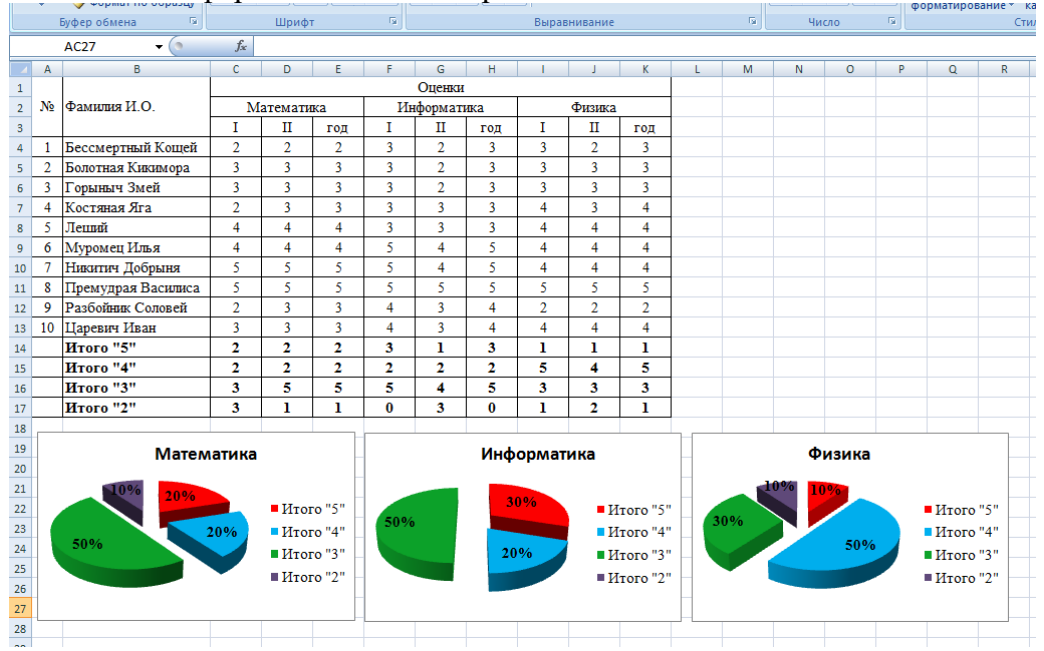

Построим гистограмму успеваемости по всем предметам и итогам, дляэтого  $\bullet$ выделим ячейки В14 - К17, в меню выберем «гистограмма»:

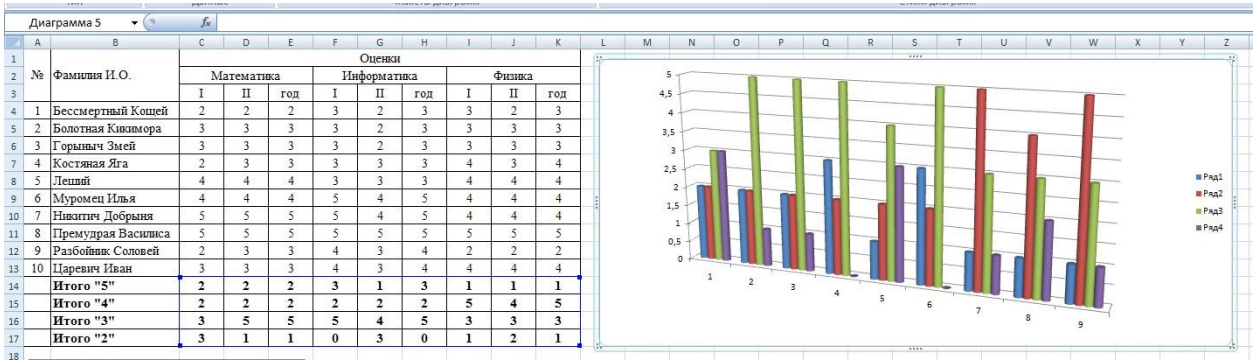

- Оформим диаграмму,
- исправим легенду;
- изменим цвета диаграммы;
- добавим подписи на элементах диаграммы;
- добавим заголовок диаграммы;
- изменим размер и начертание шрифта:

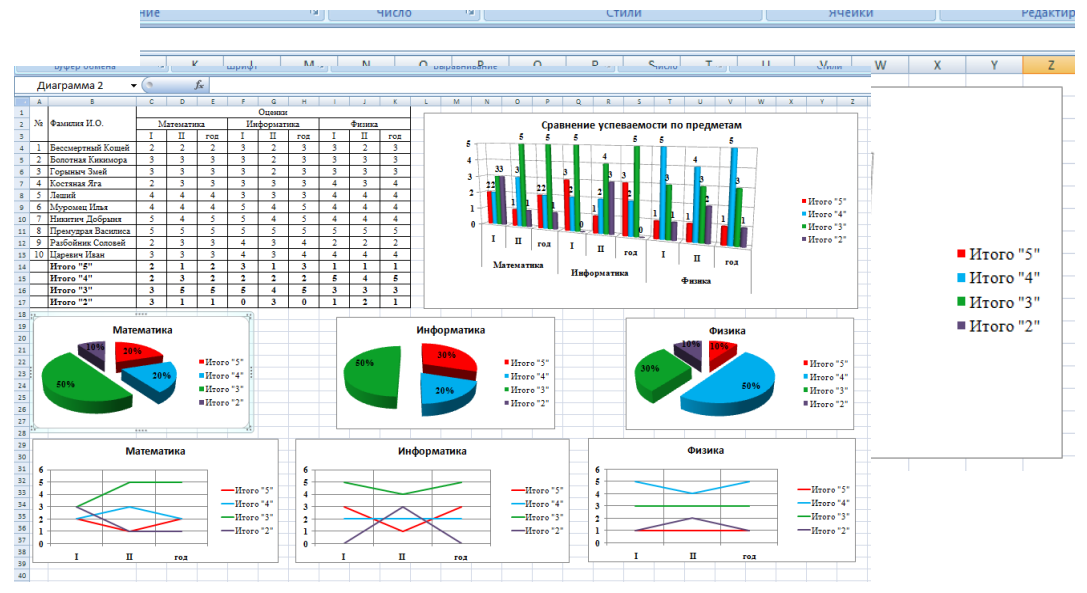

 Построим графики успеваемости по итогам каждого предмета, для этого выделим ячейки В14 – Е17, в меню выберем «график», выберем данные, оформим диаграммы.

В итоге получим:

Сохраните работу в своей папке под именем Практическая работа 36.

#### **Практическое занятие №37.**

## **Тема: Построение графиков**

*Цель занятия:* закрепить навыки выбора подходящего типа и построения графиков для конкретной задачи в MS Excel.

Порядок выполнения работы:

- 1. Знакомство с основными понятиями.
- 2. Выполнение заданий для самостоятельной работы.

## **Теоретические сведения к практической работе.**

Данные, которые расположены в столбцах или строках, можно изобразить в виде *графика.* Графики позволяют изображать непрерывное изменение данных с течением времени в едином масштабе; таким образом, они идеально подходят для изображения трендов изменения данных с равными интервалами. На графиках категории данных равномерно распределены вдоль горизонтальной оси, а значения равномерно распределены вдоль вертикальной оси.

#### **Задания для самостоятельной работы.**

#### **Задание 1.**

#### Построение рисунка **«ЗОНТИК»**

Приведены функции, графики которых участвуют в этом изображении:

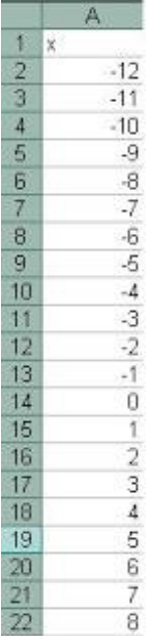

 $y1 = -1/18x^2 + 12$ ,  $x1[-12;12]$  $y2 = -1/8x^2 + 6$ ,  $x1[-4,4]$  $y3 = -1/8(x+8)^{2} + 6$ ,  $x1[-12; -4]$  $y4 = -1/8(x-8)^{2} + 6$ ,  $x1[4; 12]$  $y5=2(x+3)^2-9, x1[-4,0]$  $y6=1.5(x+3)^{2}-10, x1[-4,0]$ 

Запустить MS EXCEL

В ячейке А1 внести обозначение переменной х Заполнить диапазон ячеек А2:А26 числами с -12 до 12. Последовательно для каждого графика функции будем вводить формулы. Для y1= - $1/8x^2 + 12$ , хÎ[-12;12], для

 $y2 = -1/8x^{2} + 6$ ,  $x1[-4, 4]$   $\mu$  T.  $\mu$ .

Порядок выполнения действий:

- Устанавливаем курсор в ячейку В1 и вводим у1 1.
- В ячейку В2 вводим формулу =  $(-1/18)$ \*А2^2 +12  $\overline{2}$ .
- 3. Нажимаем Enter на клавиатуре
- $\overline{4}$ . Автоматически происходит подсчет значения функции.
- $5<sub>1</sub>$ Растягиваем формулу до ячейки А26
- Аналогично в ячейку С10 (т.к значение функции находим только на отрезке 6.
- х от [-4;4]) вводим формулу для графика функции у2 =  $-1/8x^2 +6$ . И.Т.Д.

В результате должна получиться следующая ЭТ

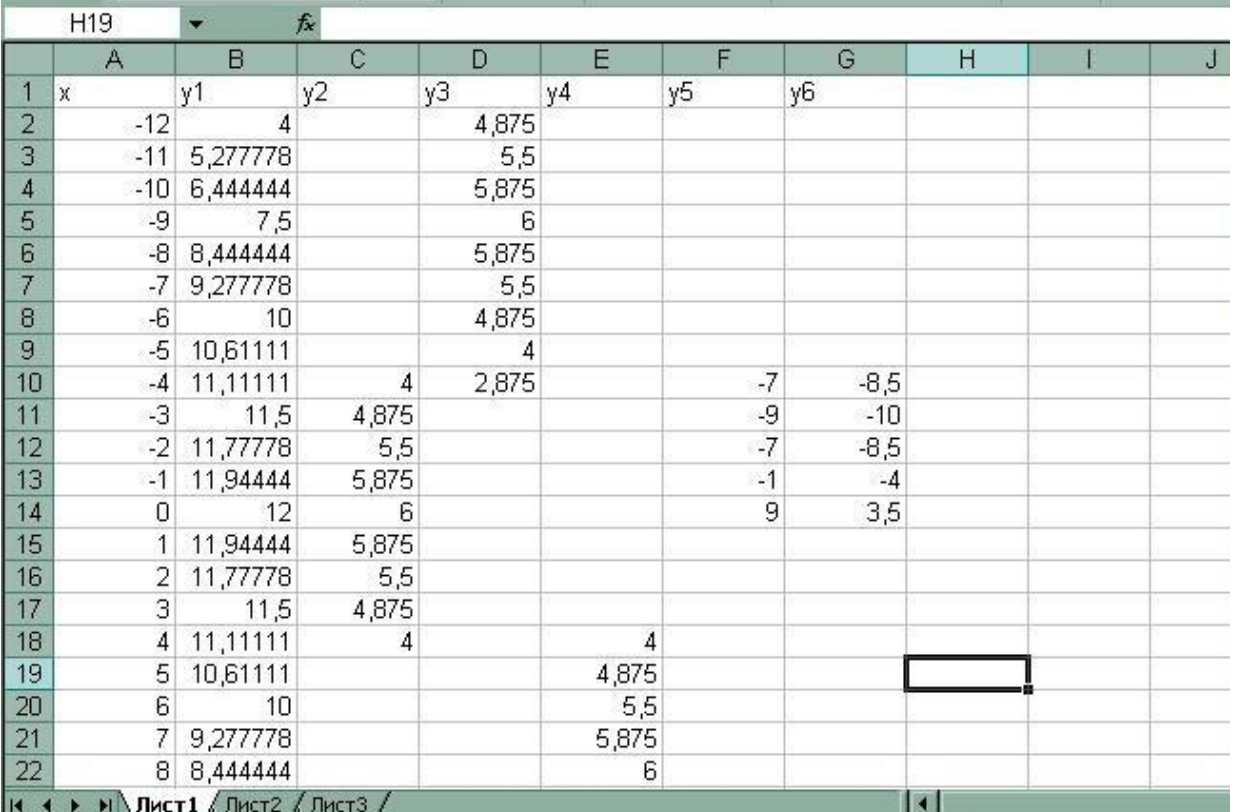

После того, как все значения функций подсчитаны, можно **строить** 

# **графики** этих **функций**

1. Выделяем диапазон ячеек А1:G26

2. На панели инструментов выбираем **меню Вставка** → График

выберите **Выбрать нужный вид→ Нажать Ok.**

В результате должен получиться следующий рисунок:

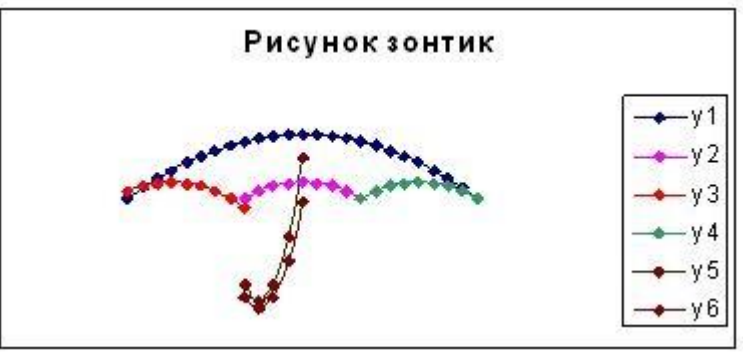

## **Задание 2.**

Постройте графики функций в одной системе координат. **х от -9 до 9 с шагом 1**. Получите рисунок.

«Очки»

1) 
$$
y = -\frac{1}{16}(x+5)^2 + 2, x \in [-9,-1];
$$
  
\n2)  $y = -\frac{1}{16}(x-5)^2 + 2, x \in [1,9];$   
\n3)  $y = \frac{1}{4}(x+5)^2 - 3, x \in [-9,-1];$   
\n4)  $y = \frac{1}{4}(x-5)^2 - 3, x \in [1,9];$   
\n5)  $y = -(x+7)^2 + 5, x \in [-9,-6];$   
\n6)  $y = -(x-7)^2 + 5, x \in [6,9];$   
\n7)  $y = -0, 5x^2 + 1, 5, x \in [-1,1];$ 

#### **Задание 3.**

«Кошка» **х от -7,7 до 5,5 с шагом 0,1** 1)  $y = -\frac{3}{25}x^2 + 6, x \in [-4, 6, 5];$ 2)  $y = -\frac{1}{3}x^2 + 2, x \in [-3,3];$ 3)  $y = 6(x+4)^2 - 7, x \in [-5,1,-3]$ ; 4)  $y = 6(x-4)^2 - 7, x \in [3,5,3]$ ; 5)  $y = (x+6)^2, x \in [-7,7,-4,3]$ ; 6)  $y = -24(x-5)^{2} + 9, x \in [4,5,5,5]$ ; 7)  $y = -4(x+7)^{2} + 4, x \in [-7,5,-6,5];$ 8)  $y = -4(x+5)^{2} + 4, x \in [-5,5; -4,5];$ 

#### **Задание 4.**

**«Птица» <b>х от -6 до 9 с шагом 1**<br>
1)  $y = -\frac{4}{27}x^2 + 6, x \in [0,9],$ 2)  $y = \frac{1}{9}(x-7)^2 - 4, x \in [-2,7];$ 3)  $y = -0,5(x+2)^2 + 8, x \in [-4,0];$ 4)  $y = -\frac{1}{16}(x+2)^2 + 5, x \in [-6,-2],$ 5)  $y = x+10, x \in [-6,-4]$ ; 6)  $y = -x + 3, x \in [7, 9]$ 7)  $y = 0,5x-1, x \in [-6,1],$ 8)  $y = 0,5x - 2,5, x \in [-5,2],$ 

#### **Задание 5.**

«Динозавр» **х от -9 до 13 с шагом 0,2**

1) 
$$
y = -\frac{1}{8}x^2 + 5, x \in [-5,2,4];
$$
  
\n2)  $y = -\frac{5}{16}(x-8)^2 + 8, x \in [4,12];$   
\n3)  $y = -0,5(x+7)^2 + 3, x \in [-9,-5];$   
\n4)  $y = 0,5(x-10)^2 + 1, x \in [8,12];$   
\n5)  $y = (x+3)^2 - 7, x \in [-5,-1];$   
\n6)  $y = (x-4)^2 - 7, x \in [2,6];$   
\n7)  $y = -x-8, x \in [-9,-5];$   
\n8)  $y = 3(x-7), x \in [6,8];$   
\n9)  $y = \frac{4}{9}(x-0,5)^2 - 4, x \in [-1,2];$   
\n10)  $y = 0,5(x-11)^2 - 7, x \in [9,13];$ 

Сохраните работу в своей папке под именем Практическая работа 37.

#### **Практическое занятие №38-39.**

#### **Тема: Поиск, сортировка и фильтрация данных в электронных таблицах.**

*Цель занятия:* Изучение информационной технологии организации отбора и сортировки данных в таблицах MS Ехсеl.

Порядок выполнения работы:

- 1. Знакомство с основными понятиями.
- 2. Выполнение заданий для самостоятельной работы.

#### **Теоретические сведения к практической работе.**

Microsoft Excel автоматически определяет и обрабатывает всю таблицу. **Данные**, расположенные в столбцах и строках рабочего листа, обрабатываются как набор полей, которые образуют записи.

Сортировка позволяет переупорядочить строки в таблице по любому полю. Для сортировки данных следует выделить одну ячейку таблицы и вызвать команду **Сортировка** меню **Данные.**

В поле списка **Сортировать по** выбирается поле, по которому будут отсортированы данные, и тип сортировки: **по возрастанию** – цифры сортируются по возрастанию, текст – в алфавитном порядке, логические выражения – **ложь** предшествует **истина**; **по убыванию** – сортировка в обратном порядке.

Для сортировки данных также используются кнопки **AU** (Сортировка по возрастанию) и AU сортировка по убыванию). Перед их использованием следует выделить столбец, по которому необходимо сортировать записи.

Команда **Автофильтр** устанавливает кнопки скрытых списков (кнопки со стрелками) непосредственно в строку с именами столбцов (рис. 2). С их помощью можно выбирать записи базы данных, которые следует вывести на экран. После выделения элемента в открывшемся списке, строки, не содержащие данный элемент, будут скрыты.

Если в поле списка выбрать пункт **Условие …** , то появится окно **Пользовательский**

126

**автофильтр** (рис. 3). В верхнем правом списке следует выбрать один из операторов (равно, больше, меньше и др.), в поле справа – выбрать одно из значений. В нижнем правом списке можно выбрать другой оператор, и в поле по левую сторону – значение. Когда включен переключатель **и**, то будут выводиться только записи, удовлетворяющие оба условия. При включенном переключателе **или** будут выводиться записи, удовлетворяющие одному из условий.

Чтобы вывести все данные таблицы, необходимо вызвать команду **Отобразить все** или отменить команду **Автофильтр** меню **Данные,** подменю **Фильтр.**

Команда **Расширенный фильтр** позволяет фильтровать данные с использованием диапазона критериев для вывода только записей, удовлетворяющих определенным критериям. При повторной фильтрации будут просматриваться все строки, и скрытые, и открытые. Значение переключателей и полей окна **Расширенный фильтр**

#### **Задания для самостоятельной работы.**

#### **Задание 1.**

Запустите табличный процессор Microsoft Excel

На вкладке лист1 напечатать Ф. И.О., группа (в ячейке А1), № практической работы (в ячейке D2), тема практической работы (в ячейке А3), цель практической работы (в ячейке А5).

1. Перейдите на Лист 2, щелкнув мышью по ярлыку Лист 2, при этом откроется новый пустой лист рабочей книги. На вкладке лист2 выполнить задание).

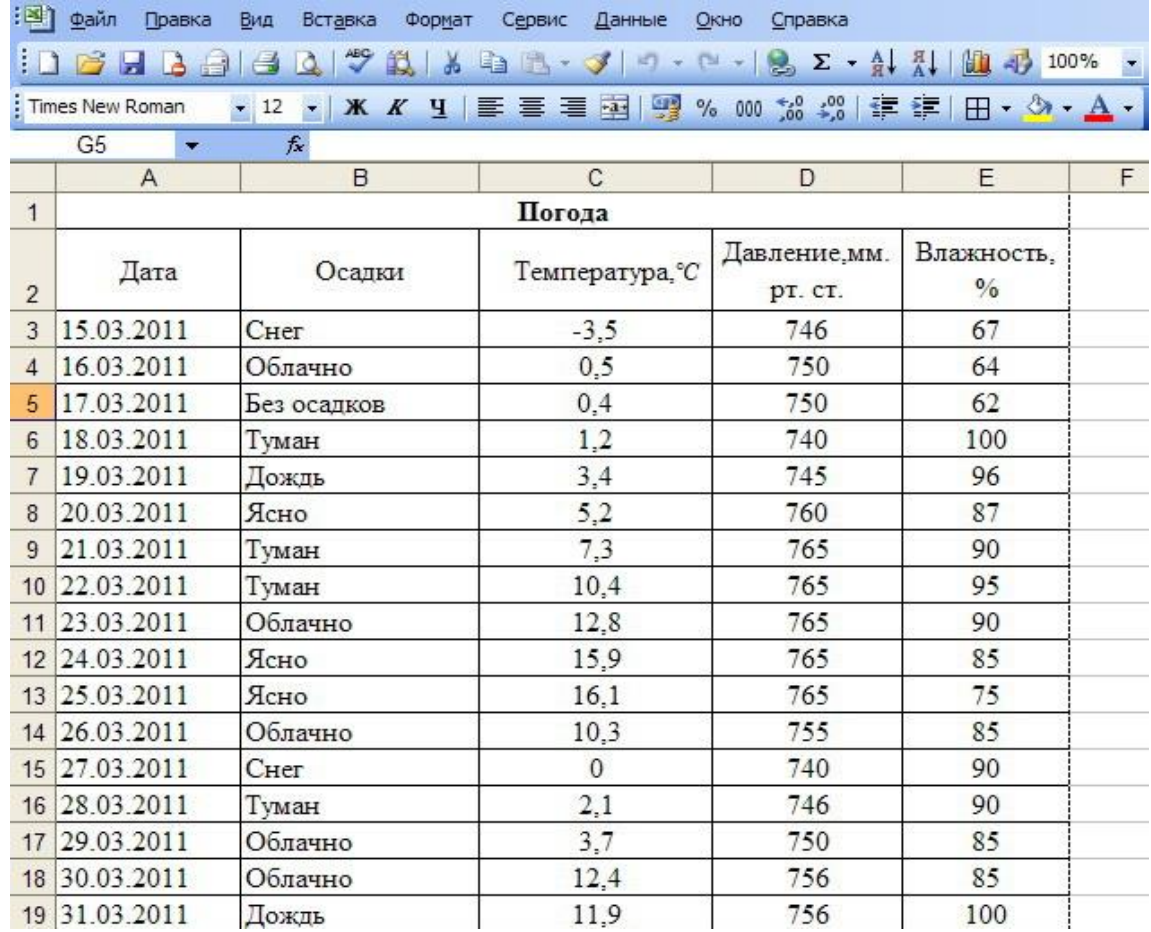

1. Установите курсор на ячейку С1. Введите заголовок таблицы «Погода». Введите названия столбцов таблицы «Дата» (ячейка А2), «Осадки» (ячейка В2), «Температура, <sup>0</sup>» (ячейка С2), «Давление, мм. рт. ст.» (ячейка D2), «Влажность, %» (ячейка E2). Изменение ширины столбцов производите перемещением мышью в строке имен столбцов (А, В, С и т.д.).

2. Для оформления шапки таблицы выделите строку, содержащую шапку таблицы (строка **2**), выберите **горизонтальное** и **вертикальное выравнивание** — «по центру» и задайте перенос по словам командой *Формат/Ячейки/вкладка Выравнивание/флажок Переносить по словам.* 

3. Заполните таблицу исходными данными согласно заданию 1. Для ввода ряда значений даты наберите первую дату 15.03.2011 и произведите автокопирование до даты 31.03.2011 (прихватите левой кнопкой мыши за маркер автозаполнения, расположенный в правом нижнем углу ячейки, и протащите его вниз). Формат даты задается командой Формат/Ячейки/ вкладка Число/указать **Тип** даты/Ok

4. Произведите обрамление таблицы. Для этого выделите блок ячеек таблицы А2:Е19. Откройте окно Обрамление таблиц командой Формат/ Ячейки/вкладка Границы. Для внутренних линий выберите тонкую, а для контура — более толстую непрерывную линию. Макет отображает конечный вид форматирования обрамления, поэтому кнопку ОК нажмите, когда вид обрамления на макете полностью вас удовлетворит.

## **Задание 2**.

Выполнить сортировку по возрастанию данных из столбцов Температура и Влажность. Выполнить сортировку по убыванию данных из столбцов Температура и Давление.

1. Выполнить копирование таблицы со вкладки лист2 на вкладку лист3.

2. На таблице со вкладки лист3 выполнить сортировку по возрастанию данных из столбца Температура. Для этого установить курсор на заголовок столбца Температура и нажать кнопку **<u>AL</u>** Сортировка по возрастанию.

3. Вставить новый лист (лист 4) командой Вставка-Лист и перетащить вкладку на последнее место. Выполнить копирование таблицы со вкладки лист2 на вкладку лист4.

4. На таблице со вкладки лист4 выполнить сортировку по возрастанию данных из столбца Влажность. Для этого установить курсор на заголовок столбца Влажность и нажать кнопку <mark>А↓</mark>

Сортировка по возрастанию.

5. Вставить новый лист (лист 5) командой Вставка-Лист и перетащить вкладку на последнее место. Выполнить копирование таблицы со вкладки лист2 на вкладку лист5.

6. На таблице со вкладки лист5 выполнить сортировку по убыванию данных из столбца Температура. Для этого установить курсор на заголовок столбца Температура и нажать кнопку

Сортировка по убыванию.

7. Вставить новый лист (лист 6) командой Вставка-Лист и перетащить вкладку на последнее место. Выполнить копирование таблицы со вкладки лист2 на вкладку лист6.

8. На таблице со вкладки лист6 выполнить сортировку по убыванию данных из столбца

Давление. Для этого установить курсор на заголовок столбца Давление и нажать кнопку Сортировка по убыванию.

## **Задание 3**.

Выполнить поиск с использованием автофильтра:

- o облачных дней;
- o дней с влажностью 100%;
- o дней с давлением больше 750 мм. рт. ст.;
- $\,$ о облачных дней с температурой больше или равной 10  $^0$ .

1. Вставить новый лист (лист 7) командой Вставка-Лист и перетащить вкладку на последнее место. Выполнить копирование таблицы со вкладки лист2 на вкладку лист7.

2. Включите автофильтр командой Данные – Фильтр – Автофильтр.

3. Для поиска облачных дней откройте список Осадки и выберите Облачно.

4. Вставить новый лист (лист 8) командой Вставка-Лист и перетащить вкладку на последнее место. Выполнить копирование таблицы со вкладки лист2 на вкладку лист8.

5. Включите автофильтр командой Данные – Фильтр – Автофильтр.

6. Для поиска дней с влажностью 100% откройте список Влажность и выберите 100.

7. Вставить новый лист (лист 9) командой Вставка-Лист и перетащить вкладку на последнее место. Выполнить копирование таблицы со вкладки лист 2 на вкладку лист9.

8. Включите автофильтр командой Данные – Фильтр – Автофильтр

9. Для поиска дней с давлением больше 750 мм. рт. ст. откройте список Давление, выберите Условие. Затем открыв список условий выберите **больше** и в следующем поле введите **750**, нажмите Ok.

10. Вставить новый лист (лист 10) командой Вставка-Лист и перетащить вкладку на последнее место. Выполнить копирование таблицы со вкладки лист2 на вкладку лист10.

11. Включите автофильтр командой Данные – Фильтр – Автофильтр

12. Для поиска облачных дней с температурой больше или равной 10откройте список Температура, выберите Условие. Затем, открыв список условий, выберите больше или равно и в следующем поле введите 10, нажмите Ok.

Сохраните работу в своей папке под именем Практическая работа 38-39.

## **Практическое занятие №40.**

## **Тема: Решение ситуационных задач профессиональной направленности..**

*Цель занятия:* закрепление информационной технологии организации отбора и сортировки данных в таблицах MS Ехсеl.

Порядок выполнения работы:

- 1. Разбор задач.
- 2. Выполнение заданий для самостоятельной работы.

## **Задания для самостоятельной работы.**

#### **Задание** 1.

**1.** Создайте таблицу, содержащую расписание движения поездов от станции Саратов до станции Самара. Общий вид таблицы «Расписание» отображен на рисунке.

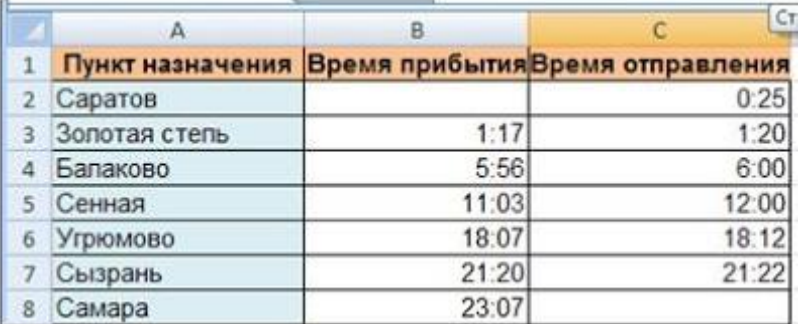

2. Выберите ячейку **А3**, замените слово «Золотая» на «Великая» и нажмите клавишу **Enter**.

3. Выберите ячейку **А6**, щелкните по ней левой кнопкой мыши дважды и замените «Угрюмово» на «Веселково»

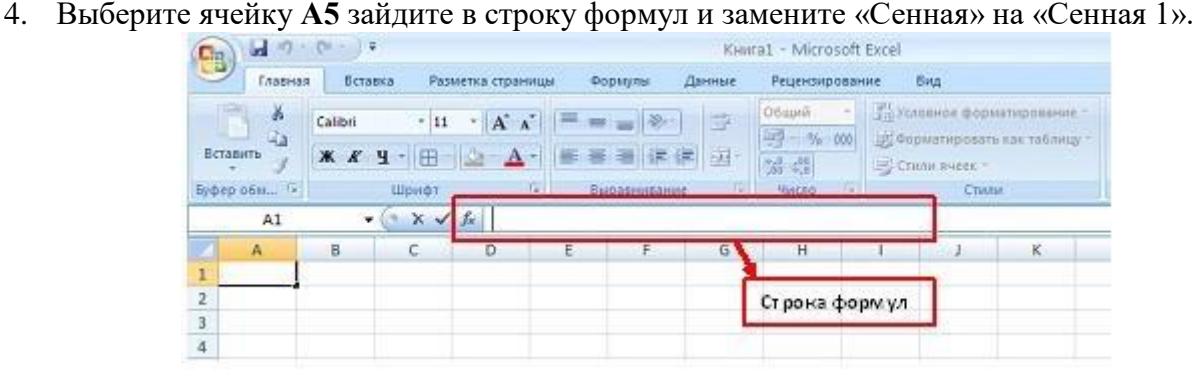

5. Дополните таблицу «Расписание» расчетами времени стоянок поезда в каждом населенном пункте. (вставьте столбцы) Вычислите суммарное время стоянок, общее время в пути, время, затрачиваемое поездом на передвижение от одного населенного пункта к другому.

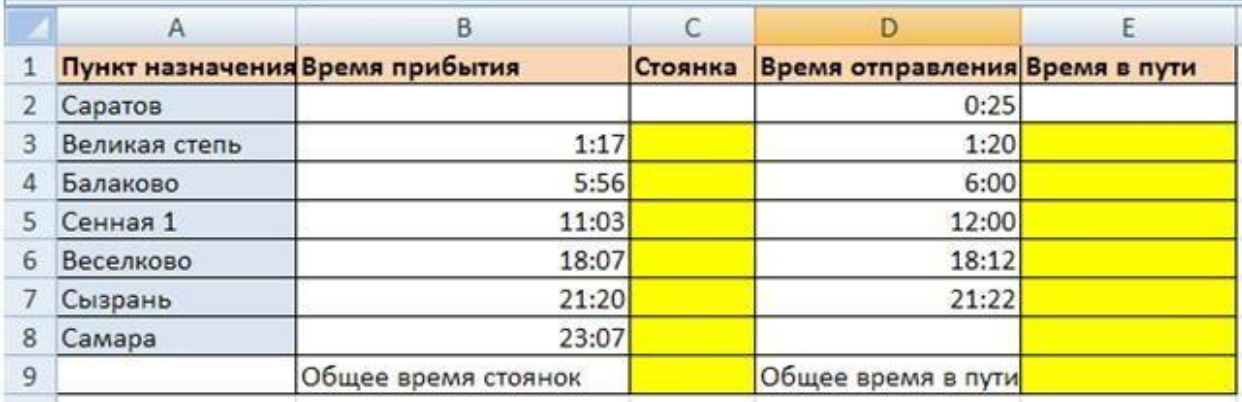

1. Переместите столбец «Время отправления» из столбца С в столбец D. Для этого выполните следующие действия:

- Выделите блок C1:C7; выберите команду **Вырезать**.
- Установите курсор в ячейку D1;
- Выполните команду **Вставить**;

• Выровняйте ширину столбца в соответствии с размером заголовка.;

2. Введите текст «Стоянка» в ячейку С1. Выровняйте ширину столбца в соответствии с размером заголовка.

3. Создайте формулу, вычисляющую время стоянки в населенном пункте.

4. Необходимо скопировать формулу в блок С4:С7, используя маркер заполнения. Для этого выполните следующие действия:

• Вокруг активной ячейки имеется рамка, в углу которой есть маленький прямоугольник, ухватив его, распространите формулу вниз до ячейки С7.

5. Введите в ячейку Е1 текст «Время в пути». Выровняйте ширину столбца в соответствии с размером заголовка.

6. Создайте формулу, вычисляющую время, затраченное поездом на передвижение от одного населенного пункта к другому.

7. Измените формат чисел для блоков С2:С9 и Е2:Е9. Для этого выполните следующие действия:

• Выделите блок ячеек С2:С9;

• Выполните команду основного меню **Другие числовые форматы - Время и установите параметры (часы:минуты)**.

- Нажмите клавишу **Ок**.
- 8. Вычислите суммарное время стоянок.
- Выберите ячейку С9;
- Щелкните кнопку **Σ Автосумма** на панели инструментов;
- Подтвердите выбор блока ячеек С3:С8 и нажмите клавишу **Enter**.
- 9. Введите текст в ячейку В9. Для этого выполните следующие действия:
- Выберите ячейку В9;

• Введите текст «Суммарное время стоянок». Выровняйте ширину столбца в соответствии с размером заголовка.

10. Удалите содержимое ячейки С3.

- Выберите ячейку С3;
- Нажмите **Delete** на клавиатуре;

**Внимание!** Компьютер автоматически пересчитывает сумму в ячейке С9!!!

• Выполните команду **Отменить** или нажмите соответствующую кнопку на панели инструментов.

- 11. Введите текст «Общее время в пути» в ячейку D9.
- 12. Вычислите общее время в пути.
- 13. Оформите таблицу цветом и выделите границы таблицы.

#### **Задание 2.**

Рассчитайте с помощью табличного процессора Exel расходы студентов, собравшихся поехать на экскурсию в другой город.

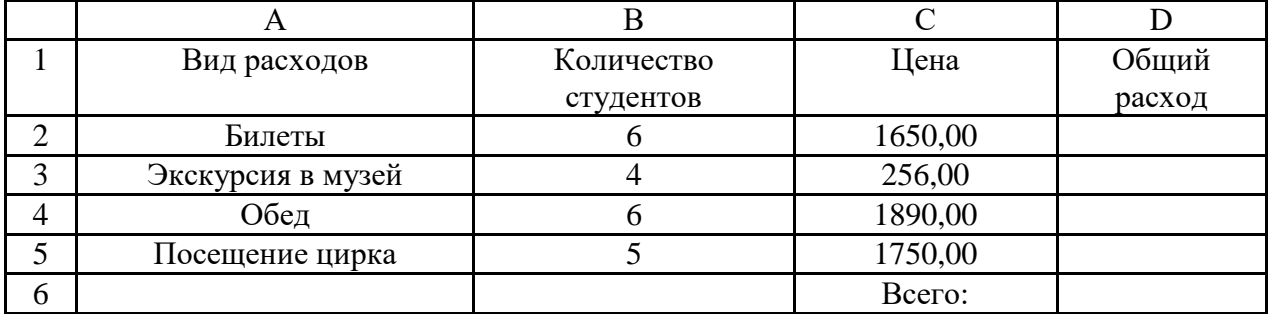

#### **Задание 3.**

Создайте таблицу по образцу. В ячейках I5:L12 и D13:L14 должны быть формулы: СРЗНАЧ, СЧЁТЕСЛИ, МАХ, МИН. Ячейки B3:H12 заполняются информацией вами.

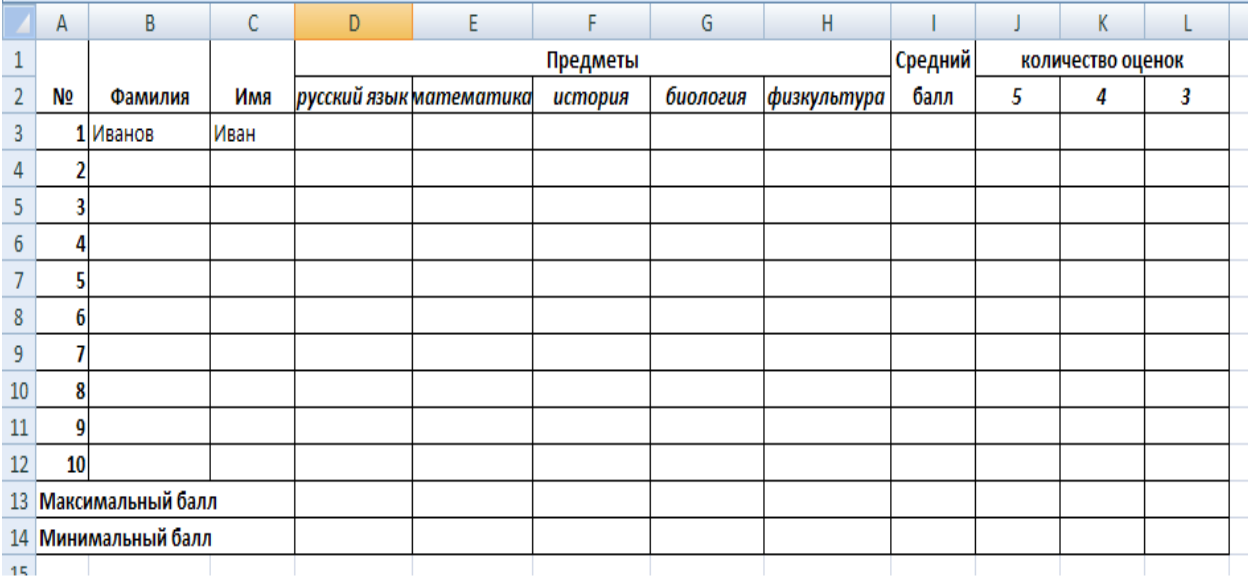

## **Задание 4.**

Создать таблицу по образцу.

*Рассчитать*:

Прибыль = Выручка от реализации – Себестоимость.

Уровень рентабельности = (Прибыль / Себестоимость)\* 100.

Отформатировать таблицу.

# **Расчет уровня рентабельности продукции**

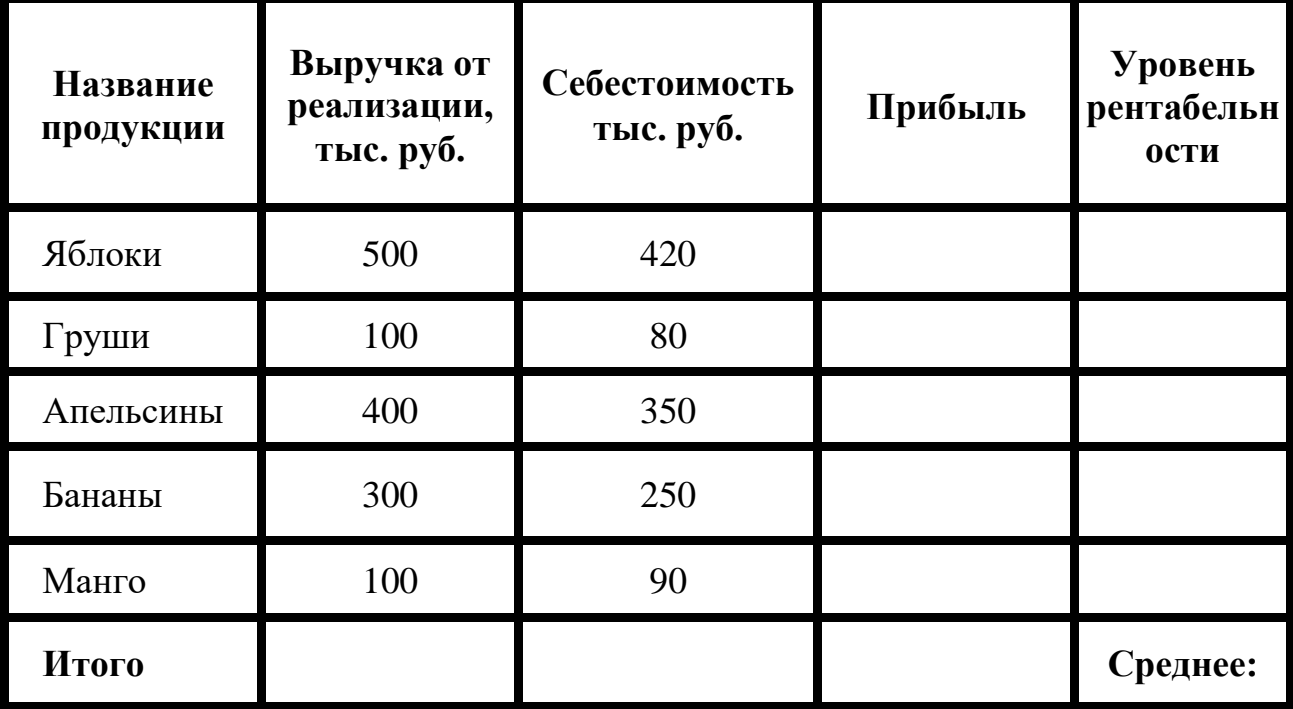

Сохраните работу в своей папке под именем Практическая работа 40.

#### **ЗАКЛЮЧЕНИЕ**

Методические рекомендации предназначены для подготовки студентов к занятиям и к сдаче дифференцированного зачета по предмету «Информатика».

Рекомендации содержат практические занятия, вопросы для контроля, список литературы. В рекомендациях рассматриваются вопросы создания гипертекстовых документов и размещения их в сети Интернет, измерение информации, перевод чисел из разных систем счисления, а также рассматриваются вопросы по работе с офисными программами, работа с файлами, компьютерные сети и телекоммуникации. Особое внимание уделяется работе с текстовыми документами, использование списков, колонтитулов, использующихся при создании документов, электронным таблицам, выполнению расчетов с помощью электронных таблиц, построение графиков и диаграмм, графике, принципам создания web-страниц, работе с базами данных. В трёх разделах рекомендаций содержится 40 практических занятий.

Методические рекомендации предназначены для студентов и преподавателей, желающих получить практические навыки работы на персональном компьютере.

# **Перечень рекомендуемых учебных изданий, Интернет-ресурсов, дополнительной литературы Для обучающихся**

*1.*Гаврилов М.В. [Информатика информационные технологии. 4-е изд., пер.](../РП_2022-2023/Актуализ.%201%20курс/Информатика%20информационные%20технологии.%204-е%20изд.,%20пер.%20и%20доп.%20Учебник%20для%20СПО)  [и доп. Учебник для СПО,](../РП_2022-2023/Актуализ.%201%20курс/Информатика%20информационные%20технологии.%204-е%20изд.,%20пер.%20и%20доп.%20Учебник%20для%20СПО) 2023. Режим доступа: www.<https://urait.ru/>

*2.*Трофимов В.В. Информатика [В 2 Т. ТОМ 2 3-е изд., пер. и доп. Учебник](https://biblio-online.ru/book/14FE5928-69CF-41EC-A00B-3979EC8273C8)  [для СПО,](https://biblio-online.ru/book/14FE5928-69CF-41EC-A00B-3979EC8273C8) 2023. Режим доступа: www[.https://urait.ru/](https://urait.ru/)

3. Новожилов О.П. [Информатика. 3-е изд., пер. и доп. Учебник для СПО](https://biblio-online.ru/book/E5B0FB9A-1FD6-4753-8B15-CFAAC4983C1E), 2023. Режим доступа: www.<https://urait.ru/>

# **Для преподавателей**

Конституция Российской Федерации (принята всенародным голосованием 12.12.1993) (с учетом поправок, внесенных федеральными конституционными законами РФ о поправках к Конституции РФ от 30.12.2008 № 6-ФКЗ, от 30.12.2008 № 7-ФКЗ) // СЗ РФ. — 2009. — № 4. — Ст. 445.

Федеральный закон от 29.12. 2012 № 273-ФЗ (в ред. федеральных законов от 07.05.2013 № 99-ФЗ, от 07.06.2013 № 120-ФЗ, от 02.07.2013 № 170-ФЗ, от 23.07.2013 № 203-ФЗ, от 25.11.2013 № 317-ФЗ, от 03.02.2014 № 11-ФЗ, от 03.02.2014 № 15-ФЗ, от 05.05.2014 № 84- ФЗ, от 27.05.2014 № 135-ФЗ, от 04.06.2014 № 148-ФЗ, с изм., внесенными Федеральным законом от 04.06.2014 № 145-ФЗ) «Об образовании в Российской Федерации».

Приказ Минобрнауки России от 17.05.2012 № 413 «Об утверждении федерального государственного образовательного стандарта среднего (полного) общего образования» (зарегистрирован в Минюсте РФ 07.06.2012 № 24480.

Приказ Минобрнауки России от 29.12.2014 № 1645 «О внесении изменений в Приказ Министерства образования и науки Российской Федерации от 17.05.2012 № 413 "Об утверждении федерального государственного образовательного стандарта среднего (полного) общего образования"».

Письмо Департамента государственной политики в сфере подготовки рабочих кадров и ДПО Минобрнауки России от 17.03.2015 № 06-259 «Рекомендации по организации получения среднего общего образования в пределах освоения образовательных программ среднего профессионального образования на базе основного общего образования с учетом требований федеральных государственных образовательных стандартов и получаемой профессии или специальности среднего профессионального образования».

*Астафьева Н.Е., Гаврилова С.А., Цветкова М.С.* Информатика и ИКТ: практикум для профессий и специальностей технического и социальноэкономического профилей / под ред. М.С. Цветковой. — М., 2014.

*Великович Л.С., Цветкова М.С.* Программирование для начинающих: учеб. издание. — М., 2011.

*Залогова Л.А.* Компьютерная графика. Элективный курс: практикум / Л. А.Залогова — М., 2011.

*Логинов М.Д., Логинова Т.А.* Техническое обслуживание средств вычислительной техники: учеб. пособие. — М., 2010.

*Малясова С.В., Демьяненко С.В.* Информатика и ИКТ: пособие для подготовки к ЕГЭ / под ред. М.С.Цветковой. — М., 2013.

*Мельников В.П., Клейменов С.А., Петраков А.В.* Информационная безопасность: учеб. пособие / под ред. С.А.Клейменова. — М., 2013.

*Назаров С.В., Широков А.И.* Современные операционные системы: учеб. пособие. — М., 2011.

*Новожилов Е.О., Новожилов О.П.* Компьютерные сети: учебник. — М., 2013. *Парфилова Н.И., Пылькин А.Н., Трусов Б.Г.* Программирование: Основы алгоритмизации и программирования: учебник / под ред. Б.Г.Трусова. — М., 2014.

*Сулейманов Р.Р.* Компьютерное моделирование математических задач. Элективный курс: учеб. пособие. — М.: 2012

*Цветкова М.С., Великович Л.С.* Информатика и ИКТ: учебник. — М., 2014. *Цветкова М.С., Хлобыстова И.Ю.* Информатика и ИКТ: Практикум для профессий и специальностей естественно-научного и гуманитарного профилей.  $-$ M., 2014.

*Шевцова А.М, Пантюхин П.Я.* Введение в автоматизированное проектирование: учеб. пособие с приложением на компакт диске учебной версии системы АДЕМ. — М., 2011.

## **Интернет-ресурсы**

[www.ttgt.org](http://www.ttgt.org/) (Сайт Тихорецкого Техникума Железнодорожного

Транспорта)

[www.fcior.edu.ru](http://www.fcior.edu.ru/) (Федеральный центр информационно-образовательных ресурсов — ФЦИОР).

[www.school-collection.edu.ru](http://www.school-collection.edu.ru/) (Единая коллекция цифровых образовательных ресурсов).

[www.intuit.ru/studies/courses](http://www.intuit.ru/studies/courses) (Открытые интернет-курсы «Интуит» по курсу «Информатика»).

[www.lms.iite.unesco.org](http://www.lms.iite.unesco.org/) (Открытые электронные курсы «ИИТО ЮНЕСКО» по информационным технологиям).

<http://ru.iite.unesco.org/publications> (Открытая электронная библиотека «ИИТО ЮНЕСКО» по ИКТ в образовании).

[www.megabook.ru](http://www.megabook.ru/) (Мегаэнциклопедия Кирилла и Мефодия, разделы «Наука / Математика. Кибернетика» и «Техника / Компьютеры и Интернет»).

[www.ict.edu.ru](http://www.ict.edu.ru/) (портал «Информационно-коммуникационные технологии в образовании»).

[www.digital-edu.ru](http://www.digital-edu.ru/) (Справочник образовательных ресурсов «Портал цифрового образования»).

[www.window.edu.ru](http://www.window.edu.ru/) (Единое окно доступа к образовательным ресурсам Российской Федерации).

[www.freeschool.altlinux.ru](http://www.freeschool.altlinux.ru/) (портал Свободного программного обеспечения).

[www.heap.altlinux.org/issues/textbooks](http://www.heap.altlinux.org/issues/textbooks) (учебники и пособия по Linux). [www.books.altlinux.ru/altlibrary/openoffice](http://www.books.altlinux.ru/altlibrary/openoffice) (электронная книга «OpenOffice.org: Теория и практика»).